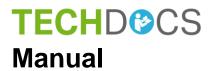

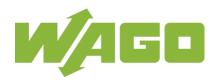

# WAGO-I/O-SYSTEM 750

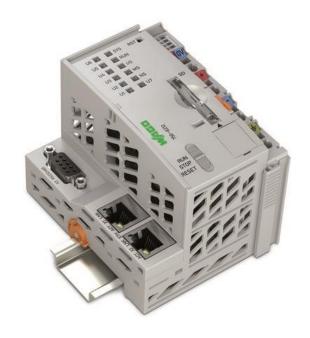

# 750-8212(/xxx-xxx)

**PFC200**; **G2**; **2ETH RS** 

Controller PFC200; 2. Generation; 2 x ETHERNET,

RS-232/-485

© 2019 WAGO Kontakttechnik GmbH & Co. KG All rights reserved.

#### WAGO Kontakttechnik GmbH & Co. KG

Hansastraße 27 D-32423 Minden

Phone: +49 (0) 571/8 87 – 0 Fax: +49 (0) 571/8 87 – 1 69

E-Mail: info@wago.com

Web: <u>www.wago.com</u>

#### **Technical Support**

Phone: +49 (0) 571/8 87 – 4 45 55 Fax: +49 (0) 571/8 87 – 84 45 55

E-Mail: support@wago.com

Every conceivable measure has been taken to ensure the accuracy and completeness of this documentation. However, as errors can never be fully excluded, we always appreciate any information or suggestions for improving the documentation.

E-Mail: <u>documentation@wago.com</u>

We wish to point out that the software and hardware terms as well as the trademarks of companies used and/or mentioned in the present manual are generally protected by trademark or patent.

WAGO is a registered trademark of WAGO Verwaltungsgesellschaft mbH.

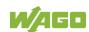

# **Table of Contents**

| 1      | Notes about this Documentation                                 | 15  |
|--------|----------------------------------------------------------------|-----|
| 1.1    | Validity of this Documentation                                 | 15  |
| 1.2    | Copyright                                                      |     |
| 1.3    | Property rights                                                | 16  |
| 1.4    | Symbols                                                        | 17  |
| 1.5    | Number Notation                                                | 19  |
| 1.6    | Font Conventions                                               | 19  |
| 2      | Important Notes                                                | 20  |
| 2.1    | Legal Bases                                                    | 20  |
| 2.1.1  | Subject to Changes                                             | 20  |
| 2.1.2  | Personnel Qualifications                                       | 20  |
| 2.1.3  | Use of the 750 Series in Compliance with Underlying Provisions | 20  |
| 2.1.4  | Technical Condition of Specified Devices                       | 21  |
| 2.2    | Safety Advice (Precautions)                                    |     |
| 2.3    | Licensing Terms of the Software Package Used                   |     |
| 2.4    | Special Use Conditions for ETHERNET Devices                    | 25  |
| 3      | Device Description                                             |     |
| 3.1    | View                                                           |     |
| 3.2    | Labeling                                                       |     |
| 3.2.1  | Manufacturing Number                                           |     |
| 3.3    | Connectors                                                     |     |
| 3.3.1  | Data Contacts/Local Bus                                        |     |
| 3.3.2  | Power Jumper Contacts/Field Supply                             |     |
| 3.3.3  | CAGE CLAMP® Connectors                                         |     |
| 3.3.4  | Service Interface                                              |     |
| 3.3.5  | Network Connectors                                             |     |
| 3.3.6  | Communication Interface                                        |     |
| 3.3.6. | 1 3                                                            |     |
| 3.3.6. | -1 3                                                           |     |
| 3.4    | Display Elements                                               |     |
| 3.4.1  | Power Supply Indicating Elements                               |     |
| 3.4.2  | Fieldbus/System Indicating Elements                            |     |
| 3.4.3  | Memory Card Indicating Elements                                |     |
| 3.4.4  | Network Indicating Elements                                    |     |
| 3.5    | Operating Elements                                             |     |
| 3.5.1  | Operating Mode Switch                                          |     |
| 3.5.1. | •                                                              |     |
| 3.5.1. | ,                                                              |     |
| 3.5.2  | Reset Button                                                   |     |
| 3.6    | Slot for Memory Card                                           |     |
| 3.7    | Schematic Diagram                                              |     |
| 3.8    | Technical Data                                                 |     |
| 3.8.1  | Mechanical Data                                                |     |
| 3.8.2  | System Data                                                    |     |
| 3.8.3  | Power Supply                                                   |     |
| 3.8.4  | Clock                                                          | .50 |

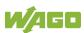

| 3.8.5    | Programming                                           | 50 |
|----------|-------------------------------------------------------|----|
| 3.8.6    | Local Bus                                             |    |
| 3.8.7    | ETHERNET                                              |    |
| 3.8.8    | Communication Interface                               |    |
| 3.8.9    | Connection Type                                       |    |
| 3.8.10   | Climatic Environmental Conditions                     |    |
| 3.9      | Approvals                                             |    |
| 3.10     | Standards and Guidelines                              | 55 |
| 4 F      | unction Description                                   | 56 |
| 4.1      | Network                                               | 56 |
| 4.1.1    | Interface Configuration                               | 56 |
| 4.1.1.1  | Operation in Switch Mode                              | 56 |
| 4.1.1.2  | Operation with Separate Network Interfaces            | 56 |
| 4.1.2    | Network Security                                      | 57 |
| 4.1.2.1  | Users and Passwords                                   | 57 |
| 4.1.2.1. | 1 Services and Users                                  | 57 |
| 4.1.2.1. | 2 WBM User Group                                      | 58 |
| 4.1.2.1. | 3 Linux <sup>®</sup> User Group                       | 58 |
| 4.1.2.1. | 4 SNMP User Group                                     | 58 |
| 4.1.2.2  | Web Protocols for WBM Access                          | 59 |
| 4.1.2.2. | 1 TLS Encryption                                      | 59 |
| 4.1.2.3  | Root Certificates                                     | 61 |
| 4.1.3    | Network Configuration                                 | 62 |
| 4.1.3.1  | Host Name/Domain Name                                 | 62 |
| 4.1.4    | Routing                                               | 62 |
| 4.1.5    | Network Services                                      | 65 |
| 4.1.5.1  | DHCP Client                                           | 65 |
| 4.1.5.2  | DHCP Server                                           | 65 |
| 4.1.5.3  | DNS Server                                            | 67 |
| 4.1.6    | Cloud Connectivity Functionality                      | 68 |
| 4.1.6.1  | Components of the Cloud Connectivity Software Package | 69 |
| 4.2      | Memory Card Function                                  | 70 |
| 4.2.1    | Formatting                                            | 70 |
| 4.2.2    | Data Backup                                           | 72 |
| 4.2.2.1  | Backup Function                                       | 72 |
| 4.2.2.2  | Restore Function                                      | 73 |
| 4.2.3    | Inserting a Memory Card during Operation              | 75 |
| 4.2.4    | Removing the Memory Card during Operation             | 75 |
| 4.2.5    | Setting the Home Directory for the Runtime System     | 76 |
| 4.2.6    | Load Boot Project                                     | 76 |
| 4.3      | Licensed Software Components                          | 78 |
| 5 M      | ounting                                               | 79 |
| 5.1      | Installation Position                                 | 79 |
| 5.2      | Overall Configuration                                 |    |
| 5.3      | Mounting onto Carrier Rail                            |    |
| 5.3.1    | Carrier Rail Properties                               |    |
| 5.3.2    | WAGO DIN Rails                                        |    |
| 5.4      | Spacing                                               |    |
| 5.5      | Mounting Sequence                                     |    |
|          | <del>-</del> .                                        |    |

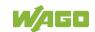

|           | rting Devicesserting the Controller                                           |     |
|-----------|-------------------------------------------------------------------------------|-----|
|           | ct Devices                                                                    |     |
| 6.1 Con   | necting a Conductor to the CAGE CLAMP®                                        | 85  |
|           | ver Supply Concept                                                            |     |
|           | Overcurrent Protection                                                        |     |
|           | Supplementary Power Supply Regulations                                        |     |
|           |                                                                               |     |
|           | issioning                                                                     |     |
|           | ching On the Controller                                                       |     |
|           | ermining the IP Address of the Host PC                                        |     |
|           | ing an IP Address                                                             |     |
| 7.3.1 A   | assigning an IP Address using DHCP                                            | 91  |
|           | Changing an IP Address Using the "CBM" Configuration Tool<br>Ferminal Program |     |
|           | Changing an IP Address using "WAGO Ethernet Settings"                         |     |
|           | emporarily Setting a Fixed IP Address                                         |     |
|           | ting the Network Connection                                                   |     |
|           | nging Passwords                                                               |     |
|           | tdown/Restart                                                                 |     |
|           | ating Reset Functions                                                         |     |
|           | Varm Start Reset                                                              |     |
| 7.7.1.1   | CODESYS 2 Runtime System                                                      |     |
| 7.7.1.2   | e!RUNTIME Runtime System                                                      |     |
|           | Cold Start Reset                                                              |     |
| 7.7.2.1   | CODESYS 2 Runtime System                                                      |     |
| 7.7.2.2   | e!RUNTIME Runtime System                                                      |     |
|           | oftware Reset                                                                 |     |
|           | figuration                                                                    |     |
|           | Configuration via Web-Based-Management (WBM)                                  |     |
| 7.8.1.1   | WBM User Administration                                                       |     |
| 7.8.1.2   | General Information about the Page                                            |     |
| 7.8.1.3   | "Status Information" Page                                                     |     |
| 7.8.1.3.1 | "Controller Details" Group                                                    |     |
| 7.8.1.3.2 | "Network Details Xn" Group(s)                                                 |     |
| 7.8.1.4   | "PLC Runtime Information" Page                                                |     |
| 7.8.1.4.1 | "PLC Runtime" Group                                                           |     |
| 7.8.1.4.2 | "Project Details" Group                                                       |     |
| 7.8.1.4.3 | "Task n" Group(s)                                                             |     |
| 7.8.1.5   | "General PLC Runtime Configuration" Page                                      |     |
| 7.8.1.5.1 | "General PLC Runtime Configuration" Group                                     |     |
| 7.8.1.6   | "PLC WebVisu" Page                                                            |     |
| 7.8.1.6.1 | "Web Server Configuration" Group                                              |     |
| 7.8.1.7   | "Configuration of Host and Domain Name" Page                                  |     |
| 7.8.1.7.1 | "HostName" Group                                                              |     |
| 7.8.1.7.2 | "Domain Name" Group                                                           |     |
| 7.8.1.8   | "TCP/IP Configuration" Page                                                   |     |
| 7.8.1.8.1 | "IP Configuration (Xn)" Group(s)                                              | 119 |
| 7.8.1.8.2 | "Default Gateway n" Groups                                                    |     |
| 7.8.1.8.3 | "DNS Server" Group                                                            |     |
|           |                                                                               |     |

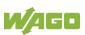

|                                                                                                    | "Ethernet Configuration" Page122                                                        |
|----------------------------------------------------------------------------------------------------|-----------------------------------------------------------------------------------------|
| 7.8.1.9.1                                                                                                    | "Switch Configuration" Group122                                                         |
| 7.8.1.9.2                                                                                                    | "Interface Xn" Groups123                                                                |
| 7.8.1.10                                                                                                    | "Routing" Page124                                                                       |
| 7.8.1.10.1                                                                                                    | "General Routing Configuration" Group124                                                |
| 7.8.1.10.2                                                                                                    | "Static Routes" Group125                                                                |
| 7.8.1.10.3                                                                                                    | "Dynamic Routes" Group126                                                               |
| 7.8.1.10.4                                                                                                    | "IP Masquerading" Group126                                                              |
| 7.8.1.10.5                                                                                                    | "Port Forwarding" Group127                                                              |
| 7.8.1.11                                                                                                    | "General Firewall Configuration" Page128                                                |
| 7.8.1.11.1                                                                                                    | "Global Firewall Parameters" Group128                                                   |
| 7.8.1.11.2                                                                                                    | "Firewall Parameters Interface xxx" Group129                                            |
| 7.8.1.12                                                                                                    | "Configuration of MAC Address Filter" Page130                                           |
| 7.8.1.12.1                                                                                                    | "Global MAC Address Filter State" Group130                                              |
| 7.8.1.12.2                                                                                                    | "MAC Address Filter State Xn" Group131                                                  |
| 7.8.1.12.3                                                                                                    | "MAC Address Filter Whitelist" Group131                                                 |
| 7.8.1.13                                                                                                    | "Configuration of User Filter" Page132                                                  |
| 7.8.1.13.1                                                                                                    | "User Filter" Group132                                                                  |
| 7.8.1.13.2                                                                                                    | "User Filter n" Group132                                                                |
| 7.8.1.13.3                                                                                                    | "Add New User Filter" Group133                                                          |
| 7.8.1.14                                                                                                    | "Configuration of Time and Date" Page134                                                |
| 7.8.1.14.1                                                                                                    | "Date on Device" Group134                                                               |
| 7.8.1.14.2                                                                                                    | "Time on Device" Group134                                                               |
| 7.8.1.14.3                                                                                                    | "Time Zone" Group135                                                                    |
| 7.8.1.14.4                                                                                                    | "TZ String" Group136                                                                    |
| 7.8.1.15                                                                                                    | "Configuration of the Users for the Web-based Management" Page137                       |
| 7.8.1.15.1                                                                                                    | "Change Password for Selected User" Group137                                            |
| 7.8.1.16                                                                                                    | "Charle Dantala larana" Dana                                                            |
|                                                                                                    | "Create Bootable Image" Page138                                                         |
| 7.8.1.16.1                                                                                                    | "Create Bootable Image from Active Partition ( <active< td=""></active<>                |
| 7.8.1.16.1                                                                                                    | "Create Bootable Image from Active Partition ( <active partition="">" Group138</active> |
| 7.8.1.16.1<br>7.8.1.17                                                                                                    | "Create Bootable Image from Active Partition ( <active partition="">" Group</active>    |
| 7.8.1.16.1<br>7.8.1.17<br>7.8.1.17.1                                                                                                    | "Create Bootable Image from Active Partition ( <active partition="">" Group</active>    |
| 7.8.1.16.1<br>7.8.1.17                                                                                                    | "Create Bootable Image from Active Partition ( <active partition="">" Group</active>    |
| 7.8.1.16.1<br>7.8.1.17<br>7.8.1.17.1<br>7.8.1.17.2                                                                                                    | "Create Bootable Image from Active Partition ( <active partition="">" Group</active>    |
| 7.8.1.16.1<br>7.8.1.17<br>7.8.1.17.1<br>7.8.1.17.2<br>7.8.1.18                                                                                                    | "Create Bootable Image from Active Partition ( <active partition="">" Group</active>    |
| 7.8.1.16.1<br>7.8.1.17<br>7.8.1.17.1<br>7.8.1.17.2<br>7.8.1.18<br>7.8.1.18.1                                                                                                    | "Create Bootable Image from Active Partition ( <active partition="">" Group</active>    |
| 7.8.1.16.1<br>7.8.1.17<br>7.8.1.17.1<br>7.8.1.17.2<br>7.8.1.18                                                                                                    | "Create Bootable Image from Active Partition ( <active partition="">" Group</active>    |
| 7.8.1.16.1 7.8.1.17 7.8.1.17.1 7.8.1.17.2 7.8.1.18 7.8.1.18.1 7.8.1.18.2                                                                                                    | "Create Bootable Image from Active Partition ( <active partition="">" Group</active>    |
| 7.8.1.16.1<br>7.8.1.17<br>7.8.1.17.1<br>7.8.1.17.2<br>7.8.1.18<br>7.8.1.18.1                                                                                                    | "Create Bootable Image from Active Partition ( <active partition="">" Group</active>    |
| 7.8.1.16.1 7.8.1.17 7.8.1.17.1 7.8.1.17.2 7.8.1.18 7.8.1.18.1 7.8.1.18.2 7.8.1.19                                                                                                    | "Create Bootable Image from Active Partition ( <active partition="">" Group</active>    |
| 7.8.1.16.1 7.8.1.17 7.8.1.17.1 7.8.1.17.2 7.8.1.18 7.8.1.18.1 7.8.1.18.2 7.8.1.19 7.8.1.19.1                                                                                          | "Create Bootable Image from Active Partition ( <active partition="">" Group</active>    |
| 7.8.1.16.1 7.8.1.17 7.8.1.17.1 7.8.1.17.2 7.8.1.18 7.8.1.18.1 7.8.1.18.2 7.8.1.19 7.8.1.19 7.8.1.20                                                                                   | "Create Bootable Image from Active Partition ( <active partition="">" Group</active>    |
| 7.8.1.16.1 7.8.1.17 7.8.1.17.1 7.8.1.17.2 7.8.1.18 7.8.1.18.1 7.8.1.18.2 7.8.1.19 7.8.1.19.1 7.8.1.20 7.8.1.21                                                                        | "Create Bootable Image from Active Partition ( <active partition="">" Group</active>    |
| 7.8.1.16.1 7.8.1.17 7.8.1.17.1 7.8.1.17.2 7.8.1.18 7.8.1.18.1 7.8.1.18.2 7.8.1.19 7.8.1.19.1 7.8.1.20 7.8.1.21 7.8.1.22                                                               | "Create Bootable Image from Active Partition ( <active partition="">" Group</active>    |
| 7.8.1.16.1 7.8.1.17 7.8.1.17.1 7.8.1.17.2 7.8.1.18 7.8.1.18.1 7.8.1.18.2 7.8.1.19 7.8.1.19 7.8.1.20 7.8.1.21 7.8.1.22 7.8.1.22 7.8.1.22.1                                             | "Create Bootable Image from Active Partition ( <active partition="">" Group</active>    |
| 7.8.1.16.1 7.8.1.17 7.8.1.17.1 7.8.1.17.2 7.8.1.18 7.8.1.18.1 7.8.1.18.2 7.8.1.19 7.8.1.19.1 7.8.1.20 7.8.1.21 7.8.1.22 7.8.1.22 7.8.1.22.1 7.8.1.22.2                                | "Create Bootable Image from Active Partition ( <active partition="">" Group</active>    |
| 7.8.1.16.1 7.8.1.17 7.8.1.17.1 7.8.1.17.2 7.8.1.18 7.8.1.18.1 7.8.1.18.2 7.8.1.19 7.8.1.19.1 7.8.1.20 7.8.1.21 7.8.1.22 7.8.1.22 7.8.1.22.1 7.8.1.22.2 7.8.1.23                       | "Create Bootable Image from Active Partition ( <active partition="">" Group</active>    |
| 7.8.1.16.1 7.8.1.17 7.8.1.17.1 7.8.1.17.2 7.8.1.18 7.8.1.18.1 7.8.1.18.2 7.8.1.19 7.8.1.19.1 7.8.1.20 7.8.1.21 7.8.1.22 7.8.1.22 7.8.1.22 7.8.1.23 7.8.1.23 7.8.1.23.1                | "Create Bootable Image from Active Partition ( <active partition="">" Group</active>    |
| 7.8.1.16.1 7.8.1.17 7.8.1.17.1 7.8.1.17.2 7.8.1.18 7.8.1.18.1 7.8.1.18.2 7.8.1.19 7.8.1.19.1 7.8.1.20 7.8.1.21 7.8.1.22 7.8.1.22 7.8.1.22.1 7.8.1.22.1 7.8.1.23 7.8.1.23.1 7.8.1.23.2 | "Create Bootable Image from Active Partition ( <active partition="">" Group</active>    |

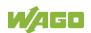

| 7.8.1.24.2 | Activate New Software Group                     |     |
|------------|-------------------------------------------------|-----|
| 7.8.1.25   | "Configuration of Network Services" Page        | 150 |
| 7.8.1.25.1 | "Telnet" Group                                  |     |
| 7.8.1.25.2 | "FTP" Group                                     | 150 |
| 7.8.1.25.3 | "FTPS" Group                                    | 150 |
| 7.8.1.25.4 | "HTTP" Group                                    | 151 |
| 7.8.1.25.5 | "HTTPS" Group                                   | 151 |
| 7.8.1.25.6 | "WAGO-I/O-CHECK" Group                          | 151 |
| 7.8.1.25.7 | "OPC UA" Group                                  | 152 |
| 7.8.1.26   | "Configuration of NTP Client" Page              | 153 |
| 7.8.1.26.1 | "NTP Client Configuration" Group                | 153 |
| 7.8.1.26.2 | "NTP Single Request" Group                      | 153 |
| 7.8.1.27   | "Configuration of PLC Runtime Services" Page    |     |
| 7.8.1.27.1 | "General Configuration" Group                   |     |
| 7.8.1.27.2 | "CODESYS 2" Group                               | 154 |
| 7.8.1.27.3 | "e!RUNTIME" Group                               |     |
| 7.8.1.28   | "SSH Server Settings" Page                      |     |
| 7.8.1.28.1 | "SSH Server" Group                              | 156 |
| 7.8.1.29   | "TFTP Server" Page                              |     |
| 7.8.1.29.1 | "TFTP Server" Group                             |     |
| 7.8.1.30   | "DHCP Configuration" Page                       |     |
| 7.8.1.30.1 | "DHCP Configuration Xn" Group                   |     |
| 7.8.1.31   | "Configuration of DNS Service" Page             |     |
| 7.8.1.31.1 | "DNS Service" Group                             |     |
| 7.8.1.32   | "Modbus Services Configuration" Page            |     |
| 7.8.1.32.1 | "Modbus TCP" Group                              |     |
| 7.8.1.32.2 | "Modbus UDP" Group                              |     |
| 7.8.1.33   | "Configuration of Cloud Connectivity" Page      |     |
| 7.8.1.33.1 | "Software Version" Group                        |     |
| 7.8.1.33.2 | "Status" Group                                  |     |
| 7.8.1.33.3 | "Settings" Group                                |     |
| 7.8.1.34   | "Configuration of General SNMP Parameters" Page |     |
| 7.8.1.34.1 | "General SNMP Configuration" Group              |     |
| 7.8.1.35   | "Configuration of SNMP v1/v2c Parameters" Page  |     |
| 7.8.1.35.1 | "SNMP v1/v2c Manager Configuration" Group       |     |
| 7.8.1.35.2 | "Actually Configured Trap Receivers" Group(s)   |     |
| 7.8.1.35.3 | "Trap Receiver n" Group(s)                      |     |
| 7.8.1.35.4 | "Add New Trap Receiver" Group                   |     |
| 7.8.1.36   | "Configuration of SNMP v3 Users" Page           |     |
| 7.8.1.36.1 | "Actually Configured v3 Users" Group(s)         |     |
| 7.8.1.36.2 | "v3 User n" Group(s)                            |     |
| 7.8.1.36.3 | "Add New v3 User" Group                         |     |
| 7.8.1.37   | "Diagnostic Information" Page                   |     |
| 7.8.1.38   | "Configuration of OpenVPN and IPsec" Page       |     |
| 7.8.1.38.1 | "OpenVPN" Group                                 |     |
| 7.8.1.38.2 | "IPsec" Group                                   |     |
| 7.8.1.38.3 | "Certificate Upload" Group                      |     |
| 7.8.1.38.4 | "Certificate List" Group                        |     |
| 7.8.1.38.5 | "Private Key List" Group                        |     |
| 7.8.1.39   | "Security Settings" Page                        |     |
|            |                                                 |     |

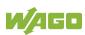

| 7.8.1.39.1 | "Transport Layer Security Settings" Group                   | 175  |
|------------|-------------------------------------------------------------|------|
| 7.8.1.40   | "Advanced Intrusion Detection Environment (AIDE) Page"      | 176  |
| 7.8.1.40.1 | "Run AIDE check at startup" Group                           | 176  |
| 7.8.1.40.2 | "Control AIDE and show log" Group                           | 176  |
| 7.8.1.41   | "Open Source Licenses" Page                                 | 177  |
| 7.8.1.42   | "WAGO Licenses" Page                                        | 178  |
| 7.8.2      | Configuration via Console-Based-Management-Tool (CBM) using | ng a |
|            | Terminal Program                                            | 179  |
| 7.8.2.1    | CBM Menu Structure Overview                                 | 181  |
| 7.8.2.2    | "Information" Menu                                          | 184  |
| 7.8.2.2.1  | "Information" > "Controller Details" Submenu                | 184  |
| 7.8.2.2.2  | "Information" > "Network Details" Submenu                   | 185  |
| 7.8.2.3    | "PLC Runtime" Menu                                          | 186  |
| 7.8.2.3.1  | "PLC Runtime" > "Information" Submenu                       |      |
| 7.8.2.3.2  | "Information" > "Runtime Version" Submenu                   | 187  |
| 7.8.2.3.3  | "Information" > "Webserver Version" Submenu                 | 187  |
| 7.8.2.3.4  | "Information" > "State" Submenu                             | 187  |
| 7.8.2.3.5  | "Information" > "Number of Tasks" Submenu                   |      |
| 7.8.2.3.6  | "Information" > "Project Details" Submenu                   |      |
| 7.8.2.3.7  | "Information" > "Tasks" Submenu                             |      |
| 7.8.2.3.8  | "Tasks" > "Task n" Submenu                                  |      |
| 7.8.2.3.9  | "PLC Runtime" > "General Configuration" Submenu             |      |
| 7.8.2.3.10 | "General Configuration" > "PLC Runtime Version" Subme       |      |
| 7.8.2.3.11 | "General Configuration" > "Home Dir On SD Card" Subme       |      |
| 7.8.2.3.12 | "PLC Runtime" > "WebVisu" Submenu                           |      |
| 7.8.2.4    | "Networking" Menu                                           |      |
| 7.8.2.4.1  | "Networking" > "Host/Domain Name" Submenu                   |      |
| 7.8.2.4.2  | "Host/Domain Name" > "Hostname" Submenu                     |      |
| 7.8.2.4.3  | "Host/Domain Name" > "Domain Name" Submenu                  |      |
| 7.8.2.4.4  | "Networking" > "TCP/IP" Submenu                             |      |
| 7.8.2.4.5  | "TCP/IP" > "IP Address" Submenu                             |      |
| 7.8.2.4.6  | "IP Address" > "Xn" Submenu                                 |      |
| 7.8.2.4.7  | "TCP/IP" > "Default Gateway" Submenu                        |      |
| 7.8.2.4.8  | "Default Gateway" > "Default Gateway n" Submenu             |      |
| 7.8.2.4.9  | "TCP/IP" > "DNS Server" Submenu                             |      |
| 7.8.2.4.10 | "Networking" > "Ethernet" Submenu                           |      |
| 7.8.2.4.11 | "Ethernet" > "Switch Configuration" Submenu                 |      |
| 7.8.2.4.12 | "Ethernet" > "Ethernet Ports" Submenu                       |      |
| 7.8.2.4.13 | "Ethernet Ports" > "Interface Xn" Submenu                   |      |
| 7.8.2.5    | "Firewall" Menu                                             |      |
| 7.8.2.5.1  | "Firewall" > "General Configuration" Submenu                |      |
| 7.8.2.5.2  | "General Configuration" > "Interface xxx" Submenu           |      |
| 7.8.2.5.3  | "Firewall" > "MAC Address Filter" Submenu                   |      |
| 7.8.2.5.4  | "MAC Address Filter" > "MAC address filter whitelist" Sub   |      |
| 7.8.2.5.5  | "MAC address filter whitelist" > "Add new / No (n)" Subme   |      |
| 7.8.2.5.6  | "Firewall" > "User Filter" Submenu                          |      |
| 7.8.2.5.7  | "User Filter" > "Add New / No (n)" Submenu                  |      |
| 7.8.2.6    | "Clock" Menu                                                |      |
| 7.8.2.7    | "Administration" Menu                                       |      |
| 7.8.2.7.1  | "Administration" > "Users" Submenu                          |      |
|            |                                                             |      |

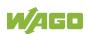

| 7.8.2.7.2                | "Administration" > "Create Image" Submenu              | 209    |
|--------------------------|--------------------------------------------------------|--------|
| 7.8.2.8                  | "Package Server" Menu                                  | 210    |
| 7.8.2.8.1                | "Package Server" > "Firmware Backup" Submenu           |        |
| 7.8.2.8.2                | "Firmware Backup" > "Auto Update Feature" Submenu      |        |
| 7.8.2.8.3                | "Firmware Backup" > "Destination" Submenu              |        |
| 7.8.2.8.4                | "Package Server" > "Firmware Restore" Submenu          | 212    |
| 7.8.2.8.5                | "Firmware Restore" > "Select Package" Submenu          |        |
| 7.8.2.8.6                | "Package Server" > "System Partition" Submenu          |        |
| 7.8.2.9                  | "Mass Storage" Menu                                    |        |
| 7.8.2.9.1                | "Mass Storage" > "SD Card" Submenu                     |        |
| 7.8.2.10                 | "Software Uploads" Menu                                |        |
| 7.8.2.11                 | "Ports and Services" Menu                              |        |
| 7.8.2.11.1               | "Ports and Services" > "Telnet" Submenu                |        |
| 7.8.2.11.2               | "Ports and Services" > "FTP" Submenu                   |        |
| 7.8.2.11.3               | "Ports and Services" > "FTPS" Submenu                  |        |
| 7.8.2.11.4               | "Ports and Services" > "HTTP" Submenu                  |        |
| 7.8.2.11.5               | "Ports and Services" > "HTTPS" Submenu                 |        |
| 7.8.2.11.6               | "Ports and Services" > "NTP" Submenu                   |        |
| 7.8.2.11.7               | "Ports and Services" > "SSH" Submenu                   |        |
| 7.8.2.11.8               | "Ports and Services" > "TFTP" Submenu                  |        |
| 7.8.2.11.9               | "Ports and Services" > "DHCPD" Submenu                 |        |
| 7.8.2.11.10              | "DHCPD" > "Xn" Submenu                                 |        |
| 7.8.2.11.11              | "Ports and Services" > "DNS" Submenu                   |        |
| 7.8.2.11.12              | "Ports and Services" > "IOCHECK PORT" Submenu          |        |
| 7.8.2.11.13              | "Ports and Services" > "Modbus TCP" Submenu            |        |
| 7.8.2.11.14              | "Ports and Services" > "Modbus UDP" Submenu            |        |
| 7.8.2.11.15              | "Ports and Services" > "OPC UA" Submenu                |        |
| 7.8.2.11.16              | "" > "Firewall Status" Submenu                         |        |
| 7.8.2.11.17              | "Ports and Services" > "PLC Runtime Services" Submenu. |        |
| 7.8.2.11.17              | "PLC Runtime Services" > "CODESYS 2" Submenu           |        |
| 7.8.2.11.19              | "PLC Runtime Services" > "e!RUNTIME" Submenu           |        |
| 7.8.2.11.19              | "SNMP" Menu                                            |        |
| 7.8.2.12<br>7.8.2.12.1   | "SNMP" > "General SNMP Configuration" Submenu          |        |
| 7.8.2.12.1               | "SNMP" > "SNMP v1/v2c Manager Configuration" Submer    |        |
| 7.8.2.12.2               | "SNMP" > "SNMP v1/v2c Trap Receiver Configuration"     | iu 230 |
| 1.0.2.12.3               | ·                                                      | 220    |
| 7.8.2.12.4               | Submenu "SNIMD v2 Configuration" Submanu               |        |
| 7.8.2.12.4<br>7.8.2.12.5 | "SNMP" > "SNMP v3 Configuration" Submenu               |        |
|                          | "SNMP" > "(Secure)SNMP firewalling" Submenu            |        |
|                          | Configuration using "WAGO Ethernet Settings"           |        |
| 7.8.3.1                  | Identification Tab                                     |        |
| 7.8.3.2                  | Network Tab                                            |        |
| 7.8.3.3                  | PLC Tab                                                |        |
| 7.8.3.4                  | Status Tab                                             | 239    |
| 8 Run-tir                | me System CODESYS 2.3                                  | 240    |
| 8.1 Insta                | alling the CODESYS 2.3 Programming System              | 240    |
|                          | t Program with CODESYS 2.3                             |        |
|                          | Start the CODESYS Programming System                   |        |
|                          | Creating a Project and Selecting a Target System       |        |
|                          | Creating the PLC Configuration                         |        |

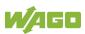

| 8.2.4     | Editing the Program Function Block                              | .249 |
|-----------|-----------------------------------------------------------------|------|
| 8.2.5     | Loading and Running the PLC Program in the Fieldbus Controller  |      |
|           | (ETHERNET)                                                      |      |
| 8.2.6     | Creating a Boot Project                                         |      |
| 8.3       | Syntax of Logical Addresses                                     |      |
| 8.4       | Creating Tasks                                                  |      |
| 8.4.1     | Cyclic Tasks                                                    |      |
| 8.4.2     | Freewheeling Tasks                                              |      |
| 8.4.3     | Debugging an IEC Program                                        |      |
| 8.5       | System Events                                                   |      |
| 8.5.1     | Creating an Event Handler                                       |      |
| 8.6       | Process Images                                                  |      |
| 8.6.1     | Process Images for I/O Modules Connected to the Controller      |      |
| 8.6.2     | Process Image for Slaves Connected to the Fieldbus              |      |
| 8.7       | Access to Process Images of the Input and Output Data via CODES |      |
|           | 2.3                                                             |      |
| 8.8       | Addressing Example                                              |      |
| 8.9       | Local Bus Synchronization                                       | .272 |
| 8.9.1     | Case 1: CODESYS Task Interval Set Smaller than the Local Bus    | 070  |
| 0.00      | Cycle                                                           |      |
| 8.9.2     | Case 2: CODESYS Task Interval Smaller than Twice the Local Bu   |      |
| 0.00      | Cycle                                                           |      |
| 8.9.3     | Case 3: CODESYS Task Interval Greater than Twice the Local Bu   |      |
| 0.0.4     | Cycle                                                           |      |
| 8.9.4     | Case 4: CODESYS Task Interval Greater than 10 ms                |      |
| 8.9.5     | Local Bus (KBus) Settings                                       | .277 |
| 8.9.5.1   | Effect of Update Mode on CODESYS Tasks                          |      |
| 8.9.5.1.  | , ,                                                             |      |
| 8.9.5.1.2 | , ,                                                             |      |
| 8.10      | Memory Settings in CODESYS                                      |      |
| 8.10.1    | Program Memory                                                  |      |
| 8.10.2    | Data Memory and Function Block Limitation                       |      |
| 8.10.3    | Remanent Memory                                                 |      |
| 8.11      | General Target System Settings                                  |      |
| 8.12      | CODESYS Visualization                                           |      |
| 8.12.1    | Limits of CODESYS Visualization                                 |      |
| 8.12.2    | Eliminating Errors in CODESYS Web Visualization                 |      |
| 8.12.3    | FAQs about CODESYS Web Visualization                            |      |
| 9 e!      | RUNTIME Runtime Environment                                     | .291 |
| 9.1       | General Notes                                                   |      |
| 9.2       | CODESYS V3 Priorities                                           | .292 |
| 9.3       | Memory Spaces under e!RUNTIME                                   | .293 |
| 9.3.1     | Program and Data Memory                                         | .293 |
| 9.3.2     | Function Block Limitation                                       | .293 |
| 9.3.3     | Remanent Memory                                                 | .293 |
| 10 M      | odbus – CODESYS 2                                               | .294 |
| 10.1      | General                                                         | .294 |
| 10.2      | Features                                                        |      |
| 10.3      | Configuration                                                   |      |
|           |                                                                 |      |

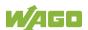

| 10.3.1   | Modbus Settings                                           | 296         |
|----------|-----------------------------------------------------------|-------------|
| 10.3.2   | Modbus TCP Settings                                       | 297         |
| 10.3.3   | Modbus UDP Settings                                       | 297         |
| 10.3.4   | Modbus RTU Settings                                       | 297         |
| 10.4 D   | Pata Exchange                                             | 300         |
| 10.4.1   | Process Image                                             | 301         |
| 10.4.2   | Flag Area                                                 | 302         |
| 10.4.3   | Modbus Registers                                          | 303         |
| 10.4.4   | Modbus Mapping                                            | 303         |
| 10.4.4.1 | Modbus Mapping for Write Bit Services FC1, FC2            | 303         |
| 10.4.4.2 | Modbus Mapping for Write Bit Services FC5, FC15           | 304         |
| 10.4.4.3 | Modbus Mapping for Read Register Services FC3, FC4, FC    | 23.305      |
| 10.4.4.4 | Modbus Mapping for Write Register Services FC6, FC16, FC  | C22,        |
|          | FC23                                                      | 307         |
| 10.5 V   | VAGO Modbus Registers                                     | 309         |
| 10.5.1   | Process Image Properties                                  |             |
| 10.5.1.1 | Register 0x1022 - Number of Registers in the Modbus Inpu  | t           |
|          | Process Image                                             | 310         |
| 10.5.1.2 | Register 0x1023 - Number of Registers in the Modbus Outp  | out         |
|          | Process Image                                             | 310         |
| 10.5.1.3 | Register 0x1024 - Number of Bits in the Modbus Input Proc | ess         |
|          | Image                                                     | 310         |
| 10.5.1.4 | Register 0x1025 – Number of Bits in the Modbus Output Pro | ocess       |
|          | Image                                                     | 310         |
| 10.5.2   | Network Configuration                                     | 311         |
| 10.5.2.1 | Register 0x1028 – IP Configuration                        | 311         |
| 10.5.2.2 | Register 0x102A – Number of Established TCP Connections   | s311        |
| 10.5.2.3 | Register 0x1030 – Modbus TCP Socket Timeout               | 311         |
| 10.5.2.4 | Register 0x1031 – MAC Address for ETHERNET-Interface      | 1 (eth0)311 |
| 10.5.2.5 | Register 0x1037 - Modbus TCP Response Delay               | 311         |
| 10.5.3   | PLC Status Register                                       | 312         |
| 10.5.4   | Modbus Watchdog                                           |             |
| 10.5.4.1 | Register 0x1100 – Watchdog Command                        | 314         |
| 10.5.4.2 | Register 0x1101 – Watchdog Status                         | 316         |
| 10.5.4.3 | Register 0x1102 – Watchdog Timeout                        | 316         |
| 10.5.4.4 | Register 0x1103 – Watchdog Config                         | 316         |
| 10.5.4.5 | Register 0x1104 – Watchdog Operation Mode                 | 317         |
| 10.5.5   | Modbus Constants Registers                                | 318         |
| 10.5.5.1 | Electronic Nameplate                                      |             |
| 10.5.5.2 | Register 0x2010 – Revision (Firmware Index)               | 318         |
| 10.5.5.3 | Register 0x2011 – Series Designator                       | 318         |
| 10.5.5.4 | Register 0x2012 – Device ID                               | 318         |
| 10.5.5.5 | Register 0x2013 – Major Firmware Version                  | 319         |
| 10.5.5.6 | Register 0x2014 – Minor Firmware Version                  | 319         |
| 10.5.5.7 | Register 0x2015 – MBS Version                             | 319         |
| 10.6 D   | Diagnostics                                               | 320         |
| 10.6.1   | Diagnostics for the Modbus Master                         | 320         |
| 10.6.2   | Diagnostics for the Runtime System                        | 320         |
| 10.6.3   | Diagnostics for the Error Server                          | 320         |

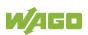

| 11 Modbus – e!RUNTIME                                            | 323 |
|------------------------------------------------------------------|-----|
| 11.1 Modbus Address Overview                                     | 323 |
| 11.2 Modbus Registers                                            | 324 |
| 11.2.1 Modbus Watchdog                                           | 326 |
| 11.2.1.1 Register 0xFA00 – Watchdog Command                      | 328 |
| 11.2.1.2 Register 0xFA01 – Watchdog Timeout                      | 329 |
| 11.2.1.3 Register 0xFA02 – Watchdog Status                       | 329 |
| 11.2.1.4 Register 0xFA03 – Watchdog Config                       | 330 |
| 11.2.1.5 Modbus TCP Connection Watchdog Register                 |     |
| 11.2.2 Status Registers                                          |     |
| 11.2.2.1 PLC Status Register                                     |     |
| 11.2.3 Electronic Nameplate                                      |     |
| 11.2.3.1 Order Number                                            |     |
| 11.2.3.2 Firmware Version                                        |     |
| 11.2.3.3 Hardware Version                                        |     |
| 11.2.3.4 Firmware Loader/Boot Loader                             |     |
| 11.2.4 Modbus Process Image Version                              |     |
| 11.2.5 Modbus Process Image Registers                            |     |
| 11.2.6 Constant Registers                                        |     |
| 11.2.7 Live Register                                             |     |
| 11.3 Estimating the Modbus Master CPU Load                       | 334 |
| 12 Diagnostics                                                   | 335 |
| 12.1 Operating and Status Messages                               | 335 |
| 12.1.1 Power Supply Indicating Elements                          |     |
| 12.1.2 Fieldbus/System Indicating Elements                       |     |
| 12.2 Diagnostics Messages via Flashing Sequences                 |     |
| 12.2.1 Flashing Sequences                                        |     |
| 12.2.2 Example of a Diagnostics Message Indicated by a Flashing  |     |
| Sequence                                                         | 345 |
| 12.2.3 Meaning of Blink Codes and Procedures for Troubleshooting | 346 |
| 12.2.4 Meaning of Blink Codes and Procedures for Troubleshooting | 352 |
| 13 Service                                                       | 353 |
| 13.1 Inserting and Removing the Memory Card                      |     |
| 13.1.1 Inserting the Memory Card                                 |     |
| 13.1.2 Removing the Memory Card                                  |     |
| 13.2 Firmware Changes                                            |     |
| 13.2.1 Perform Firmware Upgrade                                  |     |
| 13.2.2 Perform Firmware Downgrade                                |     |
| 13.2.3 Factory Reset                                             |     |
| 13.3 Updating Root Certificates                                  |     |
| 14 Removal                                                       | 359 |
| 14.1 Removing Devices                                            |     |
| 14.1.1 Removing the Controller                                   |     |
| -                                                                |     |
| 15 Disposal                                                      |     |
| 15.1 Electrical and electronic equipment                         |     |
| 15.2 Packaging                                                   |     |
| 16 Use in Hazardous Environments                                 | 362 |

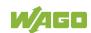

|           | king Configuration Examples                                   |       |
|-----------|---------------------------------------------------------------|-------|
| 16.1.1 N  | Marking for Europe According to ATEX and IECEx                | 363   |
| 16.1.2 N  | Marking for the United States of America (NEC) and Canada (CE | C)367 |
| 16.2 Inst | allation Regulations                                          | 370   |
| 16.2.1    | Special Notes including Explosion Protection                  | 370   |
|           | Special Notes Regarding ANSI/ISA Ex                           |       |
| 17 Appen  | dix                                                           | 373   |
|           | cess Data Architecture                                        |       |
| _         |                                                               |       |
| 17.1.1    | Digital Input Modules                                         |       |
|           | 1 Channel Digital Input Modules with Diagnostics              |       |
| 17.1.1.2  | 2 Channel Digital Input Modules                               |       |
| 17.1.1.3  | 2 Channel Digital Input Module with Diagnostics               | 3/4   |
| 17.1.1.4  | 2 Channel Digital Input Module with Diagnostics and Output    | 275   |
| 47445     | Process Data                                                  |       |
| 17.1.1.5  | 4 Channel Digital Input Modules                               |       |
| 17.1.1.6  | 8 Channel Digital Input Modules                               | 3/5   |
| 17.1.1.7  | 8 Channel Digital Input Module NAMUR with Diagnostics and     | 070   |
| 47440     | Output Process Data                                           |       |
| 17.1.1.8  | 8 Channel Digital Input Module PTC with Diagnostics and Out   | •     |
| 47.4.4.0  | Process Data                                                  |       |
| 17.1.1.9  | 16 Channel Digital Input Modules                              |       |
|           | Digital Output Modules                                        |       |
| 17.1.2.1  | 1 Channel Digital Output Module with Input Process Data       |       |
| 17.1.2.2  | 2 Channel Digital Output Modules                              | 379   |
| 17.1.2.3  | 2 Channel Digital Input Modules with Diagnostics and Input    |       |
| 47.40.4   | Process Data                                                  |       |
| 17.1.2.4  | 4 Channel Digital Output Modules                              | 381   |
| 17.1.2.5  | 4 Channel Digital Output Modules with Diagnostics and Input   | 004   |
| 47.4.0.0  | Process Data                                                  |       |
| 17.1.2.6  | 8 Channel Digital Output Module                               | 381   |
| 17.1.2.7  | 8 Channel Digital Output Modules with Diagnostics and Input   | 000   |
| 47400     | Process Data                                                  |       |
| 17.1.2.8  | 16 Channel Digital Output Modules                             |       |
| 17.1.2.9  | 8 Channel Digital Input/Output Modules                        |       |
|           | Analog Input Modules                                          |       |
| 17.1.3.1  | 1 Channel Analog Input Modules                                |       |
| 17.1.3.2  | 2 Channel Analog Input Modules                                |       |
| 17.1.3.3  | 2 Channel Analog Input Modules HART                           |       |
| 17.1.3.4  | 4 Channel Analog Input Modules                                |       |
| 17.1.3.5  | 8 Channel Analog Input Modules                                |       |
| 17.1.3.6  | 3-Phase Power Measurement Module                              |       |
|           | Analog Output Modules                                         |       |
| 17.1.4.1  | 2 Channel Analog Output Modules                               |       |
| 17.1.4.2  | 4 Channel Analog Output Modules                               |       |
|           | Specialty Modules                                             |       |
| 17.1.5.1  | Counter Modules                                               |       |
| 17.1.5.2  | Pulse Width Modules                                           |       |
| 17.1.5.3  | Serial Interface Modules with Alternative Data Format         |       |
| 17.1.5.4  | Serial Interface Modules with Standard Data Format            | 395   |

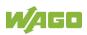

| 17.1.5.5       | Serial Interface Modules                                | 395 |
|----------------|---------------------------------------------------------|-----|
| 17.1.5.6       | Data Exchange Module                                    | 396 |
| 17.1.5.7       | SSI Transmitter Interface Modules                       | 396 |
| 17.1.5.8       | Incremental Encoder Interface Modules                   | 397 |
| 17.1.5.9       | DC-Drive Controller                                     | 399 |
| 17.1.5.10      | Stepper Controller                                      | 400 |
| 17.1.5.11      | RTC Module                                              |     |
| 17.1.5.12      | DALI/DSI Master Module                                  | 401 |
| 17.1.5.13      | DALI Multi-Master Module                                | 402 |
| 17.1.5.14      | LON® FTT Module                                         |     |
| 17.1.5.15      | EnOcean Radio Receiver                                  | 405 |
| 17.1.5.16      | MP Bus Master Module                                    |     |
| 17.1.5.17      | Bluetooth® RF-Transceiver                               | 406 |
| 17.1.5.18      | Vibration Velocity/Bearing Condition Monitoring VIB I/O |     |
| 17.1.5.19      | KNX/EIB/TP1 Module                                      |     |
| 17.1.5.20      | AS-interface Master Module                              |     |
| 17.1.6 Sy      | stem Modules                                            |     |
| 17.1.6.1       | System Modules with Diagnostics                         |     |
| 17.1.6.2       | Filter Module                                           |     |
| 17.1.6.3       | Binary Space Module                                     |     |
|                | ESYS 2 Libraries                                        |     |
|                | eneral Libraries                                        |     |
| 17.2.1.1       | CODESYS System Libraries                                |     |
| 17.2.1.2       | SysLibCom.lib                                           |     |
| 17.2.1.3       | SysLibFile.lib                                          |     |
| 17.2.1.4       | SysLibFileAsync.lib                                     |     |
| 17.2.1.5       | SysLibRtc.lib                                           |     |
| 17.2.1.6       | BusDiag.lib                                             |     |
| 17.2.1.7       | mod_com.lib                                             |     |
| 17.2.1.8       | SerComm.lib                                             |     |
| 17.2.1.9       | WagoConfigToolLIB.lib                                   |     |
| 17.2.1.10      | WagoLibCpuUsage.lib                                     |     |
| 17.2.1.11      | WagoLibDiagnosticIDs.lib                                |     |
| 17.2.1.12      | WagoLibLed.lib                                          |     |
| 17.2.1.13      | WagoLibNetSnmp.lib                                      |     |
| 17.2.1.14      | WagoLibNetSnmpManager.lib                               |     |
| 17.2.1.15      | WagoLibSSL.lib                                          |     |
| 17.2.1.16      | WagoLibTerminalDiag.lib                                 | 436 |
| List of Figure | es                                                      | 437 |
| List of Table  | •                                                       | 440 |

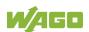

## 1 Notes about this Documentation

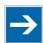

# Note

#### Always retain this documentation!

This documentation is part of the product. Therefore, retain the documentation during the entire service life of the product. Pass on the documentation to any subsequent user. In addition, ensure that any supplement to this documentation is included, if necessary.

## 1.1 Validity of this Documentation

This documentation is only applicable to the "PFC200; G2; 2ETH RS" controller (750-8212) and the variants listed in the table below.

Table 1: Variants

| Item Number/Variant | Designation            |
|---------------------|------------------------|
| 750-8212            | PFC200; G2; 2ETH RS    |
| 750-8212/025-000    | PFC200; G2; 2ETH RS; T |

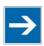

# Note

### **Documentation Validity for Variants**

Unless otherwise indicated, the information given in this documentation applies to listed variants.

This documentation is only applicable from FW Version 03.02.02(14).

# 1.2 Copyright

This Manual, including all figures and illustrations, is copyright-protected. Any further use of this Manual by third parties that violate pertinent copyright provisions is prohibited. Reproduction, translation, electronic and phototechnical filing/archiving (e.g., photocopying) as well as any amendments require the written consent of WAGO Kontakttechnik GmbH & Co. KG, Minden, Germany. Non-observance will involve the right to assert damage claims.

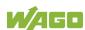

## 1.3 Property rights

Third-party trademarks are used in this documentation. This section contains the trademarks used. The "®" and "TM" symbols are omitted hereinafter.

- Adobe<sup>®</sup> and Acrobat<sup>®</sup> are registered trademarks of Adobe Systems Inc.
- AS-Interface® is a registered trademark of AS-International Association.
- BACnet<sup>®</sup> is a registered trademark of American Society of Heating, Refrigerating and Air Conditioning Engineers, Inc. (ASHRAE).
- Bluetooth® is a registered trademark of the Bluetooth SIG, Inc.
- CiA® and CANopen® are registered trademarks of CAN in AUTOMATION International Users and Manufacturers Group e. V.
- DALI is a registered trademark of Digital Illumination Interface Alliance (DiiA).
- EtherCAT<sup>®</sup> is a registered trademark and patented technology of Beckhoff Automation GmbH.
- EtherNet/IP™ is a registered trademark of Open DeviceNet Vendor Association, Inc (ODVA).
- EnOcean<sup>®</sup> is a registered trademark of EnOcean GmbH.
- IO-Link is a registered trademark of PROFIBUS Nutzerorganisation e.V.
- KNX® is a registered trademark of KNX Association cvba.
- Linux<sup>®</sup> is a registered trademark of Linus Torvalds.
- LON<sup>®</sup> is a registered trademark of Echelon Corporation.
- Modbus<sup>®</sup> is a registered trademark of Schneider Electric, licensed to the Modbus Organization, Inc.
- PROFIBUS® is a registered trademark of Siemens AG.
- PROFINET® is a registered trademark of Siemens AG.
- Subversion® is a registered trademark of Apache Software Foundation.
- Windows® is a registered trademark of Microsoft Corporation.

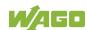

## 1.4 Symbols

# **▲ DANGER**

### Personal Injury!

Indicates a high-risk, imminently hazardous situation which, if not avoided, will result in death or serious injury.

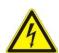

## **▲** DANGER

### **Personal Injury Caused by Electric Current!**

Indicates a high-risk, imminently hazardous situation which, if not avoided, will result in death or serious injury.

# **⚠ WARNING**

#### Personal Injury!

Indicates a moderate-risk, potentially hazardous situation which, if not avoided, could result in death or serious injury.

# **△ CAUTION**

#### Personal Injury!

Indicates a low-risk, potentially hazardous situation which, if not avoided, may result in minor or moderate injury.

# NOTICE

#### Damage to Property!

Indicates a potentially hazardous situation which, if not avoided, may result in damage to property.

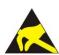

## NOTICE

### Damage to Property Caused by Electrostatic Discharge (ESD)!

Indicates a potentially hazardous situation which, if not avoided, may result in damage to property.

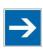

# Note

### **Important Note!**

Indicates a potential malfunction which, if not avoided, however, will not result in damage to property.

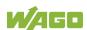

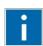

# Information

### **Additional Information:**

Refers to additional information which is not an integral part of this documentation (e.g., the Internet).

### 1.5 Number Notation

Table 2: Number Notation

| Number Code | Example     | Note                                 |
|-------------|-------------|--------------------------------------|
| Decimal     | 100         | Normal notation                      |
| Hexadecimal | 0x64        | C notation                           |
| Binary      | '100'       | In quotation marks, nibble separated |
|             | '0110.0100' | with dots (.)                        |

# 1.6 Font Conventions

Table 3: Font Conventions

| Font Type | Indicates                                                                                                    |
|-----------|----------------------------------------------------------------------------------------------------|
| italic    | Names of paths and data files are marked in italic-type. e.g.: C:\Program Files\WAGO Software                                   |
| Menu      | Menu items are marked in bold letters. e.g.: Save                                                                               |
| >         | A greater-than sign between two names means the selection of a menu item from a menu. e.g.: File > New                          |
| Input     | Designation of input or optional fields are marked in bold letters, e.g.: Start of measurement range                            |
| "Value"   | Input or selective values are marked in inverted commas. e.g.: Enter the value "4 mA" under <b>Start of measurement range</b> . |
| [Button]  | Pushbuttons in dialog boxes are marked with bold letters in square brackets. e.g.: [Input]                                      |
| [Key]     | Keys are marked with bold letters in square brackets.<br>e.g.: <b>[F5]</b>                                                      |

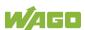

# 2 Important Notes

This section includes an overall summary of the most important safety requirements and notes that are mentioned in each individual section. To protect your health and prevent damage to devices as well, it is imperative to read and carefully follow the safety guidelines.

# 2.1 Legal Bases

### 2.1.1 Subject to Changes

WAGO Kontakttechnik GmbH & Co. KG reserves the right to provide for any alterations or modifications. WAGO Kontakttechnik GmbH & Co. KG owns all rights arising from the granting of patents or from the legal protection of utility patents. Third-party products are always mentioned without any reference to patent rights. Thus, the existence of such rights cannot be excluded.

### 2.1.2 Personnel Qualifications

All sequences implemented on WAGO I/O SYSTEM 750 devices may only be carried out by electrical specialists with sufficient knowledge in automation. The specialists must be familiar with the current norms and guidelines for the devices and automated environments.

All changes to the coupler or controller should always be carried out by qualified personnel with sufficient skills in PLC programming.

# 2.1.3 Use of the 750 Series in Compliance with Underlying Provisions

Fieldbus couplers, controllers and I/O modules found in the modular WAGO I/O SYSTEM 750 receive digital and analog signals from sensors and transmit them to actuators or higher-level control systems. Using controllers, the signals can also be (pre-) processed.

The devices have been developed for use in an environment that meets the IP20 protection class criteria. Protection against finger injury and solid impurities up to 12.5 mm diameter is assured; protection against water damage is not ensured. Unless otherwise specified, operation of the devices in wet and dusty environments is prohibited.

Operating the WAGO I/O SYSTEM 750 devices in home applications without further measures is only permitted if they meet the emission limits (emissions of interference) according to EN 61000-6-3. You will find the relevant information in the section "Device Description" > "Standards and Guidelines" in the manual for the used fieldbus coupler or controller.

Appropriate housing (per 2014/34/EU) is required when operating the WAGO I/O SYSTEM 750 in hazardous environments. Please note that a prototype test

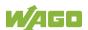

certificate must be obtained that confirms the correct installation of the system in a housing or switch cabinet.

The implementation of safety functions such as EMERGENCY STOP or safety door monitoring must only be performed by the F I/O modules within the modular WAGO I/O SYSTEM 750. Only these safe F I/O modules ensure functional safety in accordance with the latest international standards. WAGO's interference-free output modules can be controlled by the safety function.

### 2.1.4 Technical Condition of Specified Devices

The devices to be supplied ex works are equipped with hardware and software configurations, which meet the individual application requirements. These modules contain no parts that can be serviced or repaired by the user. The following actions will result in the exclusion of liability on the part of WAGO Kontakttechnik GmbH & Co. KG:

- Repairs,
- Changes to the hardware or software that are not described in the operating instructions,
- Improper use of the components.

Further details are given in the contractual agreements. Please send your request for modified and new hardware or software configurations directly to WAGO Kontakttechnik GmbH & Co. KG.

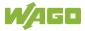

## 2.2 Safety Advice (Precautions)

For installing and operating purposes of the relevant device to your system the following safety precautions shall be observed:

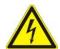

## **▲ DANGER**

### Do not work on devices while energized!

All power sources to the device shall be switched off prior to performing any installation, repair or maintenance work.

## DANGER

### Install device in only one suitable enclosure!

The device is an open system. Install the device in a suitable enclosure. This enclosure must:

- Guarantee that the max. permissible degree of pollution is not exceeded.
- Offer adequate protection against contact.
- Prevent fire from spreading outside of the enclosure.
- Offer adequate protection against UV irradiation.
- Guarantee mechanical stability
- Restrict access to authorized personnel and may only be opened with tools

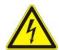

# **▲** DANGER

#### **Ensure disconnect and overcurrent protection!**

The device is intended for installation in automation technology systems.

Disconnect protection is not integrated. Connected systems must be protected by a fuse.

Provide suitable disconnect and overcurrent protection on the system side!

## **▲ DANGER**

#### **Ensure a standard connection!**

To minimize any hazardous situations resulting in personal injury or to avoid failures in your system, the data and power supply lines shall be installed according to standards, with careful attention given to ensuring the correct terminal assignment. Always adhere to the EMC directives applicable to your application.

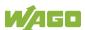

## NOTICE

#### Do not use in telecommunication circuits!

Only use devices equipped with ETHERNET or RJ-45 connectors in LANs. Never connect these devices with telecommunication networks.

# **NOTICE**

#### Ensure proper contact with the DIN-rail!

Proper electrical contact between the DIN-rail and device is necessary to maintain the EMC characteristics and function of the device.

# **NOTICE**

#### Replace defective or damaged devices!

Replace defective or damaged device/module (e.g., in the event of deformed contacts).

# **NOTICE**

# Protect the components against materials having seeping and insulating properties!

The components are not resistant to materials having seeping and insulating properties such as: aerosols, silicones and triglycerides (found in some hand creams). If you cannot exclude that such materials will appear in the component environment, then install the components in an enclosure being resistant to the above-mentioned materials. Clean tools and materials are imperative for handling devices/modules.

# NOTICE

#### Clean only with permitted materials!

Clean housing and soiled contacts with propanol.

## NOTICE

### Do not use any contact spray!

Do not use any contact spray. The spray may impair contact area functionality in connection with contamination.

# NOTICE

#### Do not reverse the polarity of connection lines!

Avoid reverse polarity of data and power supply lines, as this may damage the devices involved.

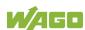

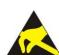

24

# NOTICE

### Avoid electrostatic discharge!

The devices are equipped with electronic components that may be destroyed by electrostatic discharge when touched. Please observe the safety precautions against electrostatic discharge per DIN EN 61340-5-1/-3. When handling the devices, please ensure that environmental factors (personnel, work space and packaging) are properly grounded.

## 2.3 Licensing Terms of the Software Package Used

The firmware for the "PFC200; G2; 2ETH RS" controller (750-8212) contains open-source software.

The licence conditions of the software packages are stored in the controller in text form. They can be accessed via the WBM page "Legal Information" > "Open Source Software."

You can obtain the source code with licensing terms of the open-source software from WAGO Kontakttechnik GmbH & Co. KG on request. Send your request to <a href="mailto:support@wago.com">support@wago.com</a> with the subject "Controller Board Support Package."

# 2.4 Special Use Conditions for ETHERNET Devices

If not otherwise specified, ETHERNET devices are intended for use on local networks. Please note the following when using ETHERNET devices in your system:

- Do not connect control components and control networks directly to an open network such as the Internet or an office network. WAGO recommends putting control components and control networks behind a firewall.
- In the control components (e.g., for WAGO I/-CHECK and CODESYS)
  close all ports and services not required by your application to minimize the
  risk of cyber attacks and to enhance cyber security.
   Only open ports and services during commissioning and/or configuration.
- Limit physical and electronic access to all automation components to authorized personnel only.
- Change the default passwords before first use! This will reduce the risk of unauthorized access to your system.
- Regularly change the passwords used! This will reduce the risk of unauthorized access to your system.
- If remote access to control components and control networks is required, use a Virtual Private Network (VPN).
- Regularly perform threat analyses. You can check whether the measures taken meet your security requirements.
- Use "defense-in-depth" mechanisms in your system's security configuration to restrict the access to and control of individual products and networks.
- Please note the risks of using cloud services!
   If you use third-party cloud services, sensitive data is transferred to the cloud service provider at one's own responsibility. External access may result in manipulated data and/or unwanted control commands affecting the

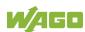

performance of your control system.

Use encryption methods to protect your data and observe the information provided by the Federal Office for Information Security – "Cloud: Risks and Security Tips".

Observe comparable publications of the competent, public institutions of your country.

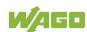

# 3 Device Description

The controller 750-8212(PFC200; G2; 2ETH RS) is an automation device that can perform control tasks of a PLC. It is suitable for mounting on a DIN rail and stands out on account of its various interfaces.

This controller can be used for applications in mechanical and systems engineering, in the processing industry and in building technology.

You can connect all available I/O modules of the WAGO-I/O-SYSTEM 750 (750 and 753 Series) to the controller, enabling it to internally process analog and digital signals from the automation environment, or to supply these signals to other devices via one of the available interfaces.

Automation tasks can be executed in all IEC 61131-3-compatible languages with the WAGO-I/O-PRO or **e**ICOCKPIT programming system, depending on the runtime system set (CODESYS 2 or **e**IRUNTIME).

The implementation of the task processing in the runtime system for Linux<sup>®</sup> has been optimized with real-time extensions in order to provide maximum performance for automation tasks. Web visualization is also provided as visualization in addition to the development environment.

For IEC-61131-3 programming in CODESYS applications, the controller provides 16 MB of program memory (flash) and 64 MB of data memory (RAM) under CODESYS 2 and 64 MB of program and data memory (dynamically distributed) under *e!RUNTIME* as well as 128 kB of retentive memory (retain and flag variables) in an integrated NVRAM.

Two ETHERNET interfaces and an integrated, interruptible switch enable wiring for:

- In line topology with a common MAC address and IP address for both interfaces.
- Two separate networks with a common MAC address and an IP address for each interface.

Both of these interfaces support:

- 10BASE-T / 100BASE-TX
- Full/Half duplex
- Autonegotiation
- Auto-MDI(X) (automatic uplink and crossover switching)

The following fieldbus circuits are implemented for exchange of process data:

Modbus TCP Master/Slave

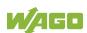

- Modbus UDP Master/Slave
- Modbus RTU Master/Slave (via RS-232 or RS-485)

In the controller, all input signals from the sensors are combined. After connecting the controller, all of the I/O modules on the bus node are detected and a local process image is created from these. Analog and specialty module data is sent via words and/or bytes; digital data is sent bit by bit.

# **→**

### Note

No direct access from fieldbus to the process image for I/O modules! Any data that is required from the I/O module process image must be explicitly mapped in the CODESYS program to the data in the fieldbus process image and vice versa! Direct access is not possible!

The fieldbus configuration can be defined with the WAGO-I/O-PRO or *e!COCKPIT* controller configuration, depending on the set runtime system (CODESYS 2 or *e!RUNTIME*).

A Web-based management system (WBM) is also available as a configuration aid. This system includes various dynamic HTML pages from which, among other things, information about configuration and the status of the controller can be called up. The WBM is already stored in the device and is presented and operated using a web browser. You can also save your own HTML pages in the implemented file system, or call up programs directly.

In the controller's initial state, the installed firmware is based on Linux®, with special real-time extensions of the RT-Preempt patch. In addition, the following application programs are also installed on the controller, along with a number of different auxiliary programs:

- a SNMP server/client
- a Telnet server
- a FTP server, a FTPS server (explicit connections only)
- a SSH server/client
- a Web server
- a NTP client
- a BootP and DHCP client
- a DHCP server
- a DNS server

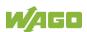

 a CODESYS Runtime Environment (CODESYS 2 or e!RUNTIME, selectable)

Based on IEC-61131-3 programming, data processing takes place on site in the controller. The logical process results can be output directly to the actuators or transmitted via a connected fieldbus to the higher level controller.

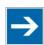

### Note

### Memory card is not included in the scope of delivery!

Note, the controller is delivered without memory card.

To use a memory card, you must order one separately. The controller can also be operated without memory card expansion, the use of a memory card is optional.

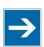

# Note

#### Only use recommended memory card!

Use only the SD memory card available from WAGO (item No. 758-879/000-001) as it is suitable for industrial applications subjected to environmental extremes and for use in this device.

Compatibility with other commercially available storage media cannot be guaranteed.

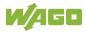

# 3.1 View

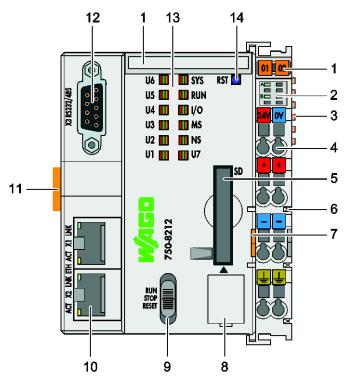

Figure 1: View

Table 4: Legend for Figure "View"

| Item | Description                                                 | See section                                                      |
|------|-------------------------------------------------------------|------------------------------------------------------------------|
| 1    | Marking options (Mini WSB)                                  |                                                                  |
| 2    | LED indicators – power pupply                               | "Display Elements" > "Power Supply Indicating Elements"          |
| 3    | Data contacts                                               | "Connectors" > "Data<br>Contacts/Local Bus"                      |
| 4    | CAGE CLAMP® connectors for power supply                     | "Connectors" > "CAGE<br>CLAMP® connectors"                       |
| 5    | Slot for memory card                                        | "Slot for Memory Card"                                           |
| 6    | Power contacts for power supply of down-circuit I/O modules | "Connectors" > "Power<br>Jumper Contacts/Field<br>Supply"        |
| 7    | Releasing strap                                             | "Mounting" > "Inserting Devices"  "Removal" > "Removing Devices" |
| 8    | Service Interface (behind the flap)                         | "Connectors" > "Service<br>Interface"                            |
| 9    | Mode selector switch                                        | "Operating elements" > "Operating Mode Switch"                   |
| 10   | ETHERNET connectors – X1, X2                                | "Connectors" > "Network connectors"                              |

| 11 | Safe locking feature    | "Mounting" > "Inserting Devices"  "Removal" > "Removing Devices" |
|----|-------------------------|------------------------------------------------------------------|
| 12 | Serial interface – X3   | "Connectors" > "Communication Interface"                         |
| 13 | LED indicators – system | "Display Elements" > "Fieldbus/System Indicating Elements"       |
| 14 | Reset button (in hole)  | "Operating Elements" >  "Reset Button"                           |

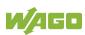

### 3.2 Labeling

The front labeling includes:

- Device designation
- Name of the display elements, connections and control elements
- Serial number with hardware and firmware version

The side labeling includes:

- Manufacturer's identification
- Connector pin assignment
- Serial number
- Approval information

### 3.2.1 Manufacturing Number

The serial number indicates the delivery status directly after production.

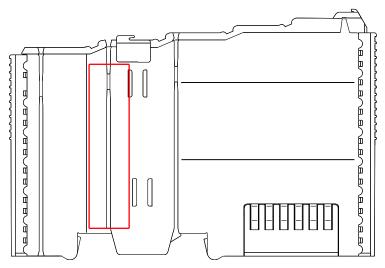

Figure 2: Marking Area for Serial Numbers

There are two serial numbers in two rows in the side marking. They are left of the release tab. The first 10 positions in the longer row of the serial numbers contain version and date identifications.

Example structure of the rows: 0114010101...

| 01       | 14   | 01       | 01       | 01       | (additional positions) |
|----------|------|----------|----------|----------|------------------------|
| ww       | YY   | FW       | HW       | FL       | -                      |
| Calendar | Year | Firmware | Hardware | Firmware | Internal information   |
| week     |      | version  | version  | loader   |                        |
|          |      |          |          | version  |                        |

The row order can vary depending on the production year, only the longer row is relevant. The back part of this and the shorter row contain internal administration information from the manufacturer.

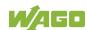

### 3.3 Connectors

### 3.3.1 Data Contacts/Local Bus

# NOTICE

Do not place the I/O modules on the gold spring contacts!

Do not place the I/O modules on the gold spring contacts in order to avoid soiling or scratching!

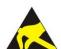

### NOTICE

#### Ensure that the environment is well grounded!

The devices are equipped with electronic components that may be destroyed by electrostatic discharge. When handling the devices, ensure that the environment (persons, workplace and packing) is well grounded. Avoid touching conductive components, e.g. data contacts.

Communication between the controller and the I/O modules and system power supply for the I/O modules is provided via the local bus, which consists of 6 data contacts designed as self-cleaning gold spring contacts.

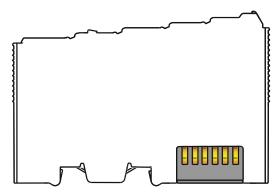

Figure 3: Data Contacts

### 3.3.2 Power Jumper Contacts/Field Supply

# **△ CAUTION**

#### Risk of injury due to sharp-edged blade contacts!

The blade contacts are sharp-edged. Handle the I/O module carefully to prevent injury. Do not touch the blade contacts.

The controller 750-8212is equipped with 3 self-cleaning power contacts for transferring of the field-side power supply to down-circuit I/O modules. These contacts are designed as spring contacts.

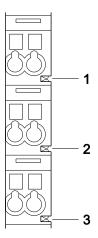

Figure 4: Power Jumper Contacts

Table 5: Legend for Figure "Power Jumper Contacts"

| Contact | Туре           | Function                                                  |  |
|---------|----------------|-----------------------------------------------------------|--|
| 1       | Spring contact | Potential transmission (U <sub>V</sub> ) for field supply |  |
| 2       | Spring contact | Potential transmission (0 V) for field supply             |  |
| 3       | Spring contact | Potential transmission (ground) for field supply          |  |

# NOTICE

#### Do not exceed maximum values via power contacts!

The maximum current that can flow through the power jumper contacts is 10 A. The power jumper contacts can be damaged and the permissible operating temperature can be exceeded by higher current values.

When configuring the system, do not exceed the permissible maximum current value. If there is a higher power requirement, you must use an additional supply module to provide the field voltage.

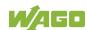

### 3.3.3 CAGE CLAMP® Connectors

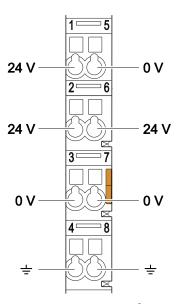

Figure 5: CAGE CLAMP® connections

Table 6: Legend for figure "CAGE CLAMP® connections"

| Contact | Description | Description                                    |
|---------|-------------|------------------------------------------------|
| 1       | 24 V        | System power supply voltage +24 V              |
| 2       | +           | Field-side power supply voltage U <sub>V</sub> |
| 3       | -           | Field-side power supply voltage 0 V            |
| 4       | Ground      | Field-side power supply voltage, ground        |
| 5       | 0 V         | System power supply voltage 0 V                |
| 6       | +           | Field-side power supply voltage U <sub>V</sub> |
| 7       | -           | Field-side power supply voltage 0 V            |
| 8       | Ground      | Field-side power supply voltage, ground        |

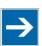

# Note

Observe supplementary power supply regulations for use in shipbuilding! Observe supplementary power supply regulations for shipbuilding and the supply voltage in Section "Connect Devices" > ... > "Supplementary Power Supply Regulations"!

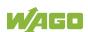

### 3.3.4 Service Interface

The service interface is located behind the flap.

The Service interface is used for communication with WAGO-I/O-CHECK and "WAGO Ethernet Settings".

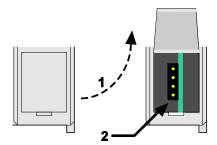

Figure 6: Service Interface (Closed and Open Flap)

Table 7: Service Interface

| Number | Description       |
|--------|-------------------|
| 1      | Open flap         |
| 2      | Service interface |

## NOTICE

### Device must be de-energized!

To prevent damage to the device, unplug and plug in the communication cable only when the device is de-energized!

The connection to the 4-pin header under the cover flap can be realized via the communication cables with the item numbers 750-920 and 750-923 or via the WAGO radio adapter with the item number 750-921.

#### 3.3.5 Network Connectors

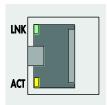

Figure 7: Network Connections – X1, X2

Table 8: Legend for Figure "Network Connections - X1, X2"

| Contact | Signal | Description     |
|---------|--------|-----------------|
| 1       | TD+    | Transmit Data + |
| 2       | TD -   | Transmit Data - |
| 3       | RD +   | Receive Data +  |
| 4       | NC     | Not assigned    |
| 5       | NC     | Not assigned    |
| 6       | RD -   | Receive Data -  |
| 7       | NC     | Not assigned    |
| 8       | NC     | Not assigned    |

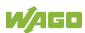

#### 3.3.6 Communication Interface

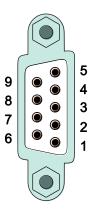

Figure 8: RS-232/RS-485 - Communication Connection - X3

| Table 9: Legend for Figure | "RS-232/RS-485 - | <ul> <li>Communication</li> </ul> | Connection – X3" |
|----------------------------|------------------|-----------------------------------|------------------|
|                            |                  |                                   |                  |

| Contact   | RS-       | 232 (DCE)       | RS-485     |                         |
|-----------|-----------|-----------------|------------|-------------------------|
| Contact   | Signal    | Description     | Signal     | Description             |
| 1         | NC        | Not assigned    | NC         | Not assigned            |
| 2         | RxD (out) | Receive Data    | NC         | Not assigned            |
| 3         | TxD (in)  | Transmit Data   | A (Tx/Rx+) | Transmit/receive data + |
| 4         | NC        | Not assigned    | NC         | Not assigned            |
| 5         | FB_GND    | Ground          | FB_GND     | Ground                  |
| 6         | NC        | Not assigned    | FB_5V      | Power Supply            |
| 7         | RTS (in)  | Request to Send | NC         | Not assigned            |
| 8         | CTS (out) | Clear to Send   | B (Tx/Rx-) | Transmit/receive data - |
| 9         | NC        | Not assigned    | NC         | Not assigned            |
| Enclosure | Shield    | Shielding       | Shield     | Shielding               |

If the communication interface is opened as an RS-232 interface, the controller represents data communication equipment (DCE). The RxD and CTS signals are sent to the communication partner (out), and the TxD and RTS signals are received by the communication partner (in).

## NOTICE

Incorrect parameterization can damage the communication partners! The voltage levels are −12 V and +12 V for RS-232, and −5 V and +5 V for RS-485.

If the controller interfaces differ from those of the communication partners (RS-232 <> RS-485 or RS-485 <> RS-232), this may damage the interface of the communication partner.

Therefore, always ensure that the controller interface matches those of its communication partners when configuring these items!

DC/DC converters and optocouplers in the fieldbus interface electrically isolate the fieldbus system and the electronics.

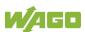

#### 3.3.6.1 Operating as an RS-232 Interface

Depending on the device type DTE (Data Terminal Equipment, e.g., PC) or DCE (Data Communication Equipment, e.g., PFC, modem), the RS-232 signals have different data directions.

| Table 10: Function | of DC 222 Cianala | for DTE/DCE |
|--------------------|-------------------|-------------|
| Table 10. Function | OI KO-ZOZ OIUNAIS |             |

| Contact | Signal | Data Direction |        |
|---------|--------|----------------|--------|
| Contact |        | DTE            | DCE    |
| 2       | RxD    | Input          | Output |
| 3       | TxD    | Output         | Input  |
| 5       | FB_GND |                |        |
| 7       | RTS    | Output         | Input  |
| 8       | CTS    | Input          | Output |

For a DTE-to-DCE connection, the signals are connected directly (1:1).

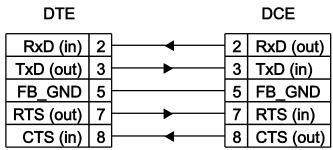

Figure 9: Termination with DTE-DCE Connection (1:1)

For a DCE-to-DCE connection, the signal connections are crossed (cross-over).

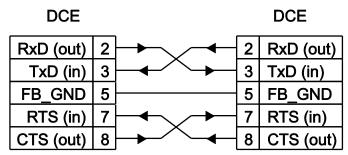

Figure 10: Termination with DCE-DCE Connection (Cross-Over)

#### 3.3.6.2 Operating as an RS-485 Interface

To minimize reflection at the end of the line, the RS-485 line must be terminated at both ends by a cable termination. If required, one pull-up or pull-down resistor may be used. These resistors ensure a defined level on the bus when no subscriber is active, i.e., when all subscribers are in "Tri-state".

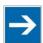

## Note

#### Attention — bus termination!

The RS-485 bus must be terminated at both ends!

No more than two terminations per bus segment may be used!

Terminations may not be used in stub and branch lines!

Drop cables must be kept as short as possible!

Operation without proper termination of the RS-485 network may result in transmission errors.

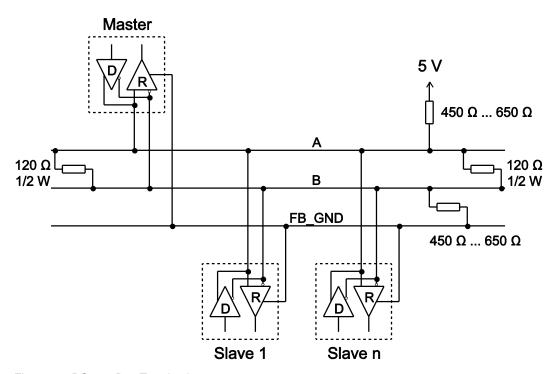

Figure 11: RS-485 Bus Termination

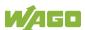

## 3.4 Display Elements

## 3.4.1 Power Supply Indicating Elements

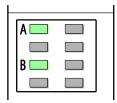

Figure 12: Power Supply Indicating Elements

Table 11: Legend for Figure "Power Supply Indicating Elements"

| Designation | Color     | Description                               |
|-------------|-----------|-------------------------------------------|
| А           | Green/off | Status of system power supply voltage     |
| В           | Green/off | Status of field-side power supply voltage |

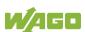

### 3.4.2 Fieldbus/System Indicating Elements

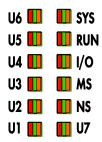

Figure 13: Indicating Elements for Fieldbus/System

Table 12: Legend for Figure "Fieldbus/System Indicating Elements"

| Designation | Color                    | Description                                                                                |
|-------------|--------------------------|--------------------------------------------------------------------------------------------|
| SYS         | Red/Green/<br>Orange/Off | System status                                                                              |
| RUN         | Red/Green/<br>Orange/Off | PLC program status                                                                         |
| I/O         | Red/Green/<br>Orange/Off | Local bus status                                                                           |
| MS          | Red/Green/<br>Orange/Off | Module status                                                                              |
| NS          | Red/Green/<br>Orange/Off | Without function                                                                           |
| U7          | Red/Green/<br>Orange/Off | User LED 7, programmable using function blocks from the WAGO libraries to control the LEDs |
| U6          | Red/Green/<br>Orange/Off | User LED 6, programmable using function blocks from the WAGO libraries to control the LEDs |
| U5          | Red/Green/<br>Orange/Off | User LED 5, programmable using function blocks from the WAGO libraries to control the LEDs |
| U4          | Red/Green/<br>Orange/Off | User LED 4, programmable using function blocks from the WAGO libraries to control the LEDs |
| U3          | Red/Green/<br>Orange/Off | User LED 3, programmable using function blocks from the WAGO libraries to control the LEDs |
| U2          | Red/Green/<br>Orange/Off | User LED 2, programmable using function blocks from the WAGO libraries to control the LEDs |
| U1          | Red/Green/<br>Orange/Off | User LED 1, programmable using function blocks from the WAGO libraries to control the LEDs |

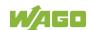

## 3.4.3 Memory Card Indicating Elements

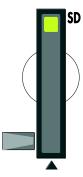

Figure 14: Indicating Elements, Memory Card Slot

Table 13: Legend for Figure "Indicating Elements, Memory Card Slot"

| Designation | Color      | Description        |
|-------------|------------|--------------------|
| SD          | Yellow/Off | Memory card status |

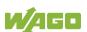

#### **Network Indicating Elements** 3.4.4

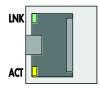

Figure 15: Indicating Elements, RJ-45 Jacks

Table 14: Legend for Figure "Indicating Elements, RJ-45 Jacks"

| Designation | Color      | Description                |
|-------------|------------|----------------------------|
| LNK         | Green/Off  | ETHERNET connection status |
| ACT         | Yellow/Off | ETHERNET data exchange     |

## 3.5 Operating Elements

### 3.5.1 Operating Mode Switch

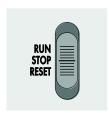

Figure 16: Mode Selector Switch

The function of the mode selector switch depends on the activated runtime system (CODESYS 2 or *e!RUNTIME*).

#### 3.5.1.1 CODESYS 2 Runtime System

Table 15: Mode Selector Switch

| Item  | Activation    | Function                                |
|-------|---------------|-----------------------------------------|
| RUN   | Latching      | Normal mode CODESYS 2 application runs. |
| STOP  | Latching      | Stop CODESYS 2 application stopped.     |
| RESET | Spring-return | Reset warm start or Reset cold start    |

Other functions can also be initiated using the reset button.

#### 3.5.1.2 *e!RUNTIME* Runtime System

Table 16: Mode Selector Switch

| Position | Actuation     | Function                                                                                                    |
|----------|---------------|----------------------------------------------------------------------------------------------------|
| RUN      | Latching      | Normal operation e!RUNTIME applications running.                                                                               |
| STOP     | Latching      | Stop All e!RUNTIME applications have stopped.                                                                                  |
| RESET    | Spring-return | Reset warm start or Reset cold start (depending on length of actuation, see Section "Starting" > "Initiating Reset Functions") |

Other functions can also be initiated using the reset button.

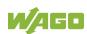

#### 3.5.2 Reset Button

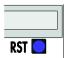

Figure 17: Reset Button

The Reset button is installed behind drilling to prevent operating errors. It is a shortstroke button with a low actuating force of 1.1 N ... 2.1 N (110 gf ... 210 gf). The button can be actuated using a suitable object (e.g., pen).

You can initiate different functions using the Reset button depending on the position of the mode selector:

- Temporarily set a fixed IP address ("Fixed IP Address" mode, see section "Commissioning" > "Setting an IP Address" > "Temporarily Setting a Fixed IP Address")
- Perform a software reset (restart, see section "Commissioning" > "Initiating Reset Functions" > "Software Reset")
- Restore factory setting (factory reset, see section "Service" > "Firmware Changes" > "Factory Reset")

## 3.6 Slot for Memory Card

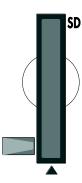

Figure 18: Slot for SD Memory Card

The slot for the SD memory card is located on the front of the housing. The memory card is locked in the enclosure by a push/push mechanism. Inserting and removing the memory card is described in the Section "Service" > "Inserting and Removing the Memory Card."

The memory card is protected by a cover flap. The cover cap is sealable.

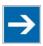

## Note

#### Memory card is not included in the scope of delivery!

Note, the controller is delivered without memory card.

To use a memory card, you must order one separately. The controller can also be operated without memory card expansion, the use of a memory card is optional.

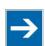

## Note

#### Only use recommended memory card!

Use only the SD memory card available from WAGO (item No. 758-879/000-001) as it is suitable for industrial applications subjected to environmental extremes and for use in this device.

Compatibility with other commercially available storage media cannot be guaranteed.

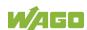

## 3.7 Schematic Diagram

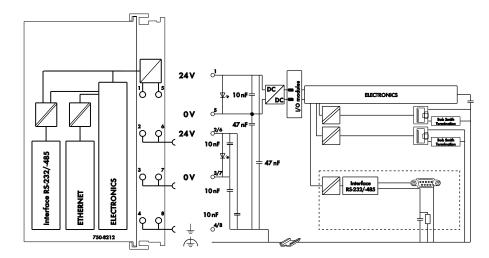

Figure 19: Schematic diagram

#### 3.8 Technical Data

#### 3.8.1 Mechanical Data

Table 17: Technical Data - Mechanical Data

| Width                                   | 79 mm  |
|-----------------------------------------|--------|
| Height (from upper edge of DIN 35 rail) | 65 mm  |
| Length                                  | 100 mm |
| Weight                                  | 214 g  |

### 3.8.2 System Data

Table 18: Technical Data - System Data

| CPU                 | Cortex A8, 1 GHz                                                                                                    |
|---------------------|----------------------------------------------------------------------------------------------------|
| Operating System    | Real-time Linux® 4.9.47-rt37 (with RT Preemption Patch)                                                                                   |
| Memory card slot    | Push-push mechanism, sealable cover lid                                                                                                   |
| Type of memory card | SD and SDHC up to 32 Gbytes<br>(All guaranteed properties are valid only<br>in connection with the WAGO 758-<br>879/000-001 memory card.) |

### 3.8.3 Power Supply

Table 19: Technical Data - Power Supply

| Power supply                        | 24 VDC (-25 % +30 %)            |  |  |  |
|-------------------------------------|---------------------------------|--|--|--|
| Max. input current (24 V)           | 550 mA                          |  |  |  |
| Power failure time acc. IEC 61131-2 | Depending on external buffering |  |  |  |
| Total current for I/O modules (5V)  | 1700 mA                         |  |  |  |
| Isolation                           | 500 V system/supply             |  |  |  |

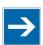

## Note

#### **Buffer for system power supply!**

The system power supply must be buffered to bridge power outages. As the power demand depends on the respective node configuration, buffering is not implemented internally.

To achieve power outages of 1 ms to 10 ms according to IEC61131-2, determine the buffering appropriate for your node configuration and structure it as an external circuit.

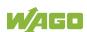

#### 3.8.4 Clock

Table 20: Technical Data - Clock

| Drift - system clock (25 °C) | 20 ppm  |
|------------------------------|---------|
| Drift - RTC (25 °C)          | 3 ppm   |
| Buffer time RTC (25 °C)      | 30 days |

## 3.8.5 Programming

Table 21: Technical Data – Programming

| Table 21: Technical Data – Pr | ogramming    |                                    |  |  |
|-------------------------------|--------------|------------------------------------|--|--|
| Programming                   | CODESYS 2    | WAGO-I/O-PRO V2.3                  |  |  |
|                               | e!RUNTIME    | e!COCKPIT                          |  |  |
| IEC 61131-3                   |              | LD, FBD, ST, FC                    |  |  |
| CODESYS 2 memory co           | onfiguration |                                    |  |  |
| Program memory (F             | lash)        | 16 MByte                           |  |  |
| Data memory (RAM              | )            | 64 MByte                           |  |  |
| Non-volatile memory           | y (NVRAM,    | 128 kByte                          |  |  |
| Retain + Flags)               |              |                                    |  |  |
| e!RUNTIME memory co           | nfiguration  |                                    |  |  |
| Program and data memory       |              | 60 MByte (dynamically distributed) |  |  |
| Non-volatile memory (NVRAM,   |              | 128 kByte                          |  |  |
| Retain + Flags)               |              |                                    |  |  |
|                               |              |                                    |  |  |
| Retain variables max.         | CODESYS 2    | 10,000                             |  |  |
|                               | e!RUNTIME    | Not specified                      |  |  |

### 3.8.6 Local Bus

Table 22: Technical Data – Local Bus

| Number of I/O modules (per node)   |  | 64            |
|------------------------------------|--|---------------|
| with bus extension                 |  | 250           |
| Input and output process CODESYS 2 |  | 1,000 words   |
| image (max.) e!RUNTIME             |  | Not specified |

#### **3.8.7 ETHERNET**

Table 23: Technical Data – ETHERNET

| ETHERNET                |           | 2 x RJ-45 (switched or separated mode) |  |  |
|-------------------------|-----------|----------------------------------------|--|--|
| Transmission medium     |           | Twisted Pair S-UTP, 100 Ω, Cat 5,      |  |  |
|                         |           | 100 m maximum cable length             |  |  |
| Baud rate               |           | 10/100 Mbit/s; 10Base-T/100Base-TX     |  |  |
| Protocols               |           | DHCP, DNS, SNTP, FTP, FTPS (only       |  |  |
|                         |           | explicit connections), SNMP, HTTP,     |  |  |
|                         |           | HTTPS, SSH, Modbus (TCP, UDP)          |  |  |
| Modbus input and output | CODESYS 2 | 1,000 words,                           |  |  |
| process image, max.     |           | also with Modbus access to the flag    |  |  |
|                         |           | area (see Section "Modbus" > >         |  |  |
|                         |           | "Flag Area")                           |  |  |
|                         | e!RUNTIME | 32,000 words                           |  |  |

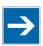

## Note

#### No direct access from fieldbus to the process image for I/O modules!

Any data that is required from the I/O module process image must be explicitly mapped in the CODESYS program to the data in the fieldbus process image and vice versa! Direct access is not possible!

#### 3.8.8 Communication Interface

Table 24: Technical Data - Communication Interface

|           | 1 x serial interface per TIA/EIA 232 and |
|-----------|------------------------------------------|
|           | TIA/EIA 485 (switchable), 9-pole D-sub   |
|           | female connector                         |
| Protocols | Modbus® RTU                              |

## 3.8.9 Connection Type

Table 25: Technical Data - Field Wiring

| Table 201 10011110ai 2 ata 1101a 111111g |                                                      |  |  |
|------------------------------------------|------------------------------------------------------|--|--|
| Wire connection CAGE CLAMP®              |                                                      |  |  |
| Cross section                            | 0.08 mm <sup>2</sup> 2.5 mm <sup>2</sup> , AWG 28 14 |  |  |
| Stripped lengths                         | 8 mm 9 mm / 0.33 in                                  |  |  |

Table 26: Technical Data - Power Jumper Contacts

| Power jumper contacts | Spring contact, self-cleaning |
|-----------------------|-------------------------------|
| , ,                   | 1 1 3 ,                       |

Table 27: Technical Data - Data Contacts

| Data contacts | Slide contact, hard gold plated, self- |
|---------------|----------------------------------------|
|               | cleaning                               |

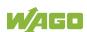

## 3.8.10 Climatic Environmental Conditions

Table 28: Technical Data - Climatic Environmental Conditions

| Table 28: Technical Data – Climatic Environmental | Conditions                                        |  |  |  |
|---------------------------------------------------|---------------------------------------------------|--|--|--|
| Surrounding air temperature (operation)           | 0 °C 55 °C                                        |  |  |  |
| Surrounding air temperature (operation)           | −20 °C +60 °C                                     |  |  |  |
| for components with extended                      |                                                   |  |  |  |
| temperature range (750-xxx/025-xxx)               |                                                   |  |  |  |
| Surrounding air temperature (storage)             | −25 °C +85 °C                                     |  |  |  |
| Surrounding air temperature (storage)             | −40 °C +85 °C                                     |  |  |  |
| for components with extended                      |                                                   |  |  |  |
| temperature range (750-xxx/025-xxx)               |                                                   |  |  |  |
| Relative humidity                                 | 5 % 95 % without condensation                     |  |  |  |
| Operating altitude                                | 0 2000 m                                          |  |  |  |
| Pollution degree                                  | 2                                                 |  |  |  |
| Overvoltage category                              | II                                                |  |  |  |
| Protection type                                   | IP20                                              |  |  |  |
| Resistance to harmful substances                  | Acc. to IEC 60068-2-42 and                        |  |  |  |
|                                                   | IEC 60068-2-43                                    |  |  |  |
| Maximum pollutant concentration at                | SO <sub>2</sub> ≤ 25 ppm                          |  |  |  |
| relative humidity < 75 %                          | $H_2S \le 10 \text{ ppm}$                         |  |  |  |
| Special conditions                                | Ensure that additional measures for               |  |  |  |
|                                                   | components are taken, which are used              |  |  |  |
|                                                   | in an environment involving:                      |  |  |  |
|                                                   | <ul> <li>dust, caustic vapors or gases</li> </ul> |  |  |  |
|                                                   | <ul> <li>ionizing radiation</li> </ul>            |  |  |  |

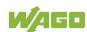

## 3.9 Approvals

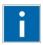

## Information

More information about approvals.

Detailed references to the approvals are listed in the document "Overview Approvals **WAGO I/O SYSTEM 750**", which you can find via the internet under: <u>www.wago.com</u> → DOWNLOADS → Documentation → System Description.

The following approvals have been granted to the basic version and the variants of the "PFC200; G2; 2ETH RS" controller (750-8212) described in this document:

 $C \in$ 

**Conformity Marking** 

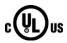

Ordinary Locations

UL61010-2-201

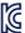

Korea Certification

MSIP-REM-W43-PFC750

The following Ex approvals have been granted to the basic version and the variants of the "PFC200; G2; 2ETH RS" controller (750-8212) described in this document:

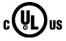

Hazardous

UL 121201 for Use in Hazardous Locations

Locations CI I Div 2

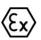

TÜV 14 ATEX 148929 X

II 3 G Ex ec IIC T4 Gc

**IECEx TUN 14.0035 X** 

Ex ec IIC T4 Gc

The following ship approvals have been granted to the basic version and the variants of the "PFC200; G2; 2ETH RS" controller (750-8212) described in this document:

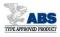

ABS (American Bureau of Shipping)

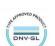

**DNV GL** 

[Temperature: B, Humidity: B, Vibration: B, EMC: B, Enclosure: (\*)]

(\*) Required protection according to the rules shall be provided upon installation on board.

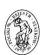

PRS (Polski Rejestr Statków)

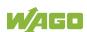

The following ship approvals have been granted to the basic version of the "PFC200; G2; 2ETH RS" controller (750-8212):

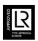

LR (Lloyd's Register)

Env. 1, 2, 3, 4

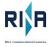

RINA (Registro Italiano Navale)

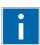

## Information

For more information about the ship approvals:

Note the "Supplementary Power Supply Regulations" section for the ship approvals.

#### 3.10 Standards and Guidelines

The basic version and the variants of the "PFC200; G2; 2ETH RS" controller (750-8212) described in this document fulfill the following standards and regulations:

Electrical Equipment For UL61010-1 Measurement, Control, and Laboratory Use; Part 1: General Requirements

Electrical Equipment For CAN/CSA C22.2 No. 61010-1-12 Measurement, Control, and Laboratory Use; Part 1: General Requirements

The basic version and the variants of the "PFC200; G2; 2ETH RS" controller (750-8212) described in this document fulfill the following safety standards:

Safety requirements for electrical uL61010-2-201 equipment for measurement, control and laboratory use Part 2-201: Particular requirements for control equipment

Safety requirements for electrical equipment for measurement, control and laboratory use Part 2-201: Particular requirements for control equipment

The basic version and the variants of the "PFC200; G2; 2ETH RS" controller (750-8212) described in this document fulfill the following EMC standards:

EMC CE-Immunity to interference EN 61000-6-2

EMC CE-Emission of interference EN 61000-6-3

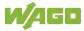

## 4 Function Description

#### 4.1 Network

#### 4.1.1 Interface Configuration

The ETHERNET X1 and X2 interfaces of the controller are connected with an internal 3-port switch, in which the third port is connected to the CPU. Interfaces X1 and X2 can either be operated in Switch mode or as separate network interfaces. The switching can be performed during the runtime. The Switch mode is activated by default and during initial startup. The "Configuration mode" is set to "DHCP."

For interface X1, a fixed IP address can be set temporarily ("Fix IP Address" mode). The setting is carried out with the Reset button (see Section "Commissioning" > ... > "Temporarily Setting a Fixed IP Address").

Setting a fixed IP address has no effect on the mode previously set.

#### 4.1.1.1 Operation in Switch Mode

For operation in Switch mode, the TCP/IP settings such as the IP address or subnet mask apply to both X1 and X2.

When switching to Switch mode, the X1 settings are applied as a new common configuration for X1 and X2.

The device is then no longer accessible via the IP address previously set for X2. This must be taken into account for CODESYS applications that use X2 for communication.

#### 4.1.1.2 Operation with Separate Network Interfaces

When operating with separate network interfaces, both ETHERNET interfaces can be configured and used separately.

Note that the two interfaces still have the same MAC address. Therefore, they must not be operated in the same network segment.

When switching to operating with separate interfaces, interface X2 is initialized with the setting values last valid for it. The connections on the X1 interface persist.

When operating with separate interfaces and fixed IP address, the device can still be accessed via the interface X2 via the regular IP address.

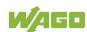

#### 4.1.2 Network Security

#### 4.1.2.1 Users and Passwords

Several groups of users are provided in the controller which can be used for various services.

Default passwords are set for all users. We strongly recommend changing these passwords on startup!

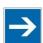

## Note

#### **Change passwords**

Default passwords are documented in these instructions and therefore do not offer adequate protection! Change the passwords to meet your particular needs.

#### 4.1.2.1.1 Services and Users

All password-protected services and their associated users are listed in the following table.

|                                | Users |      |        |       |      |      |
|--------------------------------|-------|------|--------|-------|------|------|
|                                | WBM   |      | Linux® |       |      |      |
| Service                        | admin | user | root   | admin | nser | SNMP |
| Web Based Management (WBM)     | Х     | Х    |        |       |      |      |
| Linux <sup>®</sup> console     |       |      | Х      | Х     | Х    |      |
| Console Based Management (CBM) |       |      | Х      |       |      |      |
| CODESYS                        |       |      |        | Χ     |      |      |
| Telnet                         |       |      | X      | X     | Χ    |      |
| FTP                            |       |      | Χ      | Χ     | Χ    |      |
| FTPS                           |       |      | Χ      | Χ     | Χ    |      |
| SSH                            |       |      | Χ      | Χ     | Χ    |      |
| SNMP                           |       |      |        |       |      | X    |

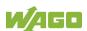

#### **4.1.2.1.2 WBM User Group**

WBM has its own user administration system. The users in this system are isolated from the other user groups in the system for security reasons.

Detailed information about this is given in the Section "WBM User Administration".

Table 29: WBM Users

| Users | Permissions                   | <b>Default Password</b> |
|-------|-------------------------------|-------------------------|
| admin | All (administrator)           | wago                    |
| user  | Supported to a limited extent | user                    |
| guest | Display only                  |                         |

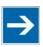

## Note

#### Change passwords

Default passwords are documented in these instructions and therefore do not offer adequate protection! Change the passwords to meet your particular needs.

### 4.1.2.1.3 Linux® User Group

The Linux® users group include the actual users of the operating system, which is likewise used by most services.

The passwords for these users must be configured through a terminal connection via SSH/RS-232.

Table 30: Linux® Users

| User  | Special Feature | <b>Home Directory</b> | Default Password |
|-------|-----------------|-----------------------|------------------|
| root  | Super user      | /root                 | wago             |
| admin | CODESYS user    | /home/admin           | wago             |
| user  | Normal user     | /home/user            | user             |

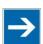

## **Note**

#### Change passwords

Default passwords are documented in these instructions and therefore do not offer adequate protection! Change the passwords to meet your particular needs.

#### 4.1.2.1.4 SNMP User Group

The SNMP service manages its own users. In its initial state, no users are stored in the system.

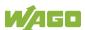

#### 4.1.2.2 Web Protocols for WBM Access

The HTTP and HTTPS web protocols can be used to access the WBM pages for the controller. HTTPS is preferred because it uses the SSL/TLS protocol. The SSL/TLS protocol ensures secure communication through encryption and authentication

The default setting for the controller allows strong encryption, but uses only simple authentication methods. As authentication for any secure communication channel plays a central role, it is strongly recommended that you use secure authentication. The security certificate saved on the controller is the basis for authentication. The default location for the security certificate is: /etc/lighttpd/https-cert.pem

As delivered, the controller uses a generic security certificate based on x509. To allow secure authentication, you must replace the generic security certificate with a security certificate specific for the individual device.

#### 4.1.2.2.1 TLS Encryption

When an HTTPS connection is established, the Web browser and Webserver negotiate what TLS version and what cryptographic method are to be used.

The "TLS Configuration" group of the WBM page "Security" can be used to switch the cryptographic methods allowed for HTTPS and the TLS versions that can be used.

The settings "Strong" and "Standard" are possible.

If "Strong" is set, the Webserver only allows TLS Version 1.2 and strong algorithms.

Older software and older operating systems may not support TLS 1.2 and encryption algorithms.

If "Standard" is set, TLS 1.0, TLS 1.1 and TLS 1.2 are allowed, as well as cryptographic methods that are no longer considered secure.

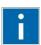

## Information

#### **BSI Technical Guidelines TR-02102**

The rules for the "Strong" setting are based on technical guidelines TR-02102 of the German Federal Office for Information Security.

You can find the guidelines on the Internet at: <a href="https://www.bsi.bund.de">https://www.bsi.bund.de</a> > "Publications" > "Technical Guidelines."

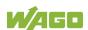

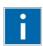

## Information

#### **BSI Guidelines on Migration to TLS 1.2**

The German Federal Office for Information Security guidelines on migration to TLS 1.2 contain "compatibility matrices" that show what software is comparable with TLS 1.2.

You can find the guidelines on the Internet at: <a href="https://www.bsi.bund.de"> "Topics" > "Standards and Criteria" > "Minimum Standards".</a>

#### 4.1.2.3 Root Certificates

For communication encrypted with TLS, root certificates are used to verify the authenticity of the communication partner.

A root certificate, which is signed by a certificate authority, serves to verify the validity of all certificates issued by this certificate authority.

The root certificates stored on the controller (root CA bundle) form the basis for authentication of services hosted on the Internet (e.g., email providers and cloud services).

The standard storage location for the root certificates is /etc/ssl/certs/ca-certificates.crt.

This file contains the certificates provided by Mozilla. A list of the included root certificates and their respective validity periods can be requested from the following address:

https://hg.mozilla.org/releases/mozilla-release/raw-file/79f079284141/security/nss/lib/ckfw/builtins/certdata.txt

The root certificates can be updated on the controller by updating the file /etc/ssl/certs/ca-certificates.crt (see section "Service" > "Updating Root Certificates").

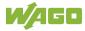

#### 4.1.3 Network Configuration

**Function Description** 

#### 4.1.3.1 Host Name/Domain Name

Without a host name configuration, the controller is assigned a default name which includes the last three values of the controller's MAC address, e.g., "PFCx00-A1A2A3." This name is valid for as long as a host name was not configured, or host name was not supplied to the controller via DHCP (for configuration of the controller see Section "Startup" > "Configuring"). When the host name is set, a host name supplied by a DHCP response is immediately active and displaces the configured or default host name. If there are multiple network interfaces with DHCP, the last received host name is valid. If only the configured name is to be valid, the network administrator must adjust the configuration of the active DHCP server so that no host names are transferred in the DHCP response.

The default host name or the configured name is active again if the network interfaces are set to static IP addresses or if a host name is not received via the DHCP response.

A similar mechanism is used for a domain name as for the host name. The difference is that a default domain name is not set. As long as a domain name is not configured or supplied by DHCP, the domain name is empty.

#### 4.1.4 Routing

As part of the TCP/IP configuration, the controller allows you to configure static routes, IP masquerading and port forwarding. Default gateways are configured via static routes, since default gateways are a special case of static routes.

A network station transmits to a gateway all network data packets for systems outside of its local network. This gateway is responsible for the appropriate routing of the data packets so that they reach the target system. To allow access to different target systems, it may be necessary to configure multiple gateways. This is configured by adding routing entries.

A routing entry consists of the following information:

- Destination address,
- Destination mask,
- Gateway address,
- Gateway metric.

On the basis of the target system configuration, consisting of the destination address and destination mask, a decision is made about which gateway a network data packet should be forwarded to. The target system can be specified through an individual IP address or an IP address range. For a network data packet to forward, the routing entry with the most specific destination address

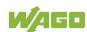

and destination mask entries is always selected. The default gateway corresponds to the least specific routing entry. All network data packets such that no specific routing entry exists for their destination address and destination mask are sent to this default gateway.

#### **Default Gateway:**

If the value "default" is entered in the "Destination Address" field, a default gateway, also called a default route, is defined. The value "0.0.0.0" must then be set in the "Destination Mask" field.

#### Route:

If an IP address or IP address range is entered in the "Destination Address" field, then all network data packets that are directed to the network address or network address range are sent to the gateway address corresponding to the entry.

If the IP address of the gateway is outside the IP address space that the controller can reach, the associated route is not enabled.

A metric is assigned to each routing entry. If multiple routing entries are configured for the same destination address and destination mask, the metric specifies how the routing entries are prioritized. In this case, routing entries with a lower value for the metric are preferred over routing entries with a higher metric value.

The metric value of the configured routing entries can be specified for the controller. The default value for the metric is 20. Besides the manually configurable routes, default gateways can also be set via DHCP replies. All default gateways transferred via DHCP are assigned a permanent metric value of 10.

#### Metric example:

A controller obtains its IP configuration via a DHCP server and receives both the IP address and the network mask 192.168.1.10/24. Furthermore, a gateway with IP address 192.168.1.2 and metric value 20 is set up on the controller. Therefore, when no specific routing entry exists for the target address of network data packets, the controller sends them to gateway 192.168.1.2. Besides the IP address and network mask, the DHCP server is now instructed to allocate a default gateway of 192.168.1.1. The controller gives this default gateway a metric value of 10. Therefore, the default gateway received via DHCP is preferred over the manually configured gateway.

The routing entries are used to specify which gateways the network data packets are sent. If the controller is running in switched mode and only has one network interface, all network traffic passes through this network interface. If the controller is running in separated mode or contains a modem, it has more than one network interface. Therefore, it is possible for a network data packet to arrive at the controller on one network interface and depart on a different network interface. This forwarding between different network interfaces must be explicitly enabled; it is disabled when the controller is delivered. To enable the forwarding, "Routing enabled entirely" must be enabled in the "General Routing Configuration" group. In this case, the controller can function as a router.

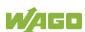

For forwarding network communication through a router, it is necessary to note that corresponding routing entries must be provided not only for the router, but also for the respective endpoints of the communication. The routing entries of the endpoints must ensure that the desired network data packets are sent via the router, both when the connection is established and with the replies.

#### Host route example:

A host route is a route to an individual host. In the following example, a route to a host with IP address 192.168.1.2 is to be specified. The route passes through a gateway that can be reached via address 10.0.1.3. To configure a host route to the destination host on a controller connected to the gateway, the following settings must be made:

Destination Address: 192.168.1.2 IP address of the destination host Destination Mask: 255.255.255 Subnet mask of an individual host

Gateway Address: 10.0.1.3 IP address of the gateway

Gateway Metric 20 Route priority

#### Network route example:

A network route is a route to a subnet, which can contain multiple hosts. In the following example, a route to a subnet should be specified with network address 192.168.1.0. The route passes through a gateway that can be reached via address 10.0.1.3. To configure a network route to the destination network on a controller connected to the gateway, the following settings must be made:

Destination Address: 192.168.1.0 IP address of the destination network

Destination Mask: 255.255.255.0 Subnet mask of the destination network

Gateway Address: 10.0.1.3 IP address of the gateway

Gateway Metric 20 Route priority

Besides configuration of static routes, the controller also supports IP masquerading. This can be enabled for selected network interfaces of the controller. Network data packets that depart the controller through a network interface for which IP masquerading has been enabled are given the IP address of the network interface as their sender address. If network data packets are forwarded through the controller, the network behind the controller is encapsulated under a single address.

Furthermore, the controller permits configuration of port forwarding entries. For port forwarding, the destination address and, if relevant, destination port of a network data packet that arrived at the controller via a previously configured network interface are overwritten. This makes it possible to forward network data packets through the controller to other addresses and ports. Forwarding can be configured for the TCP or UDP protocols.

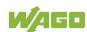

#### 4.1.5 Network Services

#### 4.1.5.1 DHCP Client

The controller can get network parameters from an external DHCP master via the DHCP Client service.

The following parameters can be obtained:

- IP address
- SubNet mask
- Router/gateway
- Hostname
- Domain
- DNS server
- NTP server

For the IP address, SubNet mask and router/gateway parameters, the entries are stored per ETHERNET port (X1, X2).

The Hostname and Domain parameters are stored according to the LIFO principle (Last In First Out). The settings from the last DHCP offer received are always used.

The DNS and NTP Server parameters are stored centrally for global use. All transmitted parameters are saved.

#### 4.1.5.2 DHCP Server

The controller provides the DHCP server service for the automatic configuration of IP addresses of network stations on the same subnet.

Generally, only one DHCP server can be active on a subnet at one time.

The following can be set for the DHCP server:

- The service itself (active/not active)
- The range of dynamically assigned IP addresses
- The lease time of the dynamically assigned IP addresses
- A list with static assignments of IP addresses to MAC addresses

In "switched" mode, these settings are possible for both interfaces together and in "separated" mode for each interface separately.

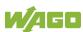

The settings are made, for example, in the WBM via the "DHCP Configuration" page.

The DHCP server also passes other parameters in addition to the IP address. The following table shows the complete list.

| Table 31: List of Paramete |                                                                                                    |
|----------------------------|----------------------------------------------------------------------------------------------------|
| Parameters                 | Explanation                                                                                                    |
| IP address                 | An IP address from the range of permitted address; the range can be configured in the WBM.  The DHCP server determines the IP address to be passed to the requesting network subscriber (client) from the MAC address of the network subscriber and the range of addresses to be assigned. As long as the configured address range does not change and no bottlenecks occur when assigning IP addresses, the DHCP server continuously reassigns the same IP addresses to requesting network subscribers.  When a subscriber connects to the network, for whose MAC address a fixed IP address has been configured in the WBM, this address is passed to it. Such a fixed IP address can also be outside the range of freely-assignable IP addresses.  A hostname can also be specified instead of the MAC address for identifying the requesting network subscriber. |
| Subnet mask                | The subnet mask configured in the network settings of the DHCP server for the local network concerned is passed. The subnet mask and IP address determine the range of valid IP addresses on the local network.                                                                                                    |
| Broadcast address          | IP address with which an IP packet can be sent to all network subscribers on the subnet at the same time                                                                                                    |
| Lease time                 | Determines the validity period of the DHCP parameters passed to a network subscriber: Per protocol, the network subscriber is required to request the network settings again after half the period of validity. The lease time is configured in the WBM.                                                                                                    |
| Host name                  | The network name is passed to the network subscriber. The network subscriber normally sends its own name with its request for the IP address. It is then used by the DHCP server in its response.                                                                                                    |
| Name server                | The DHCP server passes its own IP address as the DNS name server to the network subscriber.                                                                                                    |
| Default gateway            | The DHCP server passes its own IP address as the default gateway to the network subscriber. The default gateway is required to communication with subscribers outside the local network.                                                                                                    |

Not all parameters can be set in the WBM. If you want to set other values for the existing parameters or want to pass other parameters via DHCP, the DHCP

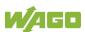

server must be manually configured. For the controller, the DHCP server service is handled by the program "dnsmasq".

From a Linux® command line, an editor must be used to change the file "/etc/dnsmasq.d/dnsmasq\_default.conf" to set the configuration.

#### 4.1.5.3 DNS Server

The controller offers the DNS server service for the automatic assignment of hostnames to IP addresses of network stations.

The DNS server takes over the names and IP addresses of local network stations from the DHCP server. This DNS server routes requests for non-local names, such as from the Internet, to higher-level DNS servers if configured and accessible.

The following settings are possible for the DNS server:

- The service itself (enabled/disabled)
- Access type to the assignments
   The requests are buffered in "Proxy" mode (throughput optimized).
   In Relay mode the requests are routed directly to higher-level name servers.
- A list with up to 15 static assignments of IP addresses to hostnames
   If only the hostname is used, the configured or default domain is added to the hostname automatically to ensure FQDN name resolution.

The settings are made, e.g., in the WBM, via the "Configuration of DNS Service" page.

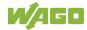

#### 4.1.6 Cloud Connectivity Functionality

With the cloud connectivity functionality and an IEC library, the controller is available as a gateway for Internet-of-Things (IoT) applications. This means the controller can collect the data from all the connected devices, access the Internet via the built-in Ethernet interface or the mobile communications module and send the data to the cloud.

You can specify the cloud service to use: Microsoft Azure, Amazon Web Services and IBM Cloud are available.

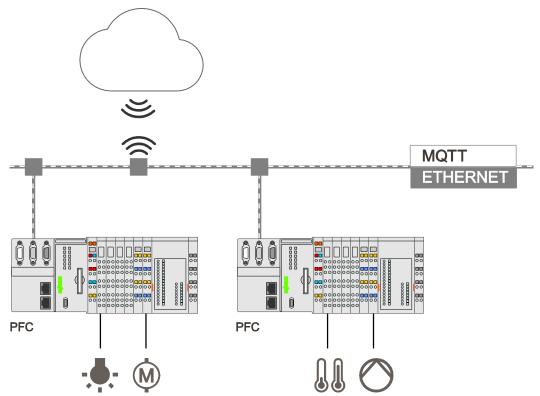

Figure 20: Connecting the Controller to a Cloud Service (Example)

Data is transmitted from the controller to the cloud service as JSON files. The connection can be encrypted with TLS; see the section "Functional Description" > ... > "TLS Encryption."

You can find the settings that must be configured in the controller in order to use the cloud connectivity functionality in the section "Start-Up" > ... > "Configuration Using Web-Based Management.

The communication parameters are configured in the WBM; the data to exchange between the cloud and controller is configured with the libraries for *e!COCKPIT* or CODESYS 2.3.

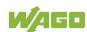

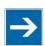

## Note

#### Please note the risks of using cloud services!

If you use third-party cloud services, sensitive data is transferred to the cloud service provider at one's own responsibility. External access may result in manipulated data and/or unwanted control commands affecting the performance of your control system.

Use encryption methods to protect your data and observe the information provided by the Federal Office for Information Security – "Cloud: Risks and Security Tips".

Observe comparable publications of the competent, public institutions of your country.

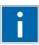

## Information

#### Observe the additional documentation!

You can find a detailed description of the cloud connectivity software package with a controller and information on PLC programming in Application Note A500920 in the Downloads area: <a href="www.wago.com">www.wago.com</a>.

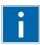

## Information

#### Observe the necessary data protection and security settings!

Before using the cloud connectivity functionality, consult the corresponding handbook and familiarize yourself with data protection and security issues. You will find this in the Downloads area at <a href="https://www.wago.com">www.wago.com</a>.

#### 4.1.6.1 Components of the Cloud Connectivity Software Package

Table 32: Components of the Cloud Connectivity Software Package

| Components                   | Description                                                                                            |
|------------------------------|----------------------------------------------------------------------------------------------------|
| e!COCKPIT:<br>WagoAppCloud   | IEC libraries to create the PLC application; function blocks make it possible to exchange data between |
| CODESYS 2.3:<br>WagoLibCloud | the PLC and cloud service. The data transmission variables are definable.                              |

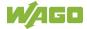

## 4.2 Memory Card Function

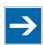

### Note

#### Only use recommended memory card!

Use only the SD memory card available from WAGO (item No. 758-879/000-001) as it is suitable for industrial applications subjected to environmental extremes and for use in this device.

Compatibility with other commercially available storage media cannot be guaranteed.

The memory card is optional and serves as an additional memory area in addition to the internal memory or drive in the controller. The user program, user data, source code of the project or device settings can be saved to the memory card, and thus already existing project data and programs can be copied to one or more controllers.

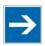

## Note

#### **Deactivate write protection!**

In order to be able to write data to the memory card, you must deactivate the write protection using the small push switch for the write protection setting. This switch is on one of the long sides of the memory card.

If the memory card is inserted, this is incorporated under /media/sd in the directory structure of the file system inside the controller. This means that the memory card can be addressed like a removable medium on a PC.

The function of the memory card in normal operation and possible faults that may occur when the memory card is used are described in the following sections for different operating modes.

## 4.2.1 Formatting

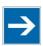

## Note

#### Note the pre-formatting of the memory card!

Please note that memory cards ≤ 2 GB are often formatted with the "FAT16" file system type and can generate up to 512 entries in the root directory. For over 512 entries create these in a subdirectory or format the memory card with "FAT32" or "NTFS."

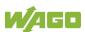

# **→**

## Note

## Memory card access from CODESYS only possible with FAT16, FAT32 or NTFS!

If the CODESYS user "admin" (see the section "Network" > "Network Security" > "Users and Passwords" > "Services and Users") is supposed to be able to access files created on the memory card, the memory card must be formatted with FAT16, FAT32 or NTFS.

If the Linux<sup>®</sup> file system formats EXT2 or EXT3 are used, "root" rights are required for data access. Therefore, access via CODESYS is not possible.

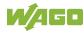

### 4.2.2 Data Backup

The controller has a backup function and a restore function.

The necessary settings can be made and the functions can be executed via the WBM pages or via the CBM "Backup" and "Restore" menus.

The storage medium (internal memory or SD card) and, if applicable, the storage location on the network can be set.

The data to be backed up and restored can also be selected:

- the CODESYS project ("PLC Runtime project," boot project)
- the device settings ("Settings")
- the controller operating system ("System")
- all of the above ("All," only visible if not saved on the network)

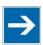

## Note

#### Note the firmware version!

Restoring the controller operating system ("System" selection) is only permissible and possible if the firmware versions at the backup and restore times are identical.

If necessary, skip restoring the controller operating system, or match the firmware version of the controller to the firmware version of the backup time beforehand.

#### 4.2.2.1 Backup Function

The backup function enables the data of the internal memory and device settings to be saved on the memory card during operation.

The backup function can be called via the WBM page "Firmware Backup" or the CBM menu "Firmware Backup."

The network or the inserted memory card can be selected as the target medium.

The files of the internal drive are stored on the target medium in the directory media/sd/copy and in the corresponding subdirectories.

The information that is not present as files on the controller is stored in XML format in the directory media/sd/settings/.

If the memory card is selected as the target medium, the LED above the memory card slot flashes yellow during the save operation.

The device settings and files of the internal drive are then saved on the target medium.

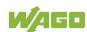

The controller has an automatic update function. If this function is activated on a memory card before the data backup and a controller is booted from this memory card, this data is restored automatically on the internal memory of the controller.

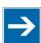

## Note

### Only one package may be copied to the network!

If you have specified "Network" as the storage location, only one package may be selected for each storing process.

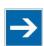

## Note

#### No backup of the memory card!

Backup from the memory card to the internal flash memory is not possible.

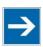

## Note

#### Account for backup time

Generation of backup files can take several minutes. Stop the CODESYS program before you start the backup procedure to help shorten the time required.

#### 4.2.2.2 Restore Function

The restore function is used to load the data and device settings from the memory card to the internal memory during operation.

The restore function can be called via the WBM page "Firmware Restore" or the CBM menu "Firmware Restore."

The network or, if it is inserted, the memory card can be selected as the source medium.

If the memory card is selected as the source medium, the LED above the memory card slot flashes yellow during the load operation.

When loading the data, the files are copied from the directory media/sd/copy/ of the source medium to the appropriate directories on the internal memory.

The device has an active and an inactive root partition. The system backup is stored on the inactive partition. Startup is then performed from the newly written partition. If the startup process can be completed, the new partition is switched to active. Otherwise, booting is performed again from the old active partition during the next boot process.

The boot project is loaded automatically and the settings automatically activated after a restart. The "Boot project location" setting on the "General PLC Runtime Configuration Web" page of the WBM determines whether the boot project of the internal drive or the memory card is loaded.

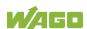

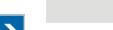

# Note

#### File size must not exceed the size of the internal drive!

Note that the amount of data in the media/sd/copy/ directory must not exceed the total size of the internal drive.

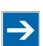

# Note

#### Restoration only possible from internal memory!

If the device was booted from the memory card, the firmware cannot be restored.

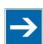

## **Note**

## Reset by restore

A reset is performed when the system or settings are restored by CODESYS!

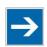

## Note

#### **Connection loss through restore**

If the restore changes the parameters of the ETHERNET connection, the WBM may then no longer be able to open a connection to the device. You must call the WBM again by entering the correct IP address of the device in the address line.

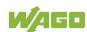

## 4.2.3 Inserting a Memory Card during Operation

The fieldbus nodes and the PLC program are running.

Insert a memory card during ongoing operation.

During normal operation, the memory card is incorporated into the file system of the controller as a drive.

No automatic copy procedures are triggered.

The LED above the memory card flashes yellow during the access.

The memory card is then ready for operation and available under /media/sd.

## 4.2.4 Removing the Memory Card during Operation

The fieldbus node and the PLC program are in operation and the memory card is plugged in.

Remove the memory card during ongoing operation.

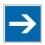

## Note

#### Data can be lost during writing!

Note that if you pull the memory card out during a write procedure, data will be lost.

The LED above the memory card flashes yellow during the attempted access.

The controller then works without a memory card.

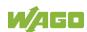

## 4.2.5 Setting the Home Directory for the Runtime System

The home directory for the runtime system is located in the controller's internal memory by default. An existing boot project may be saved in the home directory.

You can use the WBM to move the home directory for the runtime system to the memory card, e.g., to make more memory available for a large boot project or other files.

Some conditions must be met before moving the directory.

- A running IEC-61131 application must be stopped and the device restored to its initial state using the "Reset" function. Any boot project is deleted.
- When moving the home directory to the memory card, insert a memory card formatted to support file system. Only the first partition of a memory card can be accessed at /media/sd and can be used as the home directory.

Only when the two conditions are met can the "Home directory on memory card enabled" checkbox be selected from the WBM on the "PLC Runtime" page. Press the **[Submit]** button to apply the settings, which take effect after the next restart.

No files are applied from the old to the new home directory.

After moving the directory, a project must be loaded and a boot project created.

It should be noted that the memory card may not be removed under any circumstances as long as the home directory is there. If an application is running, system safety can be endangered by an uncontrolled controller crash.

Switching the home directory has no effect if the controller was botted from a memory card. The configuration state is saved, but only takes effect if the content of the memory card is copied to the internal memory.

## 4.2.6 Load Boot Project

If a boot project exists, it may be loaded, depending on the home directory setting for the runtime system. The following table shows the possible results:

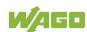

Table 33: Loading a Boot Project

| Boot Project<br>Stored in<br>Internal Flash<br>Memory | Memory Card<br>with Boot<br>Project<br>Inserted | "Home Directory on Memory Card Enabled" Checked | Boot Project is<br>Loaded                                                                                                 |
|-------------------------------------------------------|-------------------------------------------------|-------------------------------------------------|----------------------------------------------------------------------------------------------------|
|                                                       | No                                              | No                                              | No, no boot project exists                                                                                                |
|                                                       | NO                                              | Yes                                             | No, no boot project exists                                                                                                |
| No                                                    | Yes                                             | No                                              | No, no boot project exists in the internal flash memory                                                                   |
|                                                       |                                                 | Yes                                             | Yes, from memory card                                                                                                    |
|                                                       |                                                 | No                                              | Yes, from internal flash memory                                                                                           |
| Voc                                                   | no                                              | (Yes) invalid                                   | No, invalid combination, since<br>no boot project is allowed to<br>exist in the internal flash<br>memory for this setting |
| Yes                                                   | Yes                                             | No                                              | Yes, from internal flash memory                                                                                           |
|                                                       |                                                 | (Yes) invalid                                   | No, invalid combination, since no boot project is allowed to exist in the internal flash memory for this setting          |

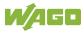

78

## 4.3 Licensed Software Components

The **e!**RUNTIME runtime system software components that are subject to license verification (runtime licenses) are available for 2nd generation controllers (750-821x/xxx-xxx).

The **e**!COCKPIT software can be used for licensing. You can find corresponding instructions in the documentation of **e**!COCKPIT.

A license key is required for productive use without time restriction of a software component that is subject to licensing. Full use of the software component is possible even without a license key for 30 days. This trial period only includes the days of actual use. Access without a license key is no longer possible after the trial period.

The license status ("Evaluation period not yet expired" or "Evaluation period has expired") is displayed by the controller via the SYS LED.

When loading a program with licensed components, *e!COCKPIT* displays the number of days remaining.

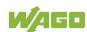

## 5 Mounting

#### 5.1 Installation Position

Along with horizontal and vertical installation, all other installation positions are allowed.

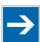

## Note

#### Use an end stop in the case of vertical mounting!

In the case of vertical assembly, an end stop has to be mounted as an additional safeguard against slipping.

WAGO order no. 249-116 End stop for DIN 35 rail, 6 mm wide WAGO order no. 249-117 End stop for DIN 35 rail, 10 mm wide

## 5.2 Overall Configuration

The maximum total length of a fieldbus node without fieldbus coupler/controller is 780 mm including end module. The width of the end module is 12 mm. When assembled, the I/O modules have a maximum length of 768 mm.

#### **Examples:**

- 64 I/O modules with a 12 mm width can be connected to a fieldbus coupler/controller.
- 32 I/O modules with a 24 mm width can be connected to a fieldbus coupler/controller.

#### **Exception:**

The number of connected I/O modules also depends on the type of fieldbus coupler/controller is used. For example, the maximum number of stackable I/O modules on one PROFIBUS DP/V1 fieldbus coupler/controller is 63 with no passive I/O modules and end module.

# NOTICE

#### Observe maximum total length of a fieldbus node!

The maximum total length of a fieldbus node without fieldbus coupler/controller and without using a 750-628 I/O Module (coupler module for internal data bus extension) may not exceed 780 mm.

Also note the limitations of individual fieldbus couplers/controllers.

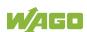

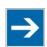

# Note

# Increase the total length using a coupler module for internal data bus extension!

You can increase the total length of a fieldbus node by using a 750-628 I/O Module (coupler module for internal data bus extension). For such a configuration, attach a 750-627 I/O Module (end module for internal data bus extension) after the last I/O module of a module assembly. Use an RJ-45 patch cable to connect the I/O module to the coupler module for internal data bus extension of another module block.

This allows you to segment a fieldbus node into a maximum of 11 blocks with maximum of 10 I/O modules for internal data bus extension.

The maximum cable length between two blocks is five meters.

More information is available in the manuals for the 750-627 and 750-628 I/O Modules.

## 5.3 Mounting onto Carrier Rail

### 5.3.1 Carrier Rail Properties

All system components can be snapped directly onto a carrier rail in accordance with the European standard EN 60175 (DIN 35).

## NOTICE

Do not use any third-party carrier rails without approval by WAGO! WAGO Kontakttechnik GmbH & Co. KG supplies standardized carrier rails that are optimal for use with the I/O system. If other carrier rails are used, then a technical inspection and approval of the rail by WAGO Kontakttechnik GmbH & Co. KG should take place.

Carrier rails have different mechanical and electrical properties. For the optimal system setup on a carrier rail, certain guidelines must be observed:

- The material must be non-corrosive.
- Most components have a contact to the carrier rail to ground electromagnetic disturbances. In order to avoid corrosion, this tin-plated carrier rail contact must not form a galvanic cell with the material of the carrier rail which generates a differential voltage above 0.5 V (saline solution of 0.3 % at 20°C).
- The carrier rail must optimally support the EMC measures integrated into the system and the shielding of the I/O module connections.
- A sufficiently stable carrier rail should be selected and, if necessary, several mounting points (every 20 cm) should be used in order to prevent bending and twisting (torsion).
- The geometry of the carrier rail must not be altered in order to secure the safe hold of the components. In particular, when shortening or mounting the carrier rail, it must not be crushed or bent.
- The base of the I/O components extends into the profile of the carrier rail.
   For carrier rails with a height of 7.5 mm, mounting points are to be riveted under the node in the carrier rail (slotted head captive screws or blind rivets).
- The metal springs on the bottom of the housing must have low-impedance contact with the DIN rail (wide contact surface is possible).

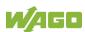

#### 5.3.2 WAGO DIN Rails

WAGO carrier rails meet the electrical and mechanical requirements shown in the table below.

Table 34: WAGO DIN Rails

| Item No. | Description                                                |
|----------|------------------------------------------------------------|
| 210-112  | 35 × 7.5; 1 mm; steel; bluish, tinned, chromed; slotted    |
| 210-113  | 35 × 7.5; 1 mm; steel; bluish, tinned, chromed; unslotted  |
| 210-197  | 35 x 15; 1.5 mm; steel; bluish, tinned, chromed; slotted   |
| 210-114  | 35 x 15; 1.5 mm; steel; bluish, tinned, chromed; unslotted |
| 210-118  | 35 x 15; 2.3 mm; steel; bluish, tinned, chromed; unslotted |
| 210-198  | 35 x 15; 2.3 mm; copper; unslotted                         |
| 210-196  | 35 x 8.2; 1.6 mm; aluminum; unslotted                      |

# **NOTICE**

Observe the mounting distance of the DIN rail when the load is increased! With increased vibration and shock load, mount the DIN rail at a mounting distance of max. 60 mm.

## 5.4 Spacing

The spacing between adjacent components, cable conduits, casing and frame sides must be maintained for the complete fieldbus node.

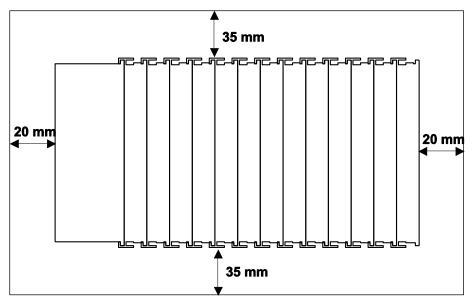

Figure 21: Spacing

The spacing creates room for heat transfer, installation or wiring. The spacing to cable conduits also prevents conducted electromagnetic interferences from influencing the operation.

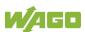

## 5.5 Mounting Sequence

Fieldbus couplers, controllers and I/O modules of the WAGO I/O SYSTEM 750 are snapped directly on a carrier rail in accordance with the European standard EN 60175 (DIN 35).

The reliable positioning and connection is made using a tongue and groove system. Due to the automatic locking, the individual devices are securely seated on the rail after installation.

Starting with the fieldbus coupler or controller, the I/O modules are mounted adjacent to each other according to the project design. Errors in the design of the node in terms of the potential groups (connection via the power contacts) are recognized, as the I/O modules with power contacts (blade contacts) cannot be linked to I/O modules with fewer power contacts.

## **⚠ CAUTION**

#### Risk of injury due to sharp-edged blade contacts!

The blade contacts are sharp-edged. Handle the I/O module carefully to prevent injury. Do not touch the blade contacts.

## NOTICE

#### Insert I/O modules only from the proper direction!

All I/O modules feature grooves for power jumper contacts on the right side. For some I/O modules, the grooves are closed on the top. Therefore, I/O modules featuring a power jumper contact on the left side cannot be snapped from the top. This mechanical coding helps to avoid configuration errors, which may destroy the I/O modules. Therefore, insert I/O modules only from the right and from the top.

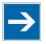

## Note

#### Don't forget the bus end module!

Always plug a bus end module (750-600) onto the end of the fieldbus node! You must always use a bus end module at all fieldbus nodes with WAGO I/O SYSTEM 750 fieldbus couplers or controllers to guarantee proper data transfer.

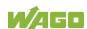

## 5.6 Inserting Devices

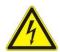

## **▲ DANGER**

#### Do not work when devices are energized!

High voltage can cause electric shock or burns.

Switch off all power to the device prior to performing any installation, repair or maintenance work.

## 5.6.1 Inserting the Controller

- 1. When replacing the controller for an already available controller, position the new controller so that the tongue and groove joints to the subsequent I/O module are engaged.
- 2. Snap the controller onto the carrier rail.
- 3. Use a screwdriver blade to turn the locking disc until the nose of the locking disc engages behind the carrier rail (see the following figure). This prevents the controller from canting on the carrier rail.

With the controller snapped in place, the electrical connections for the data contacts and power contacts (if any) to the possible subsequent I/O module are established.

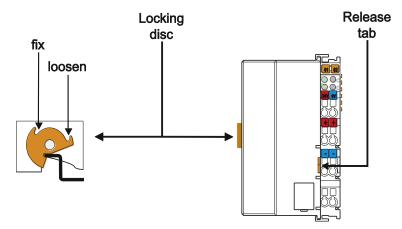

Figure 22: Release Tab of Controller

## 6 Connect Devices

## 6.1 Connecting a Conductor to the CAGE CLAMP®

The WAGO CAGE CLAMP® connection is appropriate for solid, stranded and finely stranded conductors.

## NOTICE

#### Select conductor cross sections as required for current load!

The current consumed for field-side supply may not exceed 10 A. The wire cross sections must be sufficient for the maximum current load for all of the I/O modules to be supplied with power.

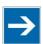

## Note

Only connect one conductor to each CAGE CLAMP® connection!

Only one conductor may be connected to each CAGE CLAMP® connection. Do not connect more than one conductor at one single connection!

If more than one conductor must be routed to one connection, these must be connected in an up-circuit wiring assembly, for example using WAGO feed-through terminals.

- 1. To open the CAGE CLAMP® insert the actuating tool into the opening above the connection.
- 2. Insert the conductor into the corresponding connection opening.
- 3. To close the CAGE CLAMP® simply remove the tool the conductor is then clamped firmly in place.

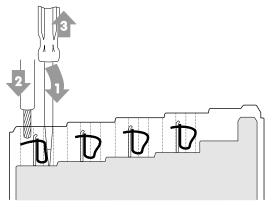

Figure 23: Connecting a Conductor to a CAGE CLAMP®

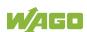

## 6.2 Power Supply Concept

#### 6.2.1 Overcurrent Protection

# **⚠ WARNING**

#### Possible fire hazard due to insufficient overcurrent protection!

In the event of a fault, insufficient overcurrent protection can present a possible fire hazard. In the event of a fault, excessive current flow in the components can cause significant overheating. Therefore, you should always dimension the overcurrent protection according to the anticipated power usage.

The system and field voltage of the WAGO-I/O-SYSTEMs 750 is supplied on the head stations and bus supply modules.

For components that work with extra low voltage, only SELV/PELV voltage sources should be used.

A single voltage source supplying multiple components must be designed according to the component with the strictest electrical safety requirements. For components which are only allowed to be supplied by SELV voltage sources, these requirements are listed in the technical data.

Most components in the WAGO-I/O-SYSTEM 750 have no internal overcurrent protection. Therefore, appropriate overcurrent production must always be implemented externally for the power supply to these components, e.g. via fuses. The maximum permissible current is listed in the technical data of the components used.

## NOTICE

#### System supply only with appropriate fuse protection!

Without overcurrent protection, the electronics can be damaged. If you implement the overcurrent protection for the system supply with a fuse, a fuse, max. 2 A, slow-acting, should be used.

## NOTICE

#### Field supply only with appropriate fuse protection!

Without overcurrent protection, the electronics can be damaged. If you alternatively implement the overcurrent protection for the field supply with an external fuse, a 10 A fuse should be used.

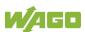

## 6.2.2 Supplementary Power Supply Regulations

The WAGO-I/O-SYSTEM 750 can also be used in shipbuilding or offshore and onshore areas of work (e. g. working platforms, loading plants). This is demonstrated by complying with the standards of influential classification companies such as Germanischer Lloyd and Lloyds Register.

Filter modules for 24 V supply are required for the certified operation of the system.

Table 35: Filter Modules for 24 V Supply

| Order No. | Name          | Description                                                                                                    |
|-----------|---------------|----------------------------------------------------------------------------------------------------|
| 750-626   | Supply Filter | Filter module for system supply and field supply (24 V, 0 V), i. e. for fieldbus coupler/controller and bus power supply (750-613) |
| 750-624   | Supply Filter | Filter module for the 24 V field supply (750-602, 750-601, 750-610)                                                                |

Therefore, the following power supply concept must be absolutely complied with.

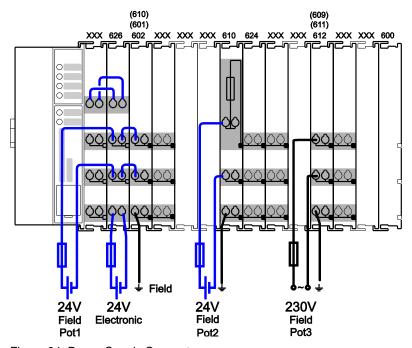

Figure 24: Power Supply Concept

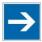

## Note

#### Use a supply module for equipotential bonding!

Use an additional 750-601/602/610 Supply Module behind the 750-626 Filter Module if you want to use the lower power jumper contact for equipotential bonding, e.g., between shielded connections and require an additional tap for this potential.

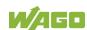

# 7 Commissioning

## 7.1 Switching On the Controller

Before switching on the controller ensure that you

- have properly installed the controller (see section "Installation"),
- have connected all required data cables (see section "Connections") to the corresponding interfaces and have secured the connectors by their attached locking screws,
- have connected the electronics and field-side power supply (see section "Connections"),
- have mounted the end module (750-600) (see Section "Installation"),
- have performed appropriate potential equalization at your machine/system (see System Description for 750-xxx) and
- have performed shielding properly (see System Description for 750-xxx).

To switch on both the controller and the connected I/O modules, switch on your power supply unit.

Starting of the controller is indicated by a brief orange flashing of all LEDs. After a few seconds the SYS LED will indicate successful boot-up of the controller. The CODESYS 2.3 runtime system or *e!RUNTIME* is started at the same time.

Once the entire system has been successfully started, the SYS and I/O LEDs light up green.

If there is an executable IEC 61131-3 program stored and running on the controller, the RUN LED will light up green.

If no executable program is stored on the controller, or the mode selector switch is set to STOP, this is likewise indicated by the RUN LED (see Section "Diagnostics"> ... > "Fieldbus/System Indication Elements").

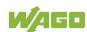

## 7.2 Determining the IP Address of the Host PC

To ensure that the host PC can communicate with the controller via ETHERNET, both devices must be located in the same subnet.

To determine the IP address of the host PC (with the Microsoft Windows® operating system) using the MS DOS prompt, proceed as follows:

- Open the MS DOS prompt window.
   To do this, enter the command "cmd" in the input field under Start > Execute... > Open: (Windows® XP) or Start > Search programs/files (Windows® 7) and then click [OK] or press [Enter].
- 2. In the MS DOS prompt enter the command "ipconfig" and then press [Enter].
- 3. The IP address, subnet mask and standard gateway, including the appropriate parameters, are displayed.

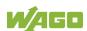

## 7.3 Setting an IP Address

In the controller's initial state, the following IP addresses are active for the ETHERNET interface (Port X1 and Port X2):

Table 36: Default IP Addresses for ETHERNET Interfaces

| ETHERNET Interface | Default Setting                             |
|--------------------|---------------------------------------------|
| X1/X2              | Dynamic assignment of IP address using DHCP |
| (switched mode)    | ("Dynamic Host Configuration Protocol")     |

Adapt IP addressing to your specific system structure to ensure that the PC and the controller can communicate with one another using one of the available configuration tools (WBM, WAGO ETHERNET Settings or CBM – see section "Configuration").

Example for incorporating the controller (192.168.2.17) into an existing network:

- The IP address of the host PC is 192.168.1.2.
- The controller and host PC must be in the same subnet (regardless of the IP address of the host PC).
- With a subnet mast of 255.255.255.0, the first three digits of the IP address
  of the host PC and controller must match so that they are located in the
  same subnet.

Table 37: Network Mask 255.255.255.0

| Host PC             | Subnet Address Range for the Controller                          |
|---------------------|------------------------------------------------------------------|
| <b>192.168.1</b> .2 | <b>192.168.1</b> .1 or <b>192.168.1</b> .3 <b>192.168.1</b> .254 |

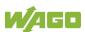

## 7.3.1 Assigning an IP Address using DHCP

The Controller can obtain dynamic IP addresses from a server (DHCP/BootP). In contrast to fixed IP addresses, dynamically assigned addresses are not stored permanently. Therefore, a BootP or DHCP server must be available each time the controller is restarted.

If an IP address has been assigned by means of DHCP (default setting), it can be determined through the settings and the output of the specific DHCP server.

In the example figure shown here, the corresponding output of "Open DHCP" is presented.

```
Open DHCP Server Version 1.56 Windows Build 1033

Starting DHCP...

DHCP Range: 192.168.2.200-192.168.2.220/255.255.255.0

Server Name:
Detecting Static Interfaces..
Lease Status URL: http://127.0.0.1:6789
Listening On: 192.168.2.20

DHCPDISCOUER for 00:30:de:ff:00:5a (PFC200-FF005A) from interface 192.168.2.20 received
Host 00:30:de:ff:00:5a (PFC200-FF005A) offered 192.168.2.200

DHCPREQUEST for 00:30:de:ff:00:5a (PFC200-FF005A) from interface 192.168.2.20 received
Host 00:30:de:ff:00:5a (PFC200-FF005A) allotted 192.168.2.200 for 10 seconds
```

Figure 25: "Open DHCP", Example Figure

In conjunction with the DNS server associated with DHCP, the device can be reached using its host name.

This name consists of the prefix "PFCx00-" and the last six places of the MAC address (in the example shown here: "00:30:DE:FF:00:5A"). The MAC address of the device can be printed on the label on the side of the device.

The host name of the device in the example shown here is thus "PFC200-FF005A".

# 7.3.2 Changing an IP Address Using the "CBM" Configuration Tool and a Terminal Program

You can also assign a new IP address to the ETHERNET interfaces X1 and X2 using the "CBM" configuration tool provided on the Linux® console. More information about "CBM" is given in the Section "Configuration."

- 1. Connect a PC to ETHERNET interface X1 of the controller using a terminal program.
- 2. Start the terminal program.
- 3. Select "SSH" as the connection type, and enter the IP address of the controller and port 22 as the connection parameters.

Alternatively, you can also connect the controller via a serial interface:

- 1. Connect a PC to the X3 serial interface of the controller using a terminal program.
- 2. Start the terminal program.
- 3. Select "Serial" as the connection type and enter a baud rate of 115200 bauds as the connection parameter. The settings for data bits, stop bits and parity do not need to be adjusted.
- 4. Log in to the Linux<sup>®</sup> system as a "super user."

  The user name and the password are provided in the Section "Users and Passwords" > "Linux<sup>®</sup> User Group."
- 5. Start the configuration tool by entering the command "cbm" (case sensitive) on the command line and then press **[Enter]**.

WAGO Console Based Management Tool

Main Menu

#### 0. Ouit

- Information
- 2. PLC Runtime
- Networking
- 4. Firewall
- 5. Clock
- 6. Administration
- 7. Package Server
- 8. Mass Storage
- 9. Software Uploads
- 10. Ports and Services
- 11. SNMP
- 12. PROFIBUS DP

Select an entry or Q to quit

Figure 26: CBM main menu (example)

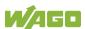

6. In the **Main menu** use the keyboard (arrow keys or numeric keypad) to move to and select **Networking** and then press **[Enter]**.

WAGO Console Based Management Tool

Main Menu

O. Quit
1. Information
2. PLC Runtime
3. Networking
4. Firewall
5. Clock
6. Administration
7. Package Server
8. Mass Storage
9. Software Uploads
10. Ports and Services
11. SNMP
12. PROFIBUS DP

Select an entry or Q to quit

Figure 27: CBM – Selecting "Networking"

7. In the **Networking** menu select **TCP/IP** and press [Enter].

WAGO Console Based Management Tool

Networking

O. Back to Main Menu
1. Host-/Domain Name
2. TCP/IP
3. Ethernet

Select an entry or Q to quit

Figure 28: CBM - Selecting "TCP/IP"

8. In the menu TCP/IP select IP Address and press [Enter].

WAGO Console Based Management Tool

TCP/IP

0. Back to Networking Menu

1. IP Address
2. Default Gateway
3. DNS Server

Select an entry or Q to quit

Figure 29: CBM – Selecting "IP address"

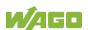

9. In the menu TCP/IP Configuration select IP Address and press [Enter].

0. In the menu **Change IP Address** enter the new IP address and confirm by clicking **[OK]**. If you want to return to the main menu without making

WAGO Console Based Management Tool

Change IP Address

Enter new IP Address:
+-----+
|192.168.1.17 |
+----+
< OK > <Abort>

OK: confirm value, Abort: quit without changes

Figure 31: CBM – Entering a New IP Address

changes, click [Abort].

## 7.3.3 Changing an IP Address using "WAGO Ethernet Settings"

The Microsoft Windows® application "WAGO Ethernet Settings" is a software used to identify the controller and configure network settings.

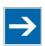

## Note

#### Observe the software version!

To configure the controller use at least Version 6.4.1.1 dated 2015-06-29 of "WAGO Ethernet Settings"!

You can use WAGO communication cables or WAGO radio adapters or even the IP network for data communication.

- 1. Switch off the power supply to the controller.
- 2. Connect the 750-920 communication cable to the Service interface on the controller and to a serial interface of your PC.
- 3. Switch the power supply to the controller on again.
- 4. Start the "WAGO Ethernet Settings" program.

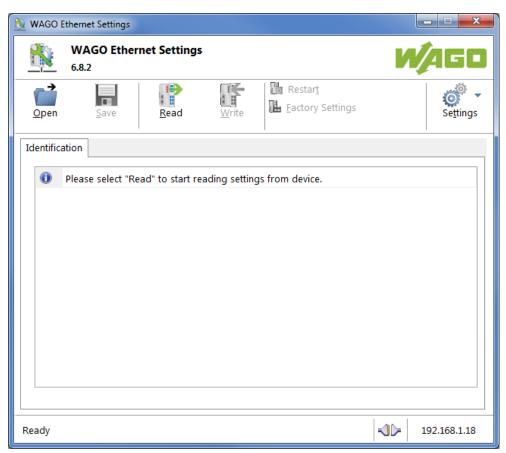

Figure 32: "WAGO Ethernet Settings" - Starting Screen (Example)

5. Click [Read] to read in and identify the connected controller.

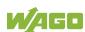

6. Select the "Network" tab:

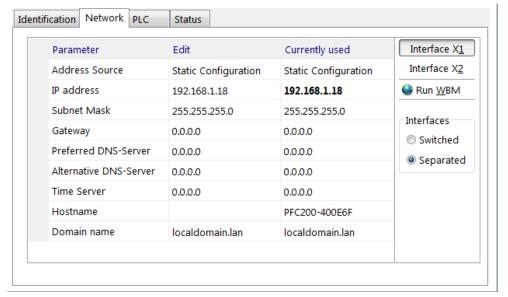

Figure 33: "WAGO Ethernet Settings" - "Network" Tab

- 7. To assign a fixed address, select "Static configuration" on the "Source" line under "Input". DHCP is normally activated as the default setting.
- 8. In the column "Input" enter the required IP address and, if applicable, the address of the subnet mask and of the gateway.
- 9. Click on **[Write]** to accept the address in the controller. (If necessary, "WAGO Ethernet Settings" will restart your controller. This action may require about 30 seconds.)
- You can now close "WAGO Ethernet Settings", or make other changes directly in the Web-based Management system as required. To do this, click on [Run WBM] at the right in the window.

## 7.3.4 Temporarily Setting a Fixed IP Address

This procedure temporarily sets the IP address for the X1 interface to the fixed address "192.168.1.17".

When the switch is enabled, the fixed address is also used for interface X2. When the switch is disabled, the original address setting for interface X2 is not changed.

No reset is performed.

To make this setting, proceed as follows:

- 1. Set the mode selector switch to STOP and
- 2. Press and hold the Reset button (RST) for longer than 8 seconds.

Execution of the setting is signaled by the "SYS" LED flashing orange.

To cancel this setting, proceed as follows:

- Perform a software reset or
- Switch off the controller and then switch it back on.

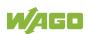

## 7.4 Testing the Network Connection

Carry out a ping network function to check whether you can reach the controller at the IP address you have assigned in the network.

- Open the MS DOS prompt window.
   To do this, enter the command "cmd" in the input field under Start > Execute... > Open: (Windows<sup>®</sup> XP) or Start > Search programs/files (Windows<sup>®</sup> 7) and then click [OK] or press [Enter].
- 2. In the MS DOS window, enter the command "ping" and the IP address of the controller (for example, ping 192.168.1.17) and then press [Enter].

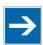

## Note

#### Host entries in the ARP table!

It may also be useful to delete the current host entries in the ARP table with the command "arp -d \*" before executing the "ping" command (as administrator in Windows® 7). This ensures that older entries will not impair the success of the "ping" command.

3. Your PC sends out a query that is answered by the controller. This reply appears in the MS DOS prompt window. If the error message "Timeout" appears, the controller has not responded properly. You then need to check your network settings.

```
U:\>ping 192.168.1.17

Ping wird ausgeführt für 192.168.1.17 mit 32 Bytes Daten:

Antwort von 192.168.1.17: Bytes=32 Zeit=1ms TTL=64
Antwort von 192.168.1.17: Bytes=32 Zeit<1ms TTL=64
Antwort von 192.168.1.17: Bytes=32 Zeit<1ms TTL=64
Antwort von 192.168.1.17: Bytes=32 Zeit<1ms TTL=64
Antwort von 192.168.1.17: Bytes=32 Zeit<1ms TTL=64
Ping=Statistik für 192.168.1.17:
Pakete: Gesendet = 4, Empfangen = 4, Verloren = 0 (0% Verlust),
Ca. Zeitangaben in Millisek.:
Minimum = 0ms, Maximum = 1ms, Mittelwert = 0ms
U:\>
```

Figure 34: Example of a Function Test

4. If the test is completed successfully, close the MS DOS window.

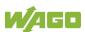

## 7.5 Changing Passwords

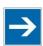

## Note

#### Change standard passwords

The standard passwords are documented in these instructions and therefore do not offer adequate protection! Change the passwords to meet your particular needs!

To increase security all passwords should contain a combination of lower case letters (a ... z), upper case letters (A ... Z), numbers (0 ... 9), spaces and special characters: (]!"#\$%&'()\*+,./:;<=>?@[\^\_`{|}~-). Passwords should not contain generally known names, dates of birth and other information that is easy to guess.

Change the standard passwords before commissioning the controller. Standard passwords are issued for the user groups "WBM Users" and "Linux® Users."

The table in the Section "Function Description" > ... > "Users and Passwords" > "WBM Users Group" shows the standard passwords for the WBM users. Proceed as follows to change these passwords:

- 1. Connect the controller to a PC via one of the network interfaces (X1, X2).
- 2. Start a web browser program on the PC and call up the WBM of the controller.
- 3. Log in on the controller as "admin" user with the standard password.
- 4. Change the password for all users on the WBM "Configuration of the users for the WBM" page.
- 5. Select each user and enter a new password and confirm it.

The table in the Section "Functional Description" > ... > "Users and Passwords" > "Linux® Users Group" shows the standard passwords for the Linux® users. Proceed as follows to change these passwords:

- 1. Connect the controller to a PC via the network interfaces X1.
- 2. Start a terminal program on the PC.
- 3. Log in on the controller as user "root" with the standard password.
- 4. Change the password for all users with the "passwd root," "passwd admin" and "passwd user" commands.

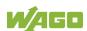

### 7.6 Shutdown/Restart

Switch off the power supply to shut down the controller.

To perform a controller restart, press the Reset button as described in the Section "Triggering Reset Functions" > "Software Reset (Restart)." Alternatively, you can switch off the controller and switch it back on again.

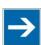

## Note

#### Do not power cycle the controller after changing any parameters!

Some parameter changes require a controller restart for the changes to apply. Saving changes takes time.

Do not power cycle the controller to perform a restart, i.e., changes may be lost by shutting down the controller too soon.

Only restart the controller using the software reboot function. This ensures that all memory operations are completed correctly and completely.

#### **Initiating Reset Functions** 7.7

You can initiate various reset functions using the mode selector switch and the Reset button (RST).

#### 7.7.1 Warm Start Reset

The warm start reset function depends on the activated runtime system (CODESYS 2 or e!RUNTIME).

#### 7.7.1.1 **CODESYS 2 Runtime System**

The CODESYS 2 application is reset on a warm start reset. This corresponds to the WAGO I/O PRO IDE "Reset" command.

To perform a warm start reset, set the mode selector switch to "Reset" and hold it there for two to seven seconds.

Execution of the reset is signaled by the red "RUN LED" briefly going out when the mode selector switch is released.

#### 7.7.1.2 e!RUNTIME Runtime System

All e!RUNTIME applications are reset with a warm start reset. All global data is set to its initialization values. This corresponds to the *e!COCKPIT* IDE "Reset warm" command.

To perform a warm start reset, set the mode selector switch to "Reset" and hold it there for two to seven seconds.

Execution of the reset is signaled by the red "RUN LED" briefly going out when the mode selector switch is released.

#### 7.7.2 **Cold Start Reset**

The cold start reset function depends on the activated runtime system (CODESYS 2 or e!RUNTIME).

#### 7.7.2.1 **CODESYS 2 Runtime System**

On a cold start reset the CODESYS 2 application is reset and the memory containing the retain variables is cleared.

This corresponds to the WAGO I/O PRO IDE "Reset (Cold)" command.

To perform a cold start reset, set the mode selector switch to "Reset" and hold it there for more than seven seconds.

Execution of the reset is signaled after seven seconds by the "RUN" LED going out for an extended period. You can then release the mode selector switch.

#### 7.7.2.2 e!RUNTIME Runtime System

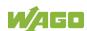

All **e!**RUNTIME applications are reset with a cold start reset. All global data and the retain variables are set to their initialization values.

This corresponds to the **e!**COCKPIT IDE "Reset Cold" command.

To perform a cold start reset, set the mode selector switch to "Reset" and hold it there for more than seven seconds.

Execution of the reset is signaled after seven seconds by the "RUN" LED going out for an extended period. You can then release the mode selector switch.

#### 7.7.3 Software Reset

The controller is restarted on a software reset.

To perform a software reset, set the mode selector switch to RUN or STOP and then press the Reset button (RST) for one to eight seconds.

Reset completion is indicated by a brief orange flashing of all LEDs. After a few seconds the SYS LED will indicate successful boot-up of the controller.

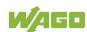

#### Configuration 7.8

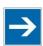

## Note

#### Check firmware version and update if required!

At the beginning of initial configuration check to ensure that you have the latest firmware version for the controller.

The firmware version installed on the controller is given on the WBM page "Status Information", or in the CBM menu "Information" under "Controller Details". Perform an update to install the latest firmware version.

To do this, follow the instructions given in section "Service" > "Firmware Changes" > "Perform Firmware Upgrade".

The following methods are available for configuring the controller:

- Access to the Web-based management system via the PC using a web browser (section "Configuration Using Web-Based Management [WBM]")
- Access to the "Console-Based Management" tool via the PC using a terminal program (section "Configuration Using a Terminal Program [CBM]")
- Access via the CODESYS PLC program using the CODESYS 2 library WagoConfigToolLIB.lib (section "Appendix" > "WagoConfigToolLIB.lib") or the **e**!RUNTIME library "WagoAppConfigTool.lib"
- Access via the PC using "WAGO Ethernet Settings" (section "Configuration") Using 'WAGO Ethernet Settings'").

The CBM is basically for the initial configuration and startup of the controller. Therefore, it only provides a subset of the WBM parameters. For example, parameters that cannot be displayed in a terminal window in a reasonable way and are not necessary for initial startup are not displayed. You can find the explanations of the parameters starting with the section "Information' Page."

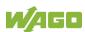

### 7.8.1 Configuration via Web-Based-Management (WBM)

The HTML pages (from here on referred to as "pages") of the Web-Based Management are used to configure the controller. Proceed as follows to access the WBM using a web browser:

- 1. Connect the controller to the ETHERNET network via the ETHERNET interface X1.
- 2. To access the pages, enter "https://" followed by the controller's IP address and "/wbm" in the address line of your web browser, e.g., "https://192.168.1.17/wbm."

  Note that the PC and the controller must be located within the same subnet (see Section "Setting an IP Address").

  If you do not know the IP address and cannot determine it, switch the controller temporarily to the pre-set address "192.168.1.17" ("Fixed IP address" mode, see Section "Commissioning" > ... > "Temporarily Setting a Fixed IP Address").

If you have installed a DHCP server on your PC and would like to access WBM through DHCP, use the other interface. You can find detailed information about this in the section "Assigning an IP Address Using DHCP."

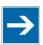

## Note

#### **Displaying the Controller Start Page**

If the controller does not display the start page, ensure that your web browser settings permit the bypassing of the proxy server for local addresses. Also check whether your PC is located in the same subnet as the controller.

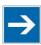

## Note

#### Take usage by the CODESYS program into account

If the controller is at capacity due to a CODESYS program, this may result in slower processing in the WBM. As a result, timeout errors are sometimes reported in some circumstances. It is therefore important to stop the CODESYS application prior to performing complicated configurations using WBM.

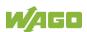

Some pages of the WBM are accessible only for certain users. They are only displayed if you have logged into the WBM. You can access the login form via the "Login" link. Pages which cannot be accessed with your current user name are already grayed out in the navigation. You can nevertheless select the entries in the navigation bar and are then routed directly to the login form.

As soon as you have logged in, your current user name is displayed in the header of the WBM. By clicking the "Logout" link you can log out again and then log in again with a different user name. When using the WBM without logging in, you are granted "Guest" access rights.

You must be logged into the WBM in order to have write or read access to (most) parameters. This is checked with every access to the device.

If you have disabled cookies in your web browser, you can continue to use the WBM as long as you move directly inside it. However, if you fully reload the website (e.g., with F5), you must log in again since the web browser is then not able to store the data of your login session.

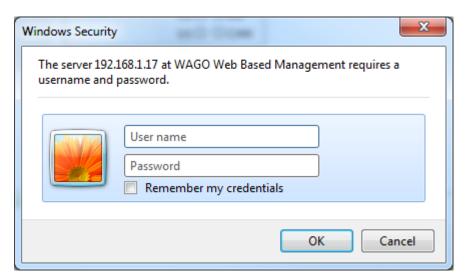

Figure 35: Entering Authentication

#### 7.8.1.1 **WBM User Administration**

To allow settings to be made only by a select number of users, limit access to WBM functions through User Administration.

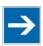

## Note

#### Change passwords

The standard passwords are documented in these instructions and thus do not offer adequate protection. Change the passwords to meet your particular needs. If you do not change these passwords, a warning will appear each time you call up a website after logging in.

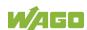

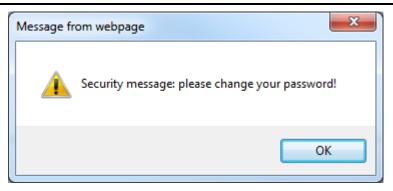

Figure 36: Password Reminder

Table 38: User Settings in the Default State

| Users | Password |
|-------|----------|
| user  | user     |
| admin | wago     |

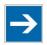

# Note

### Observe access rights

Users in WBM are authorized exclusively for access to websites. User administration for controller applications is configured separately.

Access to the WBM pages is as follows:

Table 39: Access Rights for WBM Pages

| Navigation                                | WBM page                                | User  |
|-------------------------------------------|-----------------------------------------|-------|
| Information                               | Status Information                      | guest |
| PLC Runtime                               |                                         |       |
| <ul><li>Information</li></ul>             | PLC Runtime Information                 | guest |
| <ul> <li>General Configuration</li> </ul> | General PLC Runtime Configuration       | user  |
| – WebVisu                                 | PLC WebVisu                             | guest |
| Networking                                |                                         |       |
| <ul><li>Host/Domain Name</li></ul>        | Configuration of Host and Domain Name   | user  |
| - TCP/IP                                  | TCP/IP Configuration                    | user  |
| <ul><li>Ethernet</li></ul>                | Ethernet Configuration                  | user  |
| <ul><li>Routing</li></ul>                 | Routing                                 | user  |
| Firewall                                  |                                         |       |
| <ul> <li>General Configuration</li> </ul> | General Firewall Configuration          | user  |
| <ul> <li>MAC Address Filter</li> </ul>    | Configuration of MAC Address Filter     | user  |
| <ul><li>User Filter</li></ul>             | Configuration of User Filter            | user  |
| Clock                                     | Configuration of Time and Date          | user  |
| Administration                            |                                         |       |
| - Users                                   | Configuration of the users for the Web- | admin |
|                                           | based Management                        |       |
| <ul><li>Create Image</li></ul>            | Create bootable Image                   | admin |
| <ul><li>Serial Interface</li></ul>        | Configuration of Serial Interface RS233 | admin |

Table 39: Access Rights for WBM Pages

| Navigation                               | WBM page                                        | User  |
|------------------------------------------|-------------------------------------------------|-------|
| - Service Interface                      | Configuration of Service Interface              | admin |
| - Reboot                                 | Reboot Controller                               | admin |
| Package Server                           |                                                 |       |
| <ul> <li>Firmware Backup</li> </ul>      | Firmware Backup                                 | admin |
| <ul> <li>Firmware Restore</li> </ul>     | Firmware Restore                                | admin |
| <ul><li>System Partition</li></ul>       | System Partition                                | admin |
| Mass Storage                             | Mass Storage                                    | admin |
| Software Uploads                         | Software Uploads                                | admin |
| Ports and Services                       |                                                 |       |
| <ul> <li>Network Services</li> </ul>     | Configuration of Network Services               | user  |
| <ul><li>NTP Client</li></ul>             | Configuration of NTP Client                     | user  |
| <ul> <li>PLC Runtime Services</li> </ul> | Configuration of PLC Runtime Services           | user  |
| - SSH                                    | SSH Server Settings                             | user  |
| – TFTP                                   | TFTP Server                                     | user  |
| – DHCP                                   | DHCP Configuration                              | user  |
| – DNS                                    | Configuration of DNS Service                    | user  |
| - Modbus                                 | Modbus Services Configuration                   | user  |
| Cloud Connectivity                       | Configuration of Cloud Connectivity             | admin |
| SNMP                                     |                                                 |       |
| General Configuration                    | Configuration of general SNMP parameters        | admin |
| - SNMP v1/v2c                            | Configuration of SNMP v1/v2c parameters         | admin |
| - SNMP v3                                | Configuration of SNMP v3 Users                  | admin |
| Diagnostic                               | Diagnostic Information                          | guest |
| OpenVPN / IPsec                          | Configuration of OpenVPN / IPsec                | admin |
| Security                                 |                                                 |       |
| - TLS                                    | Security Settings                               | admin |
| - Integrity                              | Advanced Intrusion Detection Environment (AIDE) | admin |
| Legal Information                        |                                                 |       |
| - Open Source Licenses                   | Open Source Licenses                            | guest |
| – WAGO Licenses                          | WAGO Licenses                                   | guest |

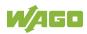

#### 7.8.1.2 General Information about the Page

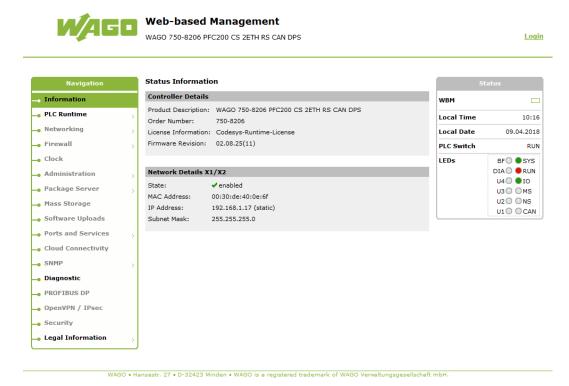

Figure 37: WBM Browser Window (Example)

The device name is displayed in the header of the browser window. When the user has logged out, a **[Login]** button is displayed on the right in the header line, when logged in a **[Logout]** button is displayed.

The navigation tree is shown on the left of the browser window. You can use this navigation tree to go to the individual pages and, where provided, subpages included in these pages. Some pages can only be called after a successful login. To log in click the **[Login]** button and enter the user name and password in the login window.

A status area with the following elements is displayed on the right:

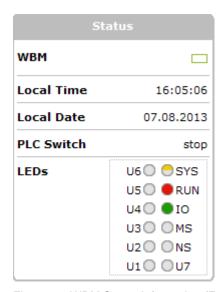

Figure 38: WBM Status Information (Example)

#### WBM status:

This indicates whether the WBM is currently communicating with the device in the background. In other words, one or more requests have been sent and the browser is waiting for a response. Movement is then visible in the graphic. This occurs when data is read on initial call-up of the page, when the user has sent off a change form or when data is reloaded automatically in cycles, e.g., the contents of the status area.

#### Local Time:

Local time on the device

#### Local Date:

Local date on the device

#### PLC Switch:

Setting of the mode selector switch

#### LEDs:

This indicates the status of the device LEDs. All LEDs are graphically represented and are labeled with their particular designation (e.g., SYS, RUN, ...). The following colors are possible:

#### gray:

LED is off.

full color (green, red, yellow, orange):

The LED is activated in the particular color.

#### half color:

The LED is flashing in the corresponding color. The other half of the surface is then either gray or also colored. The latter case indicates that the LED is flashing sequentially in different colors.

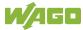

A tooltip containing more detailed information opens as long as the cursor is positioned over an LED. The text that is displayed also contains the message that put the LED into its current status. The time of the message is also shown.

The states displayed in the WBM will not always correspond at the precise time to those on the controller. Data has a runtime during transmission and can only be queried at a certain interval. The time period between two queries is 30 seconds.

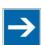

# Note

## Do not power cycle the controller after changing any parameters!

Some parameter changes require a controller restart for the changes to apply. Saving changes takes time.

Do not power cycle the controller to perform a restart, i.e., changes may be lost by shutting down the controller too soon.

Only restart the controller using the software reboot function. This ensures that all memory operations are completed correctly and completely.

The parameters and settings options for web-based management (WBM) are given in the following sections.

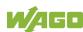

#### 7.8.1.3 "Status Information" Page

The following tables explain the parameters listed on this page:

#### "Controller Details" Group 7.8.1.3.1

This group displays the properties of the controller.

Table 40: WBM "Status Information" Page – "Controller Details" Group

| Parameter           | Explanation                                               |
|---------------------|-----------------------------------------------------------|
| Product Description | Controller identification                                 |
| Order Number        | Item number of the controller                             |
| License Information | Notification that the CODESYS runtime system is available |
| Firmware Revision   | Firmware status                                           |

# 7.8.1.3.2 "Network Details Xn" Group(s)

This group displays the network and interface properties of the controller.

If the switch is enabled, one group ("Network Details X1/X2") is shown for both connections.

If the switch is disabled, a separate group ("Network Details X1" / "Network Details X2") is shown for each connection.

Table 41: WBM "Status Information Page – "Network Details Xn" Group(s)

| Parameter   | Explanation                                                                                   |
|-------------|-----------------------------------------------------------------------------------------------|
| State       | Status of the ETHERNET interface (enabled/disabled)                                           |
| Mac Address | MAC address identifies and addresses the controller                                           |
| IP Address  | Current IP address of the controller and (in brackets) the reference type (static/bootp/dhcp) |
| Subnet Mask | Current subnet mask of the controller                                                         |

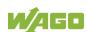

# 7.8.1.4 "PLC Runtime Information" Page

All information about the enabled runtime system and PLC program created in the programming software is provided on the "PLC Runtime Information" page.

## **7.8.1.4.1** "PLC Runtime" Group

Table 42: WBM "PLC Runtime Information" Page - "PLC Runtime" Group

| Parameters         | Explanation                                                                                                    |                              |
|--------------------|----------------------------------------------------------------------------------------------------|------------------------------|
| Version            | The version of the currently activated runtime system is shown here. If the runtime system is disabled, "None" is displayed and the subsequent fields of this group are disabled. |                              |
| Web Server Version | This shows the version number of the web server. This field is only visible when CODESYS 2 is enabled as the runtime system.                                                      |                              |
| State              | The PLC operating state is shown. This field is only visible when CODESYS 2 is enabled as the runtime system.                                                                     |                              |
|                    | STOP                                                                                                    | PLC program is not executed. |
|                    | RUN                                                                                                    | PLC program is executed.     |
| Number of Tasks    | The number of tasks in the PLC program is shown. This field is only visible when CODESYS 2 is enabled as the runtime system.                                                      |                              |

# 7.8.1.4.2 "Project Details" Group

This group is only visible if CODESYS 2 is enabled as the runtime system.

Table 43: WBM "PLC Runtime Information" Page – "Project Details" Group

| Parameters  | Explanation                                                                                                    |  |
|-------------|----------------------------------------------------------------------------------------------------|--|
| Date        | This shows the latest storage date of the project.                                                                                                    |  |
| Title       | Display of project information that the programmer entered in the PLC program (in programming software under Project > Project Information).  The information only appears when a PLC program is run.  Descriptive texts up to 1024 characters long are given under "Description." |  |
| Version     |                                                                                                    |  |
| Author      |                                                                                                    |  |
| Description |                                                                                                    |  |
| Checksum    | This shows the calculated checksum of the project.                                                                                                    |  |

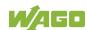

# 7.8.1.4.3 "Task n" Group(s)

This group is only visible if CODESYS 2 is enabled as the runtime system.

One dedicated group is displayed for each task when the PLC program is executed. As a rule, only the group title is displayed with the task number, the task name and the task ID.

Click [+] to expand the group and display the following information.

Table 44: WBM "PLC Runtime Information" Page – "Task n" Group(s)

| Parameters            | Explanation                                                 |  |
|-----------------------|-------------------------------------------------------------|--|
| Cycle count           | Number of task cycles since the system start                |  |
| Cycle time (µsec)     | Currently measured task cycle time for the task             |  |
| Cycle time min (µsec) | Minimum task cycle time for the task since the system start |  |
| Cycle time max (µsec) | Maximum task cycle time for the task since the system start |  |
| Cycle time avg (µsec) | Average task cycle time since the system start              |  |
| Status                | Task status (e.g., RUN, STOP)                               |  |
| Mode                  | Task execution mode (e.g., in cycles)                       |  |
| Priority              | Set task priority                                           |  |
| Interval (msec)       | Set task interval                                           |  |

To hide this information, click [-].

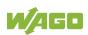

#### 7.8.1.5 "General PLC Runtime Configuration" Page

The settings for the boot project created with the programming software are given on the "General PLC Runtime Configuration" page.

# 7.8.1.5.1 "General PLC Runtime Configuration" Group

Table 45: WBM "General PLC Runtime Configuration" Page – "General PLC Runtime Configuration" Group

| Parameters               | Explanation                                         |                                      |  |
|--------------------------|-----------------------------------------------------|--------------------------------------|--|
|                          | Select here the PLC runtime system to be enabled.   |                                      |  |
|                          | None                                                | No runtime system is enabled.        |  |
| PLC runtime version      | CODESYS 2                                           | CODESYS 2 runtime system is enabled. |  |
|                          | e!RUNTIME                                           | e!RUNTIME runtime system is          |  |
|                          |                                                     | enabled.                             |  |
|                          | Define if the home directory for the runtime system |                                      |  |
|                          | should be moved t                                   | to the memory card.                  |  |
| Home directory on memory | Disabled                                            | The home directory is stored in      |  |
| card enabled             |                                                     | the internal memory.                 |  |
|                          | Enabled                                             | The home directory is moved to       |  |
|                          | Lilabieu                                            | the memory card.                     |  |

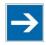

# Note

#### All data is deleted when switching the runtime system!

The runtime system's home directory is completely deleted when switching the runtime system!

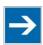

# Note

#### Insert a memory card before switching the home directory!

When moving the home directory to the memory card, insert a memory card formatted to support file system. Only the first partition of a memory card can be accessed at /media/sd and can be used as the home directory.

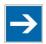

# Note

#### Perform a reset before switching the home directory!

Stop IEC-61131 applications in use before switching the home directory of the runtime system.

Restore the device to its initial state using the "Reset" function. Any boot project is deleted.

Click [Submit] to apply the change.

The runtime system change is effective immediately.

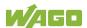

The home directory change only takes effect after restarting the controller. For this purpose, use the WBM reboot function. Do not shut down the controller too early!

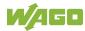

#### 7.8.1.6 "PLC WebVisu" Page

The settings for the web visualization created in the runtime system are shown on the "PLC WebVisu" page.

# 7.8.1.6.1 "Web Server Configuration" Group

Table 46: WBM "PLC WebVisu" Page - "Web Server Configuration" Group

| Parameters                        | Explanation                                                                       |                                                                                                    |
|-----------------------------------|-----------------------------------------------------------------------------------|----------------------------------------------------------------------------------------------------|
| CODESYS 2 Webserver<br>State      | This indicates the status (enabled/disabled) of the CODESYS 2 web server.         |                                                                                                    |
| <b>e!</b> RUNTIME Webserver State | This indicates the status (enabled/disabled) of the <b>e</b> !RUNTIME web server. |                                                                                                    |
| Default Webserver                 | or web visuali                                                                    | whether the Web-based Management zation of the runtime system should be en only entering the IP address of the |
|                                   | Web-based<br>Management                                                           | The Web-based Management is displayed.                                                                         |
|                                   | Web-Visu                                                                          | The web visualization of the runtime system is displayed.                                                      |

Click [Submit] to apply change. The change is effective immediately.

In its default setting, the WBM is called up when only entering the IP address.

To update the display after switching, enter the IP address again in the address line of the web browser.

To display the web visualization, the web server must be enabled (in WBM under "Ports and Services" -> "PLC Runtime Services") and there must be a suitably configured application.

Regardless of the default web server setting, the WBM can be called up at any time with "https://<IP address>/wbm" and the web visualization with "https://<IP address>/webvisu."

You can obtain additional information on CODESYS 2 web visualization in the section of the same name.

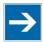

# Note

#### Possible error messages when calling up the web visualization

The "500 – Internal Server Error" message indicates that the web server is not enabled.

A page with the header "WebVisu not available" means that no application has been loaded in the controller using web visualization.

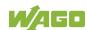

# 7.8.1.7 "Configuration of Host and Domain Name" Page

The settings for the general TCP/IP parameters are found on the "Configuration of Host and Domain Name" page.

## 7.8.1.7.1 "HostName" Group

Table 47: WBM "Configuration of Host and Domain Name" Page – "Hostname" Group

| Parameters     | Explanation                                                                                                    |
|----------------|----------------------------------------------------------------------------------------------------|
| Currently used | If you have selected dynamic assignment of an IP address via DHCP, the name of the host currently being used is displayed.                                              |
| Configured     | Enter here the hostname of your controller to be used if the network interface is changed to a static IP address or if no hostname is transmitted with a DHCP response. |

Click [Submit] to apply the change. The change is effective immediately.

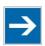

# Note

CODESYS OPC-UA server does not accept host names until after a restart! If you are using the CODESYS OPC-UA server, you must restart the controller after any changes are made in order for the changes to be applied by CODESYS OPC-UA server.

If a hostname is supplied via a DHCP response, this is enabled in the system. If there are several network interfaces with DHCP always the last received hostname is valid.

If only the hostname configured here is to be valid, the configuration of the DHCP server must be adapted so that no hostnames are transferred in the DHCP response.

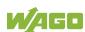

# 7.8.1.7.2 "Domain Name" Group

Table 48: WBM "Configuration of Host and Domain Name" Page – "Domain Name" Group

| Parameters     | Explanation                                                                                                    |  |  |
|----------------|----------------------------------------------------------------------------------------------------|--|--|
| Currently used | The domain name currently used is displayed. It may differ from the configured domain name if you have selected dynamic assignment of an IP address via DHCP or BootP. |  |  |
| Configured     | Enter the domain name. The default entry is "localdomain.lan".                                                                                                    |  |  |

Click [Submit] to apply the change. The change is effective immediately.

If a domain name is supplied via a DHCP response, this is enabled in the system. If there are several network interfaces with DHCP, the last received domain name is always valid.

If only the domain name configured here is to be valid, the configuration of the DHCP server must be adapted so that no domain names are transferred in the DHCP response.

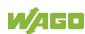

#### 7.8.1.8 "TCP/IP Configuration" Page

The TCP/IP settings for the ETHERNET interfaces are shown on the "TCP/IP configuration" page.

# 7.8.1.8.1 "IP Configuration (Xn)" Group(s)

If the switch is enabled, one group ("IP Configuration") is shown for both connections.

If the switch is disabled, a separate group ("IP Configuration X1" / "IP Configuration X2") is shown for each connection.

Table 49: WBM "TCP/IP Configuration" Page – "IP Configuration (Xn)" Group(s)

| Parameters         | Explanation                                                                                                    |                                        |  |
|--------------------|----------------------------------------------------------------------------------------------------|----------------------------------------|--|
| Configuration Type | Select a sta                                                                                                    | Select a static or dynamic IP address. |  |
|                    | Static IP                                                                                                    | Static IP addressing                   |  |
|                    | DHCP                                                                                                    | Dynamic IP addressing                  |  |
|                    | BootP                                                                                                    | Dynamic IP addressing                  |  |
| IP Address         | Enter here a static IP address. This is enabled if "Static IP" is enabled in the <b>Configuration Type</b> field. |                                        |  |
| Subnet Mask        | Enter the subnet mask. This is enabled if "Static IP" is enabled in the <b>Configuration Type</b> field.          |                                        |  |

Click [Submit] to apply changes. The changes are effective immediately.

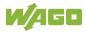

# 7.8.1.8.2 "Default Gateway n" Groups

You can configure two default gateways. The controller transmits all network data not going to a station on the local network to a default gateway. First the gateway with the lowest metric is addressed. If this is not reached, the second gateway is used. The selection is random if the metric is the same.

A default gateway can also be configured via DHCP. These default gateways are given the metric 10, by which they are normally used before the static gateways.

Table 50: WBM "TCP/IP Configuration" Page - "Default Gateway n" Group

| Parameters          | Explanation                                                                                                    |                                                                                    |  |
|---------------------|----------------------------------------------------------------------------------------------------|------------------------------------------------------------------------------------|--|
| Gateway enabled     | Set here whether the selected default gateway is to                                                                                                    |                                                                                    |  |
|                     | be used.                                                                                                    |                                                                                    |  |
|                     | Disabled                                                                                                    | The default gateway is not used.                                                   |  |
|                     | Enabled                                                                                                    | The default gateway is used.                                                       |  |
|                     |                                                                                                    | any network devices or only a specific ice or device pool is to be accessed.       |  |
| Destination Address | "default"                                                                                                    | Any network devices can be reached.                                                |  |
| Destination Address | Network<br>address                                                                                                    | Only a specific network device or device from the set address pool can be reached. |  |
| Destination Mask    | Enter the subnet mask of the station.  If "default" is entered at <b>Destination Address</b> , the value "0.0.0.0" must be entered here.                                                                                                    |                                                                                    |  |
| Gateway Address     | Enter the address of the default gateway.                                                                                                    |                                                                                    |  |
| Gateway Metric      | Set here a number as the metric. With multiple default gateways, the metric defines the gateway to which data packets are first sent. Priority is given to the gateway with the lower metric. The default value for the metric is 20.  The lowest value is 0.  The highest value is 4.294.967.295. |                                                                                    |  |

Click [Submit] to apply the change. The change is effective immediately.

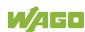

# 7.8.1.8.3 "DNS Server" Group

Table 51: WBM "TCP/IP Configuration" Page – "DNS Server" Group

| Parameters                           | Explanation                                                                                                    |
|--------------------------------------|----------------------------------------------------------------------------------------------------|
| Configured: None/<br>DNS Server n    | The addresses of the defined DNS servers are displayed. If no server has been defined, "Configured: None" is displayed.                             |
| New Server IP                        | Add additional DNS addresses. You can enter 10 addresses.                                                                                           |
| Additionally used (assigned by DHCP) | The DNS servers assigned if necessary by DHCP (or BootP) are displayed. If no DNS server has been assigned by DHCP (or BootP), "none" is displayed. |

Click [Delete] to remove the selected DNS server. The change is effective immediately.

Click [Add] to add the entered DNS server. The change is effective immediately.

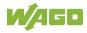

## 7.8.1.9 "Ethernet Configuration" Page

The settings for Ethernet TCP/IP are located on the "Ethernet Configuration" page.

# 7.8.1.9.1 "Switch Configuration" Group

Table 52: WBM "Ethernet Configuration" Page – "Switch Configuration" Group

| Parameter            | Explanation             | Explanation  Explanation                                                      |  |  |
|----------------------|-------------------------|-------------------------------------------------------------------------------|--|--|
|                      | Enable or d             | Enable or disable the switch.                                                 |  |  |
| Interfaces           | Switched                | Both interfaces are operated with one IP address.                             |  |  |
|                      | Separated               | Each interface is operated with its own IP address.                           |  |  |
|                      | Enable or d             | Enable or disable the mirroring of the data traffic                           |  |  |
|                      | between the             | ports.                                                                        |  |  |
|                      | None                    | Both Ethernet ports operating normally.                                       |  |  |
| Port Mirror          | X1                      | The entire data traffic between X1 and the PFC system is mirrored at port X2. |  |  |
|                      | X2                      | The entire data traffic between X2 and the PFC system is mirrored at port X1. |  |  |
|                      |                         | Set here the aging time of unused entries in the list                         |  |  |
|                      | of MAC add              | of MAC addresses with a port assignment to                                    |  |  |
|                      |                         | external network stations.                                                    |  |  |
|                      |                         | This field is only enabled in "switched" mode. Fast                           |  |  |
| Fast Aging enabled   | aging is only           | aging is only effective in this mode.                                         |  |  |
|                      | Disabled                | An unused address entry becomes obsolete after 200 seconds.                   |  |  |
|                      | Enabled                 | An unused address entry becomes obsolete after 800 microseconds.              |  |  |
|                      | Set here the overloads. | e broadcast limit for protection against                                      |  |  |
|                      | Disabled                | No limitation of broadcast packets.                                           |  |  |
| Broadcast Protection |                         | Limitation of incoming broadcast                                              |  |  |
|                      |                         | packets to the selected percentage of                                         |  |  |
|                      | 1 % 5 %                 | the total possible data throughput                                            |  |  |
|                      |                         | (10/100Mbit).                                                                 |  |  |
|                      | Set here the            | Set here the basic limitation of the incoming data                            |  |  |
|                      | traffic.                | <u> </u>                                                                      |  |  |
| Rate Limit           | Disabled                | No limitation of the incoming data traffic                                    |  |  |
|                      | 64 kbps                 | Limitation of the incoming data traffic to                                    |  |  |
|                      | 99 mbps                 | the entered value                                                             |  |  |

Click [Submit] to apply the change. The change is effective immediately.

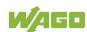

# 7.8.1.9.2 "Interface Xn" Groups

One group ("Interface X1" / "Interface X2") is displayed for each connection.

Table 53: WBM "Ethernet Configuration" Page – "Interface Xn" Groups

| Parameter          | Explanation                     |                                                            |
|--------------------|---------------------------------|------------------------------------------------------------|
| Enabled            | You can enable or disab         | le the interface.                                          |
| Autonegotiation on |                                 | s enabled, the connection<br>d automatically with the peer |
| Speed/Duplex       | Select the transmission method: | speed and the duplex                                       |
|                    | 10 Mbit half-duplex             | Information can only be                                    |
|                    | 100 Mbit half-duplex            | sent or received.                                          |
|                    | 10 Mbit full-duplex             | Information can be sent                                    |
|                    | 100 Mbit full-duplex            | and received simultaneously.                               |

Click [Submit] to apply changes. The changes are effective immediately.

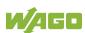

## 7.8.1.10 "Routing" Page

On the "Routing" page you can find settings and information on the routing between the network interfaces.

## 7.8.1.10.1 "General Routing Configuration" Group

Table 54: WBM "Routing" Page – "General Routing Configuration" Group

| Parameter                | Explanation                                                                                                    |
|--------------------------|----------------------------------------------------------------------------------------------------|
| Routing enabled entirely | Specify here whether forwarding of IP data packets is allowed between different network interfaces. If the box is not checked, the settings under "Static Routes" are used, without allowing IP data packets that arrive at the PFC on one network interface to leave the PFC on different network interface. If the box is checked, IP packets can be forwarded between the interfaces.  Other settings may be necessary on this WBM page. |

Click the **[Submit]** button to apply the change. The changes take effect immediately.

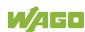

# 7.8.1.10.2 "Static Routes" Group

Each configured static route has its own area in the display.

To maintain compatibility with earlier firmware versions, at least two routing entries always exist. These can be disabled, but not removed. If a route is either removed or disabled, it is no longer entered in the system.

Table 55: WBM "Routing" Page - "Static Routes" Group

| Parameter           | Explanation                                                                                                    |                                                                                          |  |
|---------------------|----------------------------------------------------------------------------------------------------|------------------------------------------------------------------------------------------|--|
|                     | Specify here whether the selected route should be                                                                                                    |                                                                                          |  |
| Enabled             | used.                                                                                                    |                                                                                          |  |
| Lilabied            | Disabled                                                                                                    | The route is not used.                                                                   |  |
|                     | Enabled                                                                                                    | The route is used.                                                                       |  |
|                     | Specify here whether any network devices or only a specific network device or device pool should be accessible.                                                                                                    |                                                                                          |  |
| Destination Address | default                                                                                                    | Any network devices can be reached.                                                      |  |
|                     | Network address                                                                                                    | Only a specific network device or device from the specified address pool can be reached. |  |
| Destination Mask    | Enter the subnet mask of the device here. If "default" is entered for Destination Address, the value "0.0.0.0" must be entered here.                                                                                                    |                                                                                          |  |
| Gateway Address     | Enter the address of                                                                                                    | of the gateway here.                                                                     |  |
| Gateway Metric      | Set the number used as the metric here.  When there are multiple routes with the same destination address and destination mask, the metric specifies the gateway to which network data packets are first sent. Priority is given to routes with a lower value for the metric. The default value for the metric is 20.  The lowest value is 0.  The highest value is 2 <sup>32</sup> –1 = 4,294,967,295. |                                                                                          |  |

Click the [Submit] button to apply the changes. The changes take effect immediately.

To add a new route, click the [Add] button. The change takes effect immediately.

Click the [Delete] button to delete an existing route. The change takes effect immediately.

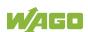

## 7.8.1.10.3 "Dynamic Routes" Group

All default gateways received via DHCP are displayed here. Default gateways configured via DHCP are given the metric value 10, which means that they are normally used before the statically configured default gateways.

Each dynamic route has its own area in the display. If no dynamic routes are received via DHCP, "(no dynamic route)" appears.

# 7.8.1.10.4 "IP Masquerading" Group

Each entry has its own area in the display.

Table 56: WBM "Routing" Page – "IP-Masquerading" Group

| Parameter | Explanation                                                                                                    |                              |
|-----------|----------------------------------------------------------------------------------------------------|------------------------------|
| Fachlad   | Specify here whether IP masquerading should be used for the selected network interface.                                                           |                              |
| Enabled   | Disabled                                                                                                    | IP masquerading is not used. |
|           | Enabled                                                                                                    | IP masquerading is used.     |
| Interface | You can select the specified name of a network interface here. Alternatively, selecting "other" allows you to specify any network interface name. |                              |

Click the **[Submit]** button to apply the changes. The changes take effect immediately.

Click the [Add] button to add a new entry. The change takes effect immediately.

Click the **[Delete]** button to delete an existing entry. The change takes effect immediately.

An entry is only transferred to the system if "Routing enabled entirely" is enabled in the "General Routing Configuration" group. This allows you to configure a default setting that is not applied until the general switch-on.

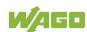

# 7.8.1.10.5 "Port Forwarding" Group

Each entry has its own area in the display.

Table 57: WBM "Routing" Page - "Port Forwarding" Group

| Parameter           | Explanation                                                                                                    |                                                                                   |
|---------------------|----------------------------------------------------------------------------------------------------|-----------------------------------------------------------------------------------|
| Fachlad             | Specify here whether port forwarding should be used.                                                                                              |                                                                                   |
| Enabled             | Disabled                                                                                                    | Port forwarding is not used.                                                      |
|                     | Enabled                                                                                                    | Port forwarding is used.                                                          |
| Interface           | You can select the specified name of a network interface here. Alternatively, selecting "other" allows you to specify any network interface name. |                                                                                   |
| Port                | Enter the port here on which the controller receives network data packets that are to be forwarded.                                               |                                                                                   |
| Protocol            | Here you can select the protocol to be used for the port forwarding. The options are TCP, UDP or both protocols.                                  |                                                                                   |
| Destination Address | Specify the network address of the destination device here. This address replaces the original destination address of the network data packet.    |                                                                                   |
| Destination Port    |                                                                                                    | nber of the destination device<br>laces the original "Destination<br>data packet. |

Click the [Submit] button to apply the changes. The changes take effect immediately.

Click the [Add] button to add a new entry. The change takes effect immediately.

Click the [Delete] button to delete an existing entry. The change takes effect immediately.

An entry is only transferred to the system if "Routing enabled entirely" is enabled in the "General Routing Configuration" group. This allows you to configure a default setting that is not applied until the general switch-on.

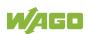

# 7.8.1.11 "General Firewall Configuration" Page

# 7.8.1.11.1 "Global Firewall Parameters" Group

Table 58: WBM "General Firewall Configuration" Page – "Global Firewall Parameters" Group

| Parameters                      | Explanation                                                                                                    |
|---------------------------------|----------------------------------------------------------------------------------------------------|
| Firewall enabled entirely       | Enables/disables the complete functionality of the firewall. This setting has the highest priority. If the firewall is disabled, all other settings have no direct effect. The configuration of the other parameters is possible nevertheless so that you can set the firewall parameters correctly before you enable the firewall. |
| ICMP echo broadcast protection  | Enable or disable the "ICMP echo broadcast" protection.                                                                                                    |
| Max. UDP connections per second | You can specify the maximum number of UDP connections per second.                                                                                                    |
| Max. TCP connections per second | You can specify the maximum number of TCP connections per second.                                                                                                    |

Click [Submit] to apply the change. The change is effective immediately.

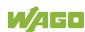

# 7.8.1.11.2 "Firewall Parameters Interface xxx" Group

These settings in this group refer to the configuration of the firewall at IP level.

Table 59: WBM "General Firewall Configuration" Page – "Firewall Parameter Interface xxx" Group

| Parameters                     | Explanation                                                                                                    |                                                                                                    |
|--------------------------------|----------------------------------------------------------------------------------------------------|----------------------------------------------------------------------------------------------------|
| Firewall enabled for Interface | Enable or disable the fire interface.                                                                                                    | ewall for the specific                                                                                                    |
| ICMP echo protection           | Enable or disable the "ICMP echo" protection for the respective interface.                                                                |                                                                                                    |
| ICMP echo limit per second     | You can specify the maximum number of "ICMP echo bursts" per second. "0" = "Disabled"                                                     |                                                                                                    |
| ICMP burst limit               | You can specify the may<br>echo bursts" per second<br>"0" = "Disabled"                                                                    | kimum number of "ICMP<br>l.                                                                                                    |
| Service enabled                | Telnet FTP FTPS HTTP HTTPS I/O-CHECK PLC Runtime PLC WebVisu – direct link (port 8080) SSH TFTP BootP/DHCP DNS Modbus TCP Modbus UDP SNMP | Enable or disable the firewall for the respective service. The services themselves must be enabled or disabled separately on the "Ports and Services" page. |
|                                | SNMP<br>OPC UA                                                                                                    |                                                                                                    |

Click [Submit] to apply the change. The change is effective immediately.

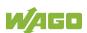

# 7.8.1.12 "Configuration of MAC Address Filter" Page

You set the firewall configuration at ETHERNET level on this page.

The "MAC Address Filter Whitelist" contains a default entry with the following values:

MAC address: 00:30:DE:00:00:00 MAC mask: ff:ff:f00:00:00

If you enable the default entry, this already allows communication between different WAGO devices in the network.

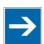

# Note

#### **Enable the MAC address filter before activation!**

Before activating the MAC address filter, you must enter and activate your own MAC address in the "MAC Address Filter Whitelist."

Otherwise you cannot access the device via the ETHERNET. This also applies to other services that are used by your device, e.g., the IP configuration via DHCP. If the "MAC Address Filter Whitelist" does not contain the MAC address of your DHCP server, your device will lose its IP settings after the next refresh cycle and is then no longer accessible.

If the "MAC Address Filter Whitelist" does not contain an entry, the activation of the filter is prevented.

If at least one activated address is entered, you will receive an appropriate warning before activation, which you have to acknowledge.

The check described above is only performed in the WBM but not in the CBM!

#### 7.8.1.12.1 "Global MAC Address Filter State" Group

Table 60: WBM "Configuration of MAC Address Filter" Page – "Global MAC Address Filter State" Group

| Parameters      | Explanation                                     |
|-----------------|-------------------------------------------------|
| Filter enabled  | Enable or disable the global MAC address filter |
| Filler eriabled | here.                                           |

Click [Submit] to apply change. The change is effective immediately.

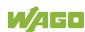

# 7.8.1.12.2 "MAC Address Filter State Xn" Group

Table 61: WBM "Configuration of MAC Address Filter" Page - "MAC Address Filter State Xn" Group

| Parameters     | Explanation                                                               |
|----------------|---------------------------------------------------------------------------|
| Filter enabled | Enable or disable here the MAC address filter for the specific interface. |

Click [Submit] to apply change. The change is effective immediately.

# 7.8.1.12.3 "MAC Address Filter Whitelist" Group

Table 62: WBM "Configuration of MAC Address Filter" Page - "MAC Address Filter Whitelist" Group

| Parameters     | Explanation                                                                |
|----------------|----------------------------------------------------------------------------|
| MAC address    | Displays the MAC address of the relevant list entry.                       |
| MAC mask       | This displays the MAC mask of the relevant list entry.                     |
| Filter enabled | Enable or disable the filter for the relevant list entry here.             |
|                |                                                                            |
| MAC address    | Enter here the MAC address for a new list entry. You can enter 10 filters. |
| MAC mask       | Enter the MAC mask for the new list entry here.                            |
| Filter enabled | Enable or disable the filter for the new list entry here.                  |

Click [Submit] to apply the change. The change is effective immediately.

Click the appropriate [Delete] button to remove an existing list entry. The change is effective immediately.

Click [Add] to accept a new list entry. You can enter 10 filters. The change is effective immediately.

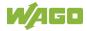

# 7.8.1.13 "Configuration of User Filter" Page

# 7.8.1.13.1 "User Filter" Group

Table 63: WBM "Configuration of User Filter" Page - "User Filter" Group

| Parameters | Explanation                                         |
|------------|-----------------------------------------------------|
| Count      | The number of configured user filters is displayed. |

# 7.8.1.13.2 "User Filter n" Group

Table 64: WBM "Configuration of User Filter" Page – "User Filter n" Group

| Parameters              | Explanation                                                                    |  |
|-------------------------|--------------------------------------------------------------------------------|--|
| Source IP address       | The source IP address for the respective filter entry is displayed.            |  |
| Source netmask          | This displays the source network for the corresponding filter entry.           |  |
| Source port             | The source port number for the respective filter entry is displayed.           |  |
| Destination IP address  | The destination IP address for the respective filter entry is displayed.       |  |
| Destination subnet mask | The destination network mask for the respective filter entry is displayed.     |  |
| Destination port        | The designation port number for the respective filter entry is displayed.      |  |
| Protocol                | The permitted protocols for the respective filter is displayed.                |  |
| Input interface         | The permitted interfaces for the respective filter are displayed.              |  |
| Policy                  | This displays whether the network device is allowed or excluded by the filter. |  |

Click the appropriate **[Delete]** button to remove a configured filter. The change is effective immediately.

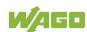

# 7.8.1.13.3 "Add New User Filter" Group

You can enter 10 filters.

You only have to enter values in the fields that are to be set for the filter. At least one value must be entered, all other fields can remain empty.

Table 65: WBM "Configuration of User Filter" Page – "Add New User Filter" Group

| Explanation                                             |                                                                                                    |  |  |  |
|---------------------------------------------------------|----------------------------------------------------------------------------------------------------|--|--|--|
| Select here whether the network devices is to be        |                                                                                                    |  |  |  |
| allowed or excluded by the filter.                      |                                                                                                    |  |  |  |
| Allow                                                   | The network device is permitted.                                                                                                    |  |  |  |
| Drop                                                    | The network device is excluded.                                                                                                    |  |  |  |
| Enter he                                                | ere the source IP address for the new filter                                                                                                    |  |  |  |
| entry.                                                  |                                                                                                    |  |  |  |
| Enter he                                                | ere the source network mask for the new                                                                                                    |  |  |  |
| filter ent                                              | ry.                                                                                                    |  |  |  |
| Enter he                                                | ere the source port address for the new filter                                                                                                    |  |  |  |
| entry.                                                  | entry.                                                                                                    |  |  |  |
| Enter here the destination IP address for the new       |                                                                                                    |  |  |  |
| filter entry.                                           |                                                                                                    |  |  |  |
| Enter here the destination network mask for the new     |                                                                                                    |  |  |  |
| filter entry.                                           |                                                                                                    |  |  |  |
| Enter the destination port number for the new filter    |                                                                                                    |  |  |  |
| entry.                                                  |                                                                                                    |  |  |  |
| Enter here the permitted protocols for the new filter.  |                                                                                                    |  |  |  |
| TCP                                                     | The TCP service is permitted.                                                                                                    |  |  |  |
| UDP                                                     | The UDP service is permitted.                                                                                                    |  |  |  |
| Enter here the permitted interfaces for the new filter. |                                                                                                    |  |  |  |
| X1                                                      | The X1 interface is permitted.                                                                                                    |  |  |  |
| X2                                                      | The X2 interface is permitted.                                                                                                    |  |  |  |
| VPN                                                     | The VPN interface is permitted.                                                                                                    |  |  |  |
|                                                         | Select hallowed Allow Drop Enter he entry. Enter he entry. Enter he entry. Enter he filter ent Enter he filter ent Enter he filter ent Enter he entry. Enter he entry. Enter he filter ent Enter he Enter he Enter |  |  |  |

To accept the new filter click [Add]. The change is effective immediately.

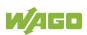

#### 7.8.1.14 "Configuration of Time and Date" Page

The settings for date and time are shown on the "Configuration of Time and Date" page.

## 7.8.1.14.1 "Date on Device" Group

Table 66: WBM "Configuration of Time and Date" Page – "Date on Device" Group

| Parameters | Explanation |  |
|------------|-------------|--|
| Local      | Set date.   |  |

Click [Change date] to apply change. The change is effective immediately.

## 7.8.1.14.2 "Time on Device" Group

Table 67: WBM "Configuration of Time and Date" Page – "Time on Device" Group

| Parameters  | Explanation                                    |
|-------------|------------------------------------------------|
| Local       | Set local time.                                |
| UTC         | Set GMT time.                                  |
| 12 h format | For switching between 12-hour and 24-hour time |
|             | display                                        |

Click **[Change time]** to apply change to the time. The change is effective immediately.

Click **[Change format]** to apply change to the time format. The change is effective immediately.

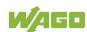

# 7.8.1.14.3 "Time Zone" Group

You can specify the appropriate time zone for your location in this group.

The total number of possible time zones is over 500. A complete listing would exceed the scope of this documentation.

Due to the large number of time zones, the selection is limited via the "Time Zone" parameter.

You can select further time zones with the "TZ String" parameter.

Table 68: WBM "Configuration of Time and Date" Page – "Time Zone" Group

| Parameters | Explanation                                          |                                                   |  |  |
|------------|------------------------------------------------------|---------------------------------------------------|--|--|
| Time zone  | Specify the appropriate time zone for your location. |                                                   |  |  |
|            | AST/ADT                                              | "Atlantic Standard Time," Halifax                 |  |  |
|            | EST/EDT                                              | "Eastern Standard Time," New York,<br>Toronto     |  |  |
|            | CST/CDT                                              | "Central Standard Time," Chicago,<br>Winnipeg     |  |  |
|            | MST/MDT                                              | "Mountain Standard Time," Denver,<br>Edmonton     |  |  |
|            | PST/PDT                                              | "Pacific Standard Time," Los Angeles, Whitehouse: |  |  |
|            | GMT/BST                                              | Greenwich Mean Time," GB, P, IRL, IS,             |  |  |
|            | CET/CEST*                                            | "Central European Time," B, DK, D, F, I, CRO, NL, |  |  |
|            | EET/EEST                                             | "Eastern European Time," BUL, FI, GR, TR,         |  |  |
|            | CST                                                  | "China Standard Time"                             |  |  |
|            | JST                                                  | "Japan/Korea Standard Time"                       |  |  |

<sup>\*</sup> Default setting

Click [Change] to apply time zone change. The change is effective immediately.

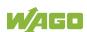

# 7.8.1.14.4 "TZ String" Group

In this group you can enter a time zone that is not contained in the "Time Zone" selection.

If the controller can associate the TZ string entered with a known time zone that had been missing from the "Time Zone" selection, this time zone is then also added to the "Time Zone" list.

You can find information on time zones and the corresponding "TZ strings" on the Internet.

For example, to indicate the pure UTC time, enter the TZ string "UTC0."

If no unique association is possible, the text "Unknown" is displayed for the "Time Zone" selection.

Table 69: WBM "Configuration of Time and Date" Page – "TZ String" Group

| Parameters | Explanation                                    |  |
|------------|------------------------------------------------|--|
| TZ string  | You can enter the name of the time zone or the |  |
|            | country and city here.                         |  |

Click [Change] to apply the change. The change is effective immediately.

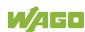

#### 7.8.1.15 "Configuration of the Users for the Web-based Management" Page

The settings for user administration are shown on this page.

## 7.8.1.15.1 "Change Password for Selected User" Group

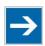

#### Change passwords

Default passwords are documented in these instructions and therefore do not offer adequate protection! Change the passwords to meet your particular needs.

Table 70: WBM "Configuration of the users for the Web-based Management" Page – "Change Password for Selected User" Group

| Parameters       | Explanation                                                                                                    |
|------------------|----------------------------------------------------------------------------------------------------|
| Select User      | Select the user ("user" or "admin") for new password assignment.                                                                                                    |
| New Password     | Enter the new password for the user selected under "Select User".  The following ASCII characters for passwords are valid: a z, A Z, 0 9 and spaces. These special characters are also valid:  ]!"#\$%&'()*+,./:;<=>?@[\^_`{ }~- |
| Confirm Password | Enter the new password again for confirmation.                                                                                                    |
| Old Password     | Enter the currently used password for authentication.                                                                                                    |

Click [Change Password] to apply change. The change is effective immediately.

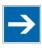

# Note

#### Observe the valid characters for WBM passwords!

If WBM passwords with invalid characters are set outside the WBM system (e.g. via CBM), then accessing the WBM pages is no longer possible!

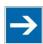

#### Observe access rights

Authorized WBM users only have access to the Web pages. User administration for controller applications is configured separately.

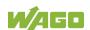

#### 7.8.1.16 "Create Bootable Image" Page

You can create a bootable image on the "Create Bootable Image" page.

# 7.8.1.16.1 "Create Bootable Image from Active Partition (<Active Partition>" Group

The active partition that boot-up was performed from is displayed in brackets in the heading.

Table 71: WBM "Create Bootable Image" page - "Create bootable image from active partition" Group

| Parameters            | Explanation                                         |                                                                                                    |                                                                     |                                               |
|-----------------------|-----------------------------------------------------|----------------------------------------------------------------------------------------------------|---------------------------------------------------------------------|-----------------------------------------------|
| Destination           | be saved to is<br>medium has be<br>is available for | The possible destination partition that an image will be saved to is displayed. Depending on which medium has been booted, the following destination is available for selection after boot-up for the image to be generated: |                                                                     |                                               |
|                       | System was booted from                              |                                                                                                    |                                                                     | Target partition for<br>"bootable image"      |
|                       | Memory Card                                         | Memory Card                                                                                                    |                                                                     | Internal Flash                                |
|                       | Internal memor                                      | Internal memory                                                                                                    |                                                                     | Memory Card                                   |
|                       |                                                     |                                                                                                    | •                                                                   | on the memory card.<br>n "Memory Card" is set |
| Size of created image | Reduced to content                                  |                                                                                                    | The storage space of the copied image is kept as small as possible. |                                               |
|                       | Full card size                                      |                                                                                                    | The image is created so that the entire memory card is filled.      |                                               |

Once the destination has been determined and output, it is then checked and the results of this check are displayed below the settings:

- Free space on target device:
  - If the available memory space is less than 5% a warning is displayed. You can still start the copy process despite the warning. If the available space is definitively too low, a corresponding message is displayed and copying cannot be started.
- Device being used by CODESYS:
   If the device is being used by CODESYS a warning is displayed. Although it is not recommended, you can still start the copying procedure despite this warning.

Click [Start Copy] to start the copying procedure. If the outcome of the test is positive, copying begins immediately. If errors have been detected, a corresponding message is displayed and copying is not started. If warnings have been issued, these are displayed again and you must then confirm that you still wish to continue.

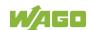

# Note

# Remove the memory card write protection!

Because write access to the memory card is possible during the boot process, the memory card cannot be write protected when creating the image and during operation.

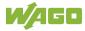

#### 7.8.1.17 "Configuration of Serial Interface RS232" Page

The settings for the serial interface are shown on the "Configuration of Serial Interface RS232" page.

## 7.8.1.17.1 "Serial Interface Assigned to" Group

The application that the serial interface is currently assigned to is displayed.

# 7.8.1.17.2 "Assign Owner of Serial Interface (Active after Next Controller Reboot)" Group

You can specify the application that the serial interface is assigned to after the next controller reboot.

Table 72: WBM "Configuration of Serial Interface RS232" Page – "Assign Owner of Serial Interface" Group

| Parameters                                             | Explanation                                                                                                    |
|--------------------------------------------------------|----------------------------------------------------------------------------------------------------|
| Linux <sup>®</sup> Console                             | Specify that the serial interface is assigned to the Linux® console.                                                                                                    |
| Unassigned (usage by applications, libraries, CODESYS) | Specify that the serial interface is not to be assigned to any particular application and is available, so that the CODESYS program, for example, can access it via function blocks. |

# NOTICE

#### Remove RS-485 devices before switching to "Linux Console"!

Connected RS-485 devices can be damaged when switching to "Linux Console". Remove these devices before switching!

Click **[Change Owner]** to apply the change. The change only takes effect after restarting the controller. For this purpose, use the WBM reboot function. Do not shut down the controller too early!

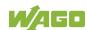

#### 7.8.1.18 "Configuration of Service Interface" Page

The settings for the service interface are shown on the "Configuration of the Service Interface" page.

## 7.8.1.18.1 "Service Interface assigned to" Group

The application that the service interface is currently assigned to is displayed.

# 7.8.1.18.2 "Assign Owner of Service Interface (enabled after next controller reboot)" Group

You can specify the application to which the service interface is assigned after the next controller reboot.

Table 73: WBM "Configuration of Serial Interface RS-232" page – "Assign Owner of Service Interface" Group

| Parameters                                             | Explanation                                                                                                    |
|--------------------------------------------------------|----------------------------------------------------------------------------------------------------|
| WAGO Service<br>Communication                          | Specify that the service interface is used for the WAGO Service communication or runtime system communication.                                                             |
| Linux <sup>®</sup> Console                             | Specify that the service interface is assigned to the Linux <sup>®</sup> console.                                                                                          |
| Unassigned (usage by applications, libraries, CODESYS) | Specify that the service interface is not to be assigned to any application and is available, so that the CODESYS program, for example, can access it via function blocks. |

Click [Change Owner] to apply the change. The changes only take effect after restarting the controller. For this purpose, use the WBM reboot function. Do not shut down the controller too early!

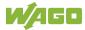

## 7.8.1.19 "Reboot Controller" Page

The settings for the system reboot are shown on the "Reboot Controller" page.

# 7.8.1.19.1 "Reboot Controller" Group

Click the [Reboot] button to reboot the system.

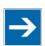

# Note

# Account for boot-up time!

The boot process takes time. You cannot access the controller while this is occurring.

#### 7.8.1.20 "Firmware Backup" Page

You can find the controller data backup settings on the "Firmware Backup" page.

Table 74: "Firmware-Backup" WBM Page

| Parameters                     | Explanation                                                                                        |                                                                                                    |  |  |
|--------------------------------|----------------------------------------------------------------------------------------------------|----------------------------------------------------------------------------------------------------|--|--|
| Packages                       | You can select the data to be backed up here. To do this, select the corresponding entries.        |                                                                                                    |  |  |
|                                | All                                                                                                | All data is backed up. This selection is only enabled if the memory card is selected as the target.                   |  |  |
|                                | PLC runtime project                                                                                | The PLC runtime project is backed up.                                                                                 |  |  |
|                                | Settings                                                                                           | The controller settings are backed up.                                                                                |  |  |
|                                | System                                                                                             | The controller operating system is backed up.                                                                         |  |  |
|                                | Select the storage location for the backup here.                                                   |                                                                                                    |  |  |
| Destination                    | Memory card                                                                                        | The data is written to the memory card. This selection only appears if a memory card without system data is inserted. |  |  |
|                                | Network                                                                                            | The data are stored on the file system and can then be downloaded to the PC.                                          |  |  |
| Activate "auto update feature" | To start the automatic update when a memory card with system data is inserted, select this button. |                                                                                                    |  |  |

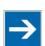

# Note

#### Note the firmware version!

Restoring the controller operating system ("System" selection) is only permissible and possible if the firmware versions at the backup and restore times are identical.

If necessary, skip restoring the controller operating system, or match the firmware version of the controller to the firmware version of the backup time beforehand.

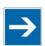

# Note

# Only one package may be copied to the network!

If you have specified "Network" as the storage location, only one package may be selected for each storing process.

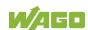

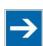

# Note

No backup of the memory card!

Backup from the memory card to the internal flash memory is not possible.

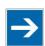

# Note

# Account for backup time

Generation of backup files can take several minutes. Stop the CODESYS program before you start the backup procedure to help shorten the time required.

To begin the backup procedure, click the [Submit] button.

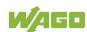

#### "Firmware Restore" Page 7.8.1.21

The settings for restoring the controller data are shown on the "Firmware Restore" page.

Table 75: "Firmware Restore" WBM Page

| Parameters           | Explanation                                                                                                    |                                                                                                    |
|----------------------|----------------------------------------------------------------------------------------------------|----------------------------------------------------------------------------------------------------|
|                      | Select the data source for the restore here.                                                                                         |                                                                                                    |
| Source               | Memory card                                                                                                    | The data is read from the memory card. This selection is only enabled if a memory card without system data is inserted. |
|                      | Network                                                                                                    | The data is uploaded from the PC and restored.                                                                          |
|                      |                                                                                                    | to be restored here. ct the corresponding entries.                                                                      |
| Packages             | All                                                                                                    | All data is restored. This selection only appears if the memory card is selected as the data source.                    |
|                      | PLC runtime project                                                                                                    | The PLC runtime project is restored.                                                                                    |
|                      | Settings                                                                                                    | The controller settings are restored.                                                                                   |
|                      | System                                                                                                    | The controller operating system is loaded. The current controller settings are retained.                                |
| CODESYS backup file  | project here.                                                                                                    | of the backup file for the CODESYS only appears if the network is data source.                                          |
| Settings backup file | Enter the name of the backup file for the settings here. The input field only appears if the network is selected as the data source. |                                                                                                    |
| System backup file   | data here.                                                                                                    | of the backup file for the system only appears if the network is data source.                                           |

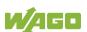

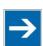

# Note

### Note the firmware version!

Restoring the controller operating system ("System" selection) is only permissible and possible if the firmware versions at the backup and restore times are identical.

If necessary, skip restoring the controller operating system, or match the firmware version of the controller to the firmware version of the backup time beforehand.

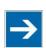

# Note

### Restoration only possible from internal memory!

If the device was booted from the memory card, the firmware cannot be restored.

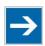

# Note

### Reset by restore

A reset is performed when the system or settings are restored by CODESYS!

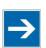

## Note

### **Connection loss through restore**

If the restore changes the parameters of the ETHERNET connection, the WBM may then no longer be able to open a connection to the device. You must call the WBM again by entering the correct IP address of the device in the address line.

Click the [Browse] button to select the files in Explorer. The buttons only appear if the network is selected as the data source.

To start the restore procedure, click the [Submit] button.

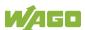

### 7.8.1.22 "System Partition" Page

The settings for specifying the partition that the system will be started from are shown on the "System Partition" page.

### 7.8.1.22.1 "Current Active Partition" Group

The partition currently in use is displayed here.

### 7.8.1.22.2 "Set Inactive Partition Active" Group

Click [Activate Partition] to start the system from a different partition at the next controller reboot.

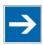

# Note

### **Ensure bootable partition!**

A functional firmware backup must be present in the boot partition!

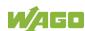

### 7.8.1.23 "Mass Storage" Page

A group containing information about the storage volume is displayed for each storage volume that is found, along with an additional group for formatting (when this is possible).

The group title contains the designation for the storage volume ("SD card" or "Internal Flash") and, if this storage volume is also the active partition, the text "Active Partition".

### 7.8.1.23.1 "<Device Name>" Group(s)

Table 76: WBM "Mass Storage" Page – "<Device Name>" Group

| Parameters  | Explanation                                                                           |
|-------------|---------------------------------------------------------------------------------------|
| Device      | The name of the storage volume in the operating system file system is displayed here. |
| Volume name | The name of the storage volume is displayed here.                                     |

### 7.8.1.23.2 "<Device Name> - create new filesystem" Group(s)

Table 77: WBM "Mass Storage" Page – "<Device Name> - create new filesystem" Group

| Parameters      | Explanation                                             |                                                                                      |
|-----------------|---------------------------------------------------------|--------------------------------------------------------------------------------------|
| Filesystem type | _                                                       | u can select the format in which the file should be created on the memory card.      |
|                 | Ext4                                                    | The file system is created in Ext4 format. The files are not readable under Windows! |
|                 | FAT                                                     | The file system is created in FAT format.                                            |
| Volume Name     | Specify the name for the storage volume when formatted. |                                                                                      |

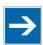

# Note

### Data are deleted!

Any data stored in the storage volume is deleted during formatting!

To format the specified storage volume, click [Start Formatting].

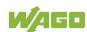

#### 7.8.1.24 "Software Uploads" Page

The settings for a device update are shown on the "Software Uploads" page.

### 7.8.1.24.1 "Upload New Software" Group

Table 78: WBM "Software Uploads" Page – "Upload New Software" Group

| Parameter      | Explanation                                                                                                    |  |
|----------------|----------------------------------------------------------------------------------------------------|--|
| Software Files | You can select fieldbus software, program licenses and update scripts, for example, for transfer from a PC to the controller. |  |

To select a file on the PC, click the [Browse] button.

To transfer the selected file to the controller, click [Start Upload] button.

### 7.8.1.24.2 "Activate New Software" Group

Table 79: WBM "Software Uploads" Page – "Activate New Software" Group

| Parameter     | Explanation                                                                                                    | on                                                                                                    |
|---------------|----------------------------------------------------------------------------------------------------|----------------------------------------------------------------------------------------------------|
| Software File | This shows the file name of the transferred software package. If no new uploaded software package is present on the controller, the message "No upload file exists" is displayed. |                                                                                                    |
|               | Select here the action required.                                                                                                    |                                                                                                    |
|               | Activate                                                                                                    | The transferred software package is activated.                                                                                                    |
| Action        | Force<br>(Manual<br>reboot<br>afterward<br>s needed)                                                                                                    | Installs a transferred software package that cannot be activated with "Activate." Required for activating a controller reboot.  The software package is activated on |
|               | 3 riccaca)                                                                                                    | reboot.                                                                                                    |
|               | Discard<br>(delete<br>upload)                                                                                                    | The transferred software package is deleted again by the controller.                                                                                                 |

To perform the action, click the [Submit] button. The process starts immediately.

The file with the software package is deleted again after the installation is completed or when the controller is restarted.

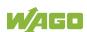

### 7.8.1.25 "Configuration of Network Services" Page

The settings for various services are shown on the "Configuration of Network Services" page.

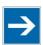

## Note

### Close any ports and services that you do not need!

Unauthorized persons may gain access to your automation system through open ports.

To reduce the risk of cyber attacks and, thus, enhance your cyber security, close all ports and services in the control components (e.g., Port 6626 for WAGO I/O-CHECK, Port 2455 for CODESYS 2 and Port 11740 for *e!*COCKPIT) not required by your application.

Only open ports and services during commissioning and/or configuration.

Besides enabling/disabling the individual services, you can also limit the services for each particular interface via the firewall on the "General Firewall Configuration" page.

### 7.8.1.25.1 "Telnet" Group

Table 80: WBM "Configuration of Network Services" Page - "Telnet" Group

| Parameter      | Explanation                             |
|----------------|-----------------------------------------|
| Service active | Enable/disable the Telnet service here. |

Click the **[Submit]** button to apply the changes. The change takes effect immediately.

### 7.8.1.25.2 "FTP" Group

Table 81: WBM "Configuration of Network Services" Page – "FTP" Group

| Parameter      | Explanation                          |
|----------------|--------------------------------------|
| Service active | Enable/disable the FTP service here. |

Click the **[Submit]** button to apply the changes. The change takes effect immediately.

### 7.8.1.25.3 "FTPS" Group

Table 82: WBM "Configuration of Network Services" Page - "FTPS" Group

| Parameter      | Explanation                           |
|----------------|---------------------------------------|
| Service active | Enable/disable the FTPS service here. |

Click the **[Submit]** button to apply the changes. The change takes effect immediately.

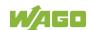

### 7.8.1.25.4 "HTTP" Group

Table 83: WBM "Configuration of Network Services" Page - "HTTP" Group

| Parameter      | Explanation                           |
|----------------|---------------------------------------|
| Service active | Enable/disable the HTTP service here. |

Click the [Submit] button to apply the changes. The change takes effect immediately.

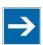

## Note

### Disconnection abort on disabling

If the HTTP service is disabled, the connection to the controller may be interrupted. Then open the WBM page again.

### 7.8.1.25.5 "HTTPS" Group

Table 84: WBM "Configuration of Network Services" Page - "HTTPS" Group

| Parameter      | Explanation                            |
|----------------|----------------------------------------|
| Service active | Enable/disable the HTTPS service here. |

Click the [Submit] button to apply the changes. The change takes effect immediately.

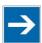

### Disconnection abort on disabling

If the HTTPS service is disabled, the connection to the controller may be interrupted. Then open the WBM page again.

### 7.8.1.25.6 "WAGO-I/O-CHECK" Group

Table 85: WBM "Configuration of Network Services" Page - "I/O-CHECK" Group

| Parameter      | Explanation                                     |
|----------------|-------------------------------------------------|
| Service active | Enable/disable the WAGO-I/O-CHECK service here. |

Click the [Submit] button to apply the changes. The change takes effect immediately.

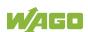

## 7.8.1.25.7 "OPC UA" Group

Table 86: WBM "Configuration of Network Services" Page - "OPC UA" Group

| Parameter      | Explanation                             |
|----------------|-----------------------------------------|
| Service active | Enable/disable the OPC UA service here. |

Click the **[Submit]** button to apply the changes. The change only takes effect once the controller restarts. For this purpose, use the WBM reboot function. Do not shut down the controller too early!

#### 7.8.1.26 "Configuration of NTP Client" Page

The settings for the NTP service are shown on the "Configuration of NTP Client" page.

### 7.8.1.26.1 "NTP Client Configuration" Group

Table 87: WBM "Configuration of NTP Client" Page – "NTP Client Configuration" Group

| Parameters                           | Explanation                                                                                                    |                                                                                              |
|--------------------------------------|----------------------------------------------------------------------------------------------------|----------------------------------------------------------------------------------------------|
| Service enabled                      | Enable/disabled time update.                                                                                                   |                                                                                              |
| Service Result                       | This displays whether time data was accessible and updated via NTP. This field is only displayed with the NTP service enabled. |                                                                                              |
|                                      | Time server not available until now                                                                                            | The time data was not yet updated.                                                           |
|                                      | Time server available                                                                                                    | The time data was updated.                                                                   |
| Time Server n                        | Time server No. 1 is re                                                                                                    | esses of up to 4 time servers. equested first of all. If no data erver, time server No. 2 is |
| Update interval (sec)                | Specify here the updat                                                                                                    | e interval of the time server.                                                               |
| Additionally used (assigned by DHCP) | (or BootP) are displaye                                                                                                    | ned if necessary by DHCP<br>ed. If no NTP server has been<br>BootP), "none" is displayed.    |

Click the [Submit] button to apply the changes. The changes are effective immediately.

### 7.8.1.26.2 "NTP Single Request" Group

To update the time immediately, irrespective of the update interval, click [Update Time Now].

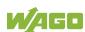

### 7.8.1.27 "Configuration of PLC Runtime Services" Page

The settings for various services of the activated runtime system are shown on the "Configuration of PLC Runtime Services" page.

### 7.8.1.27.1 "General Configuration" Group

Table 88: WBM "Configuration of PLC Runtime Services" Page - "General Configuration" Group

| Parameter                       | Explanation                                       |
|---------------------------------|---------------------------------------------------|
| Port Authentication<br>Password | Specify the new password for port authentication. |
| Confirm Password                | Enter the new password again for confirmation.    |

Click [Submit] to apply change. The change is effective immediately.

### 7.8.1.27.2 "CODESYS 2" Group

Table 89: WBM "Configuration of CODESYS Services" Page – "CODESYS 2 Web Server" Group

| Parameter                    | Explanation                                                                                                    |
|------------------------------|----------------------------------------------------------------------------------------------------|
| CODESYS 2 State              | This displays the status (enabled/disabled) of the CODESYS 2 runtime system.                                                                                                    |
| Web server enabled           | Enable or disable the CODESYS 2 web server for the CODESYS web visualization here.                                                                                              |
| Communication enabled        | Enable or disable the communication between the CODESYS 2 runtime system and the CODESYS 2 programming system.                                                                  |
| Communication Port<br>Number | Enter here the port number for communication with the CODESYS 2 programming system. Default value is 2455.                                                                      |
| Port authentication enabled  | Define here whether port authentication is enabled. If this is enabled, the password specified under "General Configuration" must be entered when logging in via CODESYS 2 IDE. |

Click [Submit] to apply change. The change is effective immediately.

### 7.8.1.27.3 "e!RUNTIME" Group

Table 90: WBM "Configuration of CODESYS Services" Page - "e!RUNTIME Web Server" Group

| Parameter                   | Explanation                                                                                                    |
|-----------------------------|----------------------------------------------------------------------------------------------------|
| e!RUNTIME State             | This displays the status of the <i>e!RUNTIME</i> system (enabled/disabled).                                                                        |
| Web server enabled          | Enable or disable the <b>e!</b> WEBSERVER for the <b>e!</b> RUNTIME web visualization here.                                                        |
| Port authentication enabled | Enter here whether a login is required for connecting to the device. The user name is admin and the password specified at "General Configuration." |

Click [Submit] to apply change. The change is effective immediately.

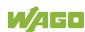

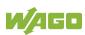

### 7.8.1.28 "SSH Server Settings" Page

The settings for the SSH service are shown on the "SSH Server Settings" page.

## 7.8.1.28.1 "SSH Server" Group

Table 91: WBM "SSH Server Settings" Page - "SSH Server" Group

| Parameter            | Explanation                                        |
|----------------------|----------------------------------------------------|
| Service active       | You can enable/disable the SSH server here.        |
| Port Number          | Specify the port number here.                      |
| Allow root login     | You can enable or inhibit root access.             |
| Allow password login | Activate or deactivate the password query function |
| Allow password login | here.                                              |

Click on **[Submit]** to accept the changes. The changes will be effective immediately.

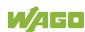

#### 7.8.1.29 "TFTP Server" Page

The settings for the TFTP service are shown on the "TFTP Server" page.

## 7.8.1.29.1 "TFTP Server" Group

Table 92: WBM "TFTP Server" Page – "TFTP Server" Group

| Parameter          | Explanation                                                 |
|--------------------|-------------------------------------------------------------|
| Service active     | Activate or deactivate the TFTP server.                     |
| Download directory | Specify here the path for downloading the server directory. |

Click on [Submit] to accept the changes. The changes will be effective immediately.

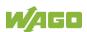

### 7.8.1.30 "DHCP Configuration" Page

The settings for the DHCP service are shown on the "DHCP Configuration" page.

## 7.8.1.30.1 "DHCP Configuration Xn" Group

Table 93: WBM "DHCP Configuration" – "DHCP Configuration Xn" Group

| Parameter                      | Explanation                                                                                                    |
|--------------------------------|----------------------------------------------------------------------------------------------------|
| Service active                 | Enable or disable the DHCP service for the interface Xn.                                                                                  |
| IP Range                       | Enter here a range of available IP addresses.                                                                                             |
| Lease time (sec)               | Specify the lease time here in seconds. 120 seconds are entered by default.                                                               |
| Static hosts/<br>Static host n | This displays the static assignments of MAC IDs to IP addresses. If no assignment was defined, "No static hosts configured" is displayed. |
| New static host                | Enter here a new static assignment, e.g., "01:02:03:04:05:06=192.168.1.20" or "hostname=192.168.1.20." You can enter 10 assignments.      |

Click on **[Submit]** to accept the changes. The changes will be effective immediately.

Click on [Add] to accept a new assignment. The change is effective immediately.

Click on **[Delete]** to delete an existing assignment. The change is effective immediately.

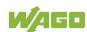

#### 7.8.1.31 "Configuration of DNS Service" Page

The settings for the DNS service are shown on the "Configuration of DNS Service" page.

### 7.8.1.31.1 "DNS Service" Group

Table 94: WBM "Configuration of DNS Service" Page – "DNS Service" Group

| Parameter       | Explana  | ation                                        |
|-----------------|----------|----------------------------------------------|
| Service active  | You car  | n enable/disable the DNS server service      |
| Service active  | here.    |                                              |
|                 | Select h | nere the operating mode of the DNS server:   |
| Mode            | Proxy    | Requests are buffered to optimize            |
| Mode            |          | throughput.                                  |
|                 | Relay    | All requests are routed directly.            |
|                 | This dis | plays the static assignments of IP addresses |
| Static hosts    | to name  | es. If no assignment was defined, "No static |
|                 | hosts co | onfigured" is displayed.                     |
|                 | Enter he | ere a new static assignment, e.g.,           |
| New static host | "192.16  | 8.1.20:hostname."                            |
|                 | You car  | n enter 10 assignments.                      |

Click on [Submit] to accept the changes. The changes will be effective immediately.

Click on [Add] to accept a new assignment. The change is effective immediately.

Click on [Delete] to delete an existing assignment. The change is effective immediately.

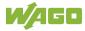

### 7.8.1.32 "Modbus Services Configuration" Page

The settings for various Modbus services are shown on the "Modbus Services Configuration" page. The groups are only visible if the **e!**RUNTIME system is enabled. Otherwise an information text is displayed.

### 7.8.1.32.1 "Modbus TCP" Group

Table 95: WBM "Modbus Services Configuration" Page – "Modbus TCP" Group

| Parameter      | Explanation                                    |
|----------------|------------------------------------------------|
| Service active | Disable or enable the Modbus/TCP service here. |

Click the **[Submit]** button to apply the changes. The change is effective immediately.

### 7.8.1.32.2 "Modbus UDP" Group

Table 96: WBM "Modbus Configuration Services" Page - "Modbus UDP" Group

| Parameter      | Explanation                                 |
|----------------|---------------------------------------------|
| Service active | Disable/enable the Modbus-UDP service here. |

Click the **[Submit]** button to apply the changes. The change is effective immediately.

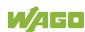

#### 7.8.1.33 "Configuration of Cloud Connectivity" Page

On the page "Configuration of Cloud Connectivity" you can find the settings and information for cloud access.

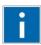

# Information

### Observe the additional documentation!

You can find a detailed description of the "Cloud Connectivity" software package with a controller and information on PLC programming in Application Note A500920 in the Downloads area at www.wago.com!

### 7.8.1.33.1 "Software Version" Group

Table 97: WBM "Configuration of Cloud Connectivity" Page – "Software Version" Group

| Parameter | Explanation                             |
|-----------|-----------------------------------------|
| Version   | The cloud plug-in version is displayed. |

### 7.8.1.33.2 "Status" Group

Table 98: WBM "Configuration of Cloud Connectivity" Page – "Status" Group

| Parameter                         | Explanation                                                                                                    |
|-----------------------------------|----------------------------------------------------------------------------------------------------|
| Operation                         | The status of the cloud connectivity application is displayed here.                                              |
| Data collections                  | This shows how many data collections have been registered on the IEC application side for transfer to the cloud. |
| Connection                        | The status of the connection to the cloud service is shown here.                                                 |
| Heartbeat                         | This shows the current heartbeat interval setting in seconds.                                                    |
| Telemetry data transmission       | This indicates whether transfer of data is enabled or disabled.                                                  |
| Cache fill level<br>(QoS 1 and 2) | This shows the fill level of the memory cache for outgoing messages as a percentage.                             |

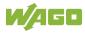

# 7.8.1.33.3 "Settings" Group

The parameters indicated depend on the cloud platform setting and, if applicable, on other settings in this group.

Table 99: WBM "Configuration of Cloud Connectivity" Page – "Settings" Group

| Parameter          | Explanation                                                                                                    |
|--------------------|----------------------------------------------------------------------------------------------------|
| Service enabled    | You can enable/disable the cloud connectivity function here.                                                                                                    |
| Cloud platform     | Select the cloud platform here.                                                                                                    |
| Hostname           | Enter the host name or IP address for the selected cloud platform here.                                                                                                    |
| Group ID           | Here you can specify the group in which the edge node ID should be placed.                                                                                                    |
| Device ID          | Enter the device ID for the selected cloud platform here.                                                                                                    |
| Client ID          | Enter the client ID for the selected cloud platform here.                                                                                                    |
| Edge Node ID       | Enter the edge node ID for the selected cloud platform here.                                                                                                    |
| Activation Key     | Enter the activation key for the selected cloud platform here.                                                                                                    |
| Clean Session      | Here you can specify whether clean session should<br>be enabled during the connection to the cloud<br>service. If clean session is enabled, the information<br>and messages on this connection are not stored<br>persistently on the cloud service.            |
| TLS                | Here you can specify whether TLS encryption should be used for the connection to the cloud platform.  Amazon Web Services (AWS) always uses TLS.                                                                                                    |
| Port               | Enter the port here to which a connection is to be established.  Typical values are 8883 for encrypted connections and 1883 for unencrypted connections.                                                                                                    |
| CA file            | Enter the path here to the file encoded in PEM format that contains the trusted CA certificate to use to establish an encrypted connection. The default value is the CA certificate /etc/ssl/certs/ca-certificates.crt, which is already installed on the PFC. |
| User               | Enter the user name for cloud service authentication here.                                                                                                    |
| Password           | Enter the password for cloud service authentication here.                                                                                                    |
| Certification file | Enter the path here to the file encoded in PEM format that is used for cloud service authentication.                                                                                                    |

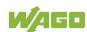

Table 99: WBM "Configuration of Cloud Connectivity" Page – "Settings" Group

| Parameter           | Explanation                                                                                                    |
|---------------------|----------------------------------------------------------------------------------------------------|
| Key file            | Enter the path here to the file encoded in PEM format that contains the private key for cloud service authentication.                                                                                                    |
| Use websockets      | Here, you can specify whether the connection to the cloud platform is to be set up using the Websocket protocol via Port 443.  If this box is not checked, the connection to the cloud platform will be set up using the MQTT protocol via Port 8883. |
| Use compression     | Here, you can set whether the data is to be compressed using GZIP compression.                                                                                                    |
| Data Protocol       | Here you can select the data protocol.                                                                                                    |
| Cache mode          | Specify here in which memory the cache for the data telegrams should be created. This selection field is only enabled if a correctly formatted SD card is inserted. (You can find more information in Application Note A500920.)                      |
| Last Will           | Here you can specify whether a last will message should be enabled/disabled.                                                                                                    |
| (Last Will) Topic   | Here you can specify the topic under which the last will messages should be sent.                                                                                                    |
| (Last Will) Message | Here you can enter the message you wish to use as the last will message.                                                                                                    |
| (Last Will) QoS     | Here you can specify the "Quality of Service" (QoS) of the last will message.                                                                                                    |
| (Last Will) Retain  | Here, you can set whether the previous last-will message sent under a topic from the broker is to be handled as a retained message.                                                                                                    |
| Device info         | Specify here whether a device info message should be generated that informs the cloud service of the basic configuration of the PFC. (You can find more information in Application Note A500920.)                                                     |
| Device status       | Specify here whether device state messages should be generated that inform the cloud service about changes in the mode selector switch and the LEDs. (You can find more information in Application Note A500920.)                                     |
| Standard commands   | Specify here whether the integrated standard commands should be supported. (You can find the list of standard commands in Application Note A500920.) If the check box is disabled, only the commands defined in the IEC program are supported.        |

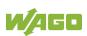

Click the [Submit] button to apply a change.

The changes only take effect after the controller restarts. For this purpose, use the WBM reboot function. Do not shut down the controller too early!

The following table shows the dependencies of the selection and input fields for the selected cloud platform.

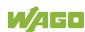

Table 100: Dependencies of the Selection and Input Fields for the Selected Cloud Platform

| Table 100: Dependencies of the S | belecti    |       |               | Platfo    |                     | ile Sei          | eciec |               | Data<br>otoc | ì                   |  |           |
|----------------------------------|------------|-------|---------------|-----------|---------------------|------------------|-------|---------------|--------------|---------------------|--|-----------|
| Selection or Input Field         | WAGO Cloud | Azure | MQTT AnyCloud | IBM Cloud | Amazon Web Services | SAP IoT Services |       | WAGO Protocol | Native MQTT  | Sparkplug payload B |  | Last Will |
| Service enabled                  | Χ          | Χ     | Χ             | Χ         | Χ                   | Χ                |       |               |              |                     |  |           |
| Cloud platform                   | Χ          | Χ     | Χ             | Х         | Χ                   | Χ                |       |               |              |                     |  |           |
| Hostname                         | Х          | Χ     | Χ             | Х         | Х                   | Χ                |       |               |              |                     |  |           |
| Group ID                         |            |       | >             |           | >                   |                  |       |               |              | Χ                   |  |           |
| Device ID                        | Х          | Х     |               |           |                     |                  |       |               |              |                     |  |           |
| Client ID                        |            |       | >             | ^         | >                   | Χ                |       | Χ             | Χ            |                     |  |           |
| Edge Node ID                     |            |       | >             |           | >                   |                  |       |               |              | Χ                   |  |           |
| Activation Key                   | Х          | Х     |               |           |                     |                  |       |               |              |                     |  |           |
| Clean Session                    |            |       | Х             | (X)       | (X)                 | Х                |       |               |              |                     |  |           |
| TLS                              |            |       | Х             | Х         | (X)                 | Χ                |       |               |              |                     |  |           |
| Port                             |            |       | Х             | Х         | (X)                 | Х                |       |               |              |                     |  |           |
| CA file                          |            |       | Х             | Х         | Х                   | Х                |       |               |              |                     |  |           |
| User                             |            |       | Х             | Х         |                     |                  |       |               |              |                     |  |           |
| Password                         |            |       | Х             | Х         |                     |                  |       |               |              |                     |  |           |
| Certification file               |            |       | Х             |           | Х                   | Х                |       |               |              |                     |  |           |
| Key file                         |            |       | Х             |           | Х                   | Х                |       |               |              |                     |  |           |
| Use websockets                   | Х          | Х     |               |           |                     |                  |       |               |              |                     |  |           |
| Use compression                  | Х          | Χ     | >             |           |                     |                  |       | Χ             | Χ            |                     |  |           |
| Data Protocol                    |            |       | Χ             | Х         | Х                   | (X)              |       |               |              |                     |  |           |
| WAGO Protocol                    |            |       | Χ             | Х         | Х                   |                  |       |               |              |                     |  |           |
| Native MQTT                      |            |       | Χ             | Х         | Х                   | (X)              |       |               |              |                     |  |           |
| Sparkplug payload B              |            |       | Χ             |           | Х                   |                  |       |               |              |                     |  |           |
| Cache mode                       | Х          | Χ     | Χ             | Х         | Х                   | Χ                |       |               |              |                     |  |           |
| Last Will                        |            |       | Χ             | Χ         | Χ                   | Χ                |       |               |              |                     |  |           |
| Last Will Topic                  |            |       | >             | >         | >                   | >                |       |               |              |                     |  | Χ         |
| Last Will Message                |            |       | >             | >         | >                   | >                |       |               |              |                     |  | Χ         |
| Last Will QoS                    |            |       | >             | >         | >                   | >                |       |               |              |                     |  | Χ         |
| Last Will Retain                 |            |       | >             | >         | (>)                 | >                |       |               |              |                     |  | Χ         |
| Device info                      |            | Χ     | >             | >         | >                   |                  |       | Χ             |              |                     |  |           |
| Device status                    |            | Χ     | >             | >         | >                   |                  |       | Χ             |              |                     |  |           |
| Standard commands                |            | Χ     | >             |           | >                   |                  |       | Χ             |              |                     |  |           |

X: Visible and active

(X): Visible, but not active

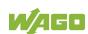

- >: Visible and active; dependent on other settings
- (>): Visible, but not active; dependent on other settings

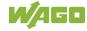

#### 7.8.1.34 "Configuration of General SNMP Parameters" Page

The general settings for SNMP are given on the "Configuration of General SNMP Parameters" page.

### 7.8.1.34.1 "General SNMP Configuration" Group

Table 101: WBM "Configuration of General SNMP Parameters" Page – "General SNMP Configuration" Group

| Parameter         | Explanation                                          |
|-------------------|------------------------------------------------------|
| Service active    | Activate/deactivate the SNMP service.                |
| Name of device    | Enter here the device name (sysName).                |
| Description       | Enter here the device description (sysDescription).  |
| Physical location | Enter here the location of the device (sysLocation). |
| Contact           | Enter here the email contact address (sysContact).   |

Click the [Submit] button to apply the changes. The changes only take effect after restarting the controller. For this purpose, use the WBM reboot function. Do not shut down the controller too early!

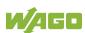

### 7.8.1.35 "Configuration of SNMP v1/v2c Parameters" Page

The general settings for SNMP v1/v2c are shown on the "Configuration of SNMP v1/v2c Parameters" page.

### 7.8.1.35.1 "SNMP v1/v2c Manager Configuration" Group

Table 102: WBM "Configuration of SNMP v1/v2c Parameters" Page – "SNMP v1/v2c Manager Configuration" Group

| Parameter            | Explanation                                      |
|----------------------|--------------------------------------------------|
|                      | It is displayed the SNMP protocol for v1/v2c is  |
| Protocol enabled     | activated. The local community name is deleted   |
|                      | when the protocol is deactivated.                |
| Local Community Name | Specify here the community name for the SNMP     |
|                      | manager configuration. The community name can    |
|                      | establish relationships between SNMP managers    |
|                      | and agents who are respectively referred to as   |
|                      | "Community" and who control identification and   |
|                      | access between SNMP participants.                |
|                      | The community name can be up to 32 characters    |
|                      | long and must not include spaces.                |
|                      | To use the SNMP protocol, a valid community name |
|                      | must always be specified. The default community  |
|                      | name is "public."                                |

Click **[Change]** to apply changes. The changes only take effect after restarting the controller. For this purpose, use the WBM reboot function. Do not shut down the controller too early!

## 7.8.1.35.2 "Actually Configured Trap Receivers" Group(s)

Table 103: WBM "Configuration of SNMP v1/v2c Parameters" Page - "Actually Configured Trap Receivers" Group

| received Greap |                                                    |
|----------------|----------------------------------------------------|
| Parameter      | Explanation                                        |
| Count          | This displays number of configured trap receivers. |

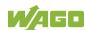

### 7.8.1.35.3 "Trap Receiver n" Group(s)

A dedicated group with the following information is displayed for each trap receiver:

Table 104: WBM "Configuration of SNMP v1/v2c Parameters" Page – "Trap Receiver n" Group(s)

| Parameter      | Explanation                                                                                                    |
|----------------|----------------------------------------------------------------------------------------------------|
| IP Address     | The IP address for the trap receiver (management station) is displayed here.                                                     |
| Community Name | This displays the community name for the trap receiver configuration. The community name can be evaluated by the trap receiver.  |
| Version        | This displays the SNMP version, via which the traps are sent: v1 or v2c (traps higher than v3 are displayed in a separate form). |

Click [Delete] to delete the trap receiver. The changes only take effect after restarting the controller. For this purpose, use the WBM reboot function. Do not shut down the controller too early!

### 7.8.1.35.4 "Add New Trap Receiver" Group

You can enter 10 trap receivers.

Table 105: WBM "Configuration of SNMP v1/v2c Parameters" Page – "Add New Trap Receiver" Group

| Parameter      | Explanation                                                                                                    |
|----------------|----------------------------------------------------------------------------------------------------|
| IP Address     | Specify the IP address for the new trap receiver (management station) here.                                                                                                    |
| Community Name | Specify here the community name for the new trap receiver configuration. The community name can be evaluated by the trap receiver.  The community name can be up to 32 characters long and must not include spaces. |
| Version        | Specify the SNMP version that will send the traps: v1 or v2c (traps higher than v3 are configured in a separate form).                                                                                              |

Click [Add] to add a new trap receiver. The changes only take effect after restarting the controller. For this purpose, use the WBM reboot function. Do not shut down the controller too early!

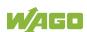

### 7.8.1.36 "Configuration of SNMP v3 Users" Page

The general settings for SNMP v3 are shown on the "Configuration of SNMP v3 Users" page.

### 7.8.1.36.1 "Actually Configured v3 Users" Group(s)

Table 106: WBM "Configuration of SNMP v3" Page - "Actually Configured v3 Users" Group

| Parameters | Explanation                                     |
|------------|-------------------------------------------------|
| Count      | The number of configured v3 users is displayed. |

### 7.8.1.36.2 "v3 User n" Group(s)

A group with the following information is displayed for each user:

Table 107: WBM "Configuration of SNMP v3 Users" Page – "v3 User n" Group(s)

| Parameters                   | Explanation                                                                                                    |
|------------------------------|----------------------------------------------------------------------------------------------------|
| Security Authentication Name | The user name is displayed.                                                                                                    |
|                              | The authentication type for the SNMP v3 packets is displayed here.                                                                          |
| Authentication Type          | Possible values:                                                                                                    |
|                              | - Use no authentication ("None")                                                                                                    |
|                              | - Message Digest 5 ("MD5")                                                                                                    |
|                              | - Secure Hash Algorithm ("SHA")                                                                                                    |
| Authentication Key           | The authentication key is displayed.                                                                                                    |
|                              | The encryption algorithm for the SNMP message is displayed here.                                                                            |
| Privacy                      | Possible values:                                                                                                    |
|                              | - No encryption ("None")                                                                                                    |
|                              | - Data Encryption Standard ("DES") - Advanced Encryption Standard ("AES")                                                                   |
| Privacy Key                  | The key for encryption of the SNMP message is displayed here. If nothing is displayed here, the "authentication key" is automatically used. |
| Notification Receiver IP     | The IP address of a trap receiver for v3 traps is displayed here. If no v3 traps are to be sent for this user, this field remains blank.    |

Click **[Delete]** to delete the user. The changes only take effect after restarting the controller. For this purpose, use the WBM reboot function. Do not shut down the controller too early!

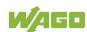

## 7.8.1.36.3 "Add New v3 User" Group

You can enter 10 users.

Table 108: WBM "Configuration of SNMP v3 Users" Page – "Add New v3 User" Group

| Parameters                            | SNMP v3 Users" Page – "Add New v3 User" Group  Explanation                                                                                                    |
|---------------------------------------|----------------------------------------------------------------------------------------------------|
| Security Authentication<br>Name       | Enter the user name here. This name must be unique; a pre-existing user name is not accepted when entered here. The name can have a min. 8 and max. 32 characters and may contain lower case letters (a z), upper case letters (A Z), numbers (0 9), special characters !()*~' but no spaces.                     |
| Authentication Type                   | Specify the authentication type for the SNMP v3 packets.  Possible values: - Use no authentication ("None") - Message Digest 5 ("MD5") - Secure Hash Algorithm ("SHA")                                                                                                    |
| Authentication Key (min. eight char.) | Specify the authentication key here. The key can have a min. 8 and max. 32 characters and may contain lower case letters (a z), upper case letters (A Z), numbers (0 9), special characters !()*~' but no spaces.                                                                                                 |
| Privacy                               | Specify the encryption algorithm for the SNMP message here.  Possible values: - No encryption ("None") - Data Encryption Standard ("DES") - Advanced Encryption Standard ("AES")                                                                                                    |
| Privacy Key (min. eight char.)        | Enter the key for encryption of the SNMP message here. If nothing is specified here, the "authentication key" is automatically used. The key can have a min. 8 and max. 32 characters and may contain lower case letters (a z), upper case letters (A Z), numbers (0 9), special characters !()*~' but no spaces. |
| Notification Receiver IP              | Specify an IP address for a trap receiver for v3 traps here. If no v3 traps are to be sent for this user, this field remains blank.                                                                                                    |

Click [Add] to add a new user. The changes only take effect after restarting the controller. For this purpose, use the WBM reboot function. Do not shut down the controller too early!

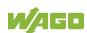

### 7.8.1.37 "Diagnostic Information" Page

The settings for displaying diagnostic messages are shown on the "Diagnostic Information" page.

Table 109: WBM "Diagnostic Information" Page

| Parameter                     | Explanation                                                                                                    |
|-------------------------------|----------------------------------------------------------------------------------------------------|
| Read all notifications        | Activate display of all messages.                                                                                                    |
| Read only the last n          | Activate display of only the last n messages. You also specify the number of messages to be displayed.                                                                                                 |
| Automatic refresh cycle (sec) | Select the check box to enable cyclic refresh. Enter the cycle time in seconds in which a cyclic refresh is performed. The label of the button ("Refresh"/"Start"/"Stop") changes depending on status. |

To refresh the display or to enable cyclic refresh, click the **[Refresh]** button. This button is only visible if the cyclic refresh is not enabled or stopped.

To enable cyclic refresh, click the **[Start]** button. The button is only visible if cyclic refresh is enabled and has not yet started.

To stop cyclic refresh again, click the **[Stop]** button. The button is only visible if cyclic refresh is enabled.

The cyclical update is performed for as long as the "Diagnostic Information" page is opened. If you change the WBM page, the update is stopped until you call up the "Diagnostic Information" Page again.

The messages are displayed below the settings.

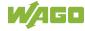

#### "Configuration of OpenVPN and IPsec" Page 7.8.1.38

The general settings for OpenVPN and IPsec are shown on the "Configuration of OpenVPN and IPsec" page.

### 7.8.1.38.1 "OpenVPN" Group

Table 110: WBM "Configuration of OpenVPN and IPsec" Page - "OpenVPN" Group

| Parameters      | Explanation                                                                                 |                          |
|-----------------|---------------------------------------------------------------------------------------------|--------------------------|
| Current State   | The current status of the OpenVPN service is displayed.                                     |                          |
|                 | stopped                                                                                     | The service is disabled. |
|                 | running                                                                                     | The service is enabled.  |
| OpenVPN enabled | Enable or disable the OpenVPN service.                                                      |                          |
| openvpn.config  | Select an OpenVPN configuration file to be transferred from PC to controller or vice versa. |                          |

To apply a status change, click the [Submit] button.

To select a file on the controller or PC, click the [Browse] button.

To transfer the selected file from the PC to the controller, click [Start Upload] button.

To transfer the selected file from the controller to the PC, click [Start Download] button.

The changes only take effect after restarting the controller. For this purpose, use the WBM reboot function. Do not shut down the controller too early!

## 7.8.1.38.2 "IPsec" Group

Table 111: WBM "Configuration of OpenVPN and IPsec" Page - "IPsec" Group

| Parameters    | Explanation                                                                               |                          |
|---------------|-------------------------------------------------------------------------------------------|--------------------------|
|               | The current status of the IPsec service is displayed.                                     |                          |
| Current State | stopped                                                                                   | The service is disabled. |
|               | running                                                                                   | The service is enabled.  |
| IPsec enabled | Enable or disable the IPsec service.                                                      |                          |
| ipsec.config  | Select an IPsec configuration file to be transferred from PC to controller or vice versa. |                          |
| ipsec.secrets | Select an IPsec configuration file to be transferred from PC to controller.               |                          |

To apply a status change, click the [Submit] button.

To select a file on the controller or PC, click the [Browse] button.

To transfer the selected file to the controller, click [Start Upload] button.

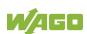

To transfer the selected file from the controller to the PC, click **[Start Download]** button.

The changes only take effect after restarting the controller. For this purpose, use the WBM reboot function. Do not shut down the controller too early!

### 7.8.1.38.3 "Certificate Upload" Group

Table 112: WBM "Configuration of OpenVPN and IPsec" Page – "Certificate Upload" Group

| Parameters      | Explanation                                                     |  |
|-----------------|-----------------------------------------------------------------|--|
| New Certificate | Select an certificate for transfer from a PC to the controller. |  |
| New Private Key | Select a key for transfer from a PC to the controller.          |  |

To select a file on the PC, click the [Browse] button.

To transfer the selected file to the controller, click **[Start Upload]** button. The changes will be effective immediately.

The certificates are saved in the directory "/etc/certificates/" and the keys in the directory "/etc/certificates/keys/".

### 7.8.1.38.4 "Certificate List" Group

Table 113: WBM "Configuration of OpenVPN and IPsec" Page – "Certificate List" Group

| Parameters                          | Explanation                                                                                                    |  |
|-------------------------------------|----------------------------------------------------------------------------------------------------|--|
| <certificate name=""></certificate> | The loaded certificates are displayed. If no certificate has been loaded. "No certificates existing" is displayed. |  |

Click [Delete] to delete an entry. The changes will be effective immediately.

### 7.8.1.38.5 "Private Key List" Group

Table 114: WBM "Configuration of OpenVPN and IPsec" Page - "Private Key List" Group

| Parameters          | Explanation                                                                                 |
|---------------------|---------------------------------------------------------------------------------------------|
| <key name=""></key> | The loaded keys are displayed. If no keys has been loaded. "No keys existing" is displayed. |

Click [Delete] to delete an entry. The changes will be effective immediately.

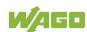

#### 7.8.1.39 "Security Settings" Page

The network security settings are found on the "Security Settings" page.

### 7.8.1.39.1 "Transport Layer Security Settings" Group

Table 115: "Security Settings" WBM Page - "Transport Layer Security Settings" Group

| Parameters        | Explanation                                                                         |                                                                                                    |
|-------------------|-------------------------------------------------------------------------------------|----------------------------------------------------------------------------------------------------|
| TLS configuration | Here you can set what TLS versions and cryptographic methods are allowed for HTTPS. |                                                                                                    |
|                   | Standard                                                                            | The Webserver allows TLS 1.0,<br>TLS 1.1 and TLS 1.2, as well as<br>cryptographic methods that are<br>no longer considered secure.   |
|                   | Strong                                                                              | The Webserver only allows TLS Version 1.2 and strong algorithms. Older software and older operating systems may not support TLS 1.2. |

Click on [Submit] to accept the changes. The changes will be effective immediately.

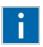

# Information

### **BSI Technical Guidelines TR-02102**

The rules for the "Strong" setting are based on technical guidelines TR-02102 of the German Federal Office for Information Security.

You can find the guidelines on the Internet at: https://www.bsi.bund.de > "Publications" > "Technical Guidelines."

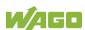

#### "Advanced Intrusion Detection Environment (AIDE) Page" 7.8.1.40

The network security settings are available on the "Advanced Intrusion Detection Environment (AIDE)" page.

### 7.8.1.40.1 "Run AIDE check at startup" Group

Table 116: "Advanced Intrusion Detection Environment (AIDE) WBM page" - "Run AIDE check at startup" Group

| Parameter      |                                                    | Explanation |  |
|----------------|----------------------------------------------------|-------------|--|
| Service active | Here, you can activate/deactivate the "AIDE check" |             |  |
|                | when the controller is started.                    |             |  |

Click the [Submit] button to apply the changes. The changes only take effect when the controller restarts.

### 7.8.1.40.2 "Control AIDE and show log" Group

Table 117: "Advanced Intrusion Detection Environment (AIDE)" WBM page - "Control AIDE and

show log" Group

| Parameter                     | Explanation                                                                                                    |                                                                                                    |
|-------------------------------|----------------------------------------------------------------------------------------------------|----------------------------------------------------------------------------------------------------|
|                               | Select here the action to be executed.                                                                                                    |                                                                                                    |
| Select Action                 | readlog                                                                                                    | The log data are displayed.                                                                           |
|                               | init                                                                                                    | The database is initialized and filled with the current values.                                       |
|                               | check                                                                                                    | The current values are compared against the values stored in the database.                            |
|                               | update                                                                                                    | The current values are compared with the values stored in the database and the database then updated. |
| Read all notifications        | Activate display of all messages.                                                                                                    |                                                                                                    |
| Read only the last n          | Activate display of only the last n messages. You also specify the number of messages to be displayed.                                                                                         |                                                                                                    |
| Automatic refresh cycle (sec) | Select the check box to enable cyclic refresh. Enter the cycle time in seconds in which a cyclic refresh is performed. The label of the button ("Refresh"/"Stop") changes depending on status. |                                                                                                    |

To refresh the display or to enable cyclic refresh, click the [Refresh] button. The button is only visible if cyclic refresh is enabled and has not yet started.

To stop cyclic refresh again, click the [Stop] button. The button is only visible if cyclic refresh is enabled.

The cyclical update is performed for as long as the "Advanced Intrusion Detection Environment (AIDE)" page is opened. If you change the WBM page, the update is stopped until you call up the "Advanced Intrusion Detection Environment (AIDE)" page again.

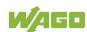

## 7.8.1.41 "Open Source Licenses" Page

The licence conditions for the open source software used for the controller are listed in alphabetical order on the "Open Source Licenses" page.

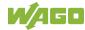

### 7.8.1.42 "WAGO Licenses" Page

The licence conditions for the WAGO software used in the controller are listed on the "WAGO Licenses" page.

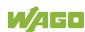

#### Configuration via Console-Based-Management-Tool (CBM) 7.8.2 using a Terminal Program

The Console-Based Management Tool (CBM) is basically used for the initial configuration and startup of the controller via a terminal program. Therefore, it only provides a subset of the controller parameters. For example, parameters that cannot be displayed in a terminal window in a reasonable way and are not necessary for initial startup are not displayed.

- 1. Connect a PC to ETHERNET interface X1 of the controller using a terminal program.
- 2. Start the terminal program.
- 3. Select "SSH" as the connection type, and enter the IP address of the controller and port 22 as the connection parameters.

Alternatively, you can also connect the controller via a serial interface:

- 1. Connect a PC to the X3 serial interface of the controller using a terminal program.
- 2. Start the terminal program.
- 3. Select "Serial" as the connection type and enter a baud rate of 115200 bauds as the connection parameter. The settings for data bits, stop bits and parity do not need to be adjusted.
- Log in to the Linux® system as a "super user." 4. The user name and the password are provided in the Section "Users and Passwords" > "Linux® User Group."

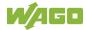

g Germineerer mig

5. Start the configuration tool by entering the command "cbm" (case sensitive) on the command line and then press **[Enter]**.

-----

WAGO Console Based Management Tool

\_\_\_\_\_\_

Main Menu

### 0. Quit

- 1. Information
- 2. PLC Runtime
- 3. Networking
- 4. Firewall
- 5. Clock
- 6. Administration
- 7. Package Server
- 8. Mass Storage
- 9. Software Uploads
- 10. Ports and Services
- 11. SNMP
- 12. PROFIBUS DP

\_\_\_\_\_

Select an entry or Q to quit

Figure 39: CBM main menu (example)

#### 7.8.2.1 **CBM Menu Structure Overview**

Table 118: CBM Menu Structure

# **Menu Hierarchy** 0. Quit 1. Information 0. Back to Main Menu 1. Controller Details 2. Network Details 2. PLC Runtime 0. Back to Main Menu 1. Information 2. General Configuration 3. WebVisu 3. Networking 0. Back to Main Menu 1. Host-/Domain Name 2. TCP/IP 0. Back to Networking Menu 1. IP Address 2. Default Gateway 3. DNS Server 3. Ethernet 0. Back to Networking Menu 1. Switch Configuration 2. Ethernet Ports 0. Back to Ethernet Menu 1. Interface X1 2. Interface X2 4. Firewall 0. Back to Main Menu 1. General Configuration 2. MAC Address Filter 3. User Filter 5. Clock 0. Back to Main Menu 1. Date on device (local) 2. Time on device (local) 3. Time on device (UTC) 4. Clock Display Mode 5. Timezone 6. TZ-String 6. Administration 0. Back to Main Menu

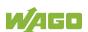

Table 118: CBM Menu Structure

# Menu Hierarchy 1. Users 2. Create Image 3. Owner of Serial Interface 4. Reboot Controller 7. Package Server 0. Back to Main Menu 1. Firmware Backup 2. Firmware Restore 3. System Partition 8. Mass Storage 0. Back to Main Menu 1. Internal Flash (active partition) 9. Software Uploads 0. Back to Main Menu 1. Update Script 10. Ports and Services 0. Back to Main Menu 1. Telnet 2. FTP 3. FTPS 4. HTTP 5. HTTPS 6. NTP 7. SSH 8. TFTP 9. DHCPD 10. DNS 11. IOCHECK PORT 12. Modbus TCP 13. Modbus UDP 14. PLC Runtime Services 11. SNMP 0. Back to Main Menu 1. General SNMP Configuration 2. SNMP v1/v2c Manager Configuration 3. SNMP v1/v2c Trap Receiver Configuration 4. SNMP v3 Configuration 5. SNMP firewalling 6. Secure SNMP firewalling

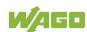

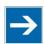

# Note

# Do not power cycle the controller after changing any parameters!

Some parameter changes require a controller restart for the changes to apply. Saving changes takes time.

Do not power cycle the controller to perform a restart, i.e., changes may be lost by shutting down the controller too soon.

Only restart the controller using the software reboot function. This ensures that all memory operations are completed correctly and completely.

The parameters and setting options for console-based management (CBM) are given in the following sections.

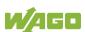

#### 7.8.2.2 "Information" Menu

This menu contains other submenus with information on the controller and network.

Table 119: "Information" Menu

| Menu Item             | Explanation                                 |
|-----------------------|---------------------------------------------|
| 0. Back to            | Back to the higher-level menu               |
| 1. Controller Details | Opens a submenu with controller properties  |
| 2. Network Details    | Opens a submenu with controller network and |
|                       | interface properties                        |

To make a selection, choose the appropriate menu item.

To return to the higher-level menu, press [Q].

#### 7.8.2.2.1 "Information" > "Controller Details" Submenu

In this submenu, the controller properties are displayed.

Table 120: "Information" > "Controller Details" Submenu

| Parameters          | Explanation                                               |
|---------------------|-----------------------------------------------------------|
| Product Description | Controller identification                                 |
| Order Number        | Item number of the controller                             |
| License Information | Notification that the CODESYS runtime system is available |
| Firmware Revision   | Firmware status                                           |

To return to the higher-level menu, press [Q] or [Return].

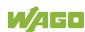

# 7.8.2.2.2 "Information" > "Network Details" Submenu

In this submenu, the network and interface properties of the controller are displayed.

If the EHERNET interfaces are operated in "Switched" mode, a common table ("X1/X2") is displayed for both connections.

If the EHERNET interfaces are operated in "Separated" mode, an individual table ("X1" / "X2") is displayed for each connection.

Table 121: "Information" > "Network Details" Submenu

| Parameters  | Explanation                                                                                   |
|-------------|-----------------------------------------------------------------------------------------------|
| State       | Status of the ETHERNET interface (enabled/disabled)                                           |
| Mac Address | MAC address identifies and addresses the controller                                           |
| IP Address  | Current IP address of the controller and (in brackets) the reference type (static/bootp/dhcp) |
| Subnet Mask | Current subnet mask of the controller                                                         |

To return to the higher-level menu, press [Q] or [Return].

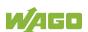

#### 7.8.2.3 "PLC Runtime" Menu

This menu contains other submenus with information and settings for the runtime system.

Table 122: "PLC Runtime" Menu

| Menu Item                | Explanation                                             |
|--------------------------|---------------------------------------------------------|
| 0. Back to               | Back to the higher-level menu                           |
| 1. Information           | Opens a submenu with information on the runtime system  |
| 2. General Configuration | Opens a submenu with settings for the runtime system    |
| 3. WebVisu               | Opens a submenu with settings for the Web visualization |

To make a selection, choose the appropriate menu item.

To return to the higher-level menu, press [Q].

# 7.8.2.3.1 "PLC Runtime" > "Information" Submenu

This submenu contains other submenus with information on the runtime system and PLC program.

Menu items 2 ... 6 only appear if CODESYS 2 is set as the runtime system.

Table 123: "PLC Runtime" > "Information" Submenu

| Menu Item            | Explanation                                                       |
|----------------------|-------------------------------------------------------------------|
| 0. Back to           | Back to the higher-level menu                                     |
| 1. Runtime Version   | Opens a submenu to display the runtime version                    |
| 2. Webserver Version | Opens a submenu to display the Webserver version                  |
| 3. State             | Opens a submenu to display the PLC operating state                |
| 4. Number of Tasks   | Opens a submenu to display the number of tasks in the PLC program |
| 5. Project Details   | Opens a submenu to display the PLC program project information    |
| 6. Tasks             | Opens a submenu to display the tasks in the PLC program           |

To make a selection, choose the appropriate menu item.

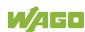

# 7.8.2.3.2 "Information" > "Runtime Version" Submenu

In this submenu, the runtime version is displayed.

Table 124: "PLC Runtime" > "Information" > "Runtime Version" Submenu

| Parameters | Explanation                                                                                                    |
|------------|----------------------------------------------------------------------------------------------------|
|            | The version of the currently enabled runtime system is shown. If the runtime system is disabled, "None" is displayed. |

To return to the higher-level menu, press [Q] or [Return].

# 7.8.2.3.3 "Information" > "Webserver Version" Submenu

In this submenu, the Webserver version is displayed.

The submenu only appears when CODESYS 2 is enabled as the runtime system.

Table 125: "PLC Runtime" > "Information" > "Webserver Version" Submenu

| Parameters | Explanation                         |
|------------|-------------------------------------|
| Version    | The Webserver version is displayed. |

To return to the higher-level menu, press [Q] or [Return].

# 7.8.2.3.4 "Information" > "State" Submenu

In this submenu, the PLC operating state is displayed.

The submenu only appears when CODESYS 2 is enabled as the runtime system.

Table 126: "PLC Runtime" > "Information" > "State" Submenu

| Parameters | Explanation                       | on                           |
|------------|-----------------------------------|------------------------------|
| State      | The PLC operating state is shown. |                              |
|            | STOP                              | PLC program is not executed. |
|            | RUN                               | PLC program is executed.     |

To return to the higher-level menu, press [Q] or [Return].

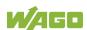

# 7.8.2.3.5 "Information" > "Number of Tasks" Submenu

In this submenu, the number of tasks in the PLC program are displayed. The submenu only appears when CODESYS 2 is enabled as the runtime system.

Table 127: "PLC Runtime" > "Information" > "Number of Tasks" Submenu

| Parameters      | Explanation                                      |
|-----------------|--------------------------------------------------|
| Number of Tasks | The number of tasks in the PLC program is shown. |

To return to the higher-level menu, press [Q] or [Return].

# 7.8.2.3.6 "Information" > "Project Details" Submenu

In this submenu, project information from the PLC program is displayed. The submenu only appears when CODESYS 2 is enabled as the runtime system and the program is executed.

Table 128: "PLC Runtime" > "Information" > "Project Details" Submenu

| Parameters  | Explanation                                                                                                    |
|-------------|----------------------------------------------------------------------------------------------------|
| Date        | Display of project information that the programmer                                                                           |
| Title       | entered in the PLC program (in the programming                                                                               |
| Version     | software under Project > Project Information)  Descriptive text with up to 1024 characters is displayed under "Description". |
| Author      |                                                                                                    |
| Description |                                                                                                    |

To return to the higher-level menu, press [Q] or [Return].

#### 7.8.2.3.7 "Information" > "Tasks" Submenu

In this submenu, tasks from the PLC program are displayed. An entry is generated for each task.

The submenu only appears when CODESYS 2 is enabled as the runtime system.

Table 129: "PLC Runtime" > "Information" > "Tasks" Submenu

| Menu Item  | Explanation                                           |
|------------|-------------------------------------------------------|
| 0. Back to | Back to the higher-level menu                         |
| n. Task n  | Opens a submenu with information on the selected task |

To make a selection, choose the appropriate menu item.

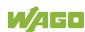

# 7.8.2.3.8 "Tasks" > "Task n" Submenu

In this submenu, information on the selected task is displayed. The submenu only appears when CODESYS 2 is enabled as the runtime system.

Table 130: "PLC Runtime" > "Information" > "Tasks" > "Task n" Submenu

| Parameters            | Explanation                                                 |
|-----------------------|-------------------------------------------------------------|
| Cycle count           | Number of task cycles since the system start                |
| Cycle time (µsec)     | Currently measured task cycle time for the task             |
| Cycle time min (µsec) | Minimum task cycle time for the task since the system start |
| Cycle time max (µsec) | Maximum task cycle time for the task since the system start |
| Cycle time avg (µsec) | Average task cycle time since the system start              |
| Status                | Task status (e.g., RUN, STOP)                               |
| Mode                  | Task execution mode (e.g., in cycles)                       |
| Priority              | Set task priority                                           |
| Interval (msec)       | Set task interval                                           |

To return to the higher-level menu, press [Q] or [Return].

# 7.8.2.3.9 "PLC Runtime" > "General Configuration" Submenu

This submenu contains other submenus with general settings for the runtime system.

Table 131: "PLC Runtime" > "General Configuration" Submenu

| Menu Item              | Explanation                                             |
|------------------------|---------------------------------------------------------|
| 0. Back to             | Back to the higher-level menu                           |
| 1. PLC Runtime Version | Opens a submenu for the CODESYS runtime system settings |
| 2. Home Dir On SD Card | Opens a submenu for the home directory settings         |

To make a selection, choose the appropriate menu item.

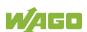

# 7.8.2.3.10 "General Configuration" > "PLC Runtime Version" Submenu

In this submenu, select which PLC runtime system is enabled.

Table 132: "PLC Runtime" > "General Configuration" > "PLC Runtime Version" Submenu

| Menu Item    | Explanation                                      |
|--------------|--------------------------------------------------|
| 0. Back to   | Back to the higher-level menu                    |
| 1. None      | No runtime system is enabled.                    |
| 2. CODESYS 2 | The CODESYS 2 runtime system is enabled.         |
| 3. e!RUNTIME | The <b>e</b> !RUNTIME runtime system is enabled. |

# **→**

# Note

### All data is deleted when switching the runtime system!

The runtime system's home directory is completely deleted when switching the runtime system!

To make a selection, choose the appropriate menu item.

To return to the higher-level menu, press [Q].

# 7.8.2.3.11 "General Configuration" > "Home Dir On SD Card" Submenu

In this submenu, define if the home directory for the runtime system should be moved to the memory card.

Table 133: "PLC Runtime" > "General Configuration" > "Home Dir On SD Card" Submenu

| Menu Item  | Explanation                                          |
|------------|------------------------------------------------------|
| 0. Back to | Back to the higher-level menu                        |
| 1. Enable  | The home directory is moved to the memory card.      |
| 2. Disable | The home directory is stored in the internal memory. |

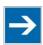

# Note

#### Insert a memory card before switching the home directory!

When moving the home directory to the memory card, insert a memory card formatted to support file system. Only the first partition of a memory card can be accessed at /media/sd and can be used as the home directory.

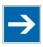

# Note

#### Perform a reset before switching the home directory!

Stop IEC-61131 applications in use before switching the home directory of the runtime system.

Restore the device to its initial state using the "Reset" function. Any boot project is deleted.

To make a selection, choose the appropriate menu item.

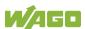

# 7.8.2.3.12 "PLC Runtime" > "WebVisu" Submenu

This submenu contains information and settings for the Web visualization.

Table 134: "PLC Runtime" > "WebVisu" Submenu

| Menu Item                    | Submenu Item                                                                                                    | / Explanation                                             |
|------------------------------|----------------------------------------------------------------------------------------------------|-----------------------------------------------------------|
| 0. Back to                   | Back to the high                                                                                                    | her-level menu                                            |
| 1. CODESYS 2 Webserver State | The status of the displayed.                                                                                                    | ne CODESYS 2 Webserver is                                 |
| 2. e!RUNTIME Webserver State | The status of the displayed.                                                                                                    | ne <b>e!</b> RUNTIME Webserver is                         |
|                              | Choose here whether the Web-based Management or web visualization of the runtime system should be displayed when only entering the IP address of the controller. |                                                           |
| 2 Default Webserver          | 0. Back to                                                                                                    | Back to the higher-level menu                             |
| 3. Default Webserver         | 1. Web-based<br>Managem<br>ent                                                                                                    | The Web-based Management is displayed.                    |
|                              | 2. CODESYS<br>WebVisu                                                                                                    | The web visualization of the runtime system is displayed. |

To make a selection, choose the appropriate menu item.

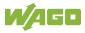

#### 7.8.2.4 "Networking" Menu

This menu contains other submenus with settings for the network configuration.

Table 135: "Networking" Menu

| Parameters          | Explanation                                                            |
|---------------------|------------------------------------------------------------------------|
| 0. Back to          | Back to the higher-level menu                                          |
| 1. Host/Domain Name | Opens a submenu with setting options for the general TCP/IP parameters |
| 2. TCP/IP           | Opens a submenu with TCP/IP settings for the ETHERNET interfaces       |
| 3. Ethernet         | Opens a submenu with settings for the ETHERNET configuration           |

To make a selection, choose the appropriate menu item.

To return to the higher-level menu, press [Q].

# 7.8.2.4.1 "Networking" > "Host/Domain Name" Submenu

This submenu contains the "Hostname" and "Domain Name" submenu with setting options for the general TCP/IP parameters.

Table 136: "Networking" > "Host/Domain Name" Submenu

| Parameters     | Explanation                                                                                                    |
|----------------|----------------------------------------------------------------------------------------------------|
| 0. Back to     | Back to the higher-level menu                                                                                               |
| 1. Hostname    | Opens a submenu with the hostname settings In addition to the menu item, the configured and current hostname are displayed. |
| 2. Domain Name | Opens a submenu hostname settings In addition to the menu item, the configured and current domain name are displayed.       |

To make a selection, choose the appropriate menu item.

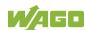

# 7.8.2.4.2 "Host/Domain Name" > "Hostname" Submenu

In this submenu, you can set the hostname of the controller.

Table 137: "Networking" > "Hostname" Submenu

| Parameters         | Explanation                                                                                                    |  |
|--------------------|----------------------------------------------------------------------------------------------------|--|
| Enter new Hostname | Enter here the hostname of the controller to be used if the network interface is changed to a static IP address or if no hostname is transmitted with a DHCP response. |  |

Click [**<OK>**] to apply the entry.

Click [<**Abort>**] to discard the entry.

### 7.8.2.4.3 "Host/Domain Name" > "Domain Name" Submenu

In this submenu, you can set the domain name of the controller.

Table 138: "Networking" > "Host/Domain Name" > "Domain Name" Submenu

| Parameters            | Explanation                             |  |
|-----------------------|-----------------------------------------|--|
| Enter new Domain Name | Enter the domain name.                  |  |
|                       | The default entry is "localdomain.lan". |  |

Click [**<OK>**] to apply the entry.

Click [**<Abort>**] to discard the entry.

# 7.8.2.4.4 "Networking" > "TCP/IP" Submenu

This submenu contains other submenus with the TCP/IP settings for the ETHERNET interfaces.

Table 139: "Networking" > "TCP/IP" Submenu

| Menu Item          | Explanation                                           |
|--------------------|-------------------------------------------------------|
| 0. Back to         | Back to the higher-level menu                         |
| 1. IP Address      | Opens a submenu with settings for the IP address(es)  |
| 2. Default Gateway | Opens a submenu with settings for the default gateway |
| 3. DNS Server      | Opens a submenu with settings for the DNS server(s)   |

To make a selection, choose the appropriate menu item.

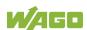

# 7.8.2.4.5 "TCP/IP" > "IP Address" Submenu

This submenu contains other submenus with settings for the ETHERNET interfaces.

The submenu only appears if the controller is operated in "Separated" mode. If the controller is operated in "Switched" mode, then the "IP Address" > "X1" submenu is displayed directly.

Table 140: "Networking" > "IP Address" Submenu

| Menu Item  | Explanation                                        |
|------------|----------------------------------------------------|
| 0. Back to | Back to the higher-level menu                      |
| 1. X1      | Opens a submenu with settings for the X1 interface |
| 2. X2      | Opens a submenu with settings for the X2 interface |

To make a selection, choose the appropriate menu item.

To return to the higher-level menu, press [Q].

# 7.8.2.4.6 "IP Address" > "Xn" Submenu

This submenu contains the settings for the selected interface.

Table 141: "Networking" > "TCP/IP" > "IP Address" Submenu > "Xn"

| Menu Item                            | Submenu Item / Explanation             |                                       |
|--------------------------------------|----------------------------------------|---------------------------------------|
| 0. Back to                           | Back to the higher-level menu          |                                       |
| Type of IP Address     Configuration | Select a static or dynamic IP address. |                                       |
|                                      | 0. Back to                             | Back to the higher-level menu         |
|                                      | 1. Static IP                           | Static IP addressing                  |
|                                      |                                        | When selecting static addressing, the |
|                                      |                                        | IP address and subnet mask are then   |
|                                      |                                        | retrieved.                            |
|                                      | 2. DHCP                                | Dynamic IP addressing                 |
|                                      | 3. BootP                               | Dynamic IP addressing                 |
| 2. IP Address                        | Enter here a static IP address.        |                                       |
| 3. Subnet Mask                       | Enter the subnet mask.                 |                                       |

To make a selection, choose the appropriate menu item.

To return to the higher-level menu, press [Q].

Click [**<OK>**] to apply the entry.

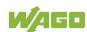

# 7.8.2.4.7 "TCP/IP" > "Default Gateway" Submenu

This submenu contains other submenus with settings for the default gateway.

Table 142: "Networking" > "TCP/IP" > "Default Gateway" Submenu

| Menu Item            | Explanation                                                                                                    |
|----------------------|----------------------------------------------------------------------------------------------------|
| 0. Back to           | Back to the higher-level menu                                                                                                    |
| Default Gateway 1    | Opens a submenu with settings for default gateway 1 In addition to the menu item, the current status of the gateway is displayed. |
| 2. Default Gateway 2 | Opens a submenu with settings for default gateway 2 In addition to the menu item, the current status of the gateway is displayed. |

To make a selection, choose the appropriate menu item.

To return to the higher-level menu, press [Q].

# 7.8.2.4.8 "Default Gateway" > "Default Gateway n" Submenu

This submenu contains the settings for the selected gateway.

Table 143: "Networking" > "TCP/IP" > "Default Gateway" > "Default Gateway n" Submenu

| Menu Item             | Submenu Item / Explanation                                                                         |                                  |
|-----------------------|----------------------------------------------------------------------------------------------------|----------------------------------|
| 0. Back to            | Back to the higher-level menu                                                                      |                                  |
|                       | Set here whether the selected default gateway is to be used.                                       |                                  |
| 1. State              | 0. Back to                                                                                         | Back to the higher-level menu    |
|                       | 1. Disabled                                                                                        | The default gateway is not used. |
|                       | 2. Enabled                                                                                         | The default gateway is used.     |
| 2. Gateway IP Address | Enter the address of the default gateway.                                                          |                                  |
|                       | Set here a number as the metric.                                                                   |                                  |
| 3. Gateway Metric     | The default value for the metric is 20, the lowest value is 0, the highest value is 4.294.967.295. |                                  |

To make a selection, choose the appropriate menu item.

To return to the higher-level menu, press [Q].

Click [<OK>] to apply the entry.

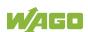

# 7.8.2.4.9 "TCP/IP" > "DNS Server" Submenu

This submenu contains the settings for the DNS server.

Table 144: "Networking" > "TCP/IP" > "DNS Server" Submenu

| Menu Item          | Submenu Item / Explanation                                                                                   |                                                 |
|--------------------|----------------------------------------------------------------------------------------------------|-------------------------------------------------|
| 0. Back to         | Back to the higher-level menu                                                                                |                                                 |
|                    | The addresses of the defined DNS servers are displayed. Other submenus are available for the server entered. |                                                 |
| n DNC Convor n     | 0. Back to                                                                                                   | Back to the higher-level menu                   |
| n. DNS Server n    | 1. Edit                                                                                                    | You can change the selected DNS server address. |
|                    | 2. Delete                                                                                                    | You can delete the selected DNS server address. |
| (n+1). Add new DNS | Add additional DNS server addresses.                                                                         |                                                 |
| Server             | You can enter 10 addresses.                                                                                  |                                                 |

To make a selection, choose the appropriate menu item.

To return to the higher-level menu, press [Q].

Click [<OK>] to apply the entry.

Click [<Abort>] to discard the entry.

# 7.8.2.4.10 "Networking" > "Ethernet" Submenu

This submenu contains other submenus with settings for the ETHERNET configuration.

Table 145: "Networking" > "Ethernet" Submenu

| Menu Item               | Explanation                                               |
|-------------------------|-----------------------------------------------------------|
| 0. Back to              | Back to the higher-level menu                             |
| 1. Switch Configuration | Opens a submenu with settings for the IP address(es)      |
| 2. Ethernet Ports       | Opens a submenu with settings for the ETHERNET interfaces |

To make a selection, choose the appropriate menu item.

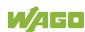

# 7.8.2.4.11 "Ethernet" > "Switch Configuration" Submenu

This submenu contains the settings for the Switch configuration.

Table 146: "Networking" > "Ethernet" > "Switch Configuration" Submenu

| Submenu            | Submenu Item / Explanation    |                                       |
|--------------------|-------------------------------|---------------------------------------|
| 0. Back to         | Back to the higher-level menu |                                       |
| Network interfaces | Enable or disable the switch. |                                       |
|                    | 0. Back to                    | Back to the higher-level menu         |
|                    | 1. Separated                  | Each interface is operated with its   |
|                    |                               | own IP address.                       |
|                    | 2. Switched                   | Both interfaces are operated with one |
|                    |                               | IP address.                           |

To make a selection, choose the appropriate menu item.

To return to the higher-level menu, press [Q].

# 7.8.2.4.12 "Ethernet" > "Ethernet Ports" Submenu

This submenu contains other submenus with settings for the ETHERNET interfaces.

Table 147: "Networking" > "Ethernet" > "Ethernet Ports" Submenu

| Menu Item       | Explanation                                        |
|-----------------|----------------------------------------------------|
| 0. Back to      | Back to the higher-level menu                      |
| 1. Interface X1 | Opens a submenu with settings for the X1 interface |
| 2. Interface X2 | Opens a submenu with settings for the X2 interface |

To make a selection, choose the appropriate menu item.

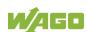

# 7.8.2.4.13 "Ethernet Ports" > "Interface Xn" Submenu

This submenu contains the settings for the selected ETHERNET interface.

Table 148: "Networking" > "Ethernet" > "Ethernet Ports" > "Interface Xn" Submenu

| Submenu            | Submenu Item / Explanation                        |                                     |
|--------------------|---------------------------------------------------|-------------------------------------|
| 0. Back to         | Back to the higher-level menu                     |                                     |
|                    | Set here whether the selected port is to be used. |                                     |
| 1. Port            | 0. Back to                                        | Back to the higher-level menu       |
| 1.1 010            | 1. Disabled                                       | The port is not used.               |
|                    | 2. Enabled                                        | The port is used.                   |
|                    | Set here whet                                     | her the Autonegotiation function is |
|                    | enabled for the selected port.                    |                                     |
| 2. Autonegotiation | 0. Back to                                        | Back to the higher-level menu       |
|                    | 1. Disabled                                       | Autonegotiation is disabled.        |
|                    | 2. Enabled                                        | Autonegotiation is enabled.         |

To make a selection, choose the appropriate menu item.

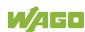

#### "Firewall" Menu 7.8.2.5

This menu contains other submenus for the firewall functionality settings.

Table 149: "Firewall" Menu

| Menu Item                | Explanation                                      |  |
|--------------------------|--------------------------------------------------|--|
| 0. Back to               | Back to the higher-level menu                    |  |
| 1. General Configuration | Opens a submenu with general firewall settings   |  |
| 2. MAC Address Filter    | Opens a submenu with MAC address filter settings |  |
| 3. User Filter           | Opens a submenu with user filter settings        |  |

To make a selection, choose the appropriate menu item.

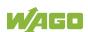

# 7.8.2.5.1 "Firewall" > "General Configuration" Submenu

This submenu contains the general settings for the firewall.

Table 150: "Firewall" > "General Configuration" Submenu

| Menu Item                          | Submenu Item / Explanation                                                         |                                                         |  |
|------------------------------------|------------------------------------------------------------------------------------|---------------------------------------------------------|--|
| 0. Back to                         | Back to the higher-level menu                                                      |                                                         |  |
|                                    | Enables/disables the complete functionality of the firewall.                       |                                                         |  |
| 1. Firewall enabled entirely       | 0. Back to                                                                         | Back to the higher-level menu                           |  |
|                                    | 1. Enable                                                                          | Firewall is enabled.                                    |  |
|                                    | 2. Disable                                                                         | Firewall is disabled.                                   |  |
|                                    | Enable or disa protection.                                                         | Enable or disable the "ICMP echo broadcast" protection. |  |
| 2 ICMD asks broadcast              | 0. Back to                                                                         | Back to the higher-level menu                           |  |
| ICMP echo broadcast protection     | 1. Enable                                                                          | "ICMP echo broadcast" protection is enabled.            |  |
|                                    | 2. Disable                                                                         | "ICMP echo broadcast" protection is disabled.           |  |
| Max UDP connections     per second | You can specify the maximum number of UDP connections per second. "0" = "Disabled" |                                                         |  |
| Max TCP connections     per second | You can specify the maximum number of TCP connections per second. "0" = "Disabled" |                                                         |  |
| 5. Interface VPN                   |                                                                                    |                                                         |  |
| 6. Interface WAN                   | Opens a submenu with firewall settings on the IP level for the selected interface  |                                                         |  |
| 7. Interface X1                    |                                                                                    |                                                         |  |
| 8. Interface X2                    |                                                                                    |                                                         |  |

To make a selection, choose the appropriate menu item.

To return to the higher-level menu, press [Q].

Click [<OK>] to apply the entry.

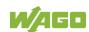

# 7.8.2.5.2 "General Configuration" > "Interface xxx" Submenu

This submenu contains the firewall settings on the IP level for the selected interface.

Table 151: "Firewall" > "General Configuration" > "Interface xxx" Submenu

| Menu Item               | Submenu Item / Explanation                                                                 |                                                      |  |
|-------------------------|--------------------------------------------------------------------------------------------|------------------------------------------------------|--|
| 0. Back to              | Back to the higher-level menu                                                              |                                                      |  |
|                         |                                                                                            | Enable or disable the firewall for the selected      |  |
|                         | interface.                                                                                 |                                                      |  |
| 1. Interface state      | 0. Back to                                                                                 | Back to the higher-level menu                        |  |
|                         | 1. Open                                                                                    | The firewall for the selected interface is disabled. |  |
|                         | 2. Filtered                                                                                | The firewall for the selected interface is enabled.  |  |
|                         | Enable or disa                                                                             | able the "ICMP echo" protection for the              |  |
|                         | respective into                                                                            | erface.                                              |  |
|                         | 0. Back to                                                                                 | Back to the higher-level menu                        |  |
| 2. ICMP Policy          | 1. Accept                                                                                  | The "ICMP echo" protection is disabled.              |  |
|                         | 2. Drop                                                                                    | The "ICMP echo" protection is enabled.               |  |
| 3. ICMP Limit           | You can specify the maximum number of "ICMP pings" per second. "0" = "Disabled"            |                                                      |  |
| 4. ICMP Burst           | You can specify the maximum number of "ICMP echo bursts" per second. "0" = "Disabled"      |                                                      |  |
| 5. Telnet               |                                                                                            |                                                      |  |
| 6. FTP                  |                                                                                            |                                                      |  |
| 7. FTPS                 |                                                                                            |                                                      |  |
| 8. HTTP                 |                                                                                            |                                                      |  |
| 9. HTTPS                |                                                                                            |                                                      |  |
| 10. I/O-CHECK           | 1                                                                                          |                                                      |  |
| 11. PLC Runtime         | _                                                                                          | able the firewall for the respective                 |  |
| 12. PLC WebVisu –       | service.                                                                                   | themselves must be enabled or                        |  |
| direct link (port 8080) | The services themselves must be enabled or disabled separately on the "Ports and Services" |                                                      |  |
| 13. SSH                 | page.                                                                                      |                                                      |  |
| 14. TFTP                | - pago.                                                                                    |                                                      |  |
| 15. BootP/DHCP          |                                                                                            |                                                      |  |
| 16. DNS                 |                                                                                            |                                                      |  |
| 17. Modbus TCP          |                                                                                            |                                                      |  |
| 18. Modbus UDP          |                                                                                            |                                                      |  |
| 19. SNMP                |                                                                                            |                                                      |  |

To make a selection, choose the appropriate menu item.

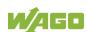

Click [<OK>] to apply the entry. Click [<Abort>] to discard the entry.

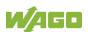

# 7.8.2.5.3 "Firewall" > "MAC Address Filter" Submenu

This submenu contains the settings for the MAC address filter.

Table 152: "Firewall" > "MAC Address Filter" Submenu

| Menu Item                        | Submenu Item / Explanation                                     |                                                          |
|----------------------------------|----------------------------------------------------------------|----------------------------------------------------------|
| 0. Back to                       | Back to the higher-level menu                                  |                                                          |
|                                  | Enable or disable the global MAC address filter.               |                                                          |
|                                  | 0. Back to                                                     | Back to the higher-level menu                            |
| Global MAC address filter state  | 1. Filtered                                                    | The global MAC address filter is enabled.                |
|                                  | 2. Open                                                        | The global MAC address filter is disabled.               |
| MAC address filter     whitelist | Opens a submenu to edit the MAC address filter whitelist       |                                                          |
|                                  | Enable or disable the MAC address filter for the X1 interface. |                                                          |
| 3. MAC address filter state      | 0. Back to                                                     | Back to the higher-level menu                            |
| X1                               | 1. Open                                                        | The MAC address filter for the X1 interface is disabled. |
|                                  | 2. Filtered                                                    | The MAC address filter for the X1 interface is enabled.  |
|                                  | Enable or disable the MAC address filter for the X2 interface. |                                                          |
| 4. MAC address filter state      | 0. Back to                                                     | Back to the higher-level menu                            |
| X2                               | 1. Open                                                        | The MAC address filter for the X2 interface is disabled. |
|                                  | 2. Filtered                                                    | The MAC address filter for the X2 interface is enabled.  |

To make a selection, choose the appropriate menu item.

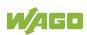

# 7.8.2.5.4 "MAC Address Filter" > "MAC address filter whitelist" Submenu

This submenu displays all available filter entries.

Table 153: "Firewall" > "MAC Address Filter" > "MAC address filter whitelist" Submenu

| Menu Item        | Explanation                                                              |  |
|------------------|--------------------------------------------------------------------------|--|
| 0. Back to       | Back to the higher-level menu                                            |  |
| 1. Add new       | Opens a submenu to add a new filter entry You can enter 10 filters.      |  |
| 2. Previous page | Displays the previous page of the list (if more than one page is filled) |  |
| 3. Next Page     | Displays the next page of the list (if more than one page is filled)     |  |
| (n + 3.) No (n): | Opens a submenu to edit an existing filter entry                         |  |

To make a selection, choose the appropriate menu item.

To return to the higher-level menu, press [Q].

# 7.8.2.5.5 "MAC address filter whitelist" > "Add new / No (n)" Submenu

In this submenu, you can create, change or delete filter entries.

Table 154: "Firewall" > "MAC Address Filter" > "MAC address filter whitelist" > "Add new / No (n)" Submenu

| Menu Item       | Submenu Item / Explanation                                                 |                               |  |  |
|-----------------|----------------------------------------------------------------------------|-------------------------------|--|--|
| 0. Back to      | Back to the higher-level menu                                              |                               |  |  |
| 1. MAC address  | Enter the MAC                                                              | Enter the MAC address.        |  |  |
| 2. MAC mask     | Enter the MAC mask.                                                        |                               |  |  |
|                 | Enable or disable the filter.                                              |                               |  |  |
| 2 Filter state  | 0. Back to                                                                 | Back to the higher-level menu |  |  |
| 3. Filter state | 1. on                                                                      | The filter is enabled.        |  |  |
|                 | 2. off                                                                     | The filter is disabled.       |  |  |
| 4. accept       | To apply the changes for the selected filter entry, choose this menu item. |                               |  |  |
| 5. delete       | To delete the selected filter entry, choose this menu item.                |                               |  |  |

To make a selection, choose the appropriate menu item.

To return to the higher-level menu, press [Q].

Click [<OK>] to apply the entry.

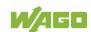

# 7.8.2.5.6 "Firewall" > "User Filter" Submenu

This submenu displays all available filter entries.

Table 155: "Firewall" > "User Filter" Submenu

| Menu Item        | Explanation                                                              |
|------------------|--------------------------------------------------------------------------|
| 0. Back to       | Back to the higher-level menu                                            |
| 1. Add new       | Opens a submenu to add a new filter entry                                |
| 2. Previous page | Displays the previous page of the list (if more than one page is filled) |
| 3. Next Page     | Displays the next page of the list (if more than one page is filled)     |
| (n + 3.) No (n): | Opens a submenu to edit an existing filter entry                         |

To make a selection, choose the appropriate menu item.

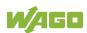

# 7.8.2.5.7 "User Filter" > "Add New / No (n)" Submenu

In this submenu, you can create, change or delete filter entries.

Table 156: "Firewall" > "User Filter" > "Add New / No (n)" Submenu

| Menu Item                 | Submenu Ite                                      | m / Explanation                         |
|---------------------------|--------------------------------------------------|-----------------------------------------|
| 0. Back to                | Back to the hi                                   | gher-level menu                         |
|                           | Select here whether the network devices is to be |                                         |
|                           | allowed or exc                                   | cluded by the filter.                   |
| 1. Policy                 | 0. Back to                                       | Back to the higher-level menu           |
|                           | 1. Allow                                         | The network device is permitted.        |
|                           | 2. Drop                                          | The network device is excluded.         |
| 2. Source IP address      | Enter the soul                                   | rce IP address.                         |
| 3. Source netmask         | Enter the soul                                   | rce network mask.                       |
| 4. Source port            | Enter the soul                                   | rce port number.                        |
| 5. Destination IP address | Enter the dest                                   | tination IP address.                    |
| 6. Destination netmask    | Enter here the destination netmask.              |                                         |
| 7. destination port       | Enter the destination port number.               |                                         |
|                           | Select the per                                   | mitted protocols.                       |
|                           | 0. Back to                                       | Back to the higher-level menu           |
| 8. protocol               | 1. tcp                                           | The TCP protocol is permitted.          |
|                           | 2. udp                                           | The UDP protocol is permitted.          |
|                           | 3. tcp & udp                                     | Both protocols are permitted.           |
|                           | Select the per                                   | mitted interfaces.                      |
|                           | 0. Back to                                       | Back to the higher-level menu           |
|                           | 1. all                                           | All interfaces are permitted.           |
| 9. interface              | 2. VPN                                           | The VPN interface is permitted.         |
|                           | 3. WAN                                           | The WAN interface is permitted.         |
|                           | 4. X1                                            | The X1 interface is permitted.          |
|                           | 5. X2                                            | The X2 interface is permitted.          |
|                           | Enable or disa                                   | able the filter.                        |
| 10 state                  | 0. Back to                                       | Back to the higher-level menu           |
| 10. state                 | 1. on                                            | The filter is enabled.                  |
|                           | 2. off                                           | The filter is disabled.                 |
| 11. accept                |                                                  | changes for the selected filter entry,  |
| 11. αυστρι                | choose this menu item.                           |                                         |
| 12. delete                |                                                  | selected filter entry, choose this menu |
| 12. UCICIO                | item.                                            |                                         |

To make a selection, choose the appropriate menu item.

To return to the higher-level menu, press [Q].

Click [<OK>] to apply the entry.

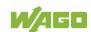

# 7.8.2.6 "Clock" Menu

This menu contains other submenus for the date and time settings.

Table 157: "Clock" Menu

| Menu Item                 | Submenu Ite                                                         | m / Explanation                                                                               |
|---------------------------|---------------------------------------------------------------------|-----------------------------------------------------------------------------------------------|
| 0. Back to                | Back to the higher-level menu                                       |                                                                                               |
| 1. Date on device (local) | Set date.                                                           |                                                                                               |
| 2. Time on device (local) | Set local time.                                                     |                                                                                               |
| 3. Time on device (UTC)   | Set GMT time                                                        | ).                                                                                            |
|                           | Select the display format for the time.                             |                                                                                               |
|                           | 0. Back to                                                          | Back to the higher-level menu                                                                 |
| 4. Clock Display Mode     | 1. 24 hours                                                         | The time is displayed in 24-hour format.                                                      |
|                           | 2. 12 hours                                                         | The time is displayed in 12-hour format.                                                      |
|                           | Specify the appropriate time zone for your location. Basic setting: |                                                                                               |
|                           | 0. Back to                                                          | Back to the higher-level menu                                                                 |
|                           | 1. AST/ADT                                                          | "Atlantic Standard Time," Halifax                                                             |
|                           | 2. EST/EDT                                                          | "Eastern Standard Time," New York,<br>Toronto                                                 |
|                           | 3. CST/CDT                                                          | "Central Standard Time," Chicago,<br>Winnipeg                                                 |
| E Timerone                | 4. MST/<br>MDT                                                      | "Mountain Standard Time," Denver,<br>Edmonton                                                 |
| 5. Timezone               | 5. PST/PDT                                                          | "Pacific Standard Time", Los Angeles,<br>Whitehouse                                           |
|                           | 6. GMT/BST                                                          | Greenwich Mean Time," GB, P, IRL, IS,                                                         |
|                           | 7. CET/<br>CEST                                                     | "Central European Time," B, DK, D, F, I, CRO, NL,                                             |
|                           | 8. EET/<br>EEST                                                     | "East European Time," BUL, FI, GR, TR,                                                        |
|                           | 9. CST                                                              | "China Standard Time"                                                                         |
|                           | 10. JST                                                             | "Japan/Korea Standard Time"                                                                   |
| 6. TZ String              | town if the tim                                                     | ne of your time zone or country and le zone is not available for selection nezone" parameter. |

To make a selection, choose the appropriate menu item.

To return to the higher-level menu, press [Q].

Click [<OK>] to apply the entry.

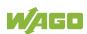

# 7.8.2.7 "Administration" Menu

This menu contains settings for controller administration.

Table 158: "Administration" Menu

| Menu Item                    | Submenu Ite                                          | m / Explanation                                                                    |
|------------------------------|------------------------------------------------------|------------------------------------------------------------------------------------|
| 0. Back to                   | Back to the higher-level menu                        |                                                                                    |
| 1. Users                     | Opens a submenu with settings for the user passwords |                                                                                    |
| 2. Create Image              | Opens a submenu for creating a bootable image        |                                                                                    |
| 3. Owner of Serial Interface | Select the serial interface assignment.              |                                                                                    |
|                              | 0. Back to                                           | Back to the higher-level menu                                                      |
|                              | 1. Linux<br>Console                                  | The serial interface is assigned to the Linux <sup>®</sup> console.                |
|                              | 2. Un-<br>assigned                                   | The serial interface is not assigned and is available for applications or CODESYS. |
|                              | Restart the co                                       | entroller following a security challenge.                                          |
| 4. Reboot Controller         | 0. Back to                                           | Back to the higher-level menu                                                      |
|                              | 1. Reboot                                            | Restarts the controller                                                            |

To make a selection, choose the appropriate menu item.

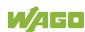

#### 7.8.2.7.1 "Administration" > "Users" Submenu

This submenu contains settings for the user passwords.

Table 159: "Administration" > "Users" Submenu

| Menu Item  | Explanation                                |
|------------|--------------------------------------------|
| 0. Back to | Back to the higher-level menu              |
| 1. user    | Enter a new password for the "user" user.  |
| 2. admin   | Enter a new password for the "admin" user. |

To make a selection, choose the appropriate menu item.

To return to the higher-level menu, press [Q].

Click [<OK>] to apply the entry.

Click [<Abort>] to discard the entry.

# 7.8.2.7.2 "Administration" > "Create Image" Submenu

This submenu contains the selection for creating the image.

In addition to the menu item for the enabled storage medium, the current status is displayed.

Table 160: "Administration" > "Create Image" Submenu

| Menu Item         | Explanation                                                                                                    |
|-------------------|----------------------------------------------------------------------------------------------------|
| 0. Back to        | Back to the higher-level menu                                                                                                    |
| 1. SD Card        | To create an image on the memory card, select this menu item. Enter the reserved memory size in another step.  This menu item only appears if the memory card is inserted. |
| 2. Internal Flash | To create an image on the internal memory, select this menu item.                                                                                                    |

To make a selection, choose the appropriate menu item.

To return to the higher-level menu, press [Q].

Click [<OK>] to apply the entry.

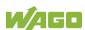

#### 7.8.2.8 "Package Server" Menu

This menu contains other submenus with functions for firmware backup and restore, as well as information and setting options for the current system partition.

Table 161: "Package Server" Menu

| Menu Item           | Explanation                                                                           |
|---------------------|---------------------------------------------------------------------------------------|
| 0. Back to          | Back to the higher-level menu                                                         |
| 1. Firmware Backup  | Opens a submenu with functions for the firmware backup                                |
| 2. Firmware Restore | Opens a submenu with functions for the firmware restore                               |
| 3. System Partition | Opens a submenu with information and setting options for the current system partition |

To make a selection, choose the appropriate menu item. To return to the higher-level menu, press [Q].

# 7.8.2.8.1 "Package Server" > "Firmware Backup" Submenu

This submenu contains a selection option for the data to be saved.

The submenu only appears if a memory card is inserted that does not contain a bootable system. Otherwise, a message is displayed.

Table 162: "Package Server" > "Firmware Backup" Menu

| Menu Item              | Explanation                               |
|------------------------|-------------------------------------------|
| 0. Back to             | Back to the higher-level menu             |
| 1. All                 | All data is saved.                        |
| 2. PLC Runtime project | The PLC runtime project is saved.         |
| 3. Settings            | The controller settings are saved.        |
| 4. System              | The controller operating system is saved. |

To make a selection, choose the appropriate menu item.

To return to the higher-level menu, press [Q].

You are taken to the following submenu after making the selection.

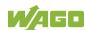

# 7.8.2.8.2 "Firmware Backup" > "Auto Update Feature" Submenu

This submenu contains a setting option for the Auto Update function.

The submenu only appears if the data for the firmware backup has been selected.

Table 163: "Package Server" > "Firmware Backup" > "Auto Update Feature" Menu

| Menu Item  | Explanation                                            |
|------------|--------------------------------------------------------|
| 0. Back to | Back to the higher-level menu                          |
| 1. No      | The Auto Update function is OFF for the selected data. |
| 2. Yes     | The Auto Update function is ON for the selected data.  |

To make a selection, choose the appropriate menu item.

To return to the higher-level menu, press [Q].

You are taken to the following submenu after making the selection.

# 7.8.2.8.3 "Firmware Backup" > "Destination" Submenu

This submenu contains a selection option for the backup destination drive.

Table 164: "Package Server" > "Firmware Backup" > "Auto Update Feature" Menu

| Menu Item  | Explanation                                     |
|------------|-------------------------------------------------|
| 0. Back to | Back to the higher-level menu                   |
| 1. SD Card | The selected data is copied to the memory card. |

To make a selection, choose the appropriate menu item.

To return to the higher-level menu, press [Q].

The copy progress is displayed during the backup process.

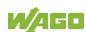

# 7.8.2.8.4 "Package Server" > "Firmware Restore" Submenu

This submenu contains a selection option for the restore source drive.

In addition to the enabled partition, the current status is displayed.

Table 165: "Package Server" > "Firmware Restore" Menu

| Menu Item         | Explanation                                  |
|-------------------|----------------------------------------------|
| 0. Back to        | Back to the higher-level menu                |
| 1. SD Card        | The data is copied from the memory card.     |
| 2. Internal Flash | The data is copied from the internal memory. |

To make a selection, choose the appropriate menu item.

To return to the higher-level menu, press [Q].

You are taken to the following submenu after making the selection.

# 7.8.2.8.5 "Firmware Restore" > "Select Package" Submenu

This submenu contains a selection option for the data to be restored.

Table 166: "Package Server" > "Firmware Restore" > "Select Package" Menu

| Menu Item              | Explanation                                              |
|------------------------|----------------------------------------------------------|
| 0. Back to             | Back to the higher-level menu                            |
| 1. PLC Runtime project | The PLC runtime project is loaded.                       |
| 2. Settings            | The controller settings are loaded.                      |
| 3. System              | The controller operating system is loaded.               |
| 4. System + Setting    | The controller operating system and settings are loaded. |
| 5. All                 | All data is loaded.                                      |

To make a selection, choose the appropriate menu item.

To return to the higher-level menu, press [Q].

The copy progress is displayed during the restore process.

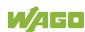

# 7.8.2.8.6 "Package Server" > "System Partition" Submenu

This submenu contains information and setting options for the current system partition.

Table 167: "Package Server" > "System Partition" Submenu

| Menu Item                   | Explanation                                        |
|-----------------------------|----------------------------------------------------|
| 0. Back to                  | Back to the higher-level menu                      |
| 1. Current active partition | The partition currently in use is displayed.       |
| 2. Set inactive NAND        | Select this menu item to start the system from a   |
| partition active            | different partition at the next controller reboot. |

To make a selection, choose the appropriate menu item.

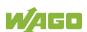

#### 7.8.2.9 "Mass Storage" Menu

This menu contains information on the internal flash memory and, if inserted, on the external memory card.

In addition to the menu item, the status is displayed for the enabled partition.

Table 168: "Mass Storage" Menu

| Parameters        | Explanation                                                                                                    |
|-------------------|----------------------------------------------------------------------------------------------------|
| 0. Back to        | Back to the higher-level menu                                                                                                    |
| 1. SD Card        | Opens a submenu with information on the memory card and its formatting This menu item only appears if a memory card is inserted in the controller. |
| 2. Internal Flash | Opens a submenu with information on the internal flash memory                                                                                      |

To make a selection, choose the appropriate menu item.

To return to the higher-level menu, press [Q].

# 7.8.2.9.1 "Mass Storage" > "SD Card" Submenu

This submenu contains information on the external memory card and its formatting.

This submenu only appears if a memory card is inserted in the controller.

Table 169: "Mass Storage" > "SD Card" Menu

| Parameters           | Explanation                                                                                 |
|----------------------|---------------------------------------------------------------------------------------------|
| 0. Back to           | Back to the higher-level menu                                                               |
| 1. Show information  | Displays information on the memory card                                                     |
| TO EAT INMAL MANITIM | To format the memory card in FAT format, select this menu item. Then specify a volume name. |

To make a selection, choose the appropriate menu item.

To return to the higher-level menu, press [Q].

Click [<OK>] to apply the entry.

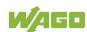

# 7.8.2.10 "Software Uploads" Menu

This menu contains choices and settings for the device update.

You can select fieldbus software, program licenses and update scripts, for example, for transfer from a PC to the controller.

You can also enable transmitted packages or delete from the controller.

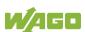

# 7.8.2.11 "Ports and Services" Menu

This submenu contains other submenus with settings for the respective services.

Table 170: "Ports and Services" Menu

| Menu Item                | Explanation                                                       |
|--------------------------|-------------------------------------------------------------------|
| 0. Back to               | Back to the higher-level menu                                     |
| 1. Telnet                | Opens a submenu with settings for the Telnet service              |
| 2. FTP                   | Opens a submenu with settings for the FTP service                 |
| 3. FTPS                  | Opens a submenu with settings for the FTPS service                |
| 4. HTTP                  | Opens a submenu with settings for the HTTP service                |
| 5. HTTPS                 | Opens a submenu with settings for the HTTPS service               |
| 6. NTP                   | Opens a submenu with settings for the NTP service                 |
| 7. SSH                   | Opens a submenu with settings for the SSH server                  |
| 8. TFTP                  | Opens a submenu with settings for the TFTP server                 |
| 9. DHCPD                 | Opens a submenu with settings for the DHCPD service               |
| 10. DNS                  | Opens a submenu with settings for the DNS service                 |
| 11. IOCHECK PORT         | Opens a submenu with settings for the WAGO-I/O-CHECK port         |
| 12. Modbus TCP           | Opens a submenu with settings for the Modbus TCP service          |
| 13. Modbus UDP           | Opens a submenu with settings for the Modbus UDP service          |
| 14. OPC UA               | Opens a submenu with settings for the OPC UA service              |
| 15. PLC Runtime Services | Opens a submenu with settings for the PLC runtime system services |

To make a selection, choose the appropriate menu item.

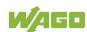

# 7.8.2.11.1 "Ports and Services" > "Telnet" Submenu

This submenu contains the settings for the Telnet service.

Table 171: "Ports and Services" > "Telnet" Submenu

| Menu Item          | Submenu Item / Explanation                                                     |                                 |
|--------------------|--------------------------------------------------------------------------------|---------------------------------|
| 0. Back to         | Back to the higher-level menu                                                  |                                 |
|                    | Enable/disable the Telnet service.                                             |                                 |
| 1. State           | 0. Back to                                                                     | Back to the higher-level menu   |
|                    | 1. Enable                                                                      | The Telnet service is enabled.  |
|                    | 2. Disable                                                                     | The Telnet service is disabled. |
| 2. Firewall status | Opens a submenu with firewall settings for the this service for the interfaces |                                 |

To make a selection, choose the appropriate menu item.

To return to the higher-level menu, press [Q].

# 7.8.2.11.2 "Ports and Services" > "FTP" Submenu

This submenu contains the settings for the FTP service.

Table 172: "Ports and Services" > "FTP" Submenu

| Menu Item          | Submenu Item / Explanation                                                     |                               |
|--------------------|--------------------------------------------------------------------------------|-------------------------------|
| 0. Back to         | Back to the higher-level menu                                                  |                               |
|                    | Enable/disable the FTP service.                                                |                               |
| 1. State           | 0. Back to                                                                     | Back to the higher-level menu |
|                    | 1. Enable                                                                      | The FTP service is enabled.   |
|                    | 2. Disable                                                                     | The FTP service is disabled.  |
| 2. Firewall status | Opens a submenu with firewall settings for the this service for the interfaces |                               |

To make a selection, choose the appropriate menu item.

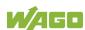

# 7.8.2.11.3 "Ports and Services" > "FTPS" Submenu

This submenu contains the settings for the FTPS service.

Table 173: "Ports and Services" > "FTPS" Submenu

| Menu Item          | Submenu Item / Explanation                                                     |                               |
|--------------------|--------------------------------------------------------------------------------|-------------------------------|
| 0. Back to         | Back to the higher-level menu                                                  |                               |
|                    | Enable/disable the FTPS service.                                               |                               |
| 1. State           | 0. Back to                                                                     | Back to the higher-level menu |
|                    | 1. Enable                                                                      | The FTPS service is enabled.  |
|                    | 2. Disable                                                                     | The FTPS service is disabled. |
| 2. Firewall status | Opens a submenu with firewall settings for the this service for the interfaces |                               |

To make a selection, choose the appropriate menu item.

To return to the higher-level menu, press [Q].

# 7.8.2.11.4 "Ports and Services" > "HTTP" Submenu

This submenu contains the settings for the HTTP service.

Table 174: "Ports and Services" > "HTTP" Submenu

| Menu Item          | Submenu Item / Explanation                                                     |                               |
|--------------------|--------------------------------------------------------------------------------|-------------------------------|
| 0. Back to         | Back to the higher-level menu                                                  |                               |
|                    | Enable/disable the HTTP service.                                               |                               |
| 1. State           | 0. Back to                                                                     | Back to the higher-level menu |
|                    | 1. Enable                                                                      | The HTTP service is enabled.  |
|                    | 2. Disable                                                                     | The HTTP service is disabled. |
| 2. Firewall status | Opens a submenu with firewall settings for the this service for the interfaces |                               |

To make a selection, choose the appropriate menu item.

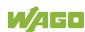

# 7.8.2.11.5 "Ports and Services" > "HTTPS" Submenu

This submenu contains the settings for the HTTPS service.

Table 175: "Ports and Services" > "HTTPS" Submenu

| Menu Item          | Submenu Item / Explanation                                                     |                                |
|--------------------|--------------------------------------------------------------------------------|--------------------------------|
| 0. Back to         | Back to the higher-level menu                                                  |                                |
|                    | Enable/disable the HTTPS service.                                              |                                |
| 1. State           | 0. Back to                                                                     | Back to the higher-level menu  |
|                    | 1. Enable                                                                      | The HTTPS service is enabled.  |
|                    | 2. Disable                                                                     | The HTTPS service is disabled. |
| 2. Firewall status | Opens a submenu with firewall settings for the this service for the interfaces |                                |

To make a selection, choose the appropriate menu item.

To return to the higher-level menu, press [Q].

# 7.8.2.11.6 "Ports and Services" > "NTP" Submenu

This submenu contains the settings for the NTP service.

Table 176: "Ports and Services" > "NTP" Submenu

| Menu Item                    | Submenu Item / Explanation                                                                                                    |                               |
|------------------------------|----------------------------------------------------------------------------------------------------|-------------------------------|
| 0. Back to                   | Back to the higher-level menu                                                                                                    |                               |
|                              | Enable/disable the NTP service.                                                                                                    |                               |
| 1. State                     | 0. Back to                                                                                                    | Back to the higher-level menu |
| 1. State                     | 1. Enable                                                                                                    | The NTP service is enabled.   |
|                              | 2. Disable                                                                                                    | The NTP service is disabled.  |
| 2. Port                      | Enter the port number of the NTP server.                                                                                                    |                               |
| 3. Time Server 1             | Enter here the IP addresses of up to 4 time servers. Time server No. 1 is requested first of all. If no data can be accessed via time server No. 1, time server No. 2 is requested. |                               |
| 4. Time Server 2             |                                                                                                    |                               |
| 5. Time Server 3             |                                                                                                    |                               |
| 6. Time Server 4             |                                                                                                    |                               |
| 7. Update Time               | Specify here the update interval of the time server.                                                                                                    |                               |
| 8. Issue immediate update    | To update the time immediately, irrespective of the                                                                                                    |                               |
| o. ioodo illiniodidio apadio | update interval, select this menu item.                                                                                                    |                               |

To make a selection, choose the appropriate menu item.

To return to the higher-level menu, press [Q].

Click [<OK>] to apply the entry.

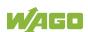

### 7.8.2.11.7 "Ports and Services" > "SSH" Submenu

This submenu contains the settings for the SSH service.

Table 177: "Ports and Services" > "SSH" Submenu

| Menu Item                | Submenu Item / Explanation                          |                                        |  |
|--------------------------|-----------------------------------------------------|----------------------------------------|--|
| 0. Back to               | Back to the higher-level menu                       |                                        |  |
|                          | You can enab                                        | You can enable/disable the SSH server. |  |
| 1 State                  | 0. Back to                                          | Back to the higher-level menu          |  |
| 1. State                 | 1. Enable                                           | The SSH server is enabled.             |  |
|                          | 2. Disable                                          | The SSH server is disabled.            |  |
| 2. Port                  | Enter the port                                      | number.                                |  |
|                          | You can enable or inhibit root access.              |                                        |  |
| 2. Allow root login      | 0. Back to                                          | Back to the higher-level menu          |  |
| 3. Allow root login      | 1. Enable                                           | Root access is permitted.              |  |
|                          | 2. Disable                                          | Root access is not permitted.          |  |
|                          | Enable or disable the password query function.      |                                        |  |
| 1 Allow password login   | 0. Back to                                          | Back to the higher-level menu          |  |
| 4. Allow password login  | 1. Enable                                           | Password query is enabled.             |  |
|                          | 2. Disable                                          | Password query is disabled.            |  |
| 5. Status of firewalling | Opens a submenu with firewall settings for the this |                                        |  |
| J. Status of filewalling | service for the interfaces                          |                                        |  |

To make a selection, choose the appropriate menu item.

To return to the higher-level menu, press [Q].

### 7.8.2.11.8 "Ports and Services" > "TFTP" Submenu

This submenu contains the settings for the TFTP service.

Table 178: "Ports and Services" > "TFTP" Submenu

| Menu Item                | Submenu Item / Explanation                                                     |                               |
|--------------------------|--------------------------------------------------------------------------------|-------------------------------|
| 0. Back to               | Back to the higher-level menu                                                  |                               |
|                          | Enable or disable the TFTP server.                                             |                               |
| 1. State                 | 0. Back to                                                                     | Back to the higher-level menu |
|                          | 1. Enable                                                                      | The TFTP server is enabled.   |
|                          | 2. Disable                                                                     | The TFTP server is disabled.  |
| 2. Transfer Directory    | Specify here the path for downloading the server directory.                    |                               |
| 3. Status of firewalling | Opens a submenu with firewall settings for the this service for the interfaces |                               |

To make a selection, choose the appropriate menu item.

To return to the higher-level menu, press [Q].

Click [<OK>] to apply the entry.

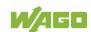

# 7.8.2.11.9 "Ports and Services" > "DHCPD" Submenu

This submenu contains the settings for the DHCPD service.

Table 179: "Ports and Services" > "DHCPD" Submenu

| 2.10.2 - 0.0.0       |                                                                                |  |
|----------------------|--------------------------------------------------------------------------------|--|
| Menu Item            | Explanation                                                                    |  |
| 0. Back to           | Back to the higher-level menu                                                  |  |
| 1. DHCPD firewalling | Opens a submenu with firewall settings for the this service for the interfaces |  |
| 2. X1                | Opens a submenu with the DHCPD settings for the                                |  |
| 3. X2                | selected interface                                                             |  |

To make a selection, choose the appropriate menu item.

To return to the higher-level menu, press [Q].

### 7.8.2.11.10 "DHCPD" > "Xn" Submenu

This submenu contains the settings for the DHCPD service for the selected interface.

Table 180: "Ports and Services" > "DHCPD" > "Xn" Submenu

| Menu Item                | Submenu Item / Explanation                    |                                 |  |
|--------------------------|-----------------------------------------------|---------------------------------|--|
| 0. Back to               | Back to the higher-level menu                 |                                 |  |
|                          | Enable/disable the DHCPD service for the Xn   |                                 |  |
|                          | interface.                                    | interface.                      |  |
| 1. State                 | 0. Back to                                    | Back to the higher-level menu   |  |
|                          | 1. Enable                                     | The DHCPD service is enabled.   |  |
|                          | 2. Disable                                    | The DHCPD service is disabled.  |  |
| 2. Range                 | Enter a range                                 | of available IP addresses.      |  |
| 3. Lease Time (min)      | Specify the lease time here in seconds. 120   |                                 |  |
| 3. Lease Time (IIIII)    | seconds are entered by default.               |                                 |  |
|                          | Enter a new static assignment of MAC ID to IP |                                 |  |
|                          | address,                                      |                                 |  |
| 4. Add static hostname   | e.g., "01:02:03:04:05:06=192.168.1.20" or     |                                 |  |
|                          | "hostname=192.168.1.20".                      |                                 |  |
|                          | You can enter                                 | 10 assignments.                 |  |
|                          | This displays the static assignments.         |                                 |  |
|                          | 0. Back to                                    | Back to the higher-level menu   |  |
| (5 + n). Static Host (n) | 1. Edit                                       | Opens a submenu to change the   |  |
|                          | i. Euit                                       | selected assignment             |  |
|                          | 2. Delete                                     | Deletes the selected assignment |  |

To make a selection, choose the appropriate menu item.

To return to the higher-level menu, press [Q].

Click [<OK>] to apply the entry.

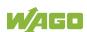

# 7.8.2.11.11 "Ports and Services" > "DNS" Submenu

This submenu contains the settings for the DNS service.

Table 181: "Ports and Services" > "DNS" Submenu

| Menu Item                | Submenu Item / Explanation                          |                                       |
|--------------------------|-----------------------------------------------------|---------------------------------------|
| 0. Back to               | Back to the higher-level menu                       |                                       |
|                          | Enable/disable the DNS service.                     |                                       |
| 1. State                 | 0. Back to                                          | Back to the higher-level menu         |
| 1. State                 | 1. Enable                                           | The DNS service is enabled.           |
|                          | 2. Disable                                          | The DNS service is disabled.          |
|                          | Select the ope                                      | erating mode of the DNS server.       |
|                          | 0. Back to                                          | Back to the higher-level menu         |
| 2. Mode                  | 1. Proxy                                            | The requests are buffered to optimize |
|                          | 1. Ploxy                                            | throughput.                           |
|                          | 2. Relay                                            | All requests are routed directly.     |
| 3. Firewall status       | Opens a submenu with firewall settings for the this |                                       |
| 3. I flewaii status      | service for the interfaces                          |                                       |
|                          | Enter a new static assignment of IP address to      |                                       |
| 4. Add static hostname   | hostname,                                           |                                       |
| 1. Add statio Hostilaine | e.g., "192.168.1.20:hostname".                      |                                       |
|                          | You can enter 10 assignments.                       |                                       |
|                          | This displays the static assignments.               |                                       |
|                          | 0. Back to                                          | Back to the higher-level menu         |
| (5 + n). Static Host (n) | 1. Edit                                             | Opens a submenu to change the         |
|                          | i. Euit                                             | selected assignment                   |
|                          | 2. Delete                                           | Deletes the selected assignment       |

To make a selection, choose the appropriate menu item.

To return to the higher-level menu, press [Q].

Click [<OK>] to apply the entry.

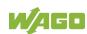

# 7.8.2.11.12 "Ports and Services" > "IOCHECK PORT" Submenu

This submenu contains settings for the WAGO-I/O-CHECK port.

Table 182: "Ports and Services" > "IOCHECK PORT" Submenu

| Menu Item          | Submenu Item / Explanation                                                     |                                      |
|--------------------|--------------------------------------------------------------------------------|--------------------------------------|
| 0. Back to         | Back to the higher-level menu                                                  |                                      |
|                    | Enable/disable the WAGO-I/O-CHECK port.                                        |                                      |
|                    | 0. Back to                                                                     | Back to the higher-level menu        |
| 1. State           | 1. Enable                                                                      | The WAGO-I/O-CHECK port is enabled.  |
|                    | 2. Disable                                                                     | The WAGO-I/O-CHECK port is disabled. |
| 2. Firewall status | Opens a submenu with firewall settings for the this service for the interfaces |                                      |

To make a selection, choose the appropriate menu item.

To return to the higher-level menu, press [Q].

# 7.8.2.11.13 "Ports and Services" > "Modbus TCP" Submenu

This submenu contains the settings for the Modbus TCP service.

Table 183: "Ports and Services" > "Modbus TCP" Submenu

| Menu Item          | Submenu Ite                   | m / Explanation                           |  |
|--------------------|-------------------------------|-------------------------------------------|--|
| 0. Back to         | Back to the higher-level menu |                                           |  |
| 1. State           | Disable or ena                | Disable or enable the Modbus TCP service. |  |
|                    | 0. Back to                    | Back to the higher-level menu             |  |
|                    | 1. Enable                     | The Modbus TCP service is enabled.        |  |
|                    | 2. Disable                    | The Modbus TCP service is disabled.       |  |
| 2. Firewall status | Opens a subn                  | nenu with firewall settings for the this  |  |
|                    | service for the               | e interfaces                              |  |

To make a selection, choose the appropriate menu item.

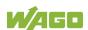

# 7.8.2.11.14 "Ports and Services" > "Modbus UDP" Submenu

This submenu contains the settings for the Modbus UDP service.

Table 184: "Ports and Services" > "Modbus UDP" Submenu

| Menu Item          | Submenu Ite                     | m / Explanation                                       |
|--------------------|---------------------------------|-------------------------------------------------------|
| 0. Back to         | Back to the higher-level menu   |                                                       |
| 1. State           | Disable/enabl                   | e the Modbus UDP service.                             |
|                    | 0. Back to                      | Back to the higher-level menu                         |
|                    | 1. Enable                       | The Modbus UDP service is enabled.                    |
|                    | 2. Disable                      | The Modbus UDP service is disabled.                   |
| 2. Firewall status | Opens a subn<br>service for the | nenu with firewall settings for the this e interfaces |

To make a selection, choose the appropriate menu item.

To return to the higher-level menu, press [Q].

# 7.8.2.11.15 "Ports and Services" > "OPC UA" Submenu

This submenu contains the settings for the OPC UA service.

Table 185: "Ports and Services" > "OPC UA" Submenu

| Menu Item          | Submenu Ite                                                                    | m / Explanation                 |
|--------------------|--------------------------------------------------------------------------------|---------------------------------|
| 0. Back to         | Back to the higher-level menu                                                  |                                 |
|                    | Disable/enable the OPC UA service.                                             |                                 |
| 1. State           | 0. Back to                                                                     | Back to the higher-level menu   |
|                    | 1. Enable                                                                      | The OPC UA service is enabled.  |
|                    | 2. Disable                                                                     | The OPC UA service is disabled. |
| 2. Firewall status | Opens a submenu with firewall settings for the this service for the interfaces |                                 |

To make a selection, choose the appropriate menu item.

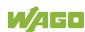

# 7.8.2.11.16 "..." > "Firewall Status" Submenu

This submenu contains firewall settings for the selected service.

Table 186: "Ports and Services" > "Firewall Status" Submenu

| Menu Item  | Submenu Item / Explanation                           |                                                      |
|------------|------------------------------------------------------|------------------------------------------------------|
| 0. Back to | Back to the higher-level menu                        |                                                      |
|            | Enable or disable the firewall for the VPN interface |                                                      |
|            | and respective                                       | e service.                                           |
|            | 0. Back to                                           | Back to the higher-level menu                        |
| 1. VPN     | 1. open                                              | Data traffic via the VPN interface is permitted.     |
|            | 2. close                                             | Data traffic via the VPN interface is not permitted. |
|            | Enable or disa                                       | able the firewall for the WAN interface              |
|            | and respective                                       | e service.                                           |
|            | 0. Back to                                           | Back to the higher-level menu                        |
| 2. WAN     | 1. open                                              | Data traffic via the WAN interface is permitted.     |
|            | 2. close                                             | Data traffic via the WAN interface is not permitted. |
|            | Enable or disable the firewall for the X1 interface  |                                                      |
|            | and respective service.                              |                                                      |
|            | 0. Back to                                           | Back to the higher-level menu                        |
| 3. X1      | 1. open                                              | Data traffic via the X1 interface is permitted.      |
|            | 2. close                                             | Data traffic via the X1 interface is not permitted.  |
|            | Enable or disable the firewall for the X2 interface  |                                                      |
|            | and respective service.                              |                                                      |
| 4. X2      | 0. Back to                                           | Back to the higher-level menu                        |
|            | 1. open                                              | Data traffic via the X2 interface is permitted.      |
|            | 2. close                                             | Data traffic via the X2 interface is not permitted.  |

To make a selection, choose the appropriate menu item.

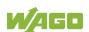

# 7.8.2.11.17 "Ports and Services" > "PLC Runtime Services" Submenu

This submenu contains the settings for the PLC runtime system services.

Table 187: "Ports and Services" > "PLC Runtime Services" Submenu

| Menu Item                                           | Explanation                                                                    |
|-----------------------------------------------------|--------------------------------------------------------------------------------|
| 0. Back to                                          | Back to the higher-level menu                                                  |
| 1. General Configuration                            | Enter the password for port authentication.                                    |
| 2. CODESYS 2                                        | Opens a submenu with service settings for CODESYS 2                            |
| 3. e!RUNTIME                                        | Opens a submenu with service settings for e!RUNTIME                            |
| Change CODESYS     Runtime firewalling     settings | Opens a submenu with firewall settings for the this service for the interfaces |
| 5. Change CODESYS WebVisu firewalling settings      | Opens a submenu with firewall settings for the this service for the interfaces |

To make a selection, choose the appropriate menu item.

To return to the higher-level menu, press [Q].

Click [<OK>] to apply the entry.

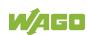

# 7.8.2.11.18 "PLC Runtime Services" > "CODESYS 2" Submenu

This submenu contains the settings for the CODESYS 2 service.

Table 188: "Ports and Services" > "PLC Runtime Services" > "CODESYS 2" Submenu

| Menu Item                               | Submenu Item / Explanation                                                                                     |                                                                          |  |
|-----------------------------------------|----------------------------------------------------------------------------------------------------|--------------------------------------------------------------------------|--|
| 0. Back to                              | Back to the higher-level menu                                                                                  |                                                                          |  |
|                                         | Enable or disa                                                                                                 | Enable or disable the Webserver for the CODESYS                          |  |
| 4 \\\\\\\\\\\\\\\\\\\\\\\\\\\\\\\\\\\\\ | web visualizat                                                                                                 | web visualization.                                                       |  |
| 1. Webserver enable/disable             | 0. Back to                                                                                                    | Back to the higher-level menu                                            |  |
| eriable/disable                         | 1. Enable                                                                                                    | The Webserver is enabled.                                                |  |
|                                         | 2. Disable                                                                                                    | The Webserver is disabled.                                               |  |
| 2. Communication enable/disable         | Enable or disable the communication between the CODESYS 2 runtime system and the CODESYS 2 programming system. |                                                                          |  |
|                                         | 0. Back to                                                                                                    | Back to the higher-level menu                                            |  |
|                                         | 1. Enable                                                                                                    | Communication is enabled.                                                |  |
|                                         | 2. Disable                                                                                                    | Communication is disabled.                                               |  |
| Communication Port     Number           |                                                                                                    | e port number for communication with S 2 programming system. The default |  |
|                                         | Enter here wh                                                                                                  | ether a login is required for connecting                                 |  |
| 4. Port Authentication enable/disable   | to the device.                                                                                                 |                                                                          |  |
|                                         | 0. Back to                                                                                                    | Back to the higher-level menu                                            |  |
|                                         | 1. Enable                                                                                                    | Authentication via login is required.                                    |  |
|                                         | 2. Disable                                                                                                    | Authentication is not required.                                          |  |

To make a selection, choose the appropriate menu item.

To return to the higher-level menu, press [Q].

Click [<OK>] to apply the entry.

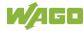

# 7.8.2.11.19 "PLC Runtime Services" > "e!RUNTIME" Submenu

This submenu contains the settings for the *e!RUNTIME* service.

Table 189: "Ports and Services" > "PLC Runtime Services" > "e!RUNTIME" Submenu

| Menu Item                          | Submenu Ite                     | m / Explanation                                                         |  |
|------------------------------------|---------------------------------|-------------------------------------------------------------------------|--|
| 0. Back to                         | Back to the higher-level menu   |                                                                         |  |
|                                    |                                 | Enable or disable the Webserver for the<br>e!RUNTIME web visualization. |  |
| 1. Webserver                       | 0. Back to                      | Back to the higher-level menu                                           |  |
| enable/disable                     | 1. Enable                       | The Webserver is enabled.                                               |  |
|                                    | 2. Disable                      | The Webserver is disabled.                                              |  |
| Port Authentication enable/disable | Enter here where to the device. | ether a login is required for connecting                                |  |
|                                    | 0. Back to                      | Back to the higher-level menu                                           |  |
|                                    | 1. Enable                       | Authentication via login is required.                                   |  |
|                                    | 2. Disable                      | Authentication is not required.                                         |  |

To make a selection, choose the appropriate menu item.

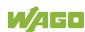

### 7.8.2.12 "SNMP" Menu

This menu contains other submenus with the SNMP settings.

Table 190: "SNMP" Menu

| Parameters                                 | Explanation                                                      |
|--------------------------------------------|------------------------------------------------------------------|
| 0. Back to                                 | Back to the higher-level menu                                    |
| General SNMP     Configuration             | Opens a submenu with general SNMP settings                       |
| 2. SNMP v1/v2c Manager Configuration       | Opens a submenu with settings for the SNMP v1/v2c Manager        |
| 3. SNMP v1/v2c Trap Receiver Configuration | Opens a submenu with settings for the SNMP v1/v2c trap receivers |
| 4. SNMP v3 Configuration                   | Opens a submenu with settings for the SNMP v3 configuration      |
| 5. SNMP firewalling                        | Opens a submany with firewall settings for SNMD                  |
| 6. Secure SNMP firewalling                 | Opens a submenu with firewall settings for SNMP                  |

To make a selection, choose the appropriate menu item.

To return to the higher-level menu, press [Q].

# 7.8.2.12.1 "SNMP" > "General SNMP Configuration" Submenu

This submenu contains the general SNMP settings.

Table 191: "SNMP" > "General SNMP Configuration" Submenu

| Parameters           | Submenu Item / Explanation                           |                                        |  |
|----------------------|------------------------------------------------------|----------------------------------------|--|
| 0. Back to           | Back to the higher-level menu                        |                                        |  |
| 1. SNMP status       | Enable or disa                                       | Enable or disable the SNMP service.    |  |
|                      | 0. Back to                                           | Back to the higher-level menu          |  |
|                      | 1. Enable                                            | The SNMP service is enabled.           |  |
|                      | 2. Disable                                           | The SNMP service is disabled.          |  |
| 2. Name of device    | Enter here the                                       | e device name (sysName).               |  |
| 3. Description       | Enter here the                                       | e device description (sysDescription). |  |
| 4. Physical location | Enter here the location of the device (sysLocation). |                                        |  |
| 5. Contact           | Enter here the                                       | e email contact address (sysContact).  |  |

To make a selection, choose the appropriate menu item.

To return to the higher-level menu, press [Q].

Click [<OK>] to apply the entry.

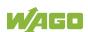

### 7.8.2.12.2 "SNMP" > "SNMP v1/v2c Manager Configuration" Submenu

This submenu contains the SNMP v1/v2c Manager settings.

Table 192: "SNMP" > "SNMP v1/v2c Manager Configuration" Submenu

| Parameters              | Submenu Item / Explanation    |                                                                  |  |
|-------------------------|-------------------------------|------------------------------------------------------------------|--|
| 0. Back to              | Back to the higher-level menu |                                                                  |  |
| 1. Protocol state       | Enable or disa                | Enable or disable the SNMP v1/v2c protocol.                      |  |
|                         | 0. Back to                    | Back to the higher-level menu                                    |  |
|                         | 1. Enable                     | The SNMP v1/v2c protocol is enabled.                             |  |
|                         | 2. Disable                    | The SNMP v1/v2c protocol is disabled.                            |  |
| 2. Local community name |                               | he community name for the SNMP iguration (max. 32 characters, no |  |

To make a selection, choose the appropriate menu item.

To return to the higher-level menu, press [Q].

Click [<OK>] to apply the entry.

Click [<Abort>] to discard the entry.

### 7.8.2.12.3 "SNMP" > "SNMP v1/v2c Trap Receiver Configuration" Submenu

This submenu contains settings for the v1/v2c trap receivers.

Table 193: "SNMP" > "SNMP v1/v2c Trap Receiver Configuration" Submenu

| Parameters                        | Explanation                                                                                                    |
|-----------------------------------|----------------------------------------------------------------------------------------------------|
| 0. Back to                        | Back to the higher-level menu                                                                                                    |
| (n). Trap Receiver (n)            | Opens a submenu with information on the selected v1/v2c trap receiver to delete the trap receiver                                                                                                    |
| (n + 1). Add new Trap<br>Receiver | Opens a series of submenus to create a new v1/v2c trap receiver You can enter 10 trap receivers. The following entries/selections are possible: • IP address of the new trap receiver (management station) • Community name for the new trap receiver configuration (max. 32 characters, no spaces) • SNMP version via which the traps are sent (v1/v2c) |

To make a selection, choose the appropriate menu item.

To return to the higher-level menu, press [Q].

Click [<OK>] to apply the entry.

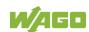

# 7.8.2.12.4 "SNMP" > "SNMP v3 Configuration" Submenu

This submenu contains settings for SNMP v3.

Table 194: "SNMP" > "SNMP v3 Configuration" Submenu

| Parameters               | Explanation                                                                                                    |  |
|--------------------------|----------------------------------------------------------------------------------------------------|--|
| 0. Back to               | Back to the higher-level menu                                                                                                    |  |
| (n). Username            | Opens a submenu with information on the selected v3 user and to delete the user                                                                                                    |  |
| (n + 1). Add new v3 User | <ul> <li>Opens a series of submenus to create a new v3 user</li> <li>You can enter 10 users.</li> <li>The following entries/selections are possible:</li> <li>Authentication name (The name can have a min. 8 and max. 32 characters and may contain lower case letters (a z), upper case letters (A Z), numbers (0 9), special characters !()*~' but no spaces.)</li> <li>Authentication type (None/MD5/SHA)</li> <li>Authentication key (The key can have a min. 8 and max. 32 characters and may contain lower case letters (a z), upper case letters (A Z), numbers (0 9), special characters !()*~' but no spaces.)</li> <li>Privacy type (None/DES/AES)</li> <li>Privacy key (The key can have a min. 8 and max. 32 characters and may contain lower case letters (a z), upper case letters (A Z), numbers (0 9), special characters !()*~' but no spaces.)</li> <li>IP address for a trap receiver for v3 traps</li> </ul> |  |

To make a selection, choose the appropriate menu item.

To return to the higher-level menu, press [Q].

Click [<OK>] to apply the entry.

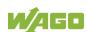

# 7.8.2.12.5 "SNMP" > "(Secure)SNMP firewalling" Submenu

These submenus contain the SNMP firewall settings.

Table 195: "SNMP" > "(Secure )SNMP firewalling" Submenu

| Menu Item  | Submenu Item / Explanation                           |                                                      |
|------------|------------------------------------------------------|------------------------------------------------------|
| 0. Back to | Back to the higher-level menu                        |                                                      |
| 1. VPN     | Enable or disable the firewall for the VPN interface |                                                      |
|            | and respective service.                              |                                                      |
|            | 0. Back to                                           | Back to the higher-level menu                        |
|            | 1. open                                              | Data traffic via the VPN interface is permitted.     |
|            | 2. close                                             | Data traffic via the VPN interface is not permitted. |
| 2. WAN     | Enable or disable the firewall for the WAN interface |                                                      |
|            | and respective service.                              |                                                      |
|            | 0. Back to                                           | Back to the higher-level menu                        |
|            | 1. open                                              | Data traffic via the WAN interface is permitted.     |
|            | 2. close                                             | Data traffic via the WAN interface is not permitted. |
| 3. X1      | Enable or disable the firewall for the X1 interface  |                                                      |
|            | and respective service.                              |                                                      |
|            | 0. Back to                                           | Back to the higher-level menu                        |
|            | 1. open                                              | Data traffic via the X1 interface is permitted.      |
|            | 2. close                                             | Data traffic via the X1 interface is not permitted.  |
| 4. X2      | Enable or disable the firewall for the X2 interface  |                                                      |
|            | and respective service.                              |                                                      |
|            | 0. Back to                                           | Back to the higher-level menu                        |
|            | 1. open                                              | Data traffic via the X2 interface is permitted.      |
|            | 2. close                                             | Data traffic via the X2 interface is not permitted.  |

To make a selection, choose the appropriate menu item.

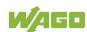

#### Configuration using "WAGO Ethernet Settings" 7.8.3

The "WAGO Ethernet Settings" program enables you to read system information about your controller, make network settings and enable/disable the Web server.

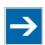

# Note

#### Observe the software version!

To configure the controller, use at least Version 6.4.1.1 dated 2015-06-29 or newer of "WAGO Ethernet Settings"!

You must select the correct COM port after starting "WAGO Ethernet Settings".

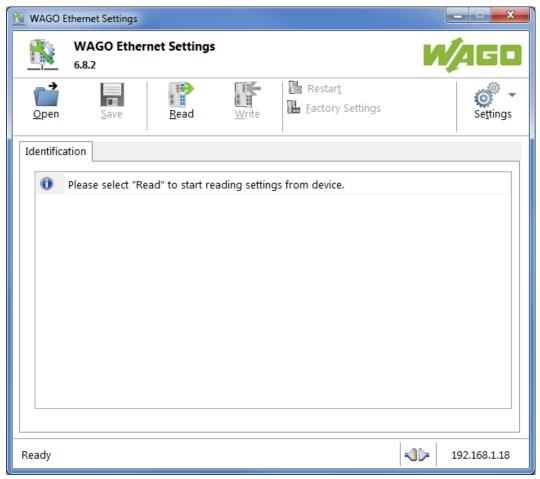

Figure 40: "WAGO Ethernet Settings" - Start Screen

For this, click "Settings" and then "Communication".

In the "Communication settings" window that then opens, adapt the settings to your needs.

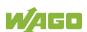

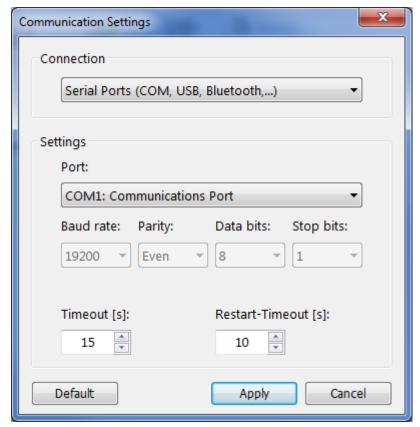

Figure 41: "WAGO Ethernet Settings" - Communication Link

Once you have configured "WAGO Ethernet Settings" and have clicked [Apply], connection to the controller is established automatically.

If "WAGO Ethernet Settings" has already been started with the correct parameters, you can establish connection to the controller by clicking [Read].

# 7.8.3.1 Identification Tab

An overview of the connected device is given here.

Besides some fixed values — e.g., item No., MAC address and firmware version — the currently used IP address and the configuration method are also shown here.

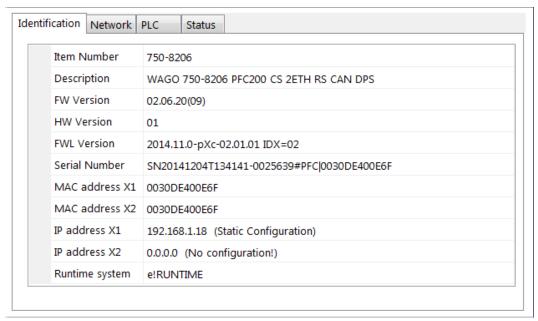

Figure 42: "WAGO Ethernet Settings" – Identification Tab (Example)

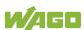

#### 7.8.3.2 Network Tab

This tab is used to configure network settings.

Values can be changed in the "Input" column, while the parameters in use are shown in the "Currently in use" column.

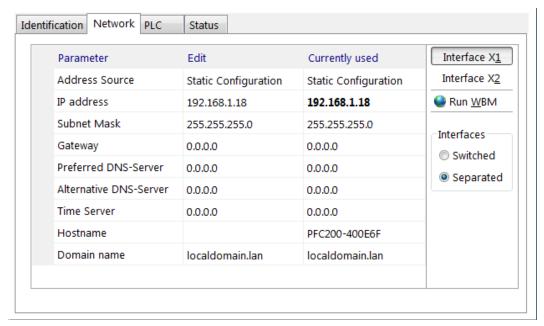

Figure 43: "WAGO Ethernet Settings" - Network Tab

#### **Address Source**

Specify how the controller will determine its IP address: Static, via DHCP or via BootP.

#### IP address, subnet mask, gateway

Specify the specific network parameters for static configuration.

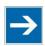

# Note

# Restricted setting for default gateways!

Only the default gateway 1 can be set via "WAGO Ethernet Settings." The default gateway 2 can only be set in the WBM!

#### Preferred DNS server, alternative DNS server

Enter the IP address (when required) for an accessible DNS server when identifying network names.

#### Time server

Specify the IP address for a time server if setting the controller's system time via NTP.

#### Hostname

The host name of the controller is displayed here. In the controller's initial state, this name is composed of the string "PFCx00" and the last three bytes of the

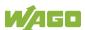

MAC address.

This standard value is also used whenever the chosen name in the "Input" column is deleted.

#### Domain name

The current domain name is displayed here. This setting can be automatically overwritten with dynamic configurations, e.g., DHCP.

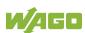

# 7.8.3.3 PLC Tab

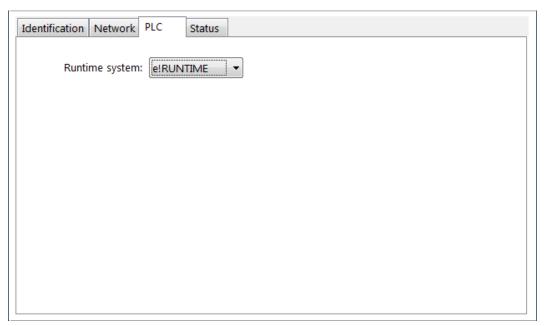

Figure 44: "WAGO Ethernet Settings" – Protocol Tab

Here you can select the runtime system.

### **7.8.3.4** Status Tab

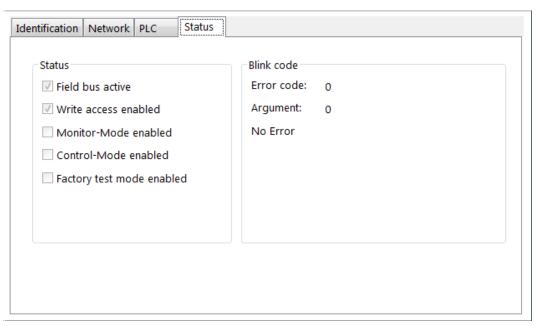

Figure 45: "WAGO Ethernet Settings" – Status Tab

General information about the controller status is displayed here.

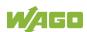

# 8 Run-time System CODESYS 2.3

# 8.1 Installing the CODESYS 2.3 Programming System

The WAGO target files must also be included for the installation of CODESYS. These contain all device-specific information for the WAGO 750/758 product series.

Proceed as described below to install the CODESYS 2.3 programming software on a personal computer.

- Insert the "WAGO-I/O-PRO" CD into your computer drive.
- 2. To install the programming system, follow the instructions that appear on your screen. A successful installation is indicated by a CODESYS icon on your desktop.

# 8.2 First Program with CODESYS 2.3

This section uses an example to explain the relevant steps required for the creation of a CODESYS project. It is intended as a set of quick start instructions and does not address the full functional range of CODESYS 2.3.

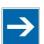

# Note

### **Additional information**

For a detailed description of the full range of functions, refer to the "Manual for PLC Programming using CODESYS 2.3" manual available on the "WAGO-I/O-PRO" (759-911) CD.

# 8.2.1 Start the CODESYS Programming System

Start CODESYS by double clicking on the CODESYS pictogram on your desktop using the Start menu in your operating system. To do this, click on the "Start" button and choose **Programs** >

WAGO Software > CODESYS > CODESYS V2.3.

# 8.2.2 Creating a Project and Selecting a Target System

- In the menu bar click on **File** and select **New**. The "Target system settings" window then opens. Here, all available target systems that can be programmed with CODESYS 2.3 are listed.
- 2. Open the selection box in the "Target system settings" window and select the fieldbus controller you are using. In the example shown here this is the PFC200 CS 2ETH RS "WAGO 750-8202".

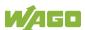

3. Click on **[OK]**. The "Target system settings" configuration window then opens.

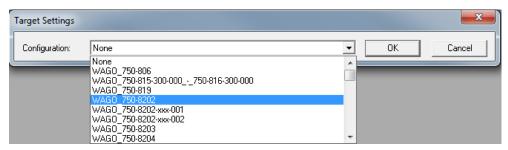

Figure 46: Target System Settings (1)

4. To accept the default configuration for the fieldbus controller click **[OK]**. The "New component" window opens.

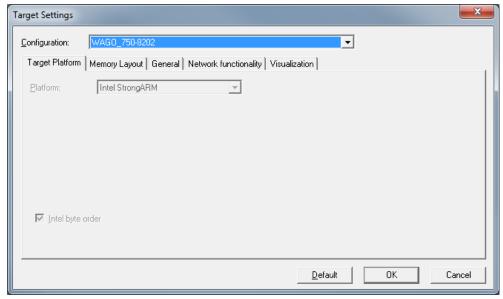

Figure 47: Target System Settings (2)

- 5. In this "New component" window create a new program function block. In the example shown here, the new function block "PLC\_PRG" is created in the "ST" programming language.
- 6. Click on **[OK]** to create the project. The programming interface opens.

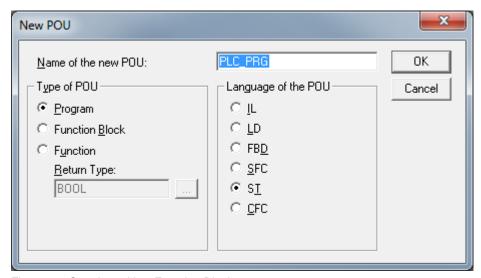

Figure 48: Creating a New Function Block

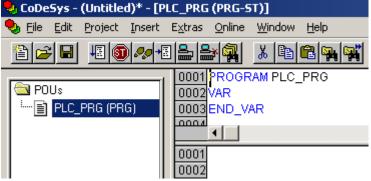

Figure 49: Programming Interface With the PLC\_PRG Program Module

#### 8.2.3 Creating the PLC Configuration

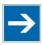

# Note

#### **Procedure for Creating the PLC Configuration**

The procedure explained in this section describes the PLC configuration for the I/O modules connected to the controller.

Information about the controller function for any fieldbuses connected to the system is given in the section on the specific fieldbus.

The PLC configuration is used to configure the fieldbus controller, along with the connected I/O modules and to declare variables for accessing the inputs and outputs of the I/O modules.

Click on the "Resources" tab. 1.

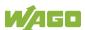

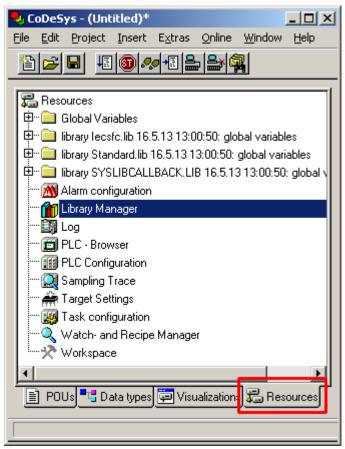

Figure 50: "Resources" Tab

2. In the left window double-click on "PLC configuration". The PLC configuration for the controller opens.

3. Right-click on the entry "K-Bus[FIX]" and then select "Edit" in the contextual menu. The "configuration" dialog window then opens.

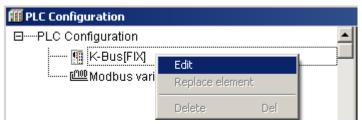

Figure 51: Control Configuration - Edit

4. There are three options for accepting the topology for the I/O modules connected to the fieldbus controller. The simplest way is to scan in the topology using WAGO-I/O-CHECK.

To do this, click on the "Start WAGO-I/O-CHECK and scan" button.

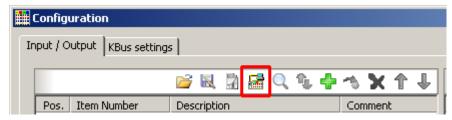

Figure 52: "Start WAGO-I/O-CHECK and Scan" Button

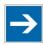

# Note

#### Ensure proper installation of WAGO-I/O-CHECK!

This function requires that the latest version of WAGO-I/O-CHECK be installed and the IP address set under "Online > Communication parameters", as otherwise communication will not be possible.

5. WAGO-I/O-CHECK is started.

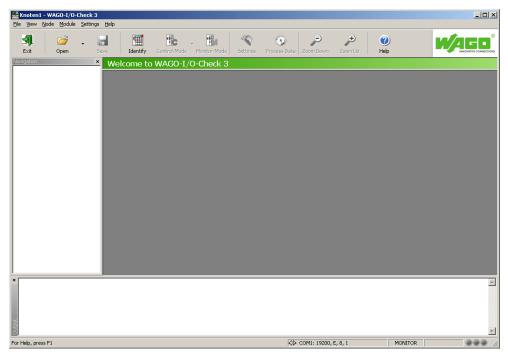

Figure 53: WAGO-I/O-CHECK - Starting Screen

- 6. To connect to the controller and read in the module configuration, click **[Identify]**.
- 7. If this action is successful click **[Save]** and exit WAGO-I/O-CHECK.

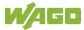

8. The detected I/O modules then appear in the configuration window.

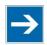

# Note

#### Passive I/O Modules

Remember that passive I/O modules, such as a power supply module (750-602) or end module (750-600) will not be shown in the I/O configurator.

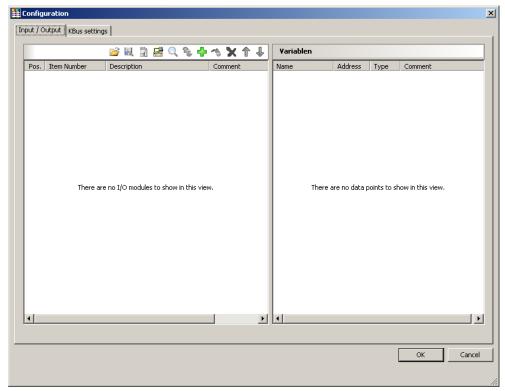

Figure 54: I/O Configurator Empty

9. You can use the [Add] button to add new I/O modules to manually define or change the configuration.

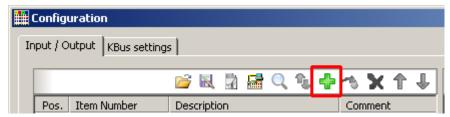

Figure 55: "Add I/O Modules" Button

10. You can select a module in the new "Module selection" window that then appears.

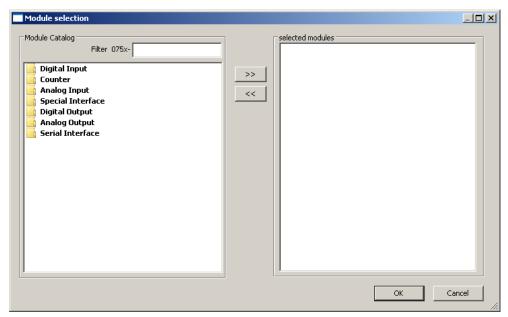

Figure 56: "Module Selection" Window

11. You can change the position of an I/O module by marking it and then using the arrow buttons at the right edge of the window to move it up or down.

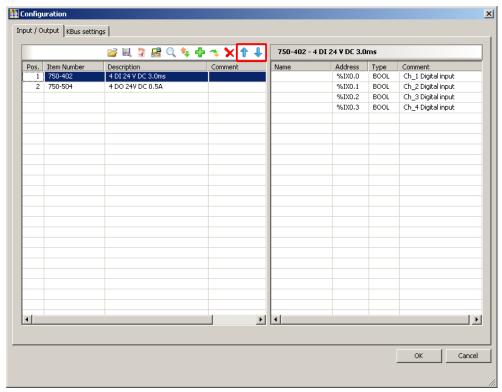

Figure 57: I/O Configurator with Defined I/O Modules

12. Use [Import configuration from file] to add a configuration imported previously using WAGO-I/O-CHECK.

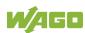

- To close the I/O Configurator, click [OK]. 13.
- 14. The individual inputs and outputs of the selected I/O module are displayed in the right half of the configuration window. Here, you can declare a dedicated variable in the "Name" column for each

input and output, e.g., "Output\_1", "Output\_2", "Input\_1", "Input\_2".

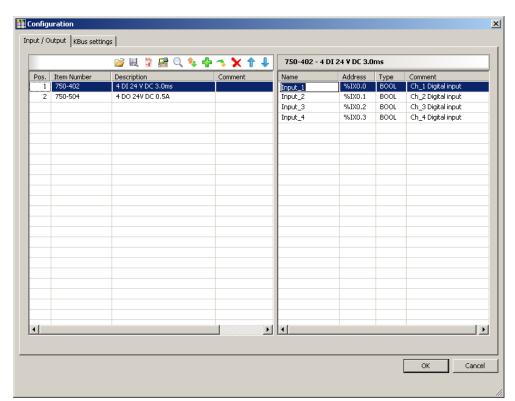

Figure 58: Variable declaration

15. The added I/O modules appear in the control configuration under "K-Bus[FIX]" with their associated fixed addresses and, where applicable, their previously set variable name.

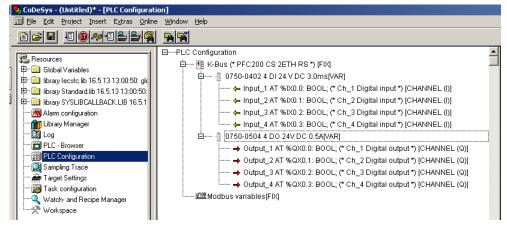

Figure 59: Control Configuration: I/O Modules with Their Associated Addresses

# 8.2.4 Editing the Program Function Block

To edit the PLC\_PRG program function block, go to the "Function block" tab and double-click on the PLC\_PRG program module.

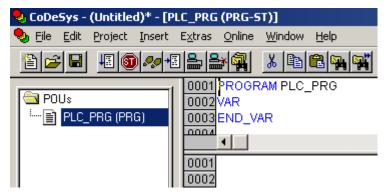

Figure 60: Program Function Block

The following example illustrates the editing of the program function block. To do this, an input is assigned to an output:

1. Press **[F2]** to open the Input assistant, or right click and select "Input assistant" from the contextual menu.

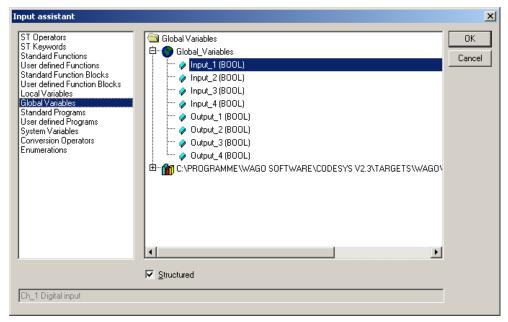

Figure 61: Input Assistant for Selecting Variables

- 2. Under "Global variables" select the previously declared variable "Output\_1" and click **[OK]** to add it.
- 3. Enter the allocation "=" behind the variable name.

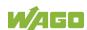

4. Repeat Step 2 for the "Input\_1" variable.

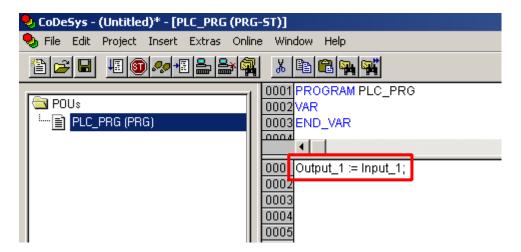

Figure 62: Example of an Allocation

5. To compile, click on **Project > Compile all** in the menu bar.

# 8.2.5 Loading and Running the PLC Program in the Fieldbus Controller (ETHERNET)

#### Requirement:

- The simulation is deactivated (**Online > Simulation**).
- The PC is linked to the controller via ETHERNET. Refer to Section "Device Description" > ... > "ETHERNET X1, X2 Network Connection".

#### Proceed as follows:

- 1. In the menu bar click on **Online** and select **Communication parameters** .... The "Communication Parameters" window opens.
- 2. To select a communication link, click on **[New ...]** in the "Communication Parameters" window. A window opens in which you can define a communication link.

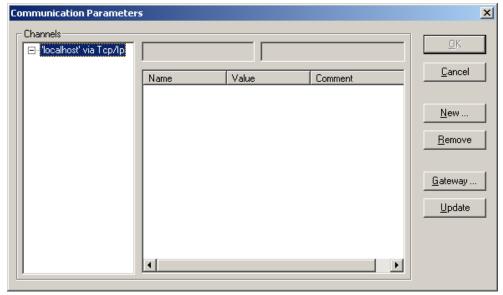

Figure 63: Creating a Communication Link - Step 1

3. In the "Name" field enter a designation for your fieldbus controller and then click on "Tcp/Ip (Level 2 Route)". Then click [OK].

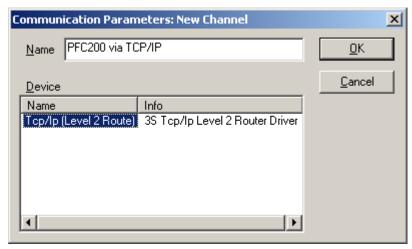

Figure 64: Creating a Communication Link - Step 2

4. In the "Communication Parameters" window enter the IP address of your fieldbus controller in the "Address" field and then press Enter. To close the window, click on [OK].

To select an already created controller, select it in the left window and then click on [OK].

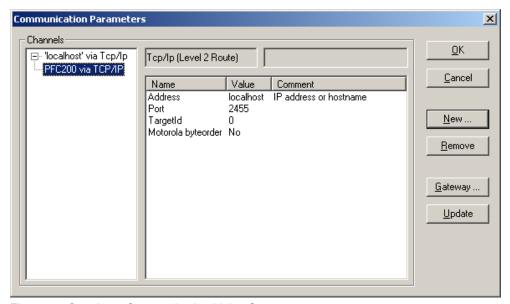

Figure 65: Creating a Communication Link - Step 3

- 5. Transfer the PLC program by clicking on **Online** in the menu bar and select Login.
- Ensure that the Run/Stop switch for the fieldbus controller is set to "Run". 6.
- 7. Start the PLC program by clicking on **Online > Start** in the menu bar.

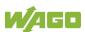

### 8.2.6 **Creating a Boot Project**

Create a boot project to ensure that the PLC program starts automatically again after a fieldbus controller restart. In the menu bar select Online > Create boot **project**. You must be logged in to CODESYS to use this function.

## Note

### Automatic loading of the boot project

In addition, you can load the boot project automatically when starting the fieldbus controller. Click on the "Resources" tab and open "Target system settings". Select the "General" tab and "Load boot project automatically".

If a boot project (DEFAULT.PRG and DEFAULT.CHK) is present under /home/codesys and the "Run/Stop" switch of the fieldbus controller is set to "Run", the fieldbus controller automatically starts with the processing of the PLC program. The PLC program is not started if the switch is set to "Stop".

If a PLC program is running in the fieldbus controller, a PLC task starts with the reading of the fieldbus data (only with fieldbus controllers and fieldbus connection), the integrated input and output data and the I/O modules. The output data changed in the PLC program is updated after the PLC task is processed. A change in operating mode ("Stop/Run") is only carried out at the end of a PLC task. The cycle time includes the time from the start of the PLC program to the next start. If a larger loop is programmed within a PLC program, the task time is prolonged accordingly. The inputs and outputs are updated during processing. These updates only take place at the end of a PLC task.

### 8.3 Syntax of Logical Addresses

Access to individual memory elements according to IEC 61131-3 is possible using only the following special symbols:

Table 196: Syntax of Logical Addresses

| Item | Prefix | Description                 | Notes:     |
|------|--------|-----------------------------|------------|
| 1    | %      | Starts the absolute address | -          |
| 2    | I      | Input                       |            |
|      | Q      | Output                      |            |
|      | М      | Flag                        |            |
| 3    | Х      | Single bit                  | Data width |
|      | B-     | Byte (8 bits)               |            |
|      | W      | Word (16 bits)              |            |
|      | D      | Double word (32 bits)       |            |
| 4    |        | Address                     |            |

Two examples:

Addressing by word %QW27 (28th word) %IX1.9 (10th bit in word 2) Addressing by bit

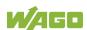

Enter the character string of the absolute address without empty spaces. The first bit of a word has an address of 0.

## 8.4 Creating Tasks

Set the time response and the priority of individual tasks in the task configuration.

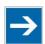

# Note

### Watchdog

In an application program without task configuration, there is no watchdog that monitors the cycle time of the application program (PLC\_PRG).

Create a task as follows:

 Open the task configuration by double-clicking on the "Task configuration" module in the "Resources" tab.

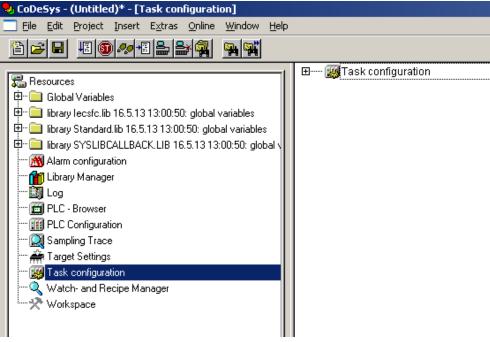

Figure 66: Task Configuration

2. To create a task right-click on "Task configuration" and in the contextual menu select "Attach task".

3. To assign a new name to the task (e.g. PLC\_Prog), click on "New Task". Then select the type of task. In this example, this is the "cyclic" type.

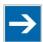

# Note

## Observe the cycle time!

The minimum cycle time for I/O-based tasks is 2 milliseconds (ms)!

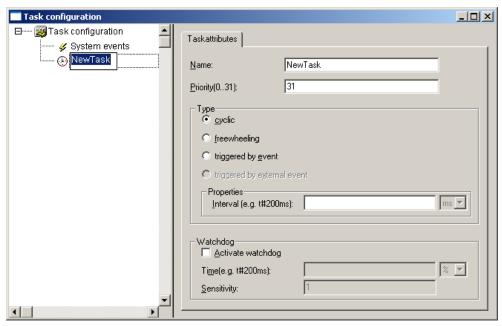

Figure 67: Changing Task Names 1

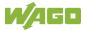

4. Add the program module PLC\_PRG that you have just created (see Section "Editing the Program Modules"). To do this, right-clock on the "Clock" symbol and in the contextual menu select "Attach program call-up". Then, click the [...] button and [OK].

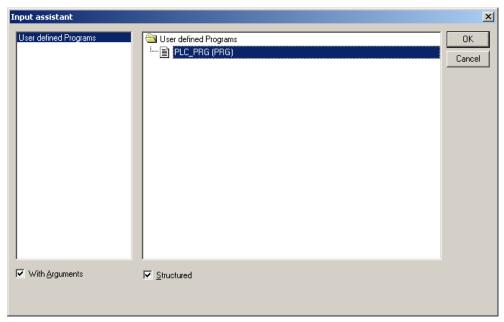

Figure 68: Call-up to Add to the Program Module

5. Compile the example program by selecting **Project > Rebuild all** in the context menu.

## 8.4.1 Cyclic Tasks

You can assign a priority for each task in order to establish the task processing sequence.

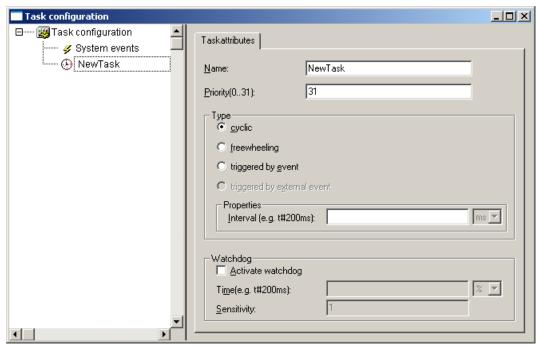

Figure 69: Cyclic Task

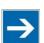

# Note

### **Order of Task Processing**

The priorities given below do not specifyy the order of task processing. The tasks start in an arbitrary order.

### **Priority 0 ... 5:**

Important arithmetic operations and synchronized access to I/O module process images are to be carried out as tasks with the highest priorities 0 ... 5. These tasks are processed fully according to priority and correspond to Linux® RT priorities

-79 through -74.

### **Priority 6 ... 20:**

Real-time access, such as access to ETHERNET and the file system, to fieldbus data and to the RS-232 interface (when available) are to be carried out as tasks with average priorities 6 ... 20. These tasks are processed fully according to priority and correspond to Linux<sup>®</sup> RT priorities -40 through -26.

### Priority 21 ... 31:

Applications such as long-lasting arithmetic operations and non-real-timerelevant access to ETHERNET and the file system, to fieldbus data and the RS-232 interface (when provided) are to be carried out as tasks with the lowest priorities 21 ... 31. No prioritiy distinction is made between tasks of priorities 21

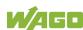

... 31. These tasks all receive the same computing time from the operating system ("Completely Fair Scheduler" procedure).

### 8.4.2 Freewheeling Tasks

So-called freewheeling tasks are not processed in cycles. Their processing depends solely on the current capacity of the system. The input field "Priority (0 ... 31)" is provided for freewheeling tasks without a function. These tasks are handled as tasks with priority 21 ... 31.

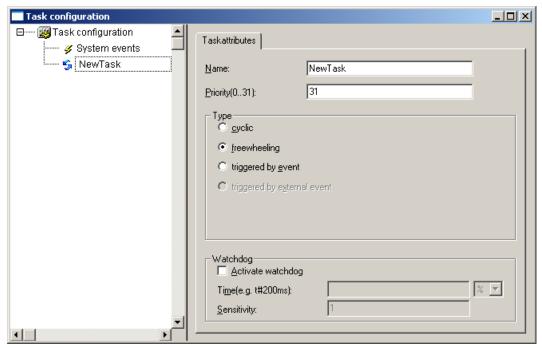

Figure 70: Freewheeling Task

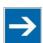

# Note

### PLC-PRG as Freewheeling Task without Task Configuration

If you do not perform any task configuration, the program PLC\_PRG is carried out with the lowest priority at an interval of 10 ms. The runtime of "freewheeling tasks" is not monitored by a CODESYS watchdog.

### 8.4.3 **Debugging an IEC Program**

If the IEC program is debugged with breakpoints, the behavior on actuation of the mode selector switch is defined as follows:

Provided that a task is not located on a breakpoint, RUN and STOP from the user interface (IDE) and from the mode selector switch (BAS) always have an effect on all tasks (case 1 and case 2).

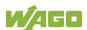

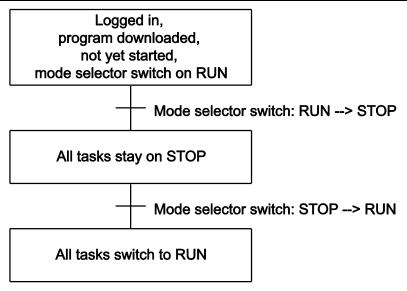

Figure 71: Debugging (Case 1)

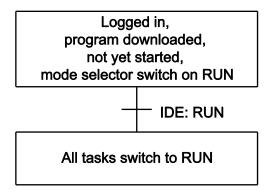

Figure 72: Debugging (Case 2)

If the mode selector switch and the STOP function of the user interface are used simultaneously, the mode selector switch has priority (case 3 and case 4).

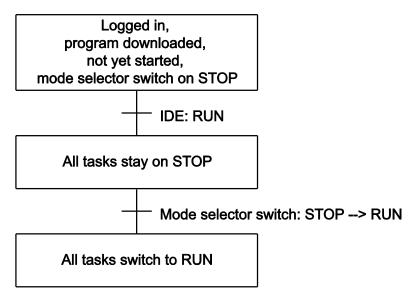

Figure 73: Debugging (Case 3)

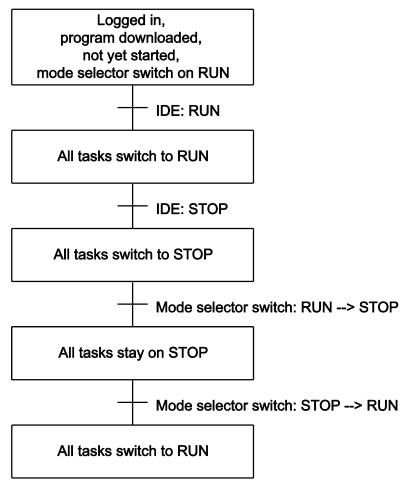

Figure 74: Debugging (Case 4)

As soon as a task is located at a breakpoint, only all other tasks can be controlled with the mode selector switch.

Exception: If the mode selector switch is on STOP, the debug task is also no longer processed.

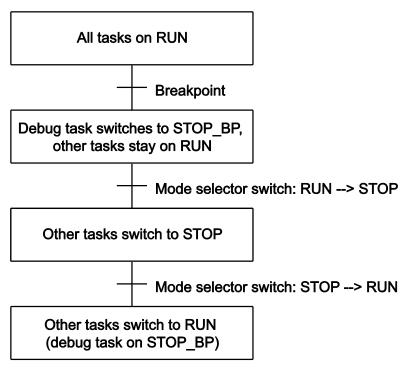

Figure 75: Debugging (Case 5)

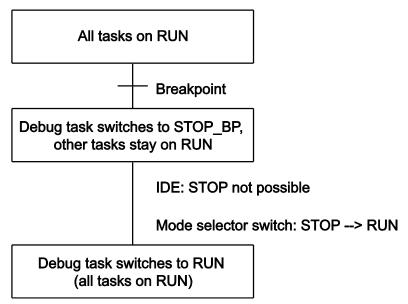

Figure 76: Debugging (Case 6)

If a task is at a breakpoint and the connection to the IDE is broken (e.g., by logging out), all breakpoints are deleted.

The debug task stays at the current position until the next time the mode selector switch is switched from STOP to RUN. In this case, the task continues to run from the current position (case 7).

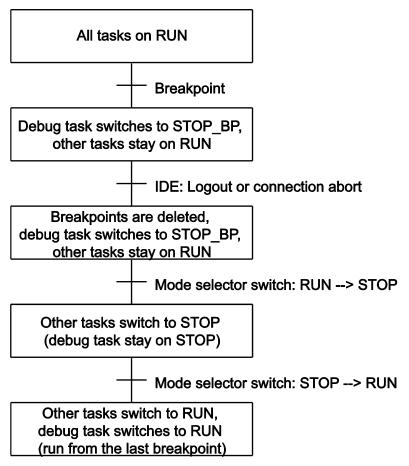

Figure 77: Debugging (Case 7)

### **System Events** 8.5

Event tasks can be used in the CODESYS task configuration in addition to cyclical tasks. Event tasks call up certain events in the device.

To activate events and define a program to be called up, open the window "Task configuration" in the "Resources" tab in the CODESYS development environment.

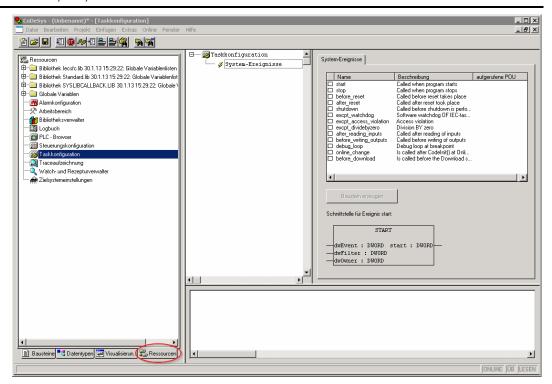

Figure 78: CODESYS - System Events

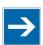

# Note

## Do not set debug points in the event handlers!

Debug points in event handlers can lead to unforeseeable errors and must therefore not be set!

The following events can be activated:

Table 197: Events

| Name                   | Description                                                                                                    |
|------------------------|----------------------------------------------------------------------------------------------------|
| start                  | The event is called directly after the user program starts.                                                                                             |
| stop                   | The event is called directly after the user program stops.                                                                                              |
| before_reset           | The event is called directly before the user program is reset.                                                                                          |
| after_reset            | The event is called directly after the user program is reset.                                                                                           |
| shutdown               | The event is called directly before the user program is shutdown.                                                                                       |
| excpt_watchdog         | The event is called if a task watchdog is recognized.                                                                                                   |
| excpt_access_violation | The event is called if a memory access error to an invalid memory area is recognized. (incorrect pointer, invalid array index, invalid data descriptor) |
| excpt_dividebyzero     | The event is called if a division by zero is recognized.                                                                                                |
| after_reading_inputs   | The event is triggered after reading all of the inputs independent of the user program.                                                                 |
| before_writing_outputs | The event is triggered before writing all of the outputs independent of the user program.                                                               |
| debug_loop             | This event is triggered at every task call, if a breakpoint was reached in this task and the processing of this task is therefore blocked.              |
| online_change          | This event is called up after initialization of the program on an online change.                                                                        |
| before_download        | This event is always called up before a download from the IDE to the device takes place.                                                                |

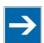

# Note

## Application stops on a non-defined event handler!

If "excpt" events occur in the system and an event handler has not been defined, the application goes into the "Stop" status.

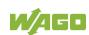

## 8.5.1 Creating an Event Handler

The example here is provided to illustrate how to define and use an event handler. The event handler "excpt\_dividebyzero" is used in this example.

First, a program is generated in the PLC\_PRG- module which provokes division by 0.

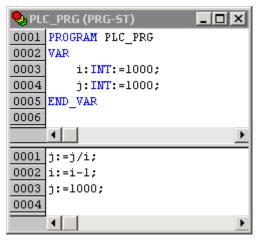

Figure 79: CODESYS Program Provokes Division by "0"

After this, the system event "excpt\_dividebyzero" is activated in the Task Configurator and the name of the event handler to be generated is entered in the column "Called POU".

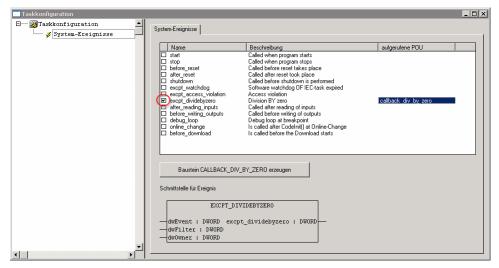

Figure 80: CODESYS - Creating and Activating an Event Handler

To generate the event handler, click [Generate CALLBACK\_DIV\_BY\_ZERO function block].

A new function having the defined name then appears in the "Function blocks" tab.

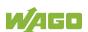

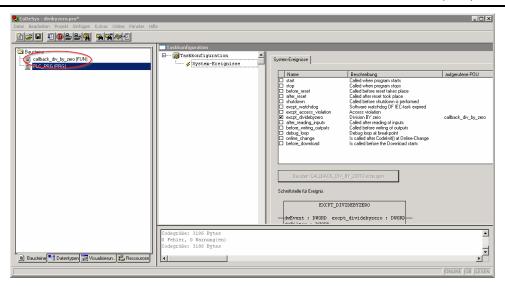

Figure 81: CODESYS - New Module has been Generated

Handling for the event that has occurred is now programmed in this new function.

In the example here, the event is documented in a global variable.

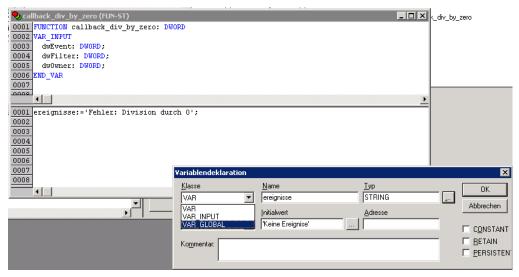

Figure 82: CODESYS - Enter the Event in a Global Variable

The newly created project is now supported and can be loaded to the controller.

After startup, the value of the "Events" variable changes only when counter "i" reaches the value 0, meaning that division by 0 has been performed.

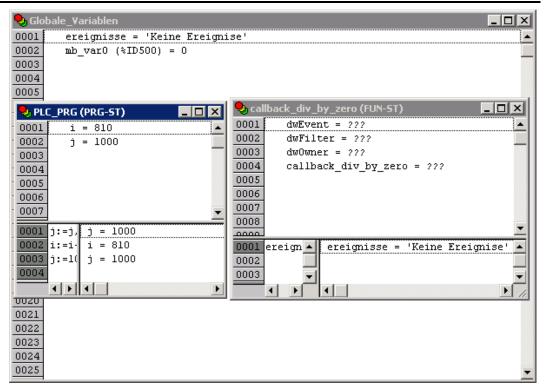

Figure 83: CODESYS - Variable Contents Prior to Division by "0"

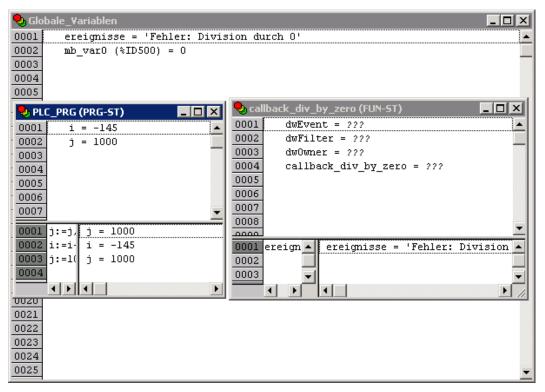

Figure 84: CODESYS - Variable Contents After Division by "0" and Call-up of the Event Handler

### 8.6 **Process Images**

A process image is a memory area in which the process data is stored in a defined sequence and consists of the I/O modules attached to the local bus, the

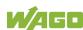

PFC variables, the bit memory address area and the slaves attached to the fieldbus.

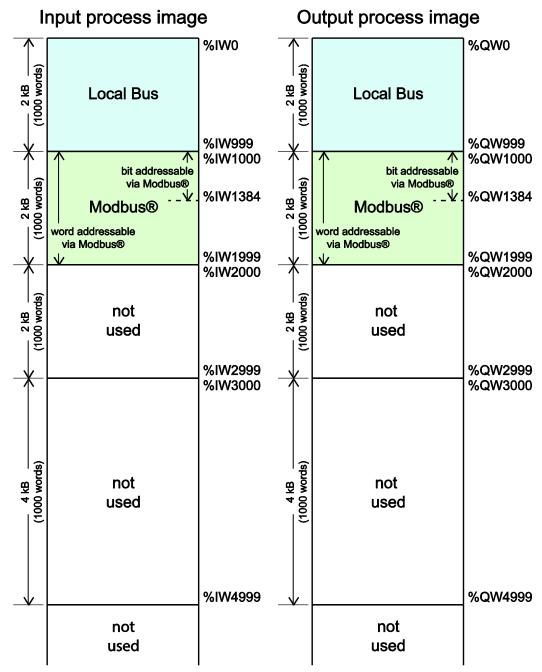

Figure 85: Process Image

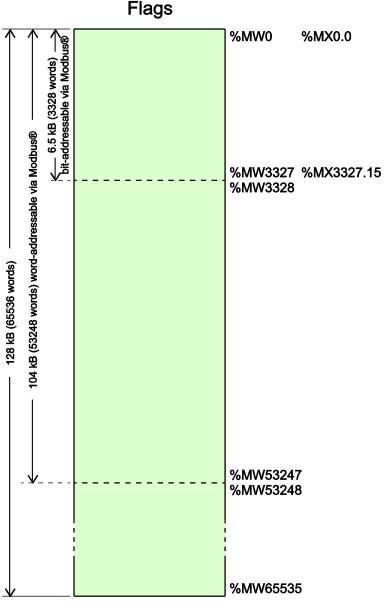

Figure 86: Flag Area

# 8.6.1 Process Images for I/O Modules Connected to the Controller

After starting the fieldbus controller, it automatically detects all connected I/O modules.

The analog input and output data is stored first word by word in the process image. Subsequent to this, come the digital input and output data bits combined to form words.

The size and structure of the process image for the I/O modules connected to the system are described in the appendix.

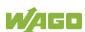

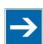

## Note

### I/O Module Data Width

The data width of an I/O module is between 0 and 48 bytes.

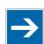

# Note

### I/O Module Process Data

Check the I/O module process data whenever you add or remove the modules to/from the fieldbus controller. Changing the I/O module topology results in an adjustment of the process image, as the process data addresses also change.

### 8.6.2 **Process Image for Slaves Connected to the Fieldbus**

The size and structure of the process image for the slaves connected to the system are described in the section for the specific fieldbus.

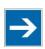

# Note

No direct access from fieldbus to the process image for I/O modules! Any data that is required from the I/O module process image must be explicitly mapped in the CODESYS program to the data in the fieldbus process image and vice versa! Direct access is not possible!

### 8.7 Access to Process Images of the Input and Output **Data via CODESYS 2.3**

The following tables describe the possibilities with which you can access the address ranges of the process image for the inputs and outputs connected to the local bus.

Table 198: Access to the Process Images of the Input and Output Data – Local Bus

| Memory Area                        | Description                                                      | Access via PLC | Logical Address Space |
|------------------------------------|------------------------------------------------------------------|----------------|-----------------------|
| Local bus input process image      | Map of the local input modules (I/O module 1 to 64*) in the RAM  | Read           | Word %IW0 to %IW999   |
| process image                      | (//O module 1 to 04 ) in the roam                                |                | Byte %IB0 to %IB1999  |
| Local bus output process image     | Map of the local output modules (I/O module 1 to 64*) in the RAM | Read/<br>Write | Word %QW0 to %QW999   |
| (I/O module 1 to 64 ) in the RAIVI |                                                                  | VVIILE         | Byte %QB0 to %QB1999  |

<sup>\*</sup> The use of up to 250 I/O modules is possible with the WAGO local bus extension modules.

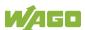

Table 199: Access to the Process Images of the Input and Output Data - Modbus

| Memory area                 | Description                                          | Access via PLC | Logical Address Space                                     |
|-----------------------------|------------------------------------------------------|----------------|-----------------------------------------------------------|
|                             | Modbus input variables,                              | Read           | Word<br>%IW1000 to %IW1999                                |
| Modbus input                | addressed by word via Modbus                         | Reau           | Byte<br>%IB2000 to %IB3999                                |
| process image               | Modbus input variables, addressed by bit via Modbus  | Read           | Bit<br>%IX1000.0%IX1000.15 to<br>%IX1384.0 %IX1384.15     |
| Modbus output process image | Modbus output variables,                             | Read/          | Word<br>%QW1000 to %QW1999                                |
|                             | addressed by word via Modbus                         | Write          | Byte<br>%QB2000 to %QB3999                                |
|                             | Modbus output variables, addressed by bit via Modbus | Read/<br>Write | Bit<br>%QX1000.0<br>%QX1000.15 to %QX1384.0<br>%QX1384.15 |

Table 200: Access to the Process Images of the Input and Output Data - Flags

| Memory Area      | Description                                             | Access via PLC | Logical Address Space                                        |
|------------------|---------------------------------------------------------|----------------|--------------------------------------------------------------|
|                  | Total of 128 kB remanent memory (65536 words).          | Read/<br>Write | %MW0 to<br>%MW65535                                          |
| Flag variables   | 104 kB addressed by word via<br>Modbus (53248 words)    | Read/<br>Write | Word (Modbus)<br>%MW0 to %MW3327                             |
|                  | 6.5 kB addressed by bit via Modbus (3328 words).        | Read/<br>Write | Bit (Modbus)<br>%MX0.0 %MX0.15 to<br>%MX3327.0<br>%MX3327.15 |
| Retain variables | Retain memory addressed by symbols in the NVRAM: 128 kB | Read/<br>Write | -                                                            |

<sup>\*</sup> The use of up to 250 I/O modules is possible with the WAGO local bus extension modules.

The total size of the memory for flag and retain variables is 128 kB (131060 bytes). The size of these two sections can be customized as required, provided the total (permissible) size is not exceeded.

If you are using bit-oriented addressing, remember that the basic address is word-based. The bits are addressed from 0 to 15.

# 8.8 Addressing Example

The following addressing example clarifies the access to the process image:

Table 201: Arrangement of the I/O Modules for the Addressing Example

| Fieldbus controller | 750- | 750- | 750- | 750- | 750- | 750- | 750- | 750- |
|---------------------|------|------|------|------|------|------|------|------|
|                     | 400  | 554  | 402  | 504  | 454  | 650  | 468  | 600  |
|                     | 1    | 2    | 3    | 4    | 5    | 6    | 7    | 8    |

Table 202: Addressing Example

| I/O module | Input data | Output data | Description |
|------------|------------|-------------|-------------|

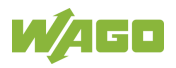

| Туре    | C* |      |        |      |        |                                                                                                    |
|---------|----|------|--------|------|--------|----------------------------------------------------------------------------------------------------|
| 750-400 | 1  |      | %IX8.0 |      |        | 2DI, 24 V, 3 ms:  1. Digital input module with a data width of 2 bits. As the analog input modules already    |
|         | 2  |      | %IX8.1 |      |        | occupy the first 8 words of the input process image, the 2 bits occupy the lowest-value bits of the 8th word. |
| 750-554 | 1  |      |        | %QW0 |        | 2AO, 4 – 20 mA:  1. Analog output module with a data width of 2 words. This module occupies the first 2 words |
|         | 2  |      |        | %QW1 |        | in the output process image.                                                                                  |
|         | 1  |      | %IX8.2 |      |        | 4DI, 24 V:                                                                                                    |
| 750-402 | 2  |      | %IX8.3 |      |        | 2. Digital input module with a data width of 4 bits. These are added to the 2 bits of the 750-                |
| 730-402 | 3  |      | %IX8.4 |      |        | 400 module and stored in the 8th word of the                                                                  |
|         | 4  |      | %IX8.5 |      |        | input process image.                                                                                          |
|         | 1  |      |        |      | %QX4.0 | 4DO, 24 V: 1. Digital output module with a data width of 4                                                    |
| 750 504 | 2  |      |        |      | %QX4.1 | bits. As the analog output module already                                                                     |
| 750-504 | 3  |      |        |      | %QX4.2 | occupies the first 4 words of the output process image, the 4 bits occupy the lowest-                         |
|         | 4  |      |        |      | %QX4.3 | value bits of the 4th word.                                                                                   |
| 750-454 | 1  | %IW0 |        |      |        | 2AI, 4 – 20 mA:  1. Analog input module with a data width of 2                                                |
| 100 101 | 2  | %IW1 |        |      |        | words. This module occupies the first 2 words in the input process image.                                     |
|         |    | %IW2 |        |      |        | RS-232, C 9600/8/N/1:                                                                                         |
| 750-650 | 1  | %IW3 |        |      |        | The serial interface module is an analog input and output module, which displays 2 words                      |
| 750-650 | '  |      |        | %QW2 |        | both in the input process image and in the                                                                    |
|         |    |      |        | %QW3 |        | output process image.                                                                                         |
|         | 1  | %IW4 |        |      |        | 4AI, 0 – 10 V S.E:  2. Analog input module with a data width of 4                                             |
| 750-468 | 2  | %IW5 |        |      |        | words. As the 750-454 and 750-650 analog input and output modules already occupy the                          |
| 700 400 | 3  | %IW6 |        |      |        | first 4 words of the input process image, the 4 words of this I/O module are added behind the                 |
|         | 4  | %IW7 |        |      |        | others.                                                                                                    |
| 750-600 |    |      |        |      |        | End module The passive 750-600 end module does not transmit any data.                                         |

Analog input and output modules Digital input and output modules

C: Number of the input/output

### 8.9 **Local Bus Synchronization**

The local bus cycle and the CODESYS task cycle are optimally automatically synchronized: This depends on the number of I/O modules connected and the fastest CODESYS task cycle set in the fieldbus controller. The synchronization cases described below can therefore take place.

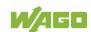

In this section, CODESYS task denotes only tasks within CODESYS that contain an access to the local bus. Tasks that do not access the local bus are not synchronized in the same way as described below. For this, see section "Creating Tasks."

# 8.9.1 Case 1: CODESYS Task Interval Set Smaller than the Local Bus Cycle

Execution of the CODESYS tasks is synchronized with the local bus cycle time.

The CODESYS task is processed in parallel to the local bus cycle. The CODESYS task interval is extended to the local bus cycle time. This is necessary so that each CODESYS task is started with new input data from the local bus and the output values are also set at the module after each CODESYS task.

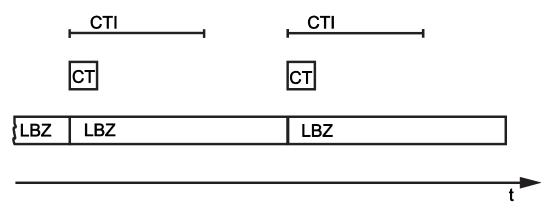

Figure 87: Local Bus Synchronization (Case 1)

CTI: CODESYS Task Interval

CT: CODESYS Task that accesses the I/O modules via the local bus

LBZ: Local Bus Cycle

### **Example:**

CODESYS task interval (CTI): 100 µs

Local bus cycle (LBZ): 2000 µs

Result: Matching of the CODESYS task interval to the local bus cycle of 2000

μs.

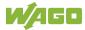

# 8.9.2 Case 2: CODESYS Task Interval Smaller than Twice the Local Bus Cycle

Execution of the local bus is synchronized with the set CODESYS task interval.

At the end of the CODESYS task, the local bus cycle starts, which is processed synchronously with the fastest CODESYS task. This ensures that when starting each CODESYS Task, current input data are available from the local bus and the output values of each CODESYS task are also output to the I/O modules.

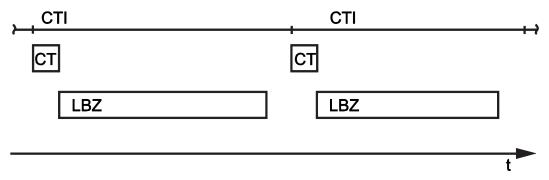

Figure 88: Local Bus Synchronization (Case 2)

CTI: CODESYS Task Interval

CT: CODESYS Task that accesses the I/O modules via the local bus

LBZ: Local Bus Cycle

### **Example:**

CODESYS task interval (CTI): 2500 µs

Local bus cycle (LBZ): 2000 µs

Result: Execution of the local bus cycle every 2500  $\mu s$ .

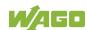

# 8.9.3 Case 3: CODESYS Task Interval Greater than Twice the Local Bus Cycle

The I/O data from the local bus are refreshed once prior to the CODESYS task and once after the CODESYS task.

Prior to processing the CODESYS task, the local bus cycle is executed, which provides the current input data for the CODESYS task. After execution of the CODESYS task, an additional local bus cycle is started, which provides the output data to the I/O modules.

This ensures that at the start of every CODESYS task, current input data are available from the local bus and the output data from each CODESYS task are quickly output to the I/O modules. This prevents processing of local bus cycles that would unnecessarily use a great deal of computing time on the CPU.

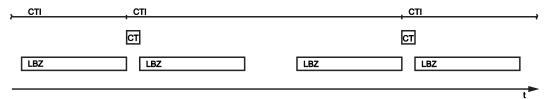

Figure 89: Local Bus Synchronization (Case 3)

CTI: CODESYS Task Interval

CT: CODESYS Task that accesses the I/O modules via the local bus

LBZ: Local Bus Cycle

### **Example:**

CODESYS task interval (CTI): 5000 µs

Local bus cycle (LBZ): 2000 µs

**Result:** Execution of the local bus cycle 2000 µs prior to the CODESYS task and once directly after the CODESYS task.

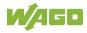

#### 8.9.4 Case 4: CODESYS Task Interval Greater than 10 ms

Synchronization takes place as in case 3; however, the output modules would be reset to their default state after 100 ms without a local bus cycle. This reliably prevents the execution of a local bus cycle after at least every 10 ms.

The I/O data from the local bus are refreshed once before the CODESYS task and once after the CODESYS task and an additional local bus cycle is also executed every 10 ms.

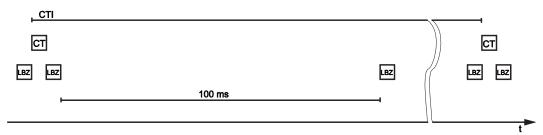

Figure 90: Local Bus Synchronization (Case 4)

CTI: **CODESYS Task Interval** 

CT: CODESYS task that accesses the I/O modules via the local bus

LBZ: Local bus cycle

### **Example:**

CODESYS task interval (CTI): 150000 µs

Local bus cycle (LBZ): 2000 µs

Result: Execution of the local bus cycle 2000 µs prior to the CODESYS task, once directly after the CODESYS task and 10 ms after the previous local bus cycle.

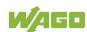

# 8.9.5 Local Bus (KBus) Settings

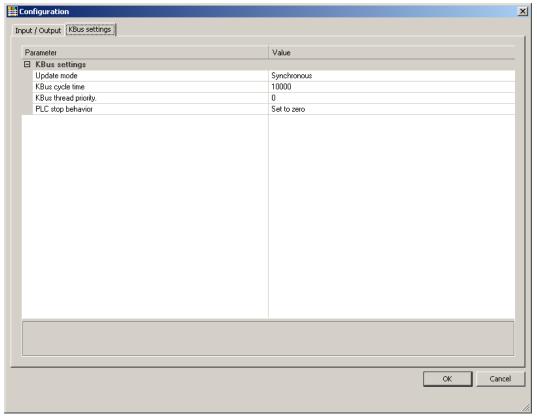

Figure 91: Local Bus (KBus) Settings

Table 203: Local Bus (KBus) Settings

| Parameter            | Explanation                                                                                        |                                                                                                    |  |  |  |  |
|----------------------|----------------------------------------------------------------------------------------------------|----------------------------------------------------------------------------------------------------|--|--|--|--|
|                      | The update mode is used to configure how the local bus process                                     |                                                                                                    |  |  |  |  |
|                      | data is to be updated (refreshed).                                                                 |                                                                                                    |  |  |  |  |
| Update mode          | Asynchronous In the asynchronous update mode process are refreshed in cycles at a definable interv |                                                                                                    |  |  |  |  |
|                      | Synchronous*                                                                                       | In the synchronous update mode the process data are synchronized with the most rapid CODESYS task that accesses the local bus.                           |  |  |  |  |
|                      | The update inte                                                                                    | erval for the local bus is set by the cycle time. This                                                                                                   |  |  |  |  |
| KDue evele           | setting is effective only in the asynchronous mode.                                                |                                                                                                    |  |  |  |  |
| KBus cycle           | 1000 µs                                                                                            | Minimum value 1 millisecond                                                                                                    |  |  |  |  |
| unie                 | 10000 μs <sup>*</sup>                                                                              | Default value 10 milliseconds                                                                                                    |  |  |  |  |
|                      | 50000 μs                                                                                           | Maximum value 50 milliseconds                                                                                                    |  |  |  |  |
| KBus thread priority | setting is effecti<br>This priority is e                                                           | rates the priority for the local bus thread. This we only in the asynchronous mode. equivalent to the priority of the cyclic CODESYS on "Cyclic Tasks"). |  |  |  |  |
|                      | 0*                                                                                                 | Highest priority                                                                                                    |  |  |  |  |
|                      | 15                                                                                                 | Lowest priority                                                                                                    |  |  |  |  |
| PLC stop             | Specifies the response of the local bus outputs when the PLC                                       |                                                                                                    |  |  |  |  |
| behavior             | application stop                                                                                   | os.                                                                                                    |  |  |  |  |
|                      | Hold last value                                                                                    | The output states are retained.                                                                                                    |  |  |  |  |
|                      | Set to zero*                                                                                       | Outputs are set to zero.                                                                                                    |  |  |  |  |

Default setting

#### 8.9.5.1 **Effect of Update Mode on CODESYS Tasks**

## 8.9.5.1.1 Asynchronous Update Mode

In the asynchronous update mode there is no direct influence on CODESYS task behavior.

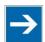

# Note

## Local bus "freeze" on priority conflicts!

In the asynchronous update mode there is a risk of the local bus "freezing", as the local bus thread operates at the same priority as the IEC tasks. The local bus thread must therefore use a priority higher than that of the IEC task to prevent this from occurring.

## 8.9.5.1.2 Synchronous Update Mode

In the synchronous update mode the runtime behavior of CODESYS tasks can be influenced by the local bus. The minimum task interval that can then be

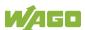

achieved depends on the duration of a local bus cycle. The duration of a local bus cycle, on the other hand, is based on the I/O modules connected to the bus. As a rule of thumb: The shorter the local bus structure, the shorter the cycle time and digital modules are faster than analog or complex ones.

In the event of a local bus error, the CODESYS tasks are blocked until the error is rectified, i.e., when a local bus cycle has been successfully executed again.

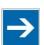

## Note

## No call-up of local bus status when local bus errors are present!

If a local bus error has occurred, it is not possible to call up the bus status using KBUS\_ERROR\_INFORMATION (mod\_com.lib) while in the synchronous update mode.

# 8.10 Memory Settings in CODESYS

The list below illustrates the standard memory allocation of the PFC200:

Program memory: 16 Mbyte (max.)
Data memory: 64 Mbytes
Input data: 64 kbytes
Output data: 64 kbytes
Flags: 24 kbytes
Retain: 104 kbytes

Function block limitation: 12 \* 4096 bytes = 48 kbytes

## 8.10.1 Program Memory

The program memory (also code memory) cannot be configured and is limited to a maximum of 16 Mbytes. The memory space actually available is based on the scope of installed applications.

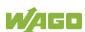

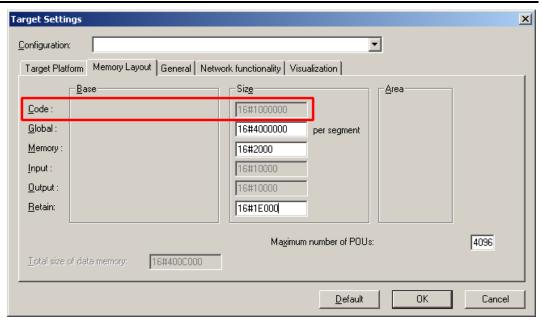

Figure 92: Program Memory (Example)

## 8.10.2 Data Memory and Function Block Limitation

The data memory is set for 64 Mbytes in the controller's initial state.

This set value has already been requested in the system after a successful program download and can be fully utilized.

Together with the data memory to be used by the application, memory is required for the individual program function blocks in the system.

The size of the administration space is calculated from the function block limitation \* 12 (i.e., normally 4096 \* 12).

The actual size of the main memory required in the system for data is the sum of global data memory and function block limitation memory.

This value should not exceed the value specified for "Size of entire data memory."

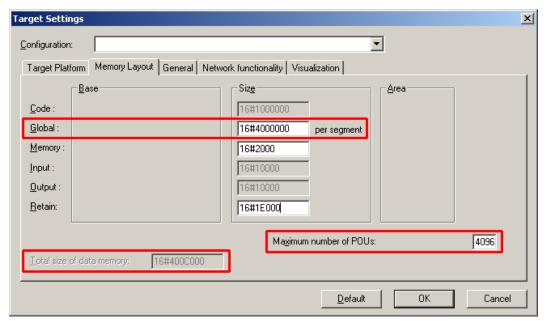

Figure 93: Data Memory and Function Block Limitation (Example)

### 8.10.3 **Remanent Memory**

A total of 128 kbytes of remanent memory is available for the IEC-61131 application.

The remanent section is subdivided into the flag area (memory) and the retain area.

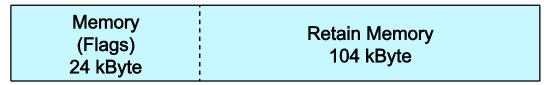

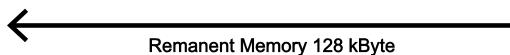

Figure 94: Remanent Main Memory (Example)

The breakdown of the flag and retain variables can be customized as required.

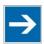

## Note

## Observe general conditions!

The sum of Memory + Retain must not exceed the maximum value of 128 kbytes (0x20000).

A maximum of 10,000 retain variables can be created.

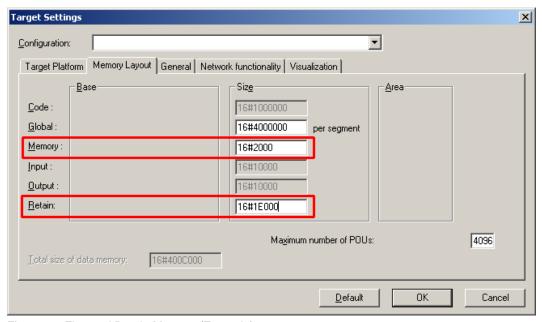

Figure 95: Flag and Retain Memory (Example)

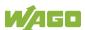

### 8.11 **General Target System Settings**

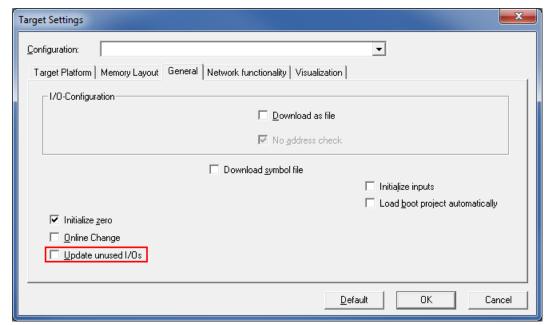

Figure 96: General Target System Settings

No change to the settings is necessary on the "General" tab.

The "Update unused I/Os" box can be checked for initial startup. Enabling this results in a higher CPU load and possibly a significant effect on task processing.

### 8.12 **CODESYS Visualization**

CODESYS Web visualization is based on Java technology. All Java programs require a Java runtime environment (JRE), which must be installed on the host PC along with a web browser. An applet is stored in the file system of a Web server and is accessible to web browsers via an HTML page.

You create all visualization types (HMI and Web visualization) with the same CODESYS graphic editor. Select the visualization type in the "Target system settings" window. A description file in XML format is generated from the information for each of these pages. You can find these files in the subfolder "visu" of the CODESYS installation path. The HTML home page "webvisu.htm" and the Java archive "webvisu.jar" in the applet (webvisu.class) are also saved there in a compressed format.

Once you have selected a visualization type, the following steps must be performed to execute the technique:

1. Click the "Resources" tab and open the "Target system settings." Specify whether you wish to have visualization displayed as a "Web visualization" using a web browser.

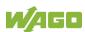

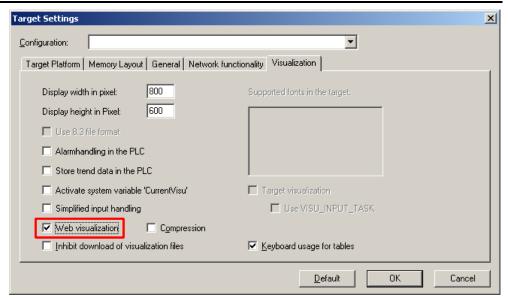

Figure 97: Selecting the Visualization Technique in the Target System Settings

2. Generate a start page for the visualization. Right-click the "Visualization" folder in the "Visualization" tab. Select **Add object** ... from the contextual menu. The "New visualization" dialog box opens.

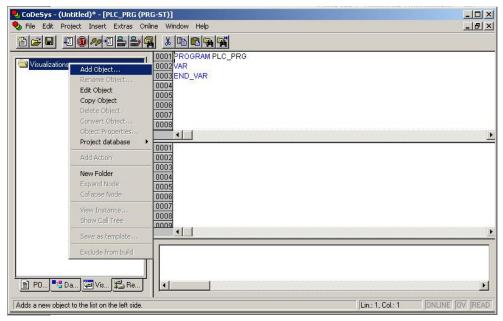

Figure 98: Creating the PLC\_VISU Starting Visualization

- In the "New visualization" dialog window, enter the name PLC\_VISU for the start visualization. This page is then displayed as the start page upon system startup.
- 4. Activate the CODESYS Web server in the WBM on the "Ports and Services CODESYS Services" page in the "CODESYS Webserver" group.
- 5. Activate the http service in the WBM on the "Ports and Services Network Services" page in the "HTTP" group.

If you transfer the PLC program to the controller (**Online > Login**) and start the program (**Online > Start**), enter one of the following lines in the address line of the web browser for online visualization:

- "https://<IP address of the controller>/webvisu", preferred method (http can also be used instead of https)
- "https://<IP address of the controller>", if the default Web server in the WBM has been set to"WebVisu" (http can also be used instead of https)
- "http://<IP address of the controller>:8080/webvisu.htm"

You can also have Web visualization displayed via the WBM (see Section "CODESYS - WebVisu'" Page).

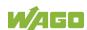

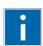

# Information

### **Frequently Asked Questions**

Additional information (FAQs) on CODESYS Web visualization is also provided in the Section "Frequently Asked Questions about CODESYS Web Visualization" and in the online Help function for CODESYS 2.3.

### 8.12.1 **Limits of CODESYS Visualization**

The controller supports the "WebVisu" visualization type integrated into CODESYS. Technological limitations can be caused by the visualization type used.

Compared to "HMI", Web visualization on the controller is performed within significantly narrower physical limits. Whereas "HMI" can access almost unlimited resources on a desktop PC, the following limitations must be observed when using Web visualization:

### Adapting to the File System

The overall size of the PLC program, visualization files, bitmaps, log files, configuration files, etc. must fit into the file system.

### **Process Data Memory**

Web visualization uses its own protocol for exchanging process data between applet and control.

The controller transfers process data with ASCII coding. The pipe symbol ("|") is used to separate two process values. Therefore, the space requirement for a process data variable in the process data memory is dependent not only on the data type, but also on the process value itself. Thus, a variable of the "WORD" type occupies between one byte for the values 0 through 9 and five bytes for values from 10000 and greater. The selected format (ASCII + |) only permits a rough estimate of the space requirement for the individual process data in the process data buffer. If the size of the ASCII coded process data is exceeded, Web visualization no longer works as expected.

### **Computer Performance/Processor Time**

The controller is based on a real-time operating system. This means that highpriority processes (e.g., PLC program) interrupt or block lower priority processes. The Web server responsible for Web visualization is among these lower priority processes.

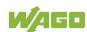

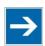

# Note

### **Processor Time**

Make sure when configuring tasks, that there is sufficient processor time available for all processes.

### **Network Load**

The controller's CPU processes both the PLC program and network traffic. ETHERNET communication demands that each received telegram is processed, regardless of whether it is intended for the controller or not.

A significant reduction of the network load can be achieved by using switches instead of hubs.

There is no measure against broadcast telegrams that can be used on the controller, however. These can only be curtailed by the sender, or blocked with configurable switches that have a broadcast limitation. A network monitor such as "wireshark" (www.wireshark.com) provides an overview of the current load in your network.

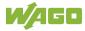

### 8.12.2 **Eliminating Errors in CODESYS Web Visualization**

If you are experiencing problems when working with the CODESYS Web visualization, use the following table to find the solution. If you cannot eliminate the problem, please contact WAGO support.

Table 204: Errors and Remedies

| Error                      | Solution                                                                             |
|----------------------------|--------------------------------------------------------------------------------------|
| Internet Explorer reports  | Close all Internet Explorer windows and restart. If the error persists, this         |
| the error "APPLET NOT      | indicates a missing or damaged file.                                                 |
| INITIATED"                 | Using FTP, check if the entire Java archive "webvisu.jar" is available in            |
|                            | the "/PLC" folder of the controller. The original file can be found in the           |
|                            | installation path of CODESYS (usually under C:\Programme\WAGO                        |
|                            | Software\CODESYS V2.3\Visu\webvisu.jar).                                             |
|                            | If necessary, replace the damaged file using FTP or force the download               |
|                            | of all files in CODESYS with <b>Purge All</b> > Compile <b>All</b> > <b>Log in</b> . |
| Web visualization is not   | Have you installed the JRE? Check the firewall settings, e.g., if port 8080          |
| displayed                  | is open.                                                                             |
| Web visualization          | The call-up intervals selected in the task configuration are too small. As a         |
| "freezes".                 | result, the Web server of the controller — which is executed with a low              |
| Web visualization stops    | priority — does not receive sufficient computer time, if any at all.                 |
| after an extended period   |                                                                                      |
| of time.                   | If no (explicit) task configuration has been provided, the PLC_PRG is                |
|                            | (implicitly) executed as a free running task with Priority 1. This                   |
|                            | significantly limits the Web server's computing time. Always provide a               |
|                            | task configuration when using Web visualization. In doing so, the call-up            |
|                            | interval should not exceed three times the average execution time.                   |
|                            | When determining the execution time, ensure that the PLC program has                 |
|                            | reached a "steady state." When determining the execution time, ensure                |
|                            | that the PLC program is not "steady state."                                          |
| Web visualization          | Not all files may fit into the controller's file system. Delete any unneeded         |
| cannot be loaded into      | data (e.g., via FTP).                                                                |
| the controller             |                                                                                      |
| Bitmap is not displayed    | If the name of an image file contains umlauts, the Web server cannot                 |
|                            | interpret these image names.                                                         |
| Java console reports:      | The JRE does not find the entry point for the class "webvisu.class" in the           |
| "Class not found"          | Java archive "WebVisu.jar". The Java archive is probably incomplete.                 |
|                            | Delete "WebVisu.jar" from the Java cache and/or deactivate the cache.                |
|                            | In this case, the controller requests the archive (applet) again. If the             |
| 100                        | problem persists, reload the project into the controller.                            |
| Web visualization is       | Process data communication has failed.                                               |
| static, all process values | If Web visualization is operated over a proxy server, then a SOCKS                   |
| are "0"                    | proxy is also necessary for process data exchange in addition to the                 |
|                            | actual HTTP proxy.                                                                   |

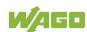

## 8.12.3 FAQs about CODESYS Web Visualization

### How can I optimize the applet for special screen resolutions?

In order to optimize the Web visualization for display on a device with a fixed resolution, proceed as follows:

In the "Target system settings", enter the pixel width and height in the tab "Visualization". When the visualization is created, the visible area is highlighted in gray. However, the actual pixel width and height of the Web visualization is defined by the attributes "Height" and "Width" of the HTML APPLET tag in the "webvisu.htm" file. Do not forget to also adapt these parameters to the existing resolution.

### Which JRE should I use?

Java2 standard edition Version 1.5.0 (J2SE1.5.0\_06) or higher is recommended. This is available free of charge at www.oracle.com.

Microsoft's MSJVM3810 was also tested. For PDAs, there are runtime environments available from other manufacturers (JamaicaVM, CrEme, etc.). Please consider that for the Web visualization, these solutions can behave differently within their scope of services (e.g., stability) than those mentioned above.

### Should the Java Cache be used?

This depends on the situation. After a standard installation, the cache is enabled. If the cache is enabled, the JRE uses it to store applets and Java archives. If the Web visualization is called up a second time, it requires considerably less time to start because the applet (approx. 250 kb) does not need to be reloaded via the network, but is already available in the cache. This is especially useful when network connections are slow.

#### Note:

The Java archives may not be completely transferred into the cache due to network failures. In this case, the cache must be cleared manually or disabled.

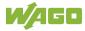

### Why does the visualization element "TREND" in the Web visualization only work "Online"?

The following settings must be selected for visualization projects: **Resources** tab > Target system settings.

Activate "Web visualization" and "Trend data recording within control". Otherwise, the trend data is stored on the hard drive of the CODESYS development PC. This makes a permanent connection between the controller and the CODESYS gateway necessary. If this connection is interrupted, this may lead to the controller behaving unpredictably.

In the TREND configuration dialog, you can choose between "Online" and "History" operating modes. The controller only supports the "Online" operating mode for visualization projects since it is not possible to configure the maximum size (quota) of the trend files (\*.trd). Uncontrolled expansion of trend files can lead to unpredictable controller behavior.

In most cases, the use of the "HISTOGRAM" visualization element is the better choice, as this gives full control over the time and number of measurements and thus the amount of memory required.

### What needs to be observed when the visualization element "ALARM TABLE" is used in the Web visualization?

The status of this component is best described as "Add-On", i.e., an extra that is free of charge and not warrantied.

The following settings must be selected for visualization projects: Resources tab > Target system settings.

Activate "Web visualization" (checkmark) and "Alarm handling within control". Otherwise, the alarm data is processed on the CODESYS development PC. This makes a permanent connection between the controller and the CODESYS gateway necessary. If this connection is interrupted, this may lead to the controller behaving unpredictably.

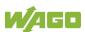

#### 9 e!RUNTIME Runtime Environment

#### 9.1 **General Notes**

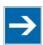

# Note

### **Additional Information**

Information on the installation and startup of e!COCKPIT is provided in the corresponding manual.

Information on programming is provided in the CODESYS 3 documentation.

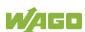

# 9.2 CODESYS V3 Priorities

A list of priorities implemented for the controller is provided below as supplementary information to the CODESYS 3 documentation.

Table 205: CODESYS V3 Priorities

| Scheduler                                  | Task                                     | Linux <sup>®</sup><br>Priority | IEC<br>Priority | Remark                                                                                                    |
|--------------------------------------------|------------------------------------------|--------------------------------|-----------------|----------------------------------------------------------------------------------------------------|
|                                            | Local bus or fieldbus - HIGH             | -9586                          |                 | Local bus (-88)                                                                                                    |
|                                            | Mode selector<br>switch monitoring       | -85                            |                 | Task registers changes<br>to the mode selector<br>switch and changes<br>the state of the PLC<br>application. (start, stop,<br>reset warm/cold) |
|                                            | CODESYS watchdog                         | -83                            |                 | Execution of the watchdog functions                                                                                                    |
| Preemptive<br>scheduling<br>-<br>Real-time | Cyclic and event-<br>controlled IEC task | -5553                          | 1 3             | For real-time tasks which must not be influenced in execution by external interfaces (e.g., fieldbus).                                         |
| range                                      | Local bus or fieldbus - MID              | -5243                          |                 | CAN (-5251)<br>PROFIBUS (-49<br>45)<br>Modbus® slave/master<br>(-43)                                                                           |
|                                            | Cyclic and event-<br>controlled IEC task | -4232                          | 4 14            | For real-time tasks which must not influence fieldbus communication during execution.                                                          |
|                                            | Local bus or fieldbus – LOW              | -134                           |                 |                                                                                                    |
| Fair scheduling                            | CODESYS communication                    | Back-                          |                 | Communication with the CODESYS development environment                                                                                         |
| None real-<br>time range                   | controlled and     ' '                   |                                | 15              | Incl. standard priority of the visualization task                                                                                              |

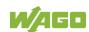

#### Memory Spaces under e!RUNTIME 9.3

The memory spaces in the controller under **e!**RUNTIME have the following sizes:

Program and data memory: 60 Mbytes Input data: 64 kbytes Output data: 64 kbytes Flags: 24 kbytes Retain: 104 kbytes

Function block limitation: 12 \* 4096 bytes = 48 kbytes

#### 9.3.1 **Program and Data Memory**

The program (also code) and data memory has a size of 60 Mbytes.

This space has already been requested in the system after a successful program download and can be fully utilized.

The memory space is dynamically divided up into program and data space.

#### 9.3.2 **Function Block Limitation**

Together with the data memory to be used by the application, memory is required for the individual program function blocks in the system.

The size of the administration space is calculated from the function block limitation \* 12 (i.e., 4096 \* 12).

The actual size of the main memory required in the system for data is the sum of global program and data memory and function block limitation memory.

#### 9.3.3 **Remanent Memory**

A total of 128 kbytes of remanent memory is available for the IEC-61131 application.

The remanent section is subdivided into the flag area (memory) and the retain area.

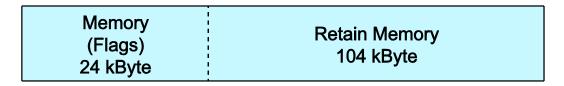

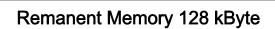

Figure 99: Remanent Main Memory

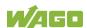

# 10 Modbus - CODESYS 2

## 10.1 General

Modbus is a non-vendor-specific, open fieldbus standard for a wide range of applications in production and process automation. The Modbus communications protocol is based on a master/slave or client/server architecture that uses function codes for execution of individual Modbus services, which have reading or writing access to individual or multiple elements of the Modbus data model simultaneously.

### 10.2 Features

The Modbus slave implemented in the PFC200 has the following features:

- 3 modes: Modbus TCP, Modbus UDP and Modbus RTU, which can be run independently of one another simultaneously
- Each mode can be configured
- 10 supported Modbus services (Function Codes): FC1 to FC6, FC15, FC16, FC22, FC23
- Data exchange via 1000 registers in each of the local Modbus process images
- 768-byte sector that can be addressed by bits in each local Modbus process image
- Access to a 104 kB flag sector (total of 53248 registers/words, with 3328 addressable bits)
- 28 Information and configuration registers
- Up to 1000 TCP connections
- Modbus communications monitoring using programmable watchdogs
- Configurable response on PLC stop
- Configurable response on disruption of Modbus communication

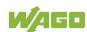

# 10.3 Configuration

All of the Modbus operating modes are configured using the CODESYS PLC configuration.

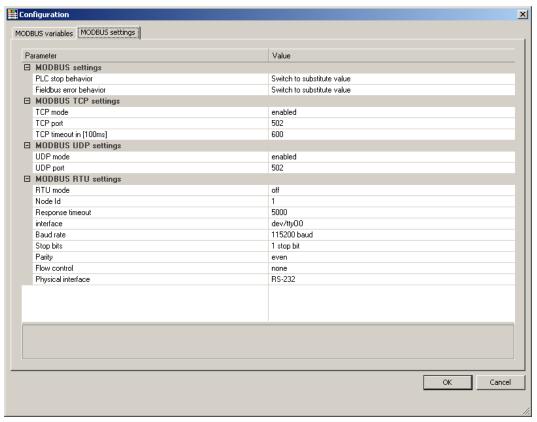

Figure 100: CODESYS PLC Configuration - Modbus Settings

The Modbus slave configuration is composed of four basic parameter groups:

- Modbus settings,
- Modbus TCP settings,
- Modbus UDP settings,
- Modbus RTU settings.

A detailed description of all the parameter groups is given in the following sections.

# 10.3.1 Modbus Settings

The "Modbus settings" group contains the following configuration parameters.

Table 206: Modbus Settings

| Parameters     | Explanation                                                 |                                                                                              |  |
|----------------|-------------------------------------------------------------|----------------------------------------------------------------------------------------------|--|
| PLC stop       | Response of the Modbus slave when the controller has halted |                                                                                              |  |
| behavior       | (controller in STOP state)                                  |                                                                                              |  |
|                | No data                                                     | No data exchange possible. Modbus requests will                                              |  |
|                | exchange                                                    | always be answered by the exception response                                                 |  |
|                |                                                             | "ILLEGAL FUNCTION" (0x81).                                                                   |  |
|                | Switch to                                                   | Data exchange possible. Substitute values (0)                                                |  |
|                | substitute                                                  | are provided for Modbus read requests and the                                                |  |
|                | value*                                                      | values accepted unchanged in the local Modbus                                                |  |
|                |                                                             | process image for write requests, without passing these on to the controller.                |  |
|                | Llold loot value                                            |                                                                                              |  |
|                | Hold last value                                             | Data exchange possible. The last frozen values are provided for Modbus read requests and the |  |
|                |                                                             | values accepted unchanged in the Modbus                                                      |  |
|                |                                                             | process image for write requests, without passing                                            |  |
|                |                                                             | these on to the controller.                                                                  |  |
| Fieldbus error | Response of the                                             | e Modbus slave to detected fieldbus errors                                                   |  |
| response       | (interruption of communication).                            |                                                                                              |  |
|                | No data                                                     | No data exchange possible.                                                                   |  |
|                | exchange                                                    |                                                                                              |  |
|                | Switch to                                                   | Data exchange possible. Substitute values (0)                                                |  |
|                | substitute                                                  | are supplied from the Modbus process image for                                               |  |
|                | value*                                                      | PLC read functions; for write access the values                                              |  |
|                |                                                             | are accepted unchanged in the Modbus process                                                 |  |
|                |                                                             | image without passing them on to the Modbus                                                  |  |
|                |                                                             | master.                                                                                      |  |
|                | noid last value                                             | Data exchange possible. The previously frozen values are supplied from the Modbus process    |  |
|                |                                                             | image for PLC read functions; for write access                                               |  |
|                |                                                             | the values are accepted unchanged in the                                                     |  |
|                |                                                             | Modbus process image without passing them on                                                 |  |
|                |                                                             | to the Modbus master.                                                                        |  |

<sup>\*</sup> Default setting

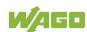

# 10.3.2 Modbus TCP Settings

The "Modbus TCP Settings" contains the following configuration parameters for the "Modbus TCP" mode:

Table 207: Modbus TCP Settings

| Parameters  | Explanation                                            |                                         |  |
|-------------|--------------------------------------------------------|-----------------------------------------|--|
| TCP mode    | Enable for the Modbus TCP mode                         |                                         |  |
|             | Off                                                    | Operation not permitted                 |  |
|             | Active*                                                | Operation possible                      |  |
| TCP port    | Port number for                                        | r the TCP link                          |  |
|             | 1                                                      | Minimum port number                     |  |
|             | 502 <sup>*</sup>                                       | Modbus default port                     |  |
|             | 65535                                                  | Maximum port number                     |  |
| TCP Timeout | Time-out for a TCP link                                |                                         |  |
|             | 1 100 ms (1 x 100 ms)<br>600* 60 seconds (600 x 100ms) |                                         |  |
|             |                                                        |                                         |  |
|             | 65535                                                  | 1 h 49 min 13 s 500 ms (65535 × 100 ms) |  |

<sup>\*</sup> Default setting

# 10.3.3 Modbus UDP Settings

The "Modbus UDP Settings" group contains the following configuration parameters for the "Modbus UDP" mode:

Table 208: Modbus UDP Settings

| Parameters | Explanation                    |                         |
|------------|--------------------------------|-------------------------|
| UDP mode   | Enable for the Modbus UDP mode |                         |
|            | Off                            | Operation not permitted |
|            | Active* Operation possible     |                         |
| UDP port   | Port number for the UDP link   |                         |
|            | 1 Minimum port number          |                         |
|            | 502 <sup>*</sup>               | Modbus default port     |
|            | 65535                          | Maximum port number     |

<sup>\*</sup> Default setting

# 10.3.4 Modbus RTU Settings

The "Modbus RTU Settings" group contains the following configuration parameters for the "Modbus RTU" mode:

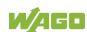

Table 209: Modbus RTU Settings

| Davarratara   | Ĭ.                             |                                                                                                    |  |
|---------------|--------------------------------|----------------------------------------------------------------------------------------------------|--|
| Parameters    | Explanation                    |                                                                                                    |  |
| RTU mode      | Enable for the Modbus RTU mode |                                                                                                    |  |
|               | Off*                           | Operation not permitted                                                                                                  |  |
|               | Active                         | Operation possible                                                                                                    |  |
| Device ID     |                                | ce address) for the tty device                                                                                           |  |
|               | 1*                             | min. device ID                                                                                                    |  |
|               | 247                            | max. device ID                                                                                                    |  |
| Maximum       | Response time                  | out for a request in [ms]                                                                                                |  |
| response time | 2000                           | min. response time = 2 seconds. If this value is set lower than 2 seconds, it will be corrected internally to 2 seconds. |  |
|               | 5000 <sup>*</sup>              | Default = 5 seconds                                                                                                    |  |
|               | 4294967295                     | max. response time > 71 hours.                                                                                           |  |
| Interface     | Device name                    |                                                                                                    |  |
|               | "dev/"                         | Name of the tty in the string                                                                                            |  |
|               | "dev/ttyO0"*                   | Standard tty                                                                                                    |  |
| Baud rate     | Communication baud rate        |                                                                                                    |  |
|               | 1200 baud                      | 1200 baud min. transmission speed                                                                                        |  |
|               | 2400 baud                      | 2400 baud                                                                                                    |  |
|               | 4800 baud                      | 4800 baud                                                                                                    |  |
|               | 9600 baud                      | 9600 baud                                                                                                    |  |
|               | 19200 baud                     | 19200 baud                                                                                                    |  |
|               | 38400 baud                     | 38400 baud                                                                                                    |  |
|               | 57600 baud                     | 57600 baud                                                                                                    |  |
|               | 115200 baud*                   | 115200 baud, max. transmission speed                                                                                     |  |
| Stop bits     | Number of stop                 | bits                                                                                                    |  |
|               | 1 stop bit*                    | 1 stop bit in the frame; must be used when even or odd parity has been selected.                                         |  |
|               | 2 stop bits                    | 2 stop bits in the frame; must be used when "None" has been selected for parity.                                         |  |
| Parity        | Parity check                   |                                                                                                    |  |
|               | None                           | No parity check performed; 2 stop bits must be selected in the configuration for this setting.                           |  |
|               | Even*                          | Even parity                                                                                                    |  |
|               | Odd                            | Odd parity                                                                                                    |  |
|               |                                |                                                                                                    |  |

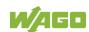

Table 209: Modbus RTU Settings

| Parameters                       | Explanation                                                                             |                                           |  |
|----------------------------------|-----------------------------------------------------------------------------------------|-------------------------------------------|--|
| Flow control                     | Data flow control (Supported only for the setting "RS-232" for the physical interface.) |                                           |  |
|                                  | None*                                                                                   | No data flow control                      |  |
| RTS/CTS Hardware flow control    |                                                                                         | Hardware flow control                     |  |
| Physical                         | Mode for the physical interface                                                         |                                           |  |
| interface RS-232 * RS-232 is use |                                                                                         | RS-232 is used as the physical interface. |  |
|                                  | RS-485                                                                                  | RS-485 is used as the physical interface. |  |

<sup>\*</sup> Default setting

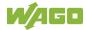

# 10.4 Data Exchange

Modbus data exchange is performed in cycles or acyclically using Modbus services. The type and number of usable Modbus services depends on the area that is addressed. There are generally four Modbus-relevant address areas in the PFC200:

- Modbus input process image (Modbus Input) is an area in the PIO (PIO = Output Process Image), in which data from the PLC is provided in cycles exclusively for Modbus Read services.
- Modbus output process image (Modbus Output) is an area in the PII
  (PII = Input Process Image), in which Modbus Write services provide data
  for cyclic reading by the PLC. Modbus Read services are also acceptable in
  this area.
- **Modbus flag area** is an area, in which both Modbus Read and Write services can be executed.
- **Modbus register** is an area, in which the WAGO-specific information and configuration registers are contained. Only Modbus register services may be executed in this area.

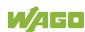

# 10.4.1 Process Image

The main data interfaces between the PLC and the Modbus slave are the local Modbus process images in the PLC address area based on IEC 61131. The Modbus input process image (Modbus Input) is in the PIO and the Modbus output process image (Modbus Output) in the PII. Data memory blocks of 2 kB (1000 registers/word) are available for each local Modbus input and output process image. The first 768 bytes of each of these data blocks are also provided for executing bit services.

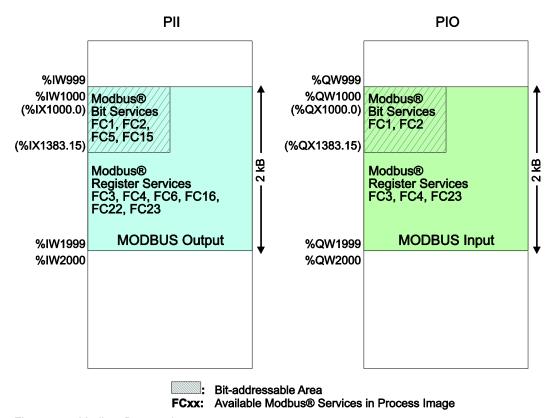

Figure 101: Modbus Process Image

As no direct access to the I/O modules is provided by the fieldbus, data can be exchanged via this interface between the PLC and Modbus for processing in the control system (PLC). Using this data in the individual I/O modules connected to the PLC can then be performed by the application.

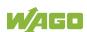

# 10.4.2 Flag Area

Modbus can also exchange data and fieldbus variables with the PLC via the flag area. Caution is urged, however, when using data and/or variables in this area that is accessed by both Modbus and the PLC. This "conflicting" access is not protected from either side and could result in data inconsistency.

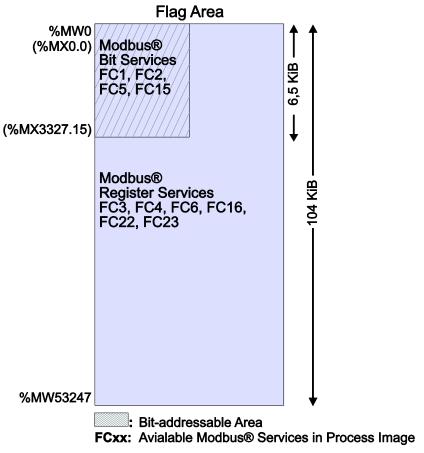

Figure 102: Flag Area

The figure shows the maximum addressable flag area with a size of 104 kB. The actual addressable flag area depends on the current memory arrangement in the target system settings in CODESYS.

The default setting is 24 kB.

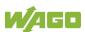

# 10.4.3 Modbus Registers

WAGO-specific registers are implemented in the last Modbus-relevant address area; this simplifies the reading of certain system and Modbus information, as well as configuration.

The Modbus address area reserved for these registers ranging from the Modbus starting address of 4096 (0x1000) up to the Modbus end address of 12287 (0x2FFF), without any allocation to the IEC 61131 address area. These registers can be queried using the register read services FC3, FC4 and FC23 and with the register write services FC6, FC16 and FC23. A detailed description of the individual registers is given in the section "WAGO Modbus Registers".

# 10.4.4 Modbus Mapping

## 10.4.4.1 Modbus Mapping for Write Bit Services FC1, FC2

The table below outlines the mapping for the Modbus-reading, bit-oriented services:

- FC1 Read Single Coil,
- FC2 Read Discrete Inputs.

Table 210: Modbus Mapping for Read Bit Services FC1, FC2

| Modbus Address<br>(hexadecimal values<br>in parentheses) | IEC 61131<br>Address    | Description                                                                                                    |
|----------------------------------------------------------|-------------------------|----------------------------------------------------------------------------------------------------|
| 0 6143<br>(0x0000 0x17FF)                                | %IX1000.0<br>%IX1383.15 | Modbus Output: 6144 PFC input bit variables in the first 384 registers/words (768 bytes) of the 2kB Modbus output process image in the PII. Note: In this area, the read bit services return the content from the bit-addressed PII. |
| 6144 12287<br>(0x1800 0x2FFF)                            | %QX1000.0<br>%QX1383.15 | Modbus Input:<br>6144 PFC output bit variables in the first<br>384 registers/words (768 bytes) of the 2<br>kB Modbus-input process image in the<br>PIO.                                                                              |
| 12288 65535<br>(0x3000 0xFFFF)                           | %MX0.0<br>%MX3327.15    | Maximum bit-addressable flag area: 53248 bit flags (6.5 kB); the actual addressable flag area depends on the current memory arrangement in CODESYS.                                                                                  |

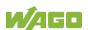

# 10.4.4.2 Modbus Mapping for Write Bit Services FC5, FC15

The table below outlines the mapping for the Modbus-writing, bit-oriented services:

- FC5 Write Single Coil
- FC15 Write Multiple Coils

Table 211: Modbus Mapping for Write Bit Services FC5, FC15

| Modbus Address<br>(hexadecimal values<br>in parentheses) | IEC 61131<br>Address     | Description                                                                                                    |  |
|----------------------------------------------------------|--------------------------|----------------------------------------------------------------------------------------------------|--|
| 0 6143<br>(0x0000 0x17FF)                                | %IX1000.0<br>%IX1383.15  | Modbus Output: 6144 PFC input bit variables in the first 384 registers/words (768 bytes) of the 2kB Modbus output process image in the PII.                                                              |  |
| 6144 12287<br>(0x1800 0x2FFF)                            | %QX1000.0/<br>%QX1383.15 | Modbus Output: Modbus-only area for bit-oriented write access. Bit-based write services for this area are acknowledged by the Modbus slave with the Modbus exception code "ILLEGAL DATA ADDRESS" (0x02). |  |
| 12288 65535<br>(0x3000 0xFFFF)                           | %MX0.0<br>%MX3327.15     | Maximum bit-addressable flag area: 53248 bit flags (6.5 kB); the actual addressable flag area depends on the current memory arrangement in CODESYS.                                                      |  |

# 10.4.4.3 Modbus Mapping for Read Register Services FC3, FC4, FC23

The table below outlines the mapping for the Modbus-reading, register-oriented services:

- FC3 Read Holding Registers,
- FC4 Read Input Registers,
- FC23 Read/Write Multiple Registers

Table 212: Modbus Mapping for Read Register Services FC3, FC4, FC23

| Modbus Address (hexadecimal values in parentheses) | IEC 61131               | Description                                                                                                    |  |
|----------------------------------------------------|-------------------------|----------------------------------------------------------------------------------------------------|--|
| 0 999<br>(0x0000 0x03E7)                           | %IW1000<br>%IW1999      | Modbus Output: 1000 PFC input registers/words in the 2 kB Modbus output process image in the PII. Note: In this area, the read register services return the content from the PII.                                                                                                    |  |
| 1000 1999<br>(0x03E8 0x07CF)                       | %QW1000<br>%QW1999      | Modbus Input: 1000 PFC output registers/words in the 2 kB Modbus input process image in the PIO. Note on FC23: Only the Read portion of this service can be executed.                                                                                                    |  |
| 2000 4095<br>(0x07D0 0x0FFF)                       |                         | Inhibited to Modbus-only area for register-oriented read access. Register-based read services for this area are acknowledged by the Modbus slave with the Modbus exception code "ILLEGAL DATA ADDRESS" (0x02).                                                                                                    |  |
| 4096 12287<br>(0x1000 0x2FFF)                      | No IEC 61131<br>address | Information and configuration registers: Not all Modbus addresses in this range are valid. Valid Modbus addresses are described in the Section "WAGO Modbus Registers". Access to invalid addresses are acknowledged by the Modbus slave with the Modbus exception code "ILLEGAL DATA ADDRESS" (0x02). Note on FC23: The Write portion of this service can only be executed for registers that data can be written to. |  |

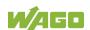

Table 212: Modbus Mapping for Read Register Services FC3, FC4, FC23

| Modbus Address<br>(hexadecimal values<br>in parentheses) | IEC 61131<br>Address | Description                                                                                                    |
|----------------------------------------------------------|----------------------|----------------------------------------------------------------------------------------------------|
| 12288 65535<br>(0x3000 0xFFFF)                           | %MW0<br>%MW53247     | Maximum addressable flag area: 53248 register/word flags (104 kB); the actual addressable flag area depends on the current memory arrangement in CODESYS. |

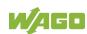

# 10.4.4.4 Modbus Mapping for Write Register Services FC6, FC16, FC22, FC23

The table below outlines the mapping for Modbus-writing, register-oriented services.

- FC6 Write Single Register,
- FC16 Write Multiple Registers,
- FC22 Mask Write Register, not for information and configuration registers
- FC23 Read/Write Multiple Registers.

Table 213: Modbus Mapping for Write Register Services FC6, FC16, FC22, FC23

| Modbus Address<br>(hexadecimal values<br>in parentheses) | IEC 61131<br>Address                | Description                                                                                                    |
|----------------------------------------------------------|-------------------------------------|----------------------------------------------------------------------------------------------------|
| 0 999<br>(0x0000 0x03E7)                                 | %IW1000<br>%IW1999                  | Modbus Output:<br>1000 PFC input registers/words in the<br>2 kB Modbus output process image in<br>the PII.                                       |
| 1000 1999<br>(0x03E8 0x07CF)                             | No access to:<br>%QW1000<br>%QW1999 | Modbus Output: Inhibited Modbus area for register- oriented write access.                                                                        |
|                                                          |                                     | Register-oriented write services in this area are acknowledged by the Modbus slave with the Modbus exception code "ILLEGAL DATA ADDRESS" (0x02). |
| 2000 4095<br>(0x07D0 0x0FFF)                             |                                     | Inhibited Modbus area for register-<br>oriented write access.                                                                                    |
|                                                          |                                     | Register-oriented write services in this area are acknowledged by the Modbus slave with the Modbus exception code "ILLEGAL DATA ADDRESS" (0x02). |
| 4096 12287<br>(0x1000 0x2FFF)                            | No IEC 61131<br>address             | Information and Configuration Registers: Not all Modbus addresses in this area are valid and not all registers can be                            |
| FC6, FC16, FC23<br>only,<br>not FC22                     |                                     | written to. Valid Modbus addresses are described in the Section "WAGO Modbus Registers".                                                         |
|                                                          |                                     | Access to invalid addresses are acknowledged by the Modbus slave with the Modbus exception code "ILLEGAL DATA ADDRESS" (0x02).                   |

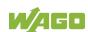

Table 213: Modbus Mapping for Write Register Services FC6, FC16, FC22, FC23

| Modbus Address<br>(hexadecimal values<br>in parentheses) | IEC 61131<br>Address | Description                                                                                                    |
|----------------------------------------------------------|----------------------|----------------------------------------------------------------------------------------------------|
| 12288 65535<br>(0x3000 0xFFFF)                           | %MW0<br>%MW53247     | Maximum addressable flag area: 53248 register/word flags (104 kB); the actual addressable flag area depends on the current memory arrangement in CODESYS. |

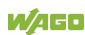

# 10.5 WAGO Modbus Registers

System and Modbus data can be read and some Modbus parameters configured using the WAGO Modbus registers. The following table lists all of the WAGO Modbus registers.

Table 214: WAGO Modbus Registers

| Modbus Address |        | Data Length | A      | Description                                                            |
|----------------|--------|-------------|--------|------------------------------------------------------------------------|
| Dec.           | Hex.   | in Words    | Access | Description                                                            |
| 4130           | 0x1022 | 1           | ro     | Number of registers in the<br>Modbus input process image in<br>the PAA |
| 4131           | 0x1023 | 1           | ro     | Number of registers in the Modbus output process image in the PAE      |
| 4132           | 0x1024 | 1           | ro     | Number of bits in the Modbus input process image in the PAA            |
| 4133           | 0x1025 | 1           | ro     | Number of bits in the Modbus output process image in the PAE           |
| 4136           | 0x1028 | 1           | ro     | IP configuration: BootP(1), DHCP(2) or permanently coded IP address(4) |
| 4138           | 0x102A | 1           | ro     | Number of established TCP connections                                  |
| 4144           | 0x1030 | 1           | r/w    | Modbus TCP Timeout (Changes apply only to new connections)             |
| 4145           | 0x1031 | 3           | ro     | MAC ID of the ETHERNET interface (eth0)                                |
| 4151           | 0x1037 | 1           | r/w    | Modbus TCP response delay                                              |
| 4160           | 0x1040 | 1           | ro     | PLC status                                                             |
| 4352           | 0x1100 | 1           | wo     | Watchdog command                                                       |
| 4353           | 0x1101 | 1           | ro     | Watchdog status                                                        |
| 4354           | 0x1102 | 1           | rw     | Watchdog timeout (configuration register)                              |
| 4355           | 0x1103 | 1           | rw     | Watchdog config (configuration register)                               |
| 4356           | 0x1104 | 1           | rw     | Watchdog operation mode (configuration register)                       |
| 8192           | 0x2000 | 1           | ro     | 0x0000 (constant)                                                      |
| 8193           | 0x2001 | 1           | ro     | 0xFFFF (constant)                                                      |
| 8194           | 0x2002 | 1           | ro     | 0x1234 (constant)                                                      |
| 8195           | 0x2003 | 1           | ro     | 0xAAAA (constant)                                                      |
| 8196           | 0x2004 | 1           | ro     | 0x5555 (constant)                                                      |

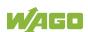

Major firmware version

Minor firmware version

MBS version

8211

8212

8213

**Modbus Address Data Length** Access Description in Words Dec. Hex. 8197 0x2005 1 0x7FFF (constant) ro 8198 0x2006 1 0x8000 (constant) ro 8199 1 0x2007 0x3FFF (constant) ro 0x4000 (constant) 8200 0x2008 1 ro Revision (firmware index) 8208 0x2010 1 ro 8209 1 Series code 0x2011 ro 8210 0x2012 1 Device code ro

ro

ro

ro

Table 214: WAGO Modbus Registers

0x2013

0x2014

0x2015

The WAGO Modbus registers are described in more details in the following sections.

#### 10.5.1 **Process Image Properties**

#### 10.5.1.1 Register 0x1022 – Number of Registers in the Modbus Input Process **Image**

1

1

1

This register contains the number of registers available in the Modbus input process image (Modbus input).

#### Register 0x1023 - Number of Registers in the Modbus Output 10.5.1.2 **Process Image**

This register contains the number of registers available in the Modbus output process image (Modbus output).

#### 10.5.1.3 Register 0x1024 – Number of Bits in the Modbus Input Process Image

This register contains the number of bits available in the Modbus input process image (Modbus input).

#### 10.5.1.4 Register 0x1025 – Number of Bits in the Modbus Output Process **Image**

This register contains the number of bits available in the Modbus output process image (Modbus output).

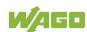

## 10.5.2 Network Configuration

### 10.5.2.1 Register 0x1028 – IP Configuration

This register contains information about the set IP configuration. Possible values:

- 1 = BootP
- 2 = DHCP
- 4 = Fixed IP address

### 10.5.2.2 Register 0x102A – Number of Established TCP Connections

This register supplies the number of established TCP connections. The maximum number of Modbus TCP connections is 1000.

### 10.5.2.3 Register 0x1030 – Modbus TCP Socket Timeout

This register contains the timeout value for the TCP sockets.

This value is given in units of 100ms (ticks). A new value is accepted only for new connections which have not yet been established. In the event of any changes, the already established connections will continue to operate using the previously set timeout value.

### 10.5.2.4 Register 0x1031 – MAC Address for ETHERNET-Interface 1 (eth0)

This register provides the MAC address for the first ETHERNET interface (eth0). MAC may also provide a partial result.

### 10.5.2.5 Register 0x1037 - Modbus TCP Response Delay

This register saves the value of the Modbus response delay.

This value is specified in ms units. The maximum delay is 32 ms, default value is 0 ms (no delay).

Transmission of the response to a Modbus request is delayed from the time of processing (read and/or write register values) by the time set. In the meantime, incoming requests can only be processed when the previous response is sent. For Modbus UDP, this applies to all requests and for Modbus TCP, for each connection. The actual length of time between a Modbus request and the associated response depends on the number of parallel requests overall system utilization; it is always greater than the response delay set. Changes to the response delay become effective immediately for each subsequent request.

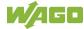

## 10.5.3 PLC Status Register

Register 0x1040 provides the status (state) that the controller is currently in. Possible values:

- 1 = PLC running PLC status is RUNNING.
- 2 = PLC stopped PLC status is STOPPED.

## 10.5.4 Modbus Watchdog

The Modbus watchdog monitors in the Modbus slave the ongoing Modbus communication with the Modbus master. All valid Modbus requests of a Modbus master from all the services supported by the Modbus slave are trigger events (see chapter "Modbus Mapping"). This does not apply to the Explicit Trigger mode and the access to the register 0x1101 (Watchdog Status), which can be configured via the 0x1103 (Watchdog Config) register.

If no trigger occurs during the watchdog within the timeout time set in the 0x1102 register (Watchdog Timeout), the "Watchdog Timeout" response is initiated. The closing of all Modbus TCP connections can be configured as a response, see register 0x1103 (Watchdog Config).

The Modbus watchdog supports two different functions STANDARD\_WATCHDOG and ALTERNATIVE\_WATCHDOG. The operation mode can be selected via the register 0x1104 (Watchdog Operation Mode).

The following diagrams show the possible states of the Modbus watchdog and status transitions for the particular operation mode.

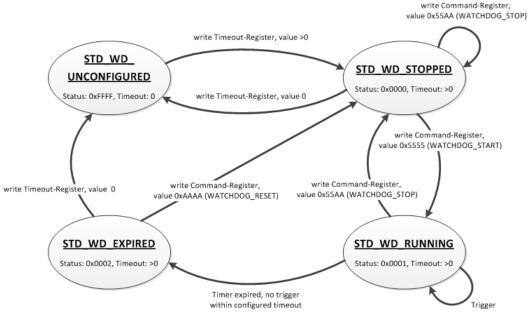

Figure 103: State Diagram, STANDARD\_WATCHDOG Operation Mode

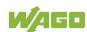

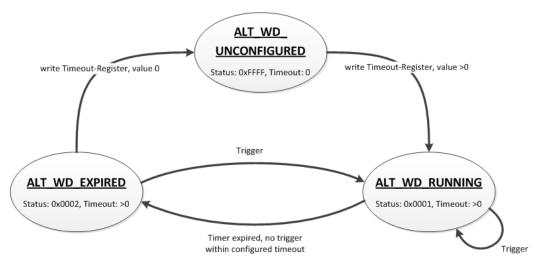

Figure 104: State Diagram, ALTERNATIVE\_WATCHDOG Operation Mode

The state diagram for the ALTERNATIVE\_WATCHDOG operation mode shows that the watchdog is always active as soon as a timeout time > 0 is set in the register 0x1102 (Watchdog Timeout). The writing of commands in the register 0x1100 (Watchdog Command) is limited in this operation mode. Only the WATCHDOG\_START command is permitted as a possible trigger. The only possibilities to deactivate or stop the watchdog in ALTERNATIVE\_WATCHDOG mode are the setting of the timeout register to 0 after the timeout has elapsed and the switching back to the STANDARD\_WATCHDOG operation mode.

The following diagram shows the possible state transitions when operation modes are switched.

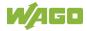

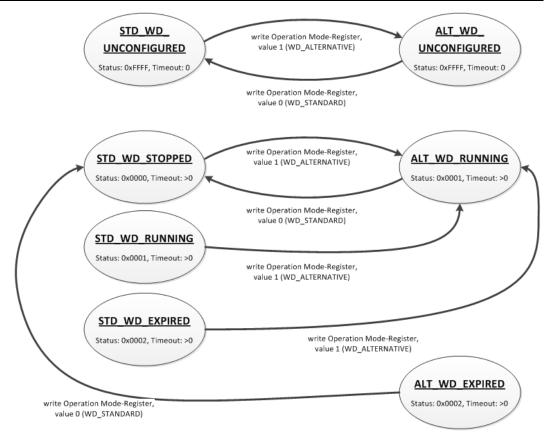

Figure 105: State Diagram, Switchover Operation Mode

## 10.5.4.1 Register 0x1100 - Watchdog Command

This register receives commands for the Modbus watchdog. It cannot be read, i.e. it is not possible to read out the last command written.

The following commands are accepted depending on watchdog status:

Table 215: Watchdog Commands

| Value  | Name               | Explanation                                                                                                    |
|--------|--------------------|----------------------------------------------------------------------------------------------------|
| 0x5555 | WATCHDOG_<br>START | Starts the configured watchdog; in the WATCHDOG_UNCONFIGURED state if no timeout is configured, the response is an ILLEGAL_DATA_VALUE (0x03) exception. In the WATCHDOG_EXPIRED state and the STANDARD_WATCHDOG operation mode the response is an ILLEGAL_FUNCTION (0x01) exception. The watchdog must in this case be reset first with the command WATCHDOG_RESET to the WATCHDOG_STOPPED state. In all other cases the watchdog is restarted and the WATCHDOG_RUNNING state is set.                                                                                                    |
| 0x55AA | WATCHDOG_<br>STOP  | Stops the running watchdog; in the WATCHDOG_UNCONFIGURED state, the response is an ILLEGAL_DATA_ VALUE (0x03) exception if no timeout time is set. In the WATCHDOG_EXPIRED state and the STANDARD_WATCHDOG operation mode the response is an ILLEGAL_FUNCTION (0x01) exception. In this case the watchdog must first be reset with the WATCHDOG_ RESET command to the WATCHDOG_ STOPPED state. In operation mode ALTERNATIVE_WATCHDOG the response is an ILLEGAL_DATA_ VALUE (0x03) exception. The command is not generally permitted in this operation mode. In all other cases, the watchdog is stopped successfully and the WATCHDOG_ STOPPED state is set. In the WATCHDOG_STOPPED state, a stop command received several times in a row does not have any impact on the behavior of the watchdog and is therefore not acknowledged with an error response. |
| ОхАААА | WATCHDOG_<br>RESET | Resets the expired watchdog; the watchdog is reset in the WATCHDOG_EXPIRED state and STANDARD_WATCHDOG operation mode. The watchdog is then in the WATCHDOG_STOPPED state. In all other cases the response is an ILLEGAL_DATA_VALUE (0x03) exception.                                                                                                    |

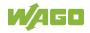

## 10.5.4.2 Register 0x1101 - Watchdog Status

This register provides the current state of the Modbus watchdog. The following states are possible:

Table 216: Watchdog Status

| Value  | Name                      | Explanation                                                                                                    |
|--------|---------------------------|----------------------------------------------------------------------------------------------------|
| 0xFFFF | WATCHDOG_<br>UNCONFIGURED | The Modbus watchdog is not configured, the "Watchdog Timeout" register (0x1102) contains the value 0. This state can only be closed by setting a timeout > 0.                                                                                                    |
| 0x0000 | WATCHDOG_<br>STOPPED      | The watchdog is configured, the "Watchdog Timeout" register (0x1102) contains a value >0. In the STANDARD_WATCHDOG operation mode the watchdog can be activated in this state by the WATCHDOG_START command. This state cannot be reached in the ALTERNATIVE_WATCHDOG operation mode since the watchdog is started automatically here. |
| 0x0001 | WATCHDOG_<br>RUNNING      | The Modbus watchdog is active, i.e. configured and started. The set timeout has not yet expired.                                                                                                    |
| 0x0002 | WATCHDOG_<br>EXPIRED      | The timeout set in register 0x1102 (Watchdog Timeout) has expired. In the STANDARD_WATCHDOG operation mode, the watchdog in this state must be reset to the WATCHDOG_STOPPED state with the WATCHDOG_RESET command. In the ALTERNATIVE_WATCHDOG operation mode, the watchdog is automatically restarted with the next trigger.         |

### 10.5.4.3 Register 0x1102 – Watchdog Timeout

This register contains the value for the watchdog timeout. The step width is 100 ms and the maximum value is 65535 (corresponds to 6553.5 s). The default value is 0. In this case the watchdog cannot be started and will have the WATCHDOG UNCONFIGURED state.

The register can be read and written in the states WATCHDOG\_UNCONFIGURED, WATCHDOG\_STOPPED and WATCHDOG\_EXPIRED. However, if the watchdog is active (WATCHDOG\_RUNNING state), this register can only be read. The response to a write operation is an ILLEGAL\_FUNCTION (0x01) exception.

### 10.5.4.4 Register 0x1103 – Watchdog Config

This register contains the configuration parameters for the watchdog. The register is organized in bits, see following table.

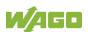

The register can be read and written in the states WATCHDOG\_UNCONFIGURED, WATCHDOG\_STOPPED and WATCHDOG\_EXPIRED. However, if the watchdog is active (WATCHDOG\_RUNNING state), this register can only be read. The response to a write operation is an ILLEGAL\_FUNCTION (0x01) exception.

Table 217: Watchdog Configuration

| Bit  | Name/Bit Identifier           | Exp                                                                                                    | lanation                                                  |  |
|------|-------------------------------|----------------------------------------------------------------------------------------------------|-----------------------------------------------------------|--|
| 0    | EXPLICIT_                     | Activates the Explicit Trigger mode  0* All valid Modbus requests are considered as watchdog triggers. The only exception is the access to the register 0x1101 (Watchdog Status).  1 Only the writing of register 0x1100 (Watchdog Command) with the value 0x5555 (WATCHDOG_START) is considered as a watchdog trigger. The access to the register 0x1101 (Watchdog Status) is also an exception here. |                                                           |  |
|      | TRIGGER_ONLY                  |                                                                                                    |                                                           |  |
|      |                               |                                                                                                    |                                                           |  |
| 1    | TRIGGER_ON_<br>STATUS_REG     | Activates the watchdog trigger by (read) access to register 0x1101 (Watchdog Status)                                                                                                    |                                                           |  |
|      |                               | 0* The reading of the watchdog status is not considered as a watchdog trigger.                                                                                                    |                                                           |  |
|      |                               | 1                                                                                                    | The reading of the watchdog status triggers the watchdog. |  |
| 2    | CLOSE_ALL_TCP_<br>CONNECTIONS | Activates the closing of all Modbus TCP connections with the expiry of the timeout (transition to WATCHDOG_EXPIRED state)                                                                                                    |                                                           |  |
|      |                               | 0                                                                                                    | Existing Modbus TCP connections remain open.              |  |
|      |                               | 1*                                                                                                    | All existing Modbus TCP connections are closed.           |  |
| * De | efault setting                |                                                                                                    |                                                           |  |

The individual options are activated when the specific bit, or bit combination, is set.

### 10.5.4.5 Register 0x1104 – Watchdog Operation Mode

This register contains the value for the watchdog operation mode.

The register can be both read and written irrespective of the watchdog status. The following operation modes are possible:

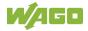

Table 218: Watchdog Operation Modes

| Value  | Name                     | Explanation                                                                                                    |
|--------|--------------------------|----------------------------------------------------------------------------------------------------|
| 0x0000 | STANDARD_<br>WATCHDOG    | "Standard Watchdog" operation mode;<br>the watchdog must be controlled explicitly via<br>commands (see register 0x1100 Watchdog<br>Command).                                                                                                    |
| 0x0001 | ALTERNATIVE_<br>WATCHDOG | "Alternative Watchdog" operation mode; the watchdog is activated immediately with a timeout > 0 s in register 0x1102 (Watchdog Timeout). Each trigger restarts both the running as well as the expired watchdog. In this operation mode the registers 0x1102 (Watchdog Timeout) and 0x1103 (Watchdog Config) are also saved retentively with the operation mode itself. After a device restart, the "Alternative Watchdog" operation mode is retained with the same configuration as before and is therefore immediately active again when the timeout is set. |

#### 10.5.5 **Modbus Constants Registers**

Registers 0x2000 ... 0x2008 provide constants based on the table "WAGO Modbus Registers". It is possible to read all of the constants, or a consecutive portion of them at once.

#### 10.5.5.1 **Electronic Nameplate**

Registers 0x2010 to 0x2015 contain information from the electronic nameplate. It is possible to read the entire nameplate or a consecutive portion of it all at once.

#### 10.5.5.2 Register 0x2010 – Revision (Firmware Index)

This register provides the consecutive revision index (firmware index) for the controller.

Example: 5 for Version 5.

#### 10.5.5.3 Register 0x2011 – Series Designator

This register provides the designation (ID) for the WAGO series (Series Code) for the controller.

Example: 750 for WAGO-I/O SYSTEM 750.

#### 10.5.5.4 Register 0x2012 – Device ID

This register provides the device ID (WAGO Item No.) of the controller.

Example: 8206.

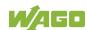

## 10.5.5.5 Register 0x2013 – Major Firmware Version

This register provides the major part for the firmware version.

## 10.5.5.6 Register 0x2014 – Minor Firmware Version

This register provides the minor part for the firmware version.

## 10.5.5.7 Register 0x2015 - MBS Version

This register provides the version of the Modbus slave library. The high byte contains the major version number and the low byte, the minor version number.

### Example:

0x010A => Major version number = 1, Minor version number = 10.

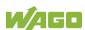

# 10.6 Diagnostics

## 10.6.1 Diagnostics for the Modbus Master

The status of the PLC, or of the control system, can be queried by the Modbus master by reading the WAGO-specific register 0x1040 – "PLC Status" using Modbus services FC3 (Read Holding Registers) or FC4 (Read Input Registers). The WAGO-specific register 0x1040 – "PLC Status" is explained in the Section "PLC Status Registers".

The status of the Modbus Watchdog can be requested using a register service (FC3 or FC4) with a query to the WAGO-specific register 0x1101 – "Watchdog Status Register". Information about this is given in the Section "Modbus Watchdog".

The Modbus service "Get Communication Event Counter" (FC11) is not supported in the current Modbus slave Version V1.0.

# 10.6.2 Diagnostics for the Runtime System

Diagnostics for the Modbus slaves can be executed by integrating the CODESYS library "BusDiag.lib" via the runtime system. The required function block, "DiagGetBusState() indicates the status of the fieldbus (here Modbus) and is located in this library. Details about this function block are provided both in this document and in the online Help function for CODESYS.

# 10.6.3 Diagnostics for the Error Server

The Modbus slave also supports the error service implemented in the PFC and generates diagnostic messages, which are stored permanently (in a file), or temporarily (in the RAM) and can be displayed directly via the WBM client. The following diagnoses are generated by the Modbus slave:

Table 219: Diagnostics for the Error Server

| Diagnostics ID | Diagnostic text                  | Method of saving | Explanation                                          |
|----------------|----------------------------------|------------------|------------------------------------------------------|
| 0x00090000     | Modbus Slave<br>library loaded   | Temporary        | Modbus slave library has been successfully loaded.   |
| 0x00090001     | Modbus Slave library closed      | Temporary        | Modbus slave library has been successfully unloaded. |
| 0x00090002     | Modbus Slave<br>TCP started      | Temporary        | Modbus slave successfully started in TCP mode.       |
| 0x00090003     | Modbus Slave<br>TCP start failed | Permanent        | Starting the Modbus slave in the TCP mode failed.    |
| 0x00090004     | Modbus Slave<br>TCP terminated   | Temporary        | Modbus slave TCP mode successfully terminated.       |
| 0x00090005     | Modbus Slave<br>UDP started      | Temporary        | Modbus slave successfully started in UDP mode.       |

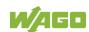

Table 219: Diagnostics for the Error Server

|                | Diagnostic toxt                | Mothod of        | Evaluation                      |
|----------------|--------------------------------|------------------|---------------------------------|
| Diagnostics ID | Diagnostic text                | Method of saving | Explanation                     |
| 0x00090006     | Modbus Slave                   | Permanent        | Starting the Modbus slave in    |
| 2,0000000      | UDP start failed               | . Omianom        | UDP mode failed.                |
| 0x00090007     | Modbus Slave                   | Temporary        | Modbus slave UDP mode           |
|                | UDP terminated                 |                  | successfully terminated.        |
| 0x00090008     | Modbus Slave                   | Temporary        | Modbus slave successfully       |
|                | RTU started                    |                  | started in the RTU mode.        |
| 0x00090009     | Modbus Slave                   | Permanent        | Starting the Modbus slave in    |
|                | RTU start failed               |                  | RTU mode failed.                |
| 0x0009000A     | Modbus Slave                   | Temporary        | Modbus slave RTU mode           |
|                | RTU terminated                 | _                | successfully terminated.        |
| 0x0009000B     | Modbus Slave                   | Temporary        | Modbus slave data exchange      |
|                | data exchange started by PLC   |                  | started.                        |
| 0x0009000C     | Modbus Slave                   | Temporary        | Modbus slave data exchange      |
| CAGGGGGGG      | data exchange                  | Tomporary        | stopped.                        |
|                | stopped by PLC                 |                  |                                 |
| 0x0009000F     | Modbus Slave                   | Permanent        | Monitoring time for controller  |
|                | PLC watchdog                   |                  | (PLC) expired.                  |
|                | timer expired                  |                  |                                 |
| 0x00090100     | Modbus Slave                   | Permanent        | Modbus slave configuration      |
|                | common                         |                  | failed.                         |
|                | configuration failed.          |                  |                                 |
| 0x00090101     | Modbus Slave                   | Temporary        | Modbus slave TCP                |
| 0,00000101     | TCP configured                 | Tomporary        | configuration completed         |
|                | successfully.                  |                  | successfully.                   |
| 0x00090102     | Modbus Slave                   | Permanent        | Modbus slave TCP                |
|                | TCP configuration              |                  | configuration failed.           |
|                | failed.                        |                  |                                 |
| 0x00090103     | Modbus Slave                   | Temporary        | Modbus slave UDP                |
|                | UDP configured                 |                  | configuration completed         |
| 0,00000104     | successfully                   | Dormonant        | successfully.  Modbus slave UDP |
| 0x00090104     | Modbus Slave UDP configuration | Permanent        | configuration failed.           |
|                | failed.                        |                  | configuration falled.           |
| 0x00090105     | Modbus Slave                   | Temporary        | Modbus slave RTU                |
|                | RTU configured                 |                  | configuration completed         |
|                | successfully.                  |                  | successfully.                   |
| 0x00090106     | Modbus Slave                   | Permanent        | Modbus slave RTU                |
|                | RTU configuration              |                  | configuration failed.           |
|                | failed                         |                  |                                 |
| 0x00090107     | Port for Modbus                | Permanent        | Serial port for Modbus slave    |
|                | Slave RTU                      |                  | RTU configuration already       |
|                | operation not free.            |                  | occupied.                       |

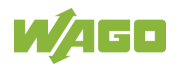

Table 219: Diagnostics for the Error Server

| Diagnostics ID | Diagnostic text                                                | Method of saving | Explanation                                                    |
|----------------|----------------------------------------------------------------|------------------|----------------------------------------------------------------|
| 0x00090108     | Modbus Slave<br>RTU configuration<br>in RS-485 mode<br>failed. | Permanent        | Modbus slave RTU configuration for the RS-485 mode has failed. |
| 0x00090200     | Modbus Slave<br>Watchdog<br>activated.                         | Temporary        | Modbus watchdog activated.                                     |
| 0x00090201     | Modbus Slave<br>Watchdog<br>deactivated.                       | Temporary        | Modbus watchdog deactivated.                                   |
| 0x00090202     | Modbus Slave<br>Watchdog Timer<br>expired.                     | Permanent        | Modbus watchdog monitoring time expired.                       |
| 0x00090203     | Modbus Slave has terminated all established TCP connections.   | Permanent        | All Modbus TCP connections terminated due to timeout.          |
| 0x00090300     | Modbus Slave:<br>obtaining system<br>resource failed           | Permanent        | Request for system resources by the Modbus slave has failed.   |
| 0x00090301     | Modbus Slave:<br>processing system<br>resource failed.         | Permanent        | Access to system resources by the Modbus slave has failed.     |

### Modbus - e!RUNTIME 11

#### 11.1 **Modbus Address Overview**

|                         | Modbus®<br>Register Access                                  | Modbus®<br>Bit Access                     |
|-------------------------|-------------------------------------------------------------|-------------------------------------------|
| PFC-OUT                 | 0x0000                                                      | 0x0000                                    |
| Modbus®-IN<br>Size:     |                                                             | Only read access FC1, FC2                 |
| 32000 registers         |                                                             | 0x7FFF                                    |
|                         | Only read access<br>FC3, FC4,<br>FC23, FC66                 |                                           |
|                         | 0x7CFF                                                      |                                           |
| PFC-IN                  | 0x7D00                                                      | 0x8000                                    |
| Modbus®-OUT<br>Size:    |                                                             | Read and write access FC1, FC2, FC5, FC15 |
| 32000 registers         |                                                             | 0xFFFF                                    |
| ·                       | Read and write access<br>FC3, FC4, FC6,<br>FC16, FC23, FC66 |                                           |
|                         | 0xF9FF                                                      |                                           |
| Modbus®                 | 0xFA00                                                      |                                           |
| Special registers Size: | Read and write access FC3, FC4, FC6, FC16,                  | FC23, FC66                                |
| 1536 registers          | 0xFFFF                                                      |                                           |

Figure 106: Modbus Address Overview

# 11.2 Modbus Registers

Table 220: WAGO Modbus Registers

|                                  | Modbus Address Data Length |          |        |                                                                                                  |  |  |
|----------------------------------|----------------------------|----------|--------|--------------------------------------------------------------------------------------------------|--|--|
| Dec.                             | Hex.                       | in Words | Access | Description                                                                                      |  |  |
| Watchdog Configuration Registers |                            |          |        |                                                                                                  |  |  |
| 64,000                           | 0xFA00                     | 1        | W      | Watchdog command register                                                                        |  |  |
| 64,001                           | 0xFA01                     | 1        | rw     | Watchdog timeout register                                                                        |  |  |
| 64,002                           | 0xFA02                     | 1        | ro     | Watchdog status register                                                                         |  |  |
| 64,003                           | 0xFA03                     | 1        | rw     | Watchdog config register                                                                         |  |  |
| 64,004                           | 0xFA04                     | 1        | rw     | Modbus TCP connection watchdog register                                                          |  |  |
| Status Re                        | L<br>egisters              |          |        | waterlady register                                                                               |  |  |
| 64,010                           | 0xFA0A                     | 1        | ro     | LED flash code I/O-LED (sequence 1 of 3)                                                         |  |  |
| 64,011                           | 0xFA0B                     | 1        | ro     | LED flash code I/O-LED (sequence 2 of 3)                                                         |  |  |
| 64,012                           | 0xFA0C                     | 1        | ro     | LED flash code I/O-LED (sequence 3 of 3)                                                         |  |  |
| 64,013                           | 0xFA0D                     | 1        | ro     | PLC State : 1 = Stop; 2 = Run                                                                    |  |  |
| Electroni                        | c Type Labe                | 1        |        |                                                                                                  |  |  |
| 64,016                           | 0xFA10                     | 4        | ro     | Order number, e.g.,<br>0750810100400001                                                          |  |  |
| 64,020                           | 0xFA14                     | 1        | ro     | Firmware status                                                                                  |  |  |
| 64,021                           | 0xFA15                     | 1        | ro     | Hardware version                                                                                 |  |  |
| 64,022                           | 0xFA16                     | 1        | ro     | Firmware loader                                                                                  |  |  |
| Process                          | Process Image Version      |          |        |                                                                                                  |  |  |
| 64,023                           | 0xFA17                     | 1        | ro     | Version of the Modbus process image                                                              |  |  |
| Network                          | Configuration              | on       |        |                                                                                                  |  |  |
| 64,032                           | 0xFA20                     | 3        | ro     | MAC-ID 1                                                                                         |  |  |
| Process                          | Image Regis                | ters     |        |                                                                                                  |  |  |
| 64,064                           | 0xFA40                     | 1        | ro     | Number of input registers, analog and digital (total size of the Modbus IN space) 0x7D00         |  |  |
| 64,065                           | 0xFA41                     | 1        | ro     | Number of input registers, analog 0x7D00                                                         |  |  |
| 64,066                           | 0xFA42                     | 1        | ro     | Number of input registers, digital 0x8000                                                        |  |  |
| 64,067                           | 0xFA43                     | 1        | ro     | Number of output registers,<br>analog and digital (total size of<br>the Modbus OUT space) 0x7D00 |  |  |
| 64,068                           | 0xFA44                     | 1        | ro     | Number of output registers, analog 0x7D00                                                        |  |  |
| 64,069                           | 0xFA45                     | 1        | ro     | Number of output registers, digital 0x8000                                                       |  |  |

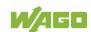

Table 220: WAGO Modbus Registers

| Modbus Address      |        | Data Length | Access | Description     |  |
|---------------------|--------|-------------|--------|-----------------|--|
| Dec.                | Hex.   | in Words    | Access | Description     |  |
| Constants Registers |        |             |        |                 |  |
| 64,160              | 0xFAA0 | 1           | ro     | Constant 0x1234 |  |
| 64,161              | 0xFAA1 | 1           | ro     | Constant 0xAAAA |  |
| 64,162              | 0xFAA2 | 1           | ro     | Constant 0x5555 |  |
| 64,250              | 0xFAFA | 1           | ro     | Live register   |  |

The WAGO Modbus registers are described in more details in the following sections.

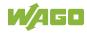

# 11.2.1 Modbus Watchdog

The Modbus watchdog monitors in the Modbus slave the ongoing Modbus communication with the Modbus master. All valid Modbus requests of a Modbus master from all the services supported by the Modbus slave are trigger events (see chapter "Modbus Mapping"). Exceptions here are the Explicit Trigger mode and the access to the register 0xFA02 (Watchdog Status), which can be configured via the register 0xFA03 (Watchdog Config).

The "Watchdog Timeout" response is initiated if no trigger occurs within the timeout set in the register 0xFA01 (Watchdog Timeout) with the watchdog running. The closing of all Modbus TCP connections can be configured as a response, see register 0xFA03 (Watchdog Config).

The Modbus watchdog supports two different operation modes ADVANCED\_WATCHDOG and SIMPLE\_WATCHDOG. The operation mode can be selected via Bit 7 in the register 0xFA03 (Watchdog Config).

The following diagrams show the possible states of the Modbus watchdog and status transitions for the particular operation mode.

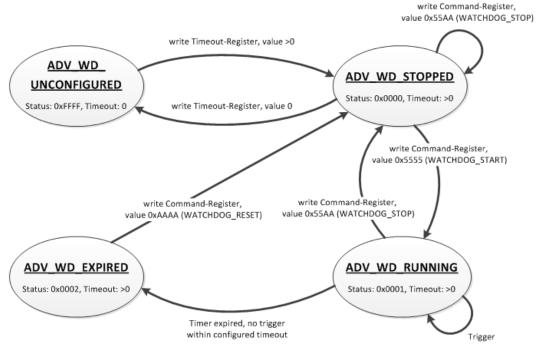

Figure 107: State Diagram, ADVANCED\_WATCHDOG Operation Mode

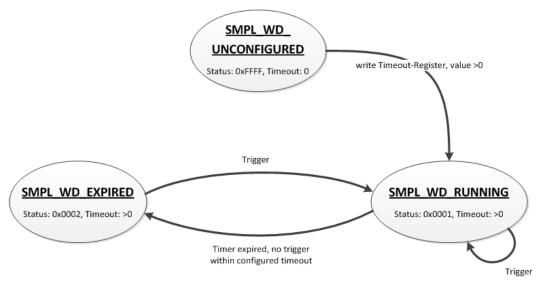

Figure 108: State Diagram, SIMPLE\_WATCHDOG Operation Mode

The state diagram for the SIMPLE\_WATCHDOG operation mode shows that the watchdog is always active as soon as a timeout > 0 is set in the register 0xFA01 (Watchdog Timeout). The writing of commands in the register 0xFA00 (Watchdog Command) is restricted in this operation mode. Only the WATCHDOG\_START command is permitted as a possible trigger. The only possibility to deactivate and stop the watchdog in operation mode SIMPLE\_WATCHDOG, is the switching back to the operation mode ADVANCED\_WATCHDOG.

The following diagram shows the possible state transitions when operation modes are switched.

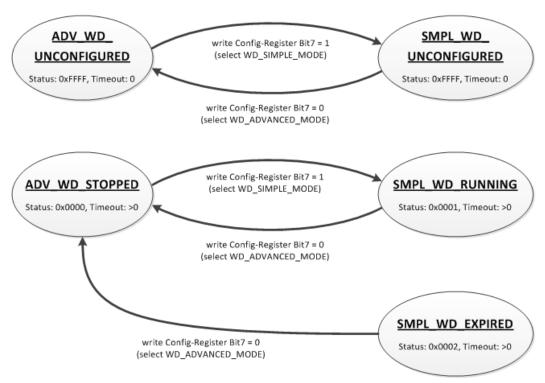

Figure 109: State Diagram, Switching Operation Modes

# 11.2.1.1 Register 0xFA00 – Watchdog Command

This register receives commands for the Modbus watchdog. It cannot be read, i.e. it is not possible to read out the last command written.

The following commands are accepted depending on watchdog status:

Table 221: Watchdog Commands

| Value  | Name               | Explanation                                                                                                    |
|--------|--------------------|----------------------------------------------------------------------------------------------------|
| 0x5555 | WATCHDOG_<br>START | Starts the configured watchdog; in the WATCHDOG_UNCONFIGURED state if no timeout is configured, the response is an ILLEGAL_DATA_VALUE (0x03) exception. The same exception is returned even if the watchdog has expired (WATCHDOG_EXPIRED) in the ADVANCED_WATCHDOG operation mode. The watchdog must in this case be reset first with the command WATCHDOG_RESET to the WATCHDOG_STOPPED state. In all other cases the watchdog is restarted and the WATCHDOG_RUNNING state is set.                                                                                                    |
| 0x55AA | WATCHDOG_<br>STOP  | Stops the running watchdog; in the WATCHDOG_UNCONFIGURED state, the response is an ILLEGAL_DATA_ VALUE (0x03) exception if no timeout time is set. The same exception is returned even if the watchdog has expired (WATCHDOG_EXPIRED) in the ADVANCED_ WATCHDOG operation mode. The watchdog must in this case be reset first with the command WATCHDOG_RESET to the WATCHDOG_STOPPED state. In the SIMPLE_ WATCHDOG operation mode the response is an ILLEGAL_DATA_VALUE (0x03) exception. The command is not generally permitted in this operation mode. In all other cases, the watchdog is stopped and the WATCHDOG_STOPPED state is set. In the WATCHDOG_STOPPED state a stop command received several times in a row does not have any impact on the behavior of the watchdog and is therefore not acknowledged with an error response. |
| Oxaaaa | WATCHDOG_<br>RESET | Resets the expired watchdog; in the WATCHDOG_EXPIRED state the ADVANCED_WATCHDOG operation mode resets the watchdog. The watchdog is then in the WATCHDOG_STOPPED state. In all other cases the response is an ILLEGAL_DATA_VALUE (0x03) exception.                                                                                                    |

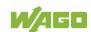

#### 11.2.1.2 Register 0xFA01 - Watchdog Timeout

This register contains the value for the watchdog timeout. The step width is 1 ms and the maximum value is 65535 (corresponds to 65.535 s). The default value is 0. In this case the watchdog cannot be started and will have the WATCHDOG\_UNCONFIGURED state.

The register can be read and written in the states WATCHDOG\_UNCONFIGURED and WATCHDOG\_STOPPED. However, if the watchdog is active or expired (WATCHDOG\_RUNNING and WATCHDOG\_EXPIRED state), only read access to this register is possible. The response to a write operation is an ILLEGAL\_FUNCTION (0x01) exception.

#### 11.2.1.3 Register 0xFA02 – Watchdog Status

This register provides the current state of the Modbus watchdog. The following states are possible:

Table 222: Watchdog Status

| Value  | Name                      | Explanation                                                                                                    |
|--------|---------------------------|----------------------------------------------------------------------------------------------------|
| 0xFFFF | WATCHDOG_<br>UNCONFIGURED | The Modbus watchdog is not configured, i.e., register 0xFA01 (Watchdog Timeout) contains the value 0. Only the setting of a timeout > 0 s can close this state.                                                                                                    |
| 0x0000 | WATCHDOG_<br>STOPPED      | The Modbus watchdog is configured, the register 0xFA01 (Watchdog Timeout) contains a value >0. In the ADVANCED_WATCHDOG operation mode, the watchdog can be activated in this state with the WATCHDOG_START command. In the SIMPLE_WATCHDOG operation mode, this state cannot be accessed since the watchdog is automatically started. |
| 0x0001 | WATCHDOG_<br>RUNNING      | The Modbus watchdog is active, i.e. configured and started. The set timeout has not yet expired.                                                                                                    |
| 0x0002 | WATCHDOG_<br>EXPIRED      | The timeout set in register 0xFA01 (Watchdog Timeout) has expired. In the ADVANCED_WATCHDOG operation mode, the watchdog in this state must be reset to the WATCHDOG_STOPPED state with the WATCHDOG_RESET command. In the SIMPLE_WATCHDOG operation mode, the watchdog is automatically restarted with the next trigger.              |

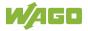

#### 11.2.1.4 Register 0xFA03 – Watchdog Config

This register contains the configuration parameters for the watchdog. The register is organized in bits, see following table.

The register can be read and written irrespective of the watchdog state in the SIMPLE\_WATCHDOG operation mode.

However, in the ADVANCED\_WATCHDOG operation mode, the register can only be read and written in the WATCHDOG\_UNCONFIGURED and WATCHDOG\_STOPPED states.

If the watchdog is active (WATCHDOG\_RUNNING or WATCHDOG\_EXPIRED state), only a read access is permissible. The response to a write request in this case is an ILLEGAL\_FUNCTION (0x01) exception.

Table 223: Watchdog Configuration

| Bit | Name/Bit Identifier           | Exp                                 | olanation                                                                                                    |
|-----|-------------------------------|-------------------------------------|----------------------------------------------------------------------------------------------------|
| 0   | EXPLICIT_                     | Activates the Explicit Trigger mode |                                                                                                    |
|     | TRIGGER_ONLY                  | 0*                                  | All valid Modbus requests are considered as watchdog triggers. Access to register 0xFA02 (Watchdog Status) is the only exception.                                                                                                    |
|     |                               | 1                                   | Only the writing of register 0xFA00 (Watchdog Command) with the value 0x5555 (WATCHDOG_START) is considered as the watchdog trigger. The exception is also here the access to the register 0xFA02 (Watchdog Status).                         |
| 1   | TRIGGER_ON_<br>STATUS_REG     |                                     | vates the watchdog trigger by (read) ess to register 0xFA02 (Watchdog Status)                                                                                                    |
|     |                               | 0*                                  | The reading of the watchdog status is not considered as a watchdog trigger.                                                                                                    |
|     |                               | 1                                   | The reading of the watchdog status triggers the watchdog.                                                                                                    |
| 2   | CLOSE_ALL_TCP_<br>CONNECTIONS | with                                | vates the closing of all Modbus TCP connections the expiry of the timeout (transition to TCHDOG_EXPIRED state)                                                                                                    |
|     |                               | 0                                   | Existing Modbus TCP connections remain open.                                                                                                    |
|     |                               | 1*                                  | All existing Modbus TCP connections are closed.                                                                                                    |
| 7   | SELECT_                       | Det                                 | ermines the watchdog operation mode                                                                                                    |
|     | ADVANCED_<br>SIMPLE_MODE      | 0*                                  | Advanced Mode: The watchdog must be controlled explicitly via commands (see register 0xFA00 Watchdog Command).                                                                                                    |
|     |                               | 1                                   | Simple Mode: The watchdog is activated directly with a timeout > 0 in register 0xFA01 (Watchdog Timeout). Each trigger restarts the running as well as the expired watchdog. The watchdog can only be stopped by switching to Advanced mode. |
| *De | fault setting                 |                                     |                                                                                                    |

The individual options are activated if the relevant bit or bit combination is set.

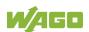

#### 11.2.1.5 **Modbus TCP Connection Watchdog Register**

The 0xFA04 register contains the time for the Modbus TCP connection watchdog. Time base is 10 ms. This enables the time to be set up to 655350 ms. If the register contains a value > 0 s when a new TCP connection from a Modbus master is accepted, the watchdog for this connection is started. Later changes to the register have no effect on the monitoring of existing connections. If the watchdog is started and no telegram is received from the connected Modbus master within the set time, this connection is closed from one side with a reset.

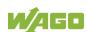

#### 11.2.2 Status Registers

#### 11.2.2.1 PLC Status Register

The register 0xFA0D supplies the current status of the controller. Possible values:

1 = PLC Stop - PLC is in STOP status.

2 = PLC Run - PLC is in RUN status

#### 11.2.3 Electronic Nameplate

Registers 0xFA10–0xFA17 contain information from the electronic nameplate. It is possible to read the entire nameplate or a consecutive portion of it all at once.

#### 11.2.3.1 Order Number

The registers 0xFA10–0xFA13 contain the WAGO order number of the controller.

Example: 0750-8202/0025-0001.

0xFA10 = 0750,

0xFA11 = 8202,

0xFA12 = 0025,

0xFA13 = 0001

#### 11.2.3.2 Firmware Version

The register 0xFA14 contains the firmware version of the controller.

#### 11.2.3.3 Hardware Version

The register 0xFA15 contains the hardware version of the controller.

#### 11.2.3.4 Firmware Loader/Boot Loader

The register 0xFA16 contains the firmware loader/boot loader version of the controller.

#### 11.2.4 Modbus Process Image Version

The register 0xFA17 contains the Modbus process image version of the controller.

# 11.2.5 Modbus Process Image Registers

The registers 0xFA40–0xFA45 contain size information for the process image spaces of the controller for bit and register accesses.

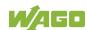

#### 11.2.6 **Constant Registers**

Registers 0xFAA0 ... 0xFAA2 provide constants based on the "WAGO Modbus Registers" table. It is possible to read all of the constants, or a consecutive portion of them at once.

0xFAA0 = 0x1234. 0xFAA1 = 0xAAAA, 0xFAA2 = 0x5555

#### **Live Register** 11.2.7

The register 0xFAFA can only be read and contains a counter that is incremented with each cycle of a task of the runtime environment with read and write access to the Modbus process data.

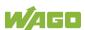

# 11.3 Estimating the Modbus Master CPU Load

Due to the real-time characteristics of the Linux kernel used, many data points can generate many context changes.

For a one-off update (transmitting and receiving of a function code), a CPU time of approx. 800 µs can be assumed.

The CPU load (cpu\_load) in percent can be estimated from the cycle time (t\_z) for a query with the following rule of thumb:

$$cpu_load = 800 \mu s / t_z * 100$$

A cycle time of 100 ms thus results in a CPU load of 0.8%.

A maximum load of approx. 20% can be generated per connection, as this is limited by the network protocol. To minimize the CPU load:

- The cycle time must be as high as possible.
- As many data points as possible must be combined in a query.
- The minimum query interval can be increased (default value: 0 ms).

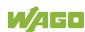

#### 12 **Diagnostics**

#### 12.1 **Operating and Status Messages**

The following tables contain descriptions of all operating and status messages for the controller which are indicated by LEDs.

#### **Power Supply Indicating Elements** 12.1.1

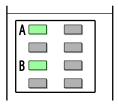

Figure 110: Power Supply Indicating Elements

The A LED (system power supply) indicates following diagnostics:

Table 224: System Power Supply Diagnistics

| Status | Explanation             | Solution                          |
|--------|-------------------------|-----------------------------------|
| Green  | 24V system power supply |                                   |
|        | voltage present         |                                   |
| Off    | No 24V system power     | Switch on the power               |
|        | supply voltage present  | supply. Check the supply voltage. |
|        |                         | vollage.                          |

The B LED (field-side power supply) indicates following diagnostics:

Table 225: Field-Side Supply Diagnostics

| Status | Explanation                              | Solution                                              |
|--------|------------------------------------------|-------------------------------------------------------|
| Green  | 24V field-side supply voltage present    |                                                       |
| Off    | No 24V field-side supply voltage present | Switch on the power supply. Check the supply voltage. |

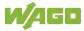

# 12.1.2 Fieldbus/System Indicating Elements

| U6 📗 | III SYS        |
|------|----------------|
| U5 📗 | III RUN        |
| U4 📗 | <b>III</b> I/O |
| U3 📗 | III MS         |
| U2 📗 | III NS         |
| U1 🞹 | <b>Ⅲ</b> U7    |

Figure 111: Indicating Elements for Fieldbus/System

The SYS LED indication depends on the runtime system enabled (CODESYS 2 or *e!RUNTIME*).

The following indications apply to the CODESYS 2 runtime system:

Table 226: Diagnostics via SYS LED

| Status             | Explanation                                                                                                    | Remedy                                                                                                    |
|--------------------|----------------------------------------------------------------------------------------------------|----------------------------------------------------------------------------------------------------|
| Green              | Ready to operate -<br>System start<br>completed without<br>errors                                                           |                                                                                                    |
| Orange             | Device is in startup/boot process and the RST button is not pressed.                                                        |                                                                                                    |
|                    | Load above threshold<br>value 1<br>The system is at full<br>capacity; real-time<br>response can no<br>longer be guaranteed. | <ul> <li>Try to reduce the load on the system:</li> <li>Change the CODESYS program.</li> <li>End any fieldbus communication that is not essential, or reconfigure the fieldbuses.</li> <li>Remove any non-critical tasks from the RT area.</li> <li>Select a longer cycle time for IEC tasks.</li> </ul> |
| Orange flashing    | "Fix IP Address" mode, temporary setting until the next reboot                                                              | Connect to the device via the standard address (192.168.1.17) or restart the device to restore the original value set.                                                                                                    |
| Red                | Load above threshold<br>value 2<br>The system is<br>overloaded; real-time<br>response can no<br>longer be guaranteed.       | <ul> <li>Try to reduce the load on the system:</li> <li>Change the CODESYS program.</li> <li>End any fieldbus communication that is not essential, or reconfigure the fieldbuses.</li> <li>Remove any non-critical tasks from the RT area.</li> <li>Select a longer cycle time for IEC tasks.</li> </ul> |
| Green/red flashing | Firmware update mode                                                                                                    |                                                                                                    |

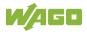

The following indications apply to the  $\emph{e!}RUNTIME$  runtime system:

Table 227: Diagnostics via SYS LED

| Status              | Explanation                                                          | Remedy                                                                                                    |
|---------------------|----------------------------------------------------------------------|----------------------------------------------------------------------------------------------------|
| Green               | Ready to operate -<br>System start<br>completed without<br>errors    |                                                                                                    |
| Orange              | Device is in startup/boot process and the RST button is not pressed. |                                                                                                    |
| Orange flashing     | "Fix IP Address" mode, temporary setting until the next reboot       | Connect to the device via the standard address (192.168.1.17) or restart the device to restore the original value set.                                                                                                    |
| Green/red flashing  | Firmware update mode                                                 |                                                                                                    |
| Orange/red flashing | No license;<br>evaluation period not<br>yet expired                  | The libraries or device functions affected are shown in <i>e!COCKPIT</i> .  Activate the associated licenses before the evaluation period ends, or remove the libraries or device functions from your application.  The device has unrestricted functionality until the evaluation period ends.                                             |
| Red flashing        | No license;<br>evaluation period has<br>expired                      | The libraries or device functions affected are shown in <i>e!COCKPIT</i> .  Activate the associated licenses promptly, or remove the libraries or device functions from your application.  Otherwise, the application can no longer be started after being downloaded again or started as a boot application after the device is restarted. |

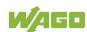

The RUN LED indication depends on the runtime system enabled (CODESYS 2 or **e!**RUNTIME).

The following indications apply to the CODESYS 2 runtime system:

Table 228: Diagnostics RUN LED

| Status             | Explanation                                                             | Solution                                                                                                    |
|--------------------|-------------------------------------------------------------------------|----------------------------------------------------------------------------------------------------|
| Green              | PLC program has the status "Run".                                       |                                                                                                    |
| Green flashing     | PLC program at a debug point.                                           | Resume the program in the linked IDE (Integrated Development Environment) using "Single step" or "Start". If the connection has been interrupted, set the Run/Stop switch to "Stop" and then back to "Run" to enable the program to continue. |
| Green/red flashing | PLC is at a debug point and the Run/Stop switch has been set to "Stop". | Set the Run/Stop switch to "Run" to enable the program to continue.                                                                                                    |
| Red                | No PLC-program loaded or PLC program has the status "Stop".             | Load the PLC program. Set the Run/Stop switch to "Run" to start the current program.                                                                                                    |

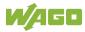

The following indications apply to the *e!RUNTIME* runtime system:

Table 229: RUN LED Diagnostics

| Status                   | Explanation                                                                                                 | Remedy                                                                                                    |
|--------------------------|----------------------------------------------------------------------------------------------------|----------------------------------------------------------------------------------------------------|
| Green                    | Applications loaded and all in the "RUN" status                                                             |                                                                                                    |
| Green flashing           | No application and now boot project loaded                                                                  | Load an application or boot project.                                                                                                    |
| Red                      | Applications loaded and all in the "STOP" status                                                            | Set the mode selector switch to "RUN" to start the application.                                                                                                    |
| Green/red<br>flashing    | At least one application in the "RUN" status and one in the "STOP" status                                   | Start the stopped application.                                                                                                    |
| Red,<br>goes out briefly | Warm start reset completed                                                                                  |                                                                                                    |
| Red,<br>goes out longer  | Cold start reset completed                                                                                  |                                                                                                    |
| Red, flashing            | At least one<br>application after in the<br>"STOP" status after<br>exception (e.g.,<br>memory access error) | Start the application with a reset via the mode selector switch or in the connected IDE.  If the application cannot be started, restart the controller.  Contact WAGO Support if the error occurs again.                                                                                                 |
| Orange/green flashing    | Load above threshold value 1                                                                                | <ul> <li>Try to reduce the load on the system:</li> <li>Change the CODESYS program.</li> <li>End any fieldbus communication that is not essential, or reconfigure the fieldbuses.</li> <li>Remove any non-critical tasks from the RT area.</li> <li>Select a longer cycle time for IEC tasks.</li> </ul> |
| Orange                   | Runtime system in<br>debug state<br>(breakpoint, single<br>step, individual cycle)                          | Resume the application in the connected IDE with single step or start. Remove the breakpoint if necessary. If the connection has been interrupted, set the mode selector switch to "STOP" and then back to "RUN" to enable the application to continue                                                   |
| OFF                      | No runtime system loaded                                                                                    | Enable a runtime system, e.g., via the WBM.                                                                                                    |

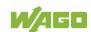

# The I/O LED indicates following diagnostics:

Table 230: Diagnostics I/O LED

| Status                              | Explanation                                                                                                    | Solution                                                                                                    |
|-------------------------------------|----------------------------------------------------------------------------------------------------|----------------------------------------------------------------------------------------------------|
| Green                               | Data cycle on the local bus, normal operating status.                                                                      |                                                                                                    |
| Orange flashing                     | Startup phase; the local bus is being initialized. The startup phase is indicated by rapid flashing for about 1 2 seconds. | Wait until initialization has been completed.                                                                                                    |
| Red                                 | A hardware fault is present.                                                                                               | Contact WAGO Support.                                                                                                    |
| Red flashing<br>(2 Hz)              | An error which may be able to be eliminated is present.                                                                    | First, try to eliminate the error by switching the device (power supply) off and then back on. Check the entire node structure for any errors. If you cannot eliminate the error, contact WAGO Support. |
| Red flashing<br>(flashing sequence) | A local bus error is present.                                                                                              | An explanation of the flashing sequence is given in the section "Diagnostics Messages via Flashing Sequences".                                                                                          |
| Off                                 | A library was not loaded, or a library function was not called up.                                                         | Restart the device. If you cannot eliminate the error, contact WAGO Support.                                                                                                    |

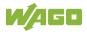

The MS LED indicates following diagnostics:

Table 231: MS-LED Diagnostics

| Status              | Explanation | Remedy                                                        |
|---------------------|-------------|---------------------------------------------------------------|
| Off                 | No error    |                                                               |
| _                   |             | An explanation of the flashing sequence                       |
| (flashing sequence) |             | is given in the section "Diagnostics via Flashing Sequences." |

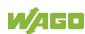

# 12.2 Diagnostics Messages via Flashing Sequences

# 12.2.1 Flashing Sequences

A diagnosis (fault/error) is always displayed as three flashing sequences in a cyclic manner:

- 1. The first flashing sequence (flickering) initiates reporting of the fault/error.
- 2. After a short break (approx. 1 second), the second flashing sequence starts. The number of blink pulses indicates the **error code**, which describes the type of error involved.
- 3. After a further break the third flashing sequence is initiated. The number of blink pulses indicates the **error argument**, which provides an additional description of the error, e.g., which of the I/O modules connected to the controller exhibits an error.

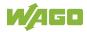

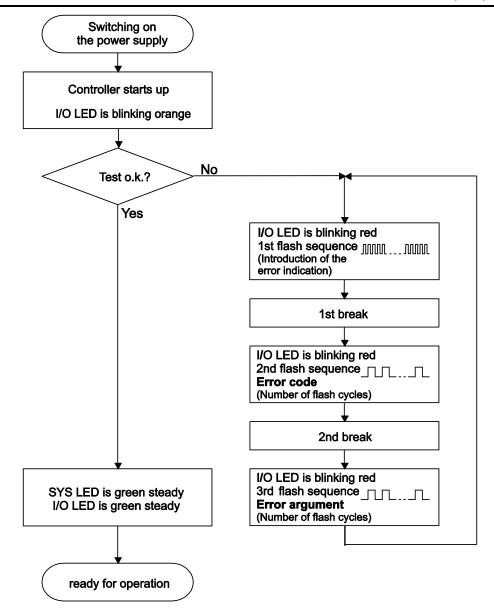

Figure 112: Flashing Sequence Process Diagram

# 12.2.2 Example of a Diagnostics Message Indicated by a Flashing Sequence

The example below illustrates the representation of a diagnostics message via a flashing sequence. The I/O LED indicates a data error on the local bus. The data error is caused by the removal of an I/O module located at the 6th position of the bus node.

#### **Initiation of the Start Phase**

- 1. The I/O LED flashes for 1 cycle at about 10 Hz (10 flashes/second).
- 2. This is followed by a pause of about one second.

#### Error Code 4: Data Error in the Local Bus

- 3. The I/O LED flashes for 4 cycles of about 1Hz.
- 4. This is followed by a pause of about 1 second.

#### Error Argument 5: I/O Module at the 6th Slot

- The I/O LED flashes for 5 cycles at 1 Hz.
   This indicates that a disruption has occurred at the local bus downcircuit of the 5th I/O module.
- 6. The blink code starts flickering when the start phase is initiated again. If there is only one error, this process is repeated.

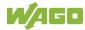

# 12.2.3 Meaning of Blink Codes and Procedures for Troubleshooting

This section describes the diagnostics presented as blink codes via the I/O LEDs.

If the diagnostics cannot be cleared by the measured specified for them, contact WAGO support. Be ready to explain to them the blink code that is displayed.

Phone: +49 571 887 44 55 5
Fax: +49 571 887 84 45 55
E-mail: support@wago.com

Table 232: Overview of Error Codes, I/O LED

| Error code | Explanation                      |
|------------|----------------------------------|
| 1          | Hardware and configuration error |
| 2          | Configuration error              |
| 3          | Local bus protocol error         |
| 4          | Physical error on the local bus  |
| 5          | Local bus initialization error   |
| 6          | Not used                         |
| 7          | Not supported I/O module         |
| 8          | Not used                         |
| 9          | CPU exception error              |

Table 233: Error Code 1, Explanation of Blink Codes and Procedures for Troubleshooting

| Error<br>Argument | Cause                                                                                                    | Remedy                                                                                                    |
|-------------------|----------------------------------------------------------------------------------------------------|----------------------------------------------------------------------------------------------------|
| -                 | Invalid parameter checksum for local bus interface                                                           | <ul><li>Switch off the power to the controller and replace it.</li><li>Then switch the power back on.</li></ul>                                                                                                    |
| 1                 | Internal buffer overflow (max. amount of data exceeded) during inline code generation.                       | <ul> <li>Switch off the power to the controller.</li> <li>Reduce the number of I/O modules.</li> <li>Switch the power back on.</li> </ul>                                                                                                    |
| 2                 | Data type of the I/O module(s) is not supported                                                              | <ul> <li>Update the controller firmware. If this error persists, there is an error in the I/O module. Identify the error as follows:</li> <li>Switch off the power supply.</li> <li>Place the end module in the middle of the I/O modules connected to the system.</li> <li>Switch the power back on.</li> <li>If the I/O flashes red switch off the power supply again and place the end module in the middle of the first half of the I/O modules (toward the controller).</li> <li>If the LED is no longer flashing, switch off the power supply and place the end module in the middle of the second half of the I/O modules (away from the controller).</li> <li>Switch the power back on.</li> <li>Repeat this procedure until you establish which I/O module is defective. Then replace that module.</li> </ul> |
| 3                 | Unknown module type of the flash program memory                                                              | <ul><li>Switch off the power to the controller and replace it.</li><li>Then switch the power back on.</li></ul>                                                                                                    |
| 4                 | Error occurred while writing to the flash memory                                                             | <ul><li>Switch off the power to the controller and replace it.</li><li>Then switch the power back on.</li></ul>                                                                                                    |
| 5                 | Error occurred while erasing a flash sector                                                                  |                                                                                                    |
| 6                 | The I/O module configuration after a local bus reset differs from the one after the last controller startup. | <ul> <li>Restart the controller by first<br/>switching off the power supply and<br/>then switching it back on, or<br/>by pressing the Reset button on the<br/>controller.</li> </ul>                                                                                                    |

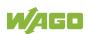

Table 233: Error Code 1, Explanation of Blink Codes and Procedures for Troubleshooting

| Error    | 1, Explanation of Blink Coc                            | des and Procedures for Troubleshooting                                                                                                    |
|----------|--------------------------------------------------------|----------------------------------------------------------------------------------------------------|
| Argument | Cause                                                  | Remedy                                                                                                    |
| 7        | Error occurred while writing to the serial EEPROM      | <ul> <li>Switch off the power to the controller and replace it.</li> <li>Then switch the power back on.</li> </ul>                                            |
| 8        | Invalid hardware/<br>firmware combination              |                                                                                                    |
| 9        | Invalid checksum in the serial EEPROM                  |                                                                                                    |
| 10       | Fault when initializing the serial EEPROM.             |                                                                                                    |
| 11       | Error occurred while reading from the serial EEPROM    | <ul> <li>Switch off the power supply to the controller and reduce the number of I/O modules.</li> <li>Then switch the power back on.</li> </ul>               |
| 12       | Time to access the serial EEPROM exceeded              | <ul><li>Switch off the power to the controller and replace it.</li><li>Then switch the power back on.</li></ul>                                               |
| 14       | Maximum number of gateway or mailbox modules exceeded. | <ul> <li>Switch off the power to the controller.</li> <li>Reduce the number of gateway or mailbox modules.</li> <li>Then switch the power back on.</li> </ul> |
| 16       | Maximum number of I/O modules exceeded                 | <ul> <li>Switch off the power to the controller.</li> <li>Reduce the number of I/O modules.</li> <li>Then switch the power back on.</li> </ul>                |

Table 234: Error Code 2, Explanation of Blink Codes and Procedures for Troubleshooting

| Error<br>Argument | Cause                                      | Remedy                                                                                                    |
|-------------------|--------------------------------------------|----------------------------------------------------------------------------------------------------|
| 2                 | Maximum size of the process image exceeded | <ul><li>Switch off the power to the controller.</li><li>Reduce the number of I/O modules.</li><li>Switch the power back on.</li></ul> |

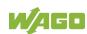

Table 235: Error Code 3, Explanation of Blink Codes and Procedures for Troubleshooting

| Error<br>Argument | Cause                                                                    | Solution                                                                                                    |
|-------------------|--------------------------------------------------------------------------|----------------------------------------------------------------------------------------------------|
|                   | Local bus communication error; defective I/O module cannot be identified | If a power supply module (e.g., 750-602) is connected to the controller, ensure that this module functions properly (see Section "LED Signaling"). If the supply module does not exhibit any errors/faults, the I/O module is defective. Identify the defective I/O module as follows:  - Switch off the power supply Place the end module in the middle of the I/O modules connected to the system Switch the power back on If the I/O LED continues to flash red switch off the power supply again and place the end module in the middle of the first half of the I/O modules (toward the controller).  If only one I/O module is left and the LED continues to flash, either this module or the controller local bus interface is defective. Replace the defective module or the controller.  - If the LED is no longer flashing, switch off the power supply and place the end module in the middle of the second half of the I/O modules (away from the controller) Switch the power back on Repeat this procedure until you establish which I/O module is defective. Then replace that module. |

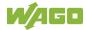

Table 236: Error Code 4, Explanation of Blink Codes and Procedures for Troubleshooting

| Error<br>Argument | Cause                                                                     | Solution                                                                                                    |
|-------------------|---------------------------------------------------------------------------|----------------------------------------------------------------------------------------------------|
|                   | Maximum permissible number of I/O modules exceeded.                       | <ul> <li>Switch off the power to the controller.</li> <li>Reduce the number of I/O modules to an acceptable value.</li> <li>Switch the power back on.</li> </ul>                                                                                                    |
| n*                | Local bus disruption after<br>the n <sup>th</sup> process data<br>module. | <ul> <li>Switch off the power to the controller.</li> <li>Replace the (n+1)<sup>th</sup> process data module.</li> <li>Switch the power back on.</li> <li>I/O modules that do not provide any data are ignored (e.g., supply module without diagnostics).</li> </ul> |

Table 237: Error Code 5, Explanation of Blink Codes and Procedures for Troubleshooting

| Error<br>Argument | Cause                                                        | Solution                                                                                                    |
|-------------------|--------------------------------------------------------------|----------------------------------------------------------------------------------------------------|
| n*                | Register communication error during local bus initialization | <ul> <li>Switch off the power to the controller.</li> <li>Replace the (n+1)<sup>th</sup> process data module.</li> <li>Switch the power back on.</li> <li>I/O modules that do not provide any data are ignored (e.g., supply module without diagnostics).</li> </ul> |

Table 238: Error Code 7, Explanation of Blink Codes and Procedures for Troubleshooting

| Error<br>Argument | Cause                                       | Solution                                                                                                    |
|-------------------|---------------------------------------------|----------------------------------------------------------------------------------------------------|
| n                 | First unsupported I/O module in place of n. | <ul> <li>Switch off the power to the controller.</li> <li>Replace the nth I/O module containing process data or reduce the number of modules to the number of n-1.</li> <li>Switch the power back on.</li> </ul> |

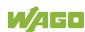

Table 239: Error Code 9, Explanation of Blink Codes and Procedures for Troubleshooting

| Error<br>Argument | Cause                             | Remedy                                                                                                    |
|-------------------|-----------------------------------|----------------------------------------------------------------------------------------------------|
| 1                 | Invalid program statement         | Malfunction of the program sequence: - Contact WAGO Support.                                                |
| 2                 | Stack overflow                    | Malfunction of the program sequence: - Contact WAGO Support.                                                |
| 3                 | Stack underflow                   | Malfunction of the program sequence: - Contact WAGO Support.                                                |
| 4                 | Invalid event (NMI)               | Malfunction of the program sequence: - Contact WAGO Support.                                                |
| 5                 | Local bus watchdog has triggered. | For CODESYS applications: - Contact WAGO Support. For C applications: - Check the time monitoring settings. |

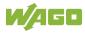

#### 12.2.4 Meaning of Blink Codes and Procedures for **Troubleshooting**

This section describes the diagnostics presented as blink codes via the MS LEDs.

If the diagnostics cannot be cleared by the measured specified for them, contact WAGO support. Be ready to explain to them the blink code that is displayed.

Phone: +49 571 887 44 55 5 Fax: +49 571 887 84 45 55 E-mail: support@wago.com

Table 240: Overview of MS-LED Error Codes

| Error Code | Explanation         |
|------------|---------------------|
| 1          | Configuration error |

Table 241: Error Code 1. Explanation of Blink Codes and Procedures for Troubleshooting

| Error<br>Argument | Cause                                                                    | Remedy                                                                                                    |
|-------------------|--------------------------------------------------------------------------|----------------------------------------------------------------------------------------------------|
| 5                 | Error when synchronizing the controller configuration with the local bus | <ul> <li>Check the information of the connected I/O modules in the CODESYS controller configuration.</li> <li>Adjust this to match the I/O module that is actually inserted.</li> <li>Recompile the project.</li> <li>Reload the project into the controller.</li> </ul> |

# 13 Service

# 13.1 Inserting and Removing the Memory Card

### 13.1.1 Inserting the Memory Card

- Use an actuating tool or a screwdriver to open the transparent cover flap by flipping it upwards. The point where to position the tool is marked with an arrow.
- 2. Hold the memory card so that the contacts are visible on the right and the diagonal edge is at the top, as depicted in the figure below.
- 3. Insert the memory card in this position into the slot provided for it.
- 4. Push the memory card all the way in. When you let go, the memory card will move back a little and then snap in place (push-push mechanism).
- 5. Close the cover flap by flipping it down and pushing it in until it snaps into place.
- 6. You can seal the closed flap through the hole in the enclosure next to the flap.

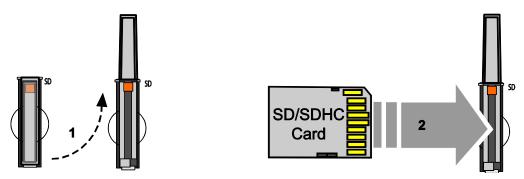

Figure 113: Inserting the Memory Card

# 13.1.2 Removing the Memory Card

- 1. First, remove any seal that may be in place.
- 2. Use an actuating tool or a screwdriver to open the transparent cover flap by flipping it upwards. The point where to position the tool is marked with an arrow.
- 3. To remove the memory card you must first push it slightly into the slot (push-push mechanism). This releases the mechanical locking mechanism.
- 4. As soon as you let go of the memory card, the memory card is pushed out a bit and you can remove it.
- 5. Remove the memory card.

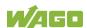

6. Close the cover flap by flipping it down and pushing it in until it snaps into place.

# 13.2 Firmware Changes

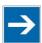

# Note

#### Obtain documentation appropriate for the firmware target version!

A firmware upgrade or downgrade can modify, remove or add controller properties and functions. As a result, described properties or functions of the controller may not be available or available properties or functions may not be described in the documentation. Therefore, use only documentation appropriate for the target firmware after an upgrade/downgrade.

If you have any questions, feel free to contact our WAGO Support.

# 13.2.1 Perform Firmware Upgrade

# NOTICE

#### Do not switch the controller off!

The controller can be damaged by interrupting the upgrade process.

Do not switch the controller off during the upgrade process and do not disconnect

the power supply!

Proceed as follows if you want to upgrade the controller to a later firmware version:

- 1. Save your application and the controller settings.
- 2. Switch off the controller.
- 3. Insert the memory card with the new firmware image into the memory card slot.
- 4. Switch on the controller.
- 5. After booting the controller, launch the WBM "Create Boot Image" page (you may have to temporarily change the IP address).
- 6. Create a new boot image on the internal memory.
- 7. Switch off the controller after completing the process.
- 8. Remove the memory card.
- Switch on the controller.

The controller can now be started with the new firmware version.

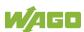

# 13.2.2 Perform Firmware Downgrade

# NOTICE

#### Do not switch the controller off!

The controller can be damaged by interrupting the downgrade process. Do not switch the controller off during the downgrade process and do not disconnect the power supply!

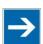

# Note

#### Note the firmware version

For devices with a factory installation of a firmware >= FW 05, a simple downgrade to a version <= FW 04 is not possible!

Use a special downgrade image.

Proceed as follows if you want to downgrade the controller to an earlier firmware version:

- 1. Save your application and the controller settings.
- 2. Switch off the controller.
- 3. Insert the memory card with the new firmware image into the memory card slot. Use a special downgrade image if necessary.
- 4. Switch on the controller.
- 5. After booting the controller, launch the WBM "Create Boot Image" page (you may have to temporarily change the IP address).
- 6. Create a new boot image on the internal memory.
- 7. Switch off the controller after completing the process.
- 8. Remove the memory card.
- 9. Switch on the controller.

The controller can now be started with the new firmware version.

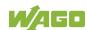

# 13.2.3 Factory Reset

# NOTICE

#### Do not switch the controller off!

The controller can be damaged by interrupting the factory reset process. Do not switch the controller off during the factory reset process, and do not disconnect the power supply!

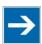

# Note

#### All parameters and passwords are overwritten!

All controller parameters and passwords are overwritten by a factory reset. Stored boot projects are deleted, including existing web visualization data. Subsequently installed firmware functions are not overwritten.

If you have any questions, contact WAGO Support.

The controller is restarted after the factory reset. Proceed as follows to factory reset the controller:

- 1. Press the Reset button (RST).
- 2. Set the mode selector switch to the "RESET" position.
- 3. Press and hold both buttons until the "SYS" LED alternately flashes red/green after approx. 8 seconds.
- 4. When the "SYS" LED flashes red/green alternately, release the mode selector switch and Reset button.

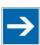

# Note

#### Do not interrupt the reset process!

If you release the Reset button (RST) too early, then the controller restarts without performing the factory reset.

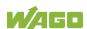

# 13.3 Updating Root Certificates

If you want to update the root certificates on the controller, proceed as follows:

- Download the current root CA bundle from <a href="https://curl.haxx.se/ca">https://curl.haxx.se/ca</a> to your PC.
- 2. Rename the file "ca-certificates.crt."
- 3. Transfer the file to the /etc/ssl/certs directory on the controller with an SFTP or FTP client.
- 4. Restart the controller. To do so, use the reboot function in WBM or CBM.

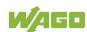

### 14 Removal

# **△ CAUTION**

#### Risk of injury due to sharp-edged blade contacts!

The blade contacts are sharp-edged. Handle the I/O module carefully to prevent injury. Do not touch the blade contacts.

# 14.1 Removing Devices

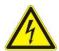

# **▲** DANGER

#### Do not work when devices are energized!

High voltage can cause electric shock or burns.

Switch off all power to the device prior to performing any installation, repair or maintenance work.

### 14.1.1 Removing the Controller

- 1. Use a screwdriver blade to turn the locking disc until the nose of the locking disc no longer engages behind the carrier rail.
- 2. Remove the controller from the assembly by pulling the release tab.

Electrical connections for data or power contacts to adjacent I/O modules are disconnected when removing the controller.

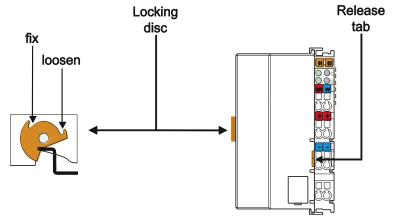

Figure 114: Release Tab of Controller

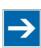

# Note

#### Do not take the controller enclosure apart!

The enclosure sections are firmly joined. The feed-in section with the CAGE CLAMP® connections cannot be separated from the other enclosure section.

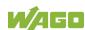

# 15 Disposal

# 15.1 Electrical and electronic equipment

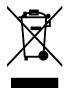

Electrical and electronic equipment may not be disposed of with household waste. This also applies to products without this symbol.

Electrical and electronic equipment contain materials and substances that can be harmful to the environment and health. Electrical and electronic equipment must be disposed of properly after use.

WEEE 2012/19/EU applies throughout Europe. Directives and laws may vary nationally.

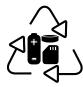

Environmentally friendly disposal benefits health and protects the environment from harmful substances in electrical and electronic equipment.

- Observe national and local regulations for the disposal of electrical and electronic equipment.
- Clear any data stored on the electrical and electronic equipment.
- Remove any added battery or memory card in the electrical and electronic equipment.
- Have the electrical and electronic equipment sent to your local collection point.

Improper disposal of electrical and electronic equipment can be harmful to the environment and human health.

# 15.2 Packaging

Packaging contains materials that can be reused. PPWD 94/62/EU and 2004/12/EU packaging guidelines apply throughout Europe. Directives and laws may vary nationally.

Environmentally friendly disposal of the packaging protects the environment and allows sustainable and efficient use of resources.

Observe national and local regulations for the disposal of packaging.

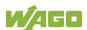

 Dispose of packaging of all types that allows a high level of recovery, reuse and recycling.

Improper disposal of packaging can be harmful to the environment and wastes valuable resources.

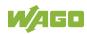

#### 16 **Use in Hazardous Environments**

The WAGO I/O SYSTEM 750 (electrical equipment) is designed for use in Zone 2 hazardous areas and shall be used in accordance with the marking and installation regulations.

The following sections include both the general identification of components (devices) and the installation regulations to be observed. The individual subsections of the "Installation Regulations" section must be taken into account if the I/O module has the required approval or is subject to the range of application of the ATEX directive.

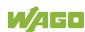

### **Marking Configuration Examples** 16.1

#### Marking for Europe According to ATEX and IECEx 16.1.1

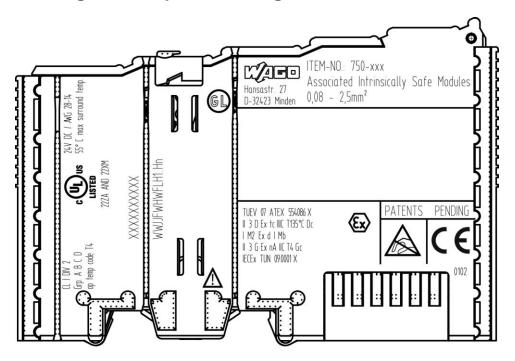

Figure 115: Marking Example According to ATEX and IECEx

TUEV 07 ATEX 554086 X II 3 D Ex tc IIIC T135°C Dc I M2 Ex d I Mb II 3 G Ex nA IIC T4 Gc IECEX TUN 09.0001 X

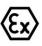

Figure 116: Text Detail - Marking Example According to ATEX and IECEx

Table 242: Description of Marking Example According to ATEX and IECEx

| Table 242. Description of Marking Exam       | able 242: Description of Marking Example According to ATEX and TECEX       |  |  |  |  |  |  |
|----------------------------------------------|----------------------------------------------------------------------------|--|--|--|--|--|--|
| Marking                                      | Description                                                                |  |  |  |  |  |  |
| TUEV 07 ATEX 554086 X<br>IECEx TUN 09.0001 X | Approving authority resp. certificate numbers                              |  |  |  |  |  |  |
| Dust                                         |                                                                            |  |  |  |  |  |  |
| II                                           | Equipment group: All except mining                                         |  |  |  |  |  |  |
| 3 D                                          | Category 3 (Zone 22)                                                       |  |  |  |  |  |  |
| Ex                                           | Explosion protection mark                                                  |  |  |  |  |  |  |
| tc                                           | Type of protection: Protection by enclosure                                |  |  |  |  |  |  |
| IIIC                                         | Explosion group of dust                                                    |  |  |  |  |  |  |
| T135°C                                       | Max. surface temperature of the enclosure (without a dust layer)           |  |  |  |  |  |  |
| Dc                                           | Equipment protection level (EPL)                                           |  |  |  |  |  |  |
| Mining                                       |                                                                            |  |  |  |  |  |  |
| I                                            | Equipment group: Mining                                                    |  |  |  |  |  |  |
| M2                                           | Category: High level of protection                                         |  |  |  |  |  |  |
| Ex                                           | Explosion protection mark                                                  |  |  |  |  |  |  |
| d                                            | Type of protection: Flameproof enclosure                                   |  |  |  |  |  |  |
| I                                            | Explosion group for electrical equipment for mines susceptible to firedamp |  |  |  |  |  |  |
| Mb                                           | Equipment protection level (EPL)                                           |  |  |  |  |  |  |
| Gases                                        |                                                                            |  |  |  |  |  |  |
| II                                           | Equipment group: All except mining                                         |  |  |  |  |  |  |
| 3 G                                          | Category 3 (Zone 2)                                                        |  |  |  |  |  |  |
| Ex                                           | Explosion protection mark                                                  |  |  |  |  |  |  |
| nA                                           | Type of protection: Non-sparking equipment                                 |  |  |  |  |  |  |
| IIC                                          | Explosion group of gas and vapours                                         |  |  |  |  |  |  |
| T4                                           | Temperature class: Max. surface temperature 135 °C                         |  |  |  |  |  |  |
| Gc                                           | Equipment protection level (EPL)                                           |  |  |  |  |  |  |

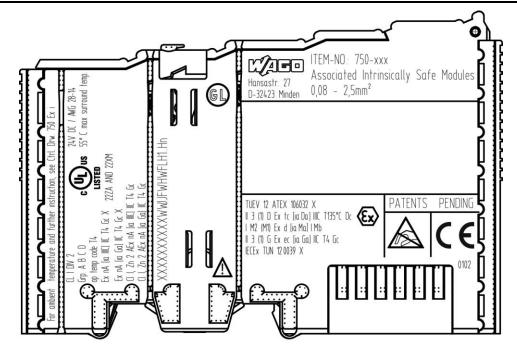

Figure 117: Marking Example for Approved Ex i I/O Module According to ATEX and IECEx

TUEV 12 ATEX 106032 X II 3 (1) D Ex tc [ia Da] IIIC T135°C Dc I M2 (M1) Ex d [ia Ma] I Mb II 3 (1) G Ex ec [ia Ga] IIC T4 Gc IECEX TUN 12 0039 X

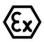

Figure 118: Text Detail - Marking Example for Approved Ex i I/O Module According to ATEX and **IECE**x

Table 243: Description of Marking Example for Approved Ex i I/O Module According to ATEX and IECEx

| Marking                                      | Description                                                                                                    |
|----------------------------------------------|----------------------------------------------------------------------------------------------------|
| TUEV 12 ATEX 106032 X<br>IECEx TUN 12 0039 X | Approving authority resp. certificate numbers                                                                                   |
| Dust                                         |                                                                                                    |
| II                                           | Equipment group: All except mining                                                                                              |
| 3 (1) D                                      | Category 3 (Zone 22) equipment containing a safety device for a category 1 (Zone 20) equipment                                  |
| Ex                                           | Explosion protection mark                                                                                                    |
| tc                                           | Type of protection: Protection by enclosure                                                                                     |
| [ia Da]                                      | Type of protection and equipment protection level (EPL): Associated apparatus with intrinsic safety circuits for use in Zone 20 |
| IIIC                                         | Explosion group of dust                                                                                                    |
| T135°C                                       | Max. surface temperature of the enclosure (without a dust layer)                                                                |
| Dc                                           | Equipment protection level (EPL)                                                                                                |
| Mining                                       |                                                                                                    |
|                                              | Equipment Group: Mining                                                                                                    |
| M2 (M1)                                      | Category: High level of protection with electrical circuits which present a very high level of protection                       |
| Ex                                           | Explosion protection mark                                                                                                    |
| d                                            | Type of protection: Flameproof enclosure                                                                                        |
| [ia Ma]                                      | Type of protection and equipment protection level (EPL): Associated apparatus with intrinsic safety electrical circuits         |
| I                                            | Explosion group for electrical equipment for mines susceptible to firedamp                                                      |
| Mb                                           | Equipment protection level (EPL)                                                                                                |
| Gases                                        |                                                                                                    |
|                                              | Equipment group: All except mining                                                                                              |
| 3 (1) G                                      | Category 3 (Zone 2) equipment containing a safety device for a category 1 (Zone 0) equipment                                    |
| Ex                                           | Explosion protection mark                                                                                                    |
| ес                                           | Equipment protection by increased safety "e"                                                                                    |
| [ia Ga]                                      | Type of protection and equipment protection level (EPL): Associated apparatus with intrinsic safety circuits for use in Zone 0  |
| IIC                                          | Explosion group of gas and vapours                                                                                              |
| T4                                           | Temperature class: Max. surface temperature 135 °C                                                                              |
| Gc                                           | Equipment protection level (EPL)                                                                                                |

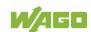

### Marking for the United States of America (NEC) and Canada 16.1.2 (CEC)

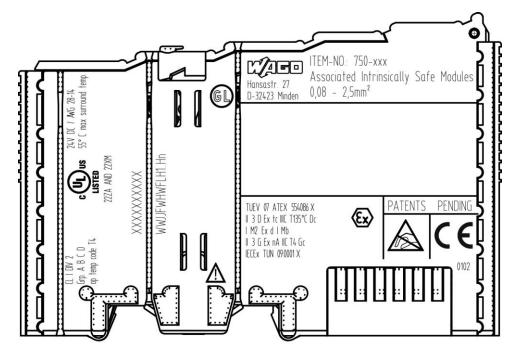

Figure 119: Marking Example According to NEC

CL I DIV 2 Grp. A B C D op temp code T4

Figure 120: Text Detail – Marking Example According to NEC 500

Table 244: Description of Marking Example According to NEC 500

| Marking         | Description                      |  |  |  |
|-----------------|----------------------------------|--|--|--|
| CL I            | Explosion protection (gas group) |  |  |  |
| DIV 2           | Area of application              |  |  |  |
| Grp. A B C D    | Explosion group (gas group)      |  |  |  |
| op temp code T4 | Temperature class                |  |  |  |

# CLI, Zn 2 AEx nA [ia Ga] IIC T4 Gc

Figure 121: Text Detail - Marking Example for Approved Ex i I/O Module According to NEC 505

Table 245: Description of Marking Example for Approved Ex i I/O Module According to NEC 505

| Marking | Description                                                                                                    |  |  |  |  |  |
|---------|----------------------------------------------------------------------------------------------------|--|--|--|--|--|
| CI I,   | Explosion protection group                                                                                                    |  |  |  |  |  |
| Zn 2    | Area of application                                                                                                    |  |  |  |  |  |
| AEx     | Explosion protection mark                                                                                                    |  |  |  |  |  |
| nA      | Type of protection                                                                                                    |  |  |  |  |  |
| [ia Ga] | Type of protection and equipment protection level (EPL): Associated apparatus with intrinsic safety circuits for use in Zone 20 |  |  |  |  |  |
| IIC     | Group                                                                                                    |  |  |  |  |  |
| T4      | Temperature class                                                                                                    |  |  |  |  |  |
| Gc      | Equipment protection level (EPL)                                                                                                |  |  |  |  |  |

# CI I, Zn 2 AEx nA [ia IIIC] IIC T4 Gc

Figure 122: Text Detail - Marking Example for Approved Ex i I/O Module According to NEC 506

Table 246: Description of Marking Example for Approved Ex i I/O Modules According to NEC 506

| Marking   | Description                                                                                                    |  |  |  |  |  |
|-----------|----------------------------------------------------------------------------------------------------|--|--|--|--|--|
| CI I,     | Explosion protection group                                                                                                    |  |  |  |  |  |
| Zn 2      | Area of application                                                                                                    |  |  |  |  |  |
| AEx       | Explosion protection mark                                                                                                    |  |  |  |  |  |
| nA        | Type of protection                                                                                                    |  |  |  |  |  |
| [ia IIIC] | Type of protection and equipment protection level (EPL): Associated apparatus with intrinsic safety circuits for use in Zone 20 |  |  |  |  |  |
| IIC       | Group                                                                                                    |  |  |  |  |  |
| T4        | Temperature class                                                                                                    |  |  |  |  |  |
| Gc        | Equipment protection level (EPL)                                                                                                |  |  |  |  |  |

Ex nA [ia IIIC] IIC T4 Gc X Ex nA [ia Ga] IIC T4 Gc X

Figure 123: Text Detail – Marking Example for Approved Ex i I/O Modules According to CEC 18 attachment J

Table 247: Description of Marking Example for Approved Ex i I/O Modules According to CEC 18 attachment J

| Marking   | Description                                                                                                    |
|-----------|----------------------------------------------------------------------------------------------------|
| Dust      |                                                                                                    |
| Ex        | Explosion protection mark                                                                                                    |
| nA        | Type of protection                                                                                                    |
| [ia IIIC] | Type of protection and equipment protection level (EPL): Associated apparatus with intrinsic safety circuits for use in Zone 20 |
| IIC       | Group                                                                                                    |
| T4        | Temperature class                                                                                                    |
| Gc        | Equipment protection level (EPL)                                                                                                |
| X         | Symbol used to denote specific conditions of use                                                                                |
| Gases     |                                                                                                    |
| Ex        | Explosion protection mark                                                                                                    |
| nA        | Type of protection                                                                                                    |
| [ia Ga]   | Type of protection and equipment protection level (EPL): Associated apparatus with intrinsic safety circuits for use in Zone 0  |
| IIC       | Group                                                                                                    |
| T4        | Temperature class                                                                                                    |
| Gc        | Equipment protection level (EPL)                                                                                                |
| Χ         | Symbol used to denote specific conditions of use                                                                                |

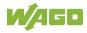

#### **Installation Regulations** 16.2

For the installation and operation of electrical equipment in hazardous areas, the valid national and international rules and regulations which are applicable at the installation location must be carefully followed.

#### 16.2.1 **Special Notes including Explosion Protection**

The following warning notices are to be posted in the immediately proximity of the WAGO I/O SYSTEM 750 (hereinafter "product"):

WARNING - DO NOT REMOVE OR REPLACE FUSED WHILE ENERGIZED!

WARNING - DO NOT DISCONNECT WHILE ENERGIZED!

### WARNING - ONLY DISCONNECT IN A NON-HAZARDOUS AREA!

Before using the components, check whether the intended application is permitted in accordance with the respective printing. Pay attention to any changes to the printing when replacing components.

The product is an open system. As such, the product must only be installed in appropriate enclosures or electrical operation rooms to which the following applies:

- Can only be opened using a tool or key
- Inside pollution degree 1 or 2
- In operation, internal air temperature within the range of 0 °C  $\leq$  Ta  $\leq$  +55 °C or  $-20 \,^{\circ}\text{C} \le \text{Ta} \le +60 \,^{\circ}\text{C}$  for components with extension number .../025-xxx or  $-40 \,^{\circ}\text{C} \le \text{Ta} \le +70 \,^{\circ}\text{C}$  for components with extension number .../040-xxx
- Minimum degree of protection: min. IP54 (acc. to EN/IEC 60529)
- For use in Zone 2 (Gc), compliance with the applicable requirements of the standards EN/IEC/ABNT NBR IEC 60079-0, -7, -11, -15
- For use in Zone 22 (Dc), compliance with the applicable requirements of the standards EN/IEC/ABNT NBR IEC 60079-0, -7, -11, -15 and -31
- For use in mining (Mb), minimum degree of protection IP64 (acc. EN/IEC 60529) and adequate protection acc. EN/IEC/ABNT NBR IEC 60079-0 and -1
- Depending on zoning and device category, correct installation and compliance with requirements must be assessed and certified by a "Notified Body" (ExNB) if necessary!

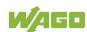

Explosive atmosphere occurring simultaneously with assembly, installation or repair work must be ruled out. Among other things, these include the following activities

- Insertion and removal of components
- Connecting or disconnecting from fieldbus, antenna, D-Sub, ETHERNET or USB connections, DVI ports, memory cards, configuration and programming interfaces in general and service interface in particular:
  - Operating DIP switches, coding switches or potentiometers
  - Replacing fuses

Wiring (connecting or disconnecting) of non-intrinsically safe circuits is only permitted in the following cases

- The circuit is disconnected from the power supply.
- The area is known to be non-hazardous.

Outside the device, suitable measures must be taken so that the rated voltage is not exceeded by more than 40 % due to transient faults (e.g., when powering the field supply).

Product components intended for intrinsically safe applications may only be powered by 750-606 or 750-625/000-001 bus supply modules.

Only field devices whose power supply corresponds to overvoltage category I or II may be connected to these components.

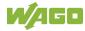

#### 16.2.2 Special Notes Regarding ANSI/ISA Ex

For ANSI/ISA Ex acc. to UL File E198726, the following additional requirements apply:

- Use in Class I, Division 2, Group A, B, C, D or non-hazardous areas only
- ETHERNET connections are used exclusively for connecting to computer networks (LANs) and may not be connected to telephone networks or telecommunication cables
- WARNING The radio receiver module 750-642 may only be used to connect to external antenna 758-910!
- **WARNING** Product components with fuses must not be fitted into circuits subject to overloads! These include, e.g., motor circuits.
- **WARNING** When installing I/O module 750-538, "Control Drawing No. 750538" in the manual must be strictly observed!

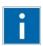

# Information

### **Additional Information**

Proof of certification is available on request.

Also take note of the information given on the operating and assembly instructions.

The manual, containing these special conditions for safe use, must be readily available to the user.

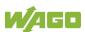

# 17 Appendix

# 17.1 Process Data Architecture

The process image for the I/O modules on the local bus is built up word-by-word in the controller (with word alignment). The internal mapping method for data greater than one byte conforms to Intel formats.

The following section describes the representation for WAGO-I/O SYSTEM 750 (750 and 753 Series) I/O modules in the process image, as well as the configuration of the process values.

# NOTICE

## Equipment damage due to incorrect address!

To prevent any damage to the device in the field you must always take the process data for all previous byte or bit-oriented I/O modules into account when addressing an I/O module at any position in the fieldbus node.

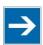

# Note

No direct access from fieldbus to the process image for I/O modules! Any data that is required from the I/O module process image must be explicitly mapped in the CODESYS program to the data in the fieldbus process image and vice versa! Direct access is not possible!

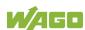

# 17.1.1 Digital Input Modules

Digital input modules supply one bit of data per channel to specify the signal state for the corresponding channel. These bits are mapped into the Input Process Image.

Some digital modules have an additional diagnostic bit per channel in the Input Process Image. The diagnostic bit is used for detecting faults that occur (e.g., wire breaks and/or short circuits).

When analog input modules are also present in the node, the digital data is always appended after the analog data in the Input Process Image, grouped into bytes.

## 17.1.1.1 1 Channel Digital Input Module with Diagnostics

750-435

Table 248: 1 Channel Digital Input Module with Diagnostics

| Input Proce | Input Process Image |       |       |       |       |                          |                  |  |  |  |  |
|-------------|---------------------|-------|-------|-------|-------|--------------------------|------------------|--|--|--|--|
| Bit 7       | Bit 6               | Bit 5 | Bit 4 | Bit 3 | Bit 2 | Bit 1                    | Bit 0            |  |  |  |  |
|             |                     |       |       |       |       | Diagnostic<br>bit<br>S 1 | Data bit<br>DI 1 |  |  |  |  |

# 17.1.1.2 2 Channel Digital Input Modules

750-400, -401, -405, -406, -407, -410, -411, -412, -427, -438, (and all variations), 753-400, -401, -405, -406, -410, -411, -412, -427, -429

Table 249: 2 Channel Digital Input Modules

| Input Process Image |       |       |       |       |       |           |           |  |  |
|---------------------|-------|-------|-------|-------|-------|-----------|-----------|--|--|
| Bit 7               | Bit 6 | Bit 5 | Bit 4 | Bit 3 | Bit 2 | Bit 1     | Bit 0     |  |  |
|                     |       |       |       |       |       | Data bit  | Data bit  |  |  |
|                     |       |       |       |       |       | DI 2      | DI 1      |  |  |
|                     |       |       |       |       |       | Channel 2 | Channel 1 |  |  |

## 17.1.1.3 2 Channel Digital Input Module with Diagnostics

750-419, -421, -424, -425, 753-421, -424, -425

Table 250: 2 Channel Digital Input Module with Diagnostics

| Input Process Image |       |       |       |            |            |           |           |  |  |
|---------------------|-------|-------|-------|------------|------------|-----------|-----------|--|--|
| Bit 7               | Bit 6 | Bit 5 | Bit 4 | Bit 3      | Bit 2      | Bit 1     | Bit 0     |  |  |
|                     |       |       |       | Diagnostic | Diagnostic | Data bit  | Data bit  |  |  |
|                     |       |       |       | bit S 2    | bit S 1    | DI 2      | DI 1      |  |  |
|                     |       |       |       | Channel 2  | Channel 1  | Channel 2 | Channel 1 |  |  |

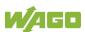

# 17.1.1.4 2 Channel Digital Input Module with Diagnostics and Output Process Data

750-418, 753-418

The digital input module supplies a diagnostic and acknowledge bit for each input channel. If a fault condition occurs, the diagnostic bit is set. After the fault condition is cleared, an acknowledge bit must be set to re-activate the input. The diagnostic data and input data bit is mapped in the Input Process Image, while the acknowledge bit is in the Output Process Image.

Table 251: 2 Channel Digital Input Module with Diagnostics and Output Process Data

| Input Proce | Input Process Image |       |       |                |                |           |           |  |  |  |
|-------------|---------------------|-------|-------|----------------|----------------|-----------|-----------|--|--|--|
| Bit 7       | Bit 6               | Bit 5 | Bit 4 | Bit 3          | Bit 2          | Bit 1     | Bit 0     |  |  |  |
|             |                     |       |       | Diagnostic bit | Diagnostic bit | Data bit  | Data bit  |  |  |  |
|             |                     |       |       | S 2            | S 1            | DI 2      | DI 1      |  |  |  |
|             |                     |       |       | Channel 2      | Channel 1      | Channel 2 | Channel 1 |  |  |  |

| <b>Output Pr</b> | Output Process Image |       |       |              |              |       |       |  |  |  |  |
|------------------|----------------------|-------|-------|--------------|--------------|-------|-------|--|--|--|--|
| Bit 7            | Bit 6                | Bit 5 | Bit 4 | Bit 3        | Bit 2        | Bit 1 | Bit 0 |  |  |  |  |
|                  |                      |       |       | Acknowledge- | Acknowledge- |       |       |  |  |  |  |
|                  |                      |       |       | ment bit Q 2 | ment bit Q 1 | 0     | 0     |  |  |  |  |
|                  |                      |       |       | Channel 2    | Channel 1    |       |       |  |  |  |  |

# 17.1.1.5 4 Channel Digital Input Modules

750-402, -403, -408, -409, -414, -415, -422, -423, -428, -432, -433, -1420, -1421, -1422, -1423 753-402, -403, -408, -409, -415, -422, -423, -428, -432, -433, -440

Table 252: 4 Channel Digital Input Modules

| Input Process Image |       |       |       |           |           |           |           |  |  |
|---------------------|-------|-------|-------|-----------|-----------|-----------|-----------|--|--|
| Bit 7               | Bit 6 | Bit 5 | Bit 4 | Bit 3     | Bit 2     | Bit 1     | Bit 0     |  |  |
|                     |       |       |       | Data bit  | Data bit  | Data bit  | Data bit  |  |  |
|                     |       |       |       | DI 4      | DI 3      | DI 2      | DI 1      |  |  |
|                     |       |       |       | Channel 4 | Channel 3 | Channel 2 | Channel 1 |  |  |

# 17.1.1.6 8 Channel Digital Input Modules

750-430, -431, -436, -437, -1415, -1416, -1417, -1418, 753-430, -431, -434, -436, -437

Table 253: 8 Channel Digital Input Modules

| Input Process Image |           |           |           |           |           |           |           |  |  |  |  |
|---------------------|-----------|-----------|-----------|-----------|-----------|-----------|-----------|--|--|--|--|
| Bit 7               | Bit 6     | Bit 5     | Bit 4     | Bit 3     | Bit 2     | Bit 1     | Bit 0     |  |  |  |  |
| Data bit DI         | Data bit  | Data bit  | Data bit  | Data bit  | Data bit  | Data bit  | Data bit  |  |  |  |  |
| 8                   | DI 7      | DI 6      | DI 5      | DI 4      | DI 3      | DI 2      | DI 1      |  |  |  |  |
| Channel 8           | Channel 7 | Channel 6 | Channel 5 | Channel 4 | Channel 3 | Channel 2 | Channel 1 |  |  |  |  |

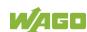

# 17.1.1.7 8 Channel Digital Input Module NAMUR with Diagnostics and Output Process Data

750-439

The digital input module NAMUR provides via one logical channel 2 byte for the input and output process image.

The signal state of NAMUR inputs DI1 ... DI8 is transmitted to the fieldbus coupler/controller via input data byte D0.

The fault conditions are transmitted via input data byte D1.

The channels 1 ... 8 are switched on or off via the output data byte D1. The output data byte D0 is reserved and always has the value "0".

Table 254: 8 Channel Digital Input Module NAMUR with Diagnostics and Output Process Data

| 1 4510 20 11 0                                                                                | able 254. O Chamiler Digital input Module 14/4/MOT With Diagnostics and Output 1 100055 Data |            |            |            |            |            |            |  |  |  |  |
|-----------------------------------------------------------------------------------------------|----------------------------------------------------------------------------------------------|------------|------------|------------|------------|------------|------------|--|--|--|--|
| Input Proce                                                                                   | Input Process Image                                                                          |            |            |            |            |            |            |  |  |  |  |
| Input byte D0                                                                                 |                                                                                              |            |            |            |            |            |            |  |  |  |  |
| Bit 7                                                                                         | Bit 6                                                                                        | Bit 5      | Bit 4      | Bit 3      | Bit 2      | Bit 1      | Bit 0      |  |  |  |  |
| Signal                                                                                        | Signal                                                                                       | Signal     | Signal     | Signal     | Signal     | Signal     | Signal     |  |  |  |  |
| status                                                                                        | status                                                                                       | status     | status     | status     | status     | status     | status     |  |  |  |  |
| DI 8                                                                                          | DI 7                                                                                         | DI 6       | DI 5       | DI 4       | DI 3       | DI 2       | DI 1       |  |  |  |  |
| Channel 8   Channel 7   Channel 6   Channel 5   Channel 4   Channel 3   Channel 2   Channel 1 |                                                                                              |            |            |            |            |            |            |  |  |  |  |
| Input byte I                                                                                  | Input byte D1                                                                                |            |            |            |            |            |            |  |  |  |  |
| Bit 7                                                                                         | Bit 6                                                                                        | Bit 5      | Bit 4      | Bit 3      | Bit 2      | Bit 1      | Bit 0      |  |  |  |  |
| Wire break                                                                                    | Wire break                                                                                   | Wire break | Wire break | Wire break | Wire break | Wire break | Wire break |  |  |  |  |
| /short                                                                                        | /short                                                                                       | /short     | /short     | /short     | /short     | /short     | /short     |  |  |  |  |
| circuit                                                                                       | circuit                                                                                      | circuit    | circuit    | circuit    | circuit    | circuit    | circuit    |  |  |  |  |
| Data bit                                                                                      | Data bit                                                                                     | Data bit   | Data bit   | Data bit   | Data bit   | Data bit   | Data bit   |  |  |  |  |
| DI 8                                                                                          | DI 7                                                                                         | DI 6       | DI 5       | DI 4       | DI 3       | DI 2       | DI 1       |  |  |  |  |
| Channel 8                                                                                     | Channel 7                                                                                    | Channel 6  | Channel 5  | Channel 4  | Channel 3  | Channel 2  | Channel 1  |  |  |  |  |

| <b>Output Pro</b> | Output Process Image |           |           |           |           |           |           |  |  |  |  |  |
|-------------------|----------------------|-----------|-----------|-----------|-----------|-----------|-----------|--|--|--|--|--|
| Output byte D0    |                      |           |           |           |           |           |           |  |  |  |  |  |
| Bit 7             | Bit 6                | Bit 5     | Bit 4     | Bit 3     | Bit 2     | Bit 1     | Bit 0     |  |  |  |  |  |
| 0                 | 0                    | 0         | 0         | 0         | 0         | 0         | 0         |  |  |  |  |  |
| Output byte       | Output byte D1       |           |           |           |           |           |           |  |  |  |  |  |
| Bit 7             | Bit 6                | Bit 5     | Bit 4     | Bit 3     | Bit 2     | Bit 1     | Bit 0     |  |  |  |  |  |
| DI Off 8          | DI Off 7             | DI Off 6  | DI Off 5  | DI Off 4  | DI Off 3  | DI Off 2  | DI Off 1  |  |  |  |  |  |
| Channel 8         | Channel 7            | Channel 6 | Channel 5 | Channel 4 | Channel 3 | Channel 2 | Channel 1 |  |  |  |  |  |
| *)                | *)                   | *)        | *)        | *)        | *)        | *)        | *)        |  |  |  |  |  |

<sup>\*) 0:</sup> Channel ON

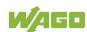

<sup>1:</sup> Channel OFF

# 17.1.1.8 8 Channel Digital Input Module PTC with Diagnostics and Output Process Data

750-1425

The digital input module PTC provides via one logical channel 2 byte for the input and output process image.

The signal state of PTC inputs DI1 ... DI8 is transmitted to the fieldbus coupler/controller via input data byte D0.

The fault conditions are transmitted via input data byte D1.

The channels 1 ... 8 are switched on or off via the output data byte D1. The output data byte D0 is reserved and always has the value "0".

Table 255: 8 Channel Digital Input Module PTC with Diagnostics and Output Process Data

| Input Proce                                                                                   | ess Image  | •          |            |            | ·          |            |            |  |  |  |  |
|-----------------------------------------------------------------------------------------------|------------|------------|------------|------------|------------|------------|------------|--|--|--|--|
| Input Byte D0                                                                                 |            |            |            |            |            |            |            |  |  |  |  |
| Bit 7                                                                                         | Bit 6      | Bit 5      | Bit 4      | Bit 3      | Bit 2      | Bit 1      | Bit 0      |  |  |  |  |
| Signal                                                                                        | Signal     | Signal     | Signal     | Signal     | Signal     | Signal     | Signal     |  |  |  |  |
| status                                                                                        | status     | status     | status     | status     | status     | status     | status     |  |  |  |  |
| DI 8                                                                                          | DI 7       | DI 6       | DI 5       | DI 4       | DI 3       | DI 2       | DI 1       |  |  |  |  |
| Channel 8   Channel 7   Channel 6   Channel 5   Channel 4   Channel 3   Channel 2   Channel 1 |            |            |            |            |            |            |            |  |  |  |  |
| Input Byte                                                                                    | D1         |            |            |            |            |            |            |  |  |  |  |
| Bit 7                                                                                         | Bit 6      | Bit 5      | Bit 4      | Bit 3      | Bit 2      | Bit 1      | Bit 0      |  |  |  |  |
| Wire break                                                                                    | Wire break | Wire break | Wire break | Wire break | Wire break | Wire break | Wire break |  |  |  |  |
| /short                                                                                        | /short     | /short     | /short     | /short     | /short     | /short     | /short     |  |  |  |  |
| circuit                                                                                       | circuit    | circuit    | circuit    | circuit    | circuit    | circuit    | circuit    |  |  |  |  |
| Data bit                                                                                      | Data bit   | Data bit   | Data bit   | Data bit   | Data bit   | Data bit   | Data bit   |  |  |  |  |
| DI 8                                                                                          | DI 7       | DI 6       | DI 5       | DI 4       | DI 3       | DI 2       | DI 1       |  |  |  |  |
| Channel 8                                                                                     | Channel 7  | Channel 6  | Channel 5  | Channel 4  | Channel 3  | Channel 2  | Channel 1  |  |  |  |  |

| <b>Output Pro</b>  | Output Process Image |           |           |           |           |           |           |  |  |  |  |
|--------------------|----------------------|-----------|-----------|-----------|-----------|-----------|-----------|--|--|--|--|
| Output Byte D0     |                      |           |           |           |           |           |           |  |  |  |  |
| Bit 7              | Bit 6                | Bit 5     | Bit 4     | Bit 3     | Bit 2     | Bit 1     | Bit 0     |  |  |  |  |
| 0                  | 0                    | 0         | 0         | 0         | 0         | 0         | 0         |  |  |  |  |
| <b>Output Byte</b> | Output Byte D1       |           |           |           |           |           |           |  |  |  |  |
| Bit 7              | Bit 6                | Bit 5     | Bit 4     | Bit 3     | Bit 2     | Bit 1     | Bit 0     |  |  |  |  |
| DI Off 8           | DI Off 7             | DI Off 6  | DI Off 5  | DI Off 4  | DI Off 3  | DI Off 2  | DI Off 1  |  |  |  |  |
| Channel 8          | Channel 7            | Channel 6 | Channel 5 | Channel 4 | Channel 3 | Channel 2 | Channel 1 |  |  |  |  |
| *)                 | *)                   | *)        | *)        | *)        | *)        | *)        | *)        |  |  |  |  |

<sup>\*) 0:</sup> Channel ON

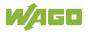

<sup>1:</sup> Channel OFF

# 17.1.1.9 16 Channel Digital Input Modules

750-1400, -1402, -1405, -1406, -1407

Table 256: 16 Channel Digital Input Modules

| Input Proce   | ess Image |           |           |           |           |           |           |  |  |  |  |  |
|---------------|-----------|-----------|-----------|-----------|-----------|-----------|-----------|--|--|--|--|--|
| Input Byte D0 |           |           |           |           |           |           |           |  |  |  |  |  |
| Bit 7         | Bit 6     | Bit 5     | Bit 4     | Bit 3     | Bit 2     | Bit 1     | Bit 0     |  |  |  |  |  |
| Data bit      | Data bit  | Data bit  | Data bit  | Data bit  | Data bit  | Data bit  | Data bit  |  |  |  |  |  |
| DI 8          | DI 7      | DI 6      | DI 5      | DI 4      | DI 3      | DI 2      | DI 1      |  |  |  |  |  |
| Channel 8     | Channel 7 | Channel 6 | Channel 5 | Channel 4 | Channel 3 | Channel 2 | Channel 1 |  |  |  |  |  |
| Input Byte    | D1        |           |           |           |           |           |           |  |  |  |  |  |
| Bit 15        | Bit 14    | Bit 13    | Bit 12    | Bit 11    | Bit 10    | Bit 9     | Bit 8     |  |  |  |  |  |
| Data bit      | Data bit  | Data bit  | Data bit  | Data bit  | Data bit  | Data bit  | Data bit  |  |  |  |  |  |
| DI 16         | DI 15     | DI 14     | DI 13     | DI 12     | DI 11     | DI 10     | DI 9      |  |  |  |  |  |
| Channel       | Channel   | Channel   | Channel   | Channel   | Channel   | Channel   | Channel   |  |  |  |  |  |
| 16            | 15        | 4         | 13        | 12        | 11        | 10        | 9         |  |  |  |  |  |

# 17.1.2 Digital Output Modules

Digital output modules use one bit of data per channel to control the output of the corresponding channel. These bits are mapped into the Output Process Image.

Some digital modules have an additional diagnostic bit per channel in the Input Process Image. The diagnostic bit is used for detecting faults that occur (e.g., wire breaks and/or short circuits). For modules with diagnostic bit is set, also the data bits have to be evaluated.

When analog output modules are also present in the node, the digital image data is always appended after the analog data in the Output Process Image, grouped into bytes.

# 17.1.2.1 1 Channel Digital Output Module with Input Process Data

750-523

The digital output module delivers 1 bit via a process value Bit in the output process image, which is illustrated in the input process image. This status image shows "manual mode".

Table 257: 1 Channel Digital Output Module with Input Process Data

| Input Proce | Input Process Image |       |       |       |       |          |                                     |  |  |  |  |  |
|-------------|---------------------|-------|-------|-------|-------|----------|-------------------------------------|--|--|--|--|--|
| Bit 7       | Bit 6               | Bit 5 | Bit 4 | Bit 3 | Bit 2 | Bit 1    | Bit 0                               |  |  |  |  |  |
|             |                     |       |       |       |       | not used | Status bit<br>"Manual<br>Operation" |  |  |  |  |  |

| <b>Output Pro</b> | Output Process Image |       |       |       |       |          |                               |  |  |  |  |  |  |
|-------------------|----------------------|-------|-------|-------|-------|----------|-------------------------------|--|--|--|--|--|--|
| Bit 7             | Bit 6                | Bit 5 | Bit 4 | Bit 3 | Bit 2 | Bit 1    | Bit 0                         |  |  |  |  |  |  |
|                   |                      |       |       |       |       | not used | controls<br>DO 1<br>Channel 1 |  |  |  |  |  |  |

## 17.1.2.2 2 Channel Digital Output Modules

750-501, -502, -509, -512, -513, -514, -517, -535, -538, (and all variations), 753-501, -502, -509, -512, -513, -514, -517

Table 258: 2 Channel Digital Output Modules

| Output Pr | Output Process Image |       |       |       |       |           |           |  |  |  |  |  |  |
|-----------|----------------------|-------|-------|-------|-------|-----------|-----------|--|--|--|--|--|--|
| Bit 7     | Bit 6                | Bit 5 | Bit 4 | Bit 3 | Bit 2 | Bit 1     | Bit 0     |  |  |  |  |  |  |
|           |                      |       |       |       |       | controls  | controls  |  |  |  |  |  |  |
|           |                      |       |       |       |       | DO 2      | DO 1      |  |  |  |  |  |  |
|           |                      |       |       |       |       | Channel 2 | Channel 1 |  |  |  |  |  |  |

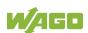

# 17.1.2.3 2 Channel Digital Input Modules with Diagnostics and Input Process Data

750-507 (-508), -522, 753-507

The digital output modules have a diagnostic bit for each output channel. When an output fault condition occurs (i.e., overload, short circuit, or broken wire), a diagnostic bit is set. The diagnostic data is mapped into the Input Process Image, while the output control bits are in the Output Process Image.

Table 259: 2 Channel Digital Input Modules with Diagnostics and Input Process Data

| Input Proce | Input Process Image |       |       |       |       |                       |                    |  |  |  |  |  |  |
|-------------|---------------------|-------|-------|-------|-------|-----------------------|--------------------|--|--|--|--|--|--|
| Bit 7       | Bit 6               | Bit 5 | Bit 4 | Bit 3 | Bit 2 | Bit 1                 | Bit 0              |  |  |  |  |  |  |
|             |                     |       |       |       |       | Diagnostic<br>bit S 2 | Diagnostic bit S 1 |  |  |  |  |  |  |
|             |                     |       |       |       |       | Channel 2             | Channel 1          |  |  |  |  |  |  |

| <b>Output Pro</b> | Output Process Image |       |       |       |       |           |           |  |  |  |  |  |
|-------------------|----------------------|-------|-------|-------|-------|-----------|-----------|--|--|--|--|--|
| Bit 7             | Bit 6                | Bit 5 | Bit 4 | Bit 3 | Bit 2 | Bit 1     | Bit 0     |  |  |  |  |  |
|                   |                      |       |       |       |       | controls  | controls  |  |  |  |  |  |
|                   |                      |       |       |       |       | DO 2      | DO 1      |  |  |  |  |  |
|                   |                      |       |       |       |       | Channel 2 | Channel 1 |  |  |  |  |  |

750-506, 753-506

The digital output module has 2-bits of diagnostic information for each output channel. The 2-bit diagnostic information can then be decoded to determine the exact fault condition of the module (i.e., overload, a short circuit, or a broken wire). The 4-bits of diagnostic data are mapped into the Input Process Image, while the output control bits are in the Output Process Image.

Table 260: 2 Channel Digital Input Modules with Diagnostics and Input Process Data 75x-506

| <b>Input Proc</b> | Input Process Image |       |       |                                    |                                    |                                    |                                    |  |  |  |  |  |
|-------------------|---------------------|-------|-------|------------------------------------|------------------------------------|------------------------------------|------------------------------------|--|--|--|--|--|
| Bit 7             | Bit 6               | Bit 5 | Bit 4 | Bit 3                              | Bit 2                              | Bit 1                              | Bit 0                              |  |  |  |  |  |
|                   |                     |       |       | Diagnostic<br>bit S 3<br>Channel 2 | Diagnostic<br>bit S 2<br>Channel 2 | Diagnostic<br>bit S 1<br>Channel 1 | Diagnostic<br>bit S 0<br>Channel 1 |  |  |  |  |  |

Diagnostic bits \$1/\$0, \$3/\$2: = '00' Diagnostic bits \$1/\$0, \$3/\$2: = '01'

standard mode

Diagnostic bits \$1/\$0, \$3/\$2: = '10'

no connected load/short circuit against +24 V

Short circuit to ground/overload

| Output Process Image |       |       |       |          |          |                  |                  |  |  |
|----------------------|-------|-------|-------|----------|----------|------------------|------------------|--|--|
| Bit 7                | Bit 6 | Bit 5 | Bit 4 | Bit 3    | Bit 2    | Bit 1            | Bit 0            |  |  |
|                      |       |       |       | not used | not used | controls<br>DO 2 | controls<br>DO 1 |  |  |
|                      |       |       |       |          |          | Channel 2        | Channel 1        |  |  |

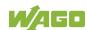

#### 17.1.2.4 4 Channel Digital Output Modules

750-504, -515, -516, -519, -531, 753-504, -516, -531, -540

Table 261: 4 Channel Digital Output Modules

| <b>Output Pro</b> | Output Process Image |       |       |           |           |           |           |  |  |
|-------------------|----------------------|-------|-------|-----------|-----------|-----------|-----------|--|--|
| Bit 7             | Bit 6                | Bit 5 | Bit 4 | Bit 3     | Bit 2     | Bit 1     | Bit 0     |  |  |
|                   |                      |       |       | controls  | controls  | controls  | controls  |  |  |
|                   |                      |       |       | DO 4      | DO 3      | DO 2      | DO 1      |  |  |
|                   |                      |       |       | Channel 4 | Channel 3 | Channel 2 | Channel 1 |  |  |

### 17.1.2.5 4 Channel Digital Output Modules with Diagnostics and Input **Process Data**

750-532, -539

The digital output modules have a diagnostic bit for each output channel. When an output fault condition occurs (i.e., overload, short circuit, or broken wire), a diagnostic bit is set. The diagnostic data is mapped into the Input Process Image, while the output control bits are in the Output Process Image.

Table 262: 4 Channel Digital Output Modules with Diagnostics and Input Process Data

| Input Process Image |       |       |       |       |                                       |       |                                    |  |
|---------------------|-------|-------|-------|-------|---------------------------------------|-------|------------------------------------|--|
| Bit 7               | Bit 6 | Bit 5 | Bit 4 | Bit 3 | Bit 2                                 | Bit 1 | Bit 0                              |  |
|                     |       |       |       | S 4   | Diagnostic<br>bit<br>S 3<br>Channel 3 | S 2   | Diagnostic bit<br>S 1<br>Channel 1 |  |

Diagnostic bit S = '0' no Error
Diagnostic bit S = '1' overload, short circuit, or broken wire

| Output Process Image |       |       |       |           |           |           |           |  |
|----------------------|-------|-------|-------|-----------|-----------|-----------|-----------|--|
| Bit 7                | Bit 6 | Bit 5 | Bit 4 | Bit 3     | Bit 2     | Bit 1     | Bit 0     |  |
|                      |       |       |       | controls  | controls  | controls  | controls  |  |
|                      |       |       |       | DO 4      | DO 3      | DO 2      | DO 1      |  |
|                      |       |       |       | Channel 4 | Channel 3 | Channel 2 | Channel 1 |  |

# 17.1.2.6 8 Channel Digital Output Module

750-530, -536, -1515, -1516, 753-530, -534, 536

Table 263: 8 Channel Digital Output Module

| Output Process Image |           |           |           |           |           |           |           |  |
|----------------------|-----------|-----------|-----------|-----------|-----------|-----------|-----------|--|
| Bit 7                | Bit 6     | Bit 5     | Bit 4     | Bit 3     | Bit 2     | Bit 1     | Bit 0     |  |
| controls             | controls  | controls  | controls  | controls  | controls  | controls  | controls  |  |
| DO 8                 | DO 7      | DO 6      | DO 5      | DO 4      | DO 3      | DO 2      | DO 1      |  |
| Channel 8            | Channel 7 | Channel 6 | Channel 5 | Channel 4 | Channel 3 | Channel 2 | Channel 1 |  |

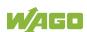

# 17.1.2.7 8 Channel Digital Output Modules with Diagnostics and Input Process Data

750-537, 753-537

The digital output modules have a diagnostic bit for each output channel. When an output fault condition occurs (i.e., overload, short circuit, or broken wire), a diagnostic bit is set. The diagnostic data is mapped into the Input Process Image, while the output control bits are in the Output Process Image.

Table 264: 8 Channel Digital Output Modules with Diagnostics and Input Process Data

| <b>Input Proc</b> | Input Process Image |            |            |            |            |            |            |  |  |
|-------------------|---------------------|------------|------------|------------|------------|------------|------------|--|--|
| Bit 7             | Bit 6               | Bit 5      | Bit 4      | Bit 3      | Bit 2      | Bit 1      | Bit 0      |  |  |
| Diagnostic        | Diagnostic          | Diagnostic | Diagnostic | Diagnostic | Diagnostic | Diagnostic | Diagnostic |  |  |
| bit               | bit                 | bit        | bit        | bit        | bit        | bit        | bit        |  |  |
| S 8               | S 7                 | S 6        | S 5        | S 4        | S 3        | S 2        | S 1        |  |  |
| Channel 8         | Channel 7           | Channel 6  | Channel 5  | Channel 4  | Channel 3  | Channel 2  | Channel 1  |  |  |

Diagnostic bit S = '0' no Error

Diagnostic bit S = '1' overload, short circuit, or broken wire

| <b>Output Pro</b> | Output Process Image |           |           |           |           |           |           |  |  |
|-------------------|----------------------|-----------|-----------|-----------|-----------|-----------|-----------|--|--|
| Bit 7             | Bit 6                | Bit 5     | Bit 4     | Bit 3     | Bit 2     | Bit 1     | Bit 0     |  |  |
| controls          | controls             | controls  | controls  | controls  | controls  | controls  | controls  |  |  |
| DO 8              | DO 7                 | DO 6      | DO 5      | DO 4      | DO 3      | DO 2      | DO 1      |  |  |
| Channel 8         | Channel 7            | Channel 6 | Channel 5 | Channel 4 | Channel 3 | Channel 2 | Channel 1 |  |  |

# 17.1.2.8 16 Channel Digital Output Modules

750-1500, -1501, -1504, -1505

Table 265: 16 Channel Digital Output Modules

| <b>Output Pro</b>  | Output Process Image |           |           |           |           |           |           |  |  |
|--------------------|----------------------|-----------|-----------|-----------|-----------|-----------|-----------|--|--|
| Output Byte D0     |                      |           |           |           |           |           |           |  |  |
| Bit 7              | Bit 6                | Bit 5     | Bit 4     | Bit 3     | Bit 2     | Bit 1     | Bit 0     |  |  |
| controls           | controls             | controls  | controls  | controls  | controls  | controls  | controls  |  |  |
| DO 8               | DO 7                 | DO 6      | DO 5      | DO 4      | DO 3      | DO 2      | DO 1      |  |  |
| Channel 8          | Channel 7            | Channel 6 | Channel 5 | Channel 4 | Channel 3 | Channel 2 | Channel 1 |  |  |
| <b>Output Byte</b> | e D1                 |           |           |           |           |           |           |  |  |
| Bit 7              | Bit 6                | Bit 5     | Bit 4     | Bit 3     | Bit 2     | Bit 1     | Bit 0     |  |  |
| controls           | controls             | controls  | controls  | controls  | controls  | controls  | controls  |  |  |
| DO 16              | DO 15                | DO 14     | DO 13     | DO 12     | DO 11     | DO 10     | DO 9      |  |  |
| Channel            | Channel              | Channel   | Channel   | Channel   | Channel   | Channel   | Channel   |  |  |
| 16                 | 15                   | 14        | 13        | 12        | 11        | 10        | 9         |  |  |

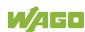

# 17.1.2.9 8 Channel Digital Input/Output Modules

750-1502, -1506

Table 266: 8 Channel Digital Input/Output Modules

| Input Process Image |           |           |           |           |           |           |           |
|---------------------|-----------|-----------|-----------|-----------|-----------|-----------|-----------|
| Bit 7               | Bit 6     | Bit 5     | Bit 4     | Bit 3     | Bit 2     | Bit 1     | Bit 0     |
| Data bit DI         | Data bit  | Data bit  | Data bit  | Data bit  | Data bit  | Data bit  | Data bit  |
| 8                   | DI 7      | DI 6      | DI 5      | DI 4      | DI 3      | DI 2      | DI 1      |
| Channel 8           | Channel 7 | Channel 6 | Channel 5 | Channel 4 | Channel 3 | Channel 2 | Channel 1 |

| Output Process Image |           |           |           |           |           |           |           |  |
|----------------------|-----------|-----------|-----------|-----------|-----------|-----------|-----------|--|
| Bit 7                | Bit 6     | Bit 5     | Bit 4     | Bit 3     | Bit 2     | Bit 1     | Bit 0     |  |
| controls             | controls  | controls  | controls  | controls  | controls  | controls  | controls  |  |
| DO 8                 | DO 7      | DO 6      | DO 5      | DO 4      | DO 3      | DO 2      | DO 1      |  |
| Channel 8            | Channel 7 | Channel 6 | Channel 5 | Channel 4 | Channel 3 | Channel 2 | Channel 1 |  |

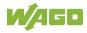

# 17.1.3 Analog Input Modules

The analog input modules provide 16-bit measured data and 8 control/status bits per channel.

The controller only uses the 8 control/status bits internally for configuration/parameterization (e.g., via WAGO-I/O-CHECK).

Therefore, only the 16-bit measurement values for each channel are in Intel format and are mapped by word in the input process image for the controller.

When digital input modules are also present in the node, the analog input data is always mapped into the Input Process Image in front of the digital data.

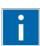

# Information

# Information on the structure of control and status bytes

For detailed information on the structure of a particular I/O module's control/status bytes, please refer to that module's manual. Manuals for each module can be found on the Internet at <a href="https://www.wago.com">www.wago.com</a>.

# 17.1.3.1 1 Channel Analog Input Modules

750-491, (and all variations)

Table 267: 1 Channel Analog Input Modules

| Input Process Image |           |             |                                 |  |  |  |  |  |
|---------------------|-----------|-------------|---------------------------------|--|--|--|--|--|
| Officet             | Byte Des  | Description |                                 |  |  |  |  |  |
| Offset              | High Byte | Low Byte    | Description                     |  |  |  |  |  |
| 0                   | D1        | D0          | Measured Value U <sub>D</sub>   |  |  |  |  |  |
| 1                   | D3        | D2          | Measured Value U <sub>ref</sub> |  |  |  |  |  |

## 17.1.3.2 2 Channel Analog Input Modules

750-452, -454, -456, -461, -462, -464 (2-Channel Operation) -465, -466, -467, -469, -470, -472, -473, -474, -475, 476, -477, -478, -479, -480, -481, -483, -485, -487, -492, (and all variations), 753-452, -454, -456, -461, -465, -466, -467, -469, -472, -474, -475, -476, -477, -478, -479, -483, -492, (and all variations)

Table 268: 2 Channel Analog Input Modules

| Input Process Image |           |           |                          |  |  |  |  |  |
|---------------------|-----------|-----------|--------------------------|--|--|--|--|--|
| Officet             | Byte Des  | stination | Description              |  |  |  |  |  |
| Offset              | High Byte | Low Byte  | Description              |  |  |  |  |  |
| 0                   | D1        | D0        | Measured Value Channel 1 |  |  |  |  |  |
| 1                   | D3        | D2        | Measured Value Channel 2 |  |  |  |  |  |

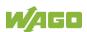

# 17.1.3.3 2 Channel Analog Input Modules HART

750-482, -484, (and all variations), 753-482

The HART I/O module provides two different process images depending on the set operating mode.

For the pure analog values 4 mA ... 20 mA, the HART I/O module transmits 16 bit measured values per channel as an analog input module, which are mapped by word.

In operating mode "6 Byte Mailbox", the HART I/O module provides the fieldbus coupler / controller with a 12-byte input and output process image via a logical channel. For the control/status byte and the dummy byte, an acyclic channel (mailbox) for the process value communication is embedded in the process image, which occupies 6 bytes of data. This is followed by the measured values for channels 1 and 2.

HART commands are executed via the WAGO-IEC function blocks of the "WagoLibHart\_0x.lib" library. The data is tunneled to the application via the mailbox and decoded by means of the library, so that the evaluation and processing takes place directly at the application level.

The operating mode is set using the WAGO-I / O-CHECK commissioning tool.

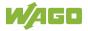

Table 269: 2-Channel Analog Input Modules HART

| Input Pr | Input Process Image |           |                          |  |  |
|----------|---------------------|-----------|--------------------------|--|--|
| Offset   | Byte Des            | stination | Description              |  |  |
| Oliset   | High Byte           | Low Byte  | Description              |  |  |
| 0        | D1                  | D0        | Measured Value Channel 1 |  |  |
| 1        | D3                  | D2        | Measured Value Channel 2 |  |  |

Table 270:: 2 Channel Analog Input Modules HART + 6 bytes Mailbox

| Input Pr         | Input Process Image |           |                            |             |  |
|------------------|---------------------|-----------|----------------------------|-------------|--|
| Officet          | Byte Des            | stination | Description                |             |  |
| Offset High Byte | High Byte           | Low Byte  | Descript                   | iion        |  |
| 0                | Internal Use        | S0        | Internal used              | Status byte |  |
| 1                | MBX_RES             | MBX_RES   |                            |             |  |
| 2                | MBX_RES             | MBX_RES   | Response data from mailbox |             |  |
| 3                | MBX_RES             | MBX_RES   |                            |             |  |
| 4                | D1                  | D0        | Measured Value             | Channel 1   |  |
| 5                | D3                  | D2        | Measured Value             | Channel 2   |  |

| Output | Output Process Image |                  |                           |  |  |
|--------|----------------------|------------------|---------------------------|--|--|
| Offset | Byte Des             | Byte Destination |                           |  |  |
| Offset | High Byte            | Low Byte         | Description               |  |  |
| 0      | -                    | C0               | Control byte              |  |  |
| 1      | MBX_REQ              | MBX_REQ          |                           |  |  |
| 2      | MBX_REQ              | MBX_REQ          | Request data from mailbox |  |  |
| 3      | MBX_REQ              | MBX_REQ          |                           |  |  |
| 4      | -                    | -                | Not used                  |  |  |
| 5      | -                    | -                | - Not used                |  |  |

#### 17.1.3.4 4 Channel Analog Input Modules

750-450, -453, -455, -457, -459, -460, -463, -464 (4-Channel Operation), -468, -471, -468, (and all variations), 753-453, -455, -457, -459

Table 271: 4 Channel Analog Input Modules

| Input Process Image |                  |          |                          |  |
|---------------------|------------------|----------|--------------------------|--|
| Offset              | Byte Destination |          | December 1 in m          |  |
|                     | High Byte        | Low Byte | Description              |  |
| 0                   | D1               | D0       | Measured Value Channel 1 |  |
| 1                   | D3               | D2       | Measured Value Channel 2 |  |
| 2                   | D5               | D4       | Measured Value Channel 3 |  |
| 3                   | D7               | D6       | Measured Value Channel 4 |  |

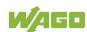

# 17.1.3.5 8 Channel Analog Input Modules

750-451, 750-458, 750-496, 750-497

Table 272: 8 Channel Analog Input Modules

| Input Process Image |                  |          |                          |  |
|---------------------|------------------|----------|--------------------------|--|
| 0444                | Byte Destination |          | Description              |  |
| Offset              | High Byte        | Low Byte | Description              |  |
| 0                   | D1               | D0       | Measured Value Channel 1 |  |
| 1                   | D3               | D2       | Measured Value Channel 2 |  |
| 2                   | D5               | D4       | Measured Value Channel 3 |  |
| 3                   | D7               | D6       | Measured Value Channel 4 |  |
| 4                   | D9               | D8       | Measured Value Channel 5 |  |
| 5                   | D11              | D10      | Measured Value Channel 6 |  |
| 6                   | D13              | D12      | Measured Value Channel 7 |  |
| 7                   | D15              | D14      | Measured Value Channel 8 |  |

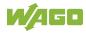

## 17.1.3.6 3-Phase Power Measurement Module

750-493

The above Analog Input Modules have a total of 9 bytes of user data in both the Input and Output Process Image (6 bytes of data and 3 bytes of control/status). The following tables illustrate the Input and Output Process Image, which has a total of 6 words mapped into each image. Word alignment is applied.

Table 273: 3-Phase Power Measurement Module

| Input Pro | Input Process Image |                  |                   |  |  |
|-----------|---------------------|------------------|-------------------|--|--|
| 044-54    | Byte De             | Byte Destination |                   |  |  |
| Offset    | High Byte           | Low Byte         | Description       |  |  |
| 0         | -                   | S0               | Status byte 0     |  |  |
| 1         | D1                  | D0               | Input data word 1 |  |  |
| 2         | -                   | S1               | Status byte 1     |  |  |
| 3         | D3                  | D2               | Input data word 2 |  |  |
| 4         | -                   | S2               | Status byte 2     |  |  |
| 5         | D5                  | D4               | Input data word 3 |  |  |

| Output I | Output Process Image |                  |                    |  |  |
|----------|----------------------|------------------|--------------------|--|--|
| Offset   | Byte Des             | Byte Destination |                    |  |  |
| Oliset   | High Byte            | Low Byte         | Description        |  |  |
| 0        | -                    | C0               | Control byte 0     |  |  |
| 1        | D1                   | D0               | Output data word 1 |  |  |
| 2        | -                    | C1               | Control byte 1     |  |  |
| 3        | D3                   | D2               | Output data word 2 |  |  |
| 4        | -                    | C2               | Control byte 2     |  |  |
| 5        | D5                   | D4               | Output data word 3 |  |  |

750-494, -495, (and all variations)

The 3-Phase Power Measurement Modules 750-494, -495, (and all variations) have a total of 24 bytes of user data in both the Input and Output Process Image (16 bytes of data and 8 bytes of control/status).

Table 274: 3-Phase Power Measurement Modules 750-494, -495, (and all variations)

| Input Pr | Input Process Image |                  |                        |  |  |
|----------|---------------------|------------------|------------------------|--|--|
| Offset   | Byte De             | Byte Destination |                        |  |  |
| Oliset   | High Byte           | Low Byte         | Description            |  |  |
| 0        | S1                  | S0               | Status word            |  |  |
| 1        | <b>S</b> 3          | S2               | Extended status word 1 |  |  |
| 2        | S5                  | S4               | Extended status word 2 |  |  |
| 3        | <b>S</b> 7          | S6               | Extended status word 3 |  |  |
| 4        | D1                  | D0               | Process value 1        |  |  |
| 5        | D3                  | D2               | Process value 1        |  |  |
| 6        | D5                  | D4               | Process value 2        |  |  |
| 7        | D7                  | D6               | Process value 2        |  |  |
| 8        | D9                  | D8               | Process value 3        |  |  |
| 9        | D11                 | D10              | Process value 3        |  |  |
| 10       | D13                 | D12              | Process value 4        |  |  |
| 11       | D15                 | D14              | F100ess value 4        |  |  |

| Output Process Image |                  |          |                         |  |
|----------------------|------------------|----------|-------------------------|--|
| Offset               | Byte Destination |          | December 1 and 1        |  |
| Offset               | High Byte        | Low Byte | Description             |  |
| 0                    | S1               | S0       | Control word            |  |
| 1                    | S3               | S2       | Extended control word 1 |  |
| 2                    | S5               | S4       | Extended control word 2 |  |
| 3                    | S7               | S6       | Extended control word 3 |  |
| 4                    | -                | -        |                         |  |
| 5                    | -                | -        | -                       |  |
| 6                    | -                | -        |                         |  |
| 7                    | -                | -        | -                       |  |
| 8                    | -                | -        |                         |  |
| 9                    | -                | -        | -                       |  |
| 10                   | -                | -        |                         |  |
| 11                   | -                | -        | _                       |  |

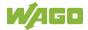

# 17.1.4 Analog Output Modules

The analog output modules provide 16-bit output values and 8 control/status bits per channel.

The controller only uses the 8 control/status bits internally for configuration/parameterization (e.g., via WAGO-I/O-CHECK).

Therefore, only the 16-bit measurement values for each channel are in Intel format and are mapped by word in the output process image for the controller.

When digital output modules are also present in the node, the analog output data is always mapped into the Output Process Image in front of the digital data.

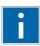

# Information

# Information on the structure of control and status bytes

For detailed information on the structure of a particular I/O module's control/status bytes, please refer to that module's manual. Manuals for each module can be found on the Internet at <a href="https://www.wago.com">www.wago.com</a>.

# 17.1.4.1 2 Channel Analog Output Modules

750-550, -552, -554, -556, -560, -562, 563, -585, -586, (and all variations), 753-550, -552, -554, -556

Table 275: 2 Channel Analog Output Modules

|                      | Table 1 or 1 or 2 or 3 or 4 or 4 or 4 or 4 or 4 or 4 or 4 |           |                        |  |  |
|----------------------|-----------------------------------------------------------|-----------|------------------------|--|--|
| Output Process Image |                                                           |           |                        |  |  |
| Byte Destination     |                                                           | stination | Decembries             |  |  |
| Offset               | High Byte                                                 | Low Byte  | Description            |  |  |
| 0                    | D1                                                        | D0        | Output Value Channel 1 |  |  |
| 1                    | D3                                                        | D2        | Output Value Channel 2 |  |  |

# 17.1.4.2 4 Channel Analog Output Modules

750-553, -555, -557, -559, 753-553, -555, -557, -559

Table 276: 4 Channel Analog Output Modules

| Output  | Output Process Image |          |                        |  |  |
|---------|----------------------|----------|------------------------|--|--|
| Officet | Byte Destination     |          | Decembries             |  |  |
| Offset  | High Byte            | Low Byte | Description            |  |  |
| 0       | D1                   | D0       | Output Value Channel 1 |  |  |
| 1       | D3                   | D2       | Output Value Channel 2 |  |  |
| 2       | D5                   | D4       | Output Value Channel 3 |  |  |
| 3       | D7                   | D6       | Output Value Channel 4 |  |  |

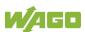

#### 17.1.5 **Specialty Modules**

WAGO has a host of Specialty I/O modules that perform various functions. With individual modules beside the data bytes also the control/status byte is mapped in the process image.

The control/status byte is required for the bidirectional data exchange of the module with the higher-ranking control system. The control byte is transmitted from the control system to the module and the status byte from the module to the control system.

This allows, for example, setting of a counter with the control byte or displaying of overshooting or undershooting of the range with the status byte.

The control/status byte always is in the process image in the Low byte.

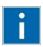

# Information

## Information about the structure of the Control/Status byte

For detailed information about the structure of a particular module's control/status byte, please refer to that module's manual. Manuals for each module can be found on the Internet under: www.wago.com.

#### 17.1.5.1 **Counter Modules**

750-404, (and all variations except of /000-005), 753-404, -404/000-003

The above Counter Modules have a total of 5 bytes of user data in both the Input and Output Process Image (4 bytes of counter data and 1 byte of control/status). The counter value is supplied as 32 bits. The following tables illustrate the Input and Output Process Image, which has a total of 3 words mapped into each image. Word alignment is applied.

Table 277: Counter Modules 750-404, (and all variations except of /000-005), 753-404, -404/000-003

| Input Process Image |           |           |               |  |
|---------------------|-----------|-----------|---------------|--|
| Officet             | Byte Des  | signation | Description   |  |
| Offset              | High Byte | Low Byte  | Description   |  |
| 0                   | -         | S         | Status byte   |  |
| 1                   | D1        | D0        | Countervalue  |  |
| 2                   | D3        | D2        | Counter value |  |

| Output Process Image |           |           |                       |  |  |
|----------------------|-----------|-----------|-----------------------|--|--|
| Officet              | Byte Des  | signation | Description           |  |  |
| Offset               | High Byte | Low Byte  | Description           |  |  |
| 0                    | -         | С         | Control byte          |  |  |
| 1                    | D1        | D0        | Counter setting value |  |  |
| 2                    | D3        | D2        |                       |  |  |

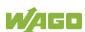

750-404/000-005, 753-404/000-005

The above Counter Modules have a total of 5 bytes of user data in both the Input and Output Process Image (4 bytes of counter data and 1 byte of control/ status). The two counter values are supplied as 32 bits. The following tables illustrate the Input and Output Process Image, which has a total of 3 words mapped into each image. Word alignment is applied.

Table 278: Counter Modules 750-404/000-005, 753-404/000-005

| Input Process Image |           |          |                            |  |  |
|---------------------|-----------|----------|----------------------------|--|--|
| Officet             | Byte Desi | gnation  | Description                |  |  |
| Offset              | High Byte | Low Byte | Description                |  |  |
| 0                   | -         | S        | Status byte                |  |  |
| 1                   | D1        | D0       | Counter Value of Counter 1 |  |  |
| 2                   | D3        | D2       | Counter Value of Counter 2 |  |  |

| Output | Output Process Image |                 |                                    |  |  |  |
|--------|----------------------|-----------------|------------------------------------|--|--|--|
| Offset | Byte Desi            | yte Designation |                                    |  |  |  |
| Oliset | High Byte            | Low Byte        | Description                        |  |  |  |
| 0      | -                    | С               | Control byte                       |  |  |  |
| 1      | D1                   | D0              | Counter Setting Value of Counter 1 |  |  |  |
| 2      | D3                   | D2              | Counter Setting Value of Counter 2 |  |  |  |

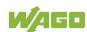

### 750-633

The above Counter Module has a total of 5 bytes of user data in both the Input and Output Process Image (4 bytes of counter data and 1 byte of control/ status). The following tables illustrate the Input and Output Process Image, which has a total of 3 words mapped into each image. Word alignment is applied.

The meaning of the output data depends on the set operating mode:

- 1 Up counter with enable input
- 2 Up/down counter with U/D input
- 3 Frequency counter
- 4 Gate time counter

Table 279: Counter Modules 750-633

| Input P | Input Process Image |          |               |  |  |  |  |
|---------|---------------------|----------|---------------|--|--|--|--|
| Officet | Byte Desi           | gnation  | Description   |  |  |  |  |
| Offset  | High Byte           | Low Byte | Description   |  |  |  |  |
| 0       | -                   | S        | Status byte   |  |  |  |  |
| 1       | D1                  | D0       | Counter Value |  |  |  |  |
| 2       | D3                  | D2       |               |  |  |  |  |

| Output | Output Process Image |          |                                                                                          |  |  |
|--------|----------------------|----------|------------------------------------------------------------------------------------------|--|--|
| 044    | Byte Designation     |          | Description                                                                              |  |  |
| Offset | High Byte            | Low Byte | Description                                                                              |  |  |
| 0      | -                    | С        | Control byte                                                                             |  |  |
| 1      | D1                   | D0       | Counter Setting Value <sup>1,2)</sup> watchdog time <sup>3)</sup> reserved <sup>4)</sup> |  |  |
| 2      | D3                   | D2       | Counter Setting Value <sup>1,2)</sup> reserved <sup>3)</sup> reserved <sup>4)</sup>      |  |  |

<sup>1,2)</sup> Up counter with enable input, Up /down counter with U / D input

750-638, 753-638

The above Counter Modules have a total of 6 bytes of user data in both the Input and Output Process Image (4 bytes of counter data and 2 bytes of control/status). The two counter values are supplied as 16 bits. The following tables illustrate the Input and Output Process Image, which has a total of 4 words mapped into each image. Word alignment is applied.

Table 280: Counter Modules 750-638, 753-638

| Input P                   | Input Process Image |          |                            |  |  |  |
|---------------------------|---------------------|----------|----------------------------|--|--|--|
| Officet                   | Byte Des            | ignation | Description                |  |  |  |
| Offset High Byte Low Byte | Description         |          |                            |  |  |  |
| 0                         | -                   | S0       | Status byte of Counter 1   |  |  |  |
| 1                         | D1                  | D0       | Counter Value of Counter 1 |  |  |  |
| 2                         | -                   | S1       | Status byte of Counter 2   |  |  |  |
| 3                         | D3                  | D2       | Counter Value of Counter 2 |  |  |  |

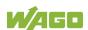

<sup>3)</sup> Frequency counter

Gate time counter

| Output Process Image |           |           |                                    |  |  |  |
|----------------------|-----------|-----------|------------------------------------|--|--|--|
| Officet              | Byte Des  | signation | Description                        |  |  |  |
| Offset               | High Byte | Low Byte  | Byte Description                   |  |  |  |
| 0                    | -         | C0        | Control byte of Counter 1          |  |  |  |
| 1                    | D1        | D0        | Counter Setting Value of Counter 1 |  |  |  |
| 2                    | -         | C1        | Control byte of Counter 2          |  |  |  |
| 3                    | D3        | D2        | Counter Setting Value of Counter 2 |  |  |  |

### 17.1.5.2 Pulse Width Modules

750-511, (and all variations), 753-511

The above Pulse Width modules have a total of 6 bytes of user data in both the Input and Output Process Image (4 bytes of channel data and 2 bytes of control/status). The two channel values are supplied as 16 bits. Each channel has its own control/status byte. The following table illustrates the Input and Output Process Image, which has a total of 4 words mapped into each image. Word alignment is applied.

Table 281: Pulse Width Modules 750-511, /xxx-xxx, 753-511

| Input a | Input and Output Process |          |                                  |  |  |  |
|---------|--------------------------|----------|----------------------------------|--|--|--|
| Officet | Byte Designation         |          | Decerinties                      |  |  |  |
| Offset  | High Byte                | Low Byte | Description                      |  |  |  |
| 0       | -                        | C0/S0    | Control/Status byte of Channel 1 |  |  |  |
| 1       | D1                       | D0       | Data Value of Channel 1          |  |  |  |
| 2       | -                        | C1/S1    | Control/Status byte of Channel 2 |  |  |  |
| 3       | D3                       | D2       | Data Value of Channel 2          |  |  |  |

## 17.1.5.3 Serial Interface Modules with Alternative Data Format

750-650, (and the variations /000-002, -004, -006, -009, -010, -011, -012, -013), 750-651, (and the variations /000-001, -002, -003), 750-653, (and the variations /000-002, -007), 753-650, -653

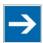

# Note

# The process image of the / 003-000-variants depends on the parameterized operating mode!

With the freely parameterizable variations /003 000 of the serial interface modules, the desired operating mode can be set. Dependent on it, the process image of these modules is then the same, as from the appropriate variation.

The above Serial Interface Modules with alternative data format have a total of 4 bytes of user data in both the Input and Output Process Image (3 bytes of serial data and 1 byte of control/status). The following table illustrates the Input and

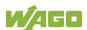

Output Process Image, which have a total of 2 words mapped into each image. Word alignment is applied.

Table 282: Serial Interface Modules with Alternative Data Format

| Input a | Input and Output Process Image |                  |             |                     |  |  |  |
|---------|--------------------------------|------------------|-------------|---------------------|--|--|--|
| Offset  | Byte Des                       | Byte Designation |             | Description         |  |  |  |
| Onset   | High Byte                      | Low Byte         | Description |                     |  |  |  |
| 0       | D0                             | C/S              | Data byte   | Control/status byte |  |  |  |
| 1       | D2                             | D1               | Data        | bytes               |  |  |  |

### 17.1.5.4 Serial Interface Modules with Standard Data Format

750-650/000-001, -014, -015, -016, 750-651/000-001, -006

The above Serial Interface Modules with Standard Data Format have a total of 6 bytes of user data in both the Input and Output Process Image (5 bytes of serial data and 1 byte of control/status). The following table illustrates the Input and Output Process Image, which have a total of 3 words mapped into each image. Word alignment is applied.

Table 283: Serial Interface Modules with Standard Data Format

| Input and Output Process Image |                  |          |              |                     |  |
|--------------------------------|------------------|----------|--------------|---------------------|--|
| 044                            | Byte Designation |          | Description  |                     |  |
| Offset                         | High Byte        | Low Byte | Description  |                     |  |
| 0                              | D0               | C/S      | Data byte    | Control/status byte |  |
| 1                              | D2               | D1       | - Data bytes |                     |  |
| 2                              | D4               | D3       |              |                     |  |

### 17.1.5.5 Serial Interface Modules

750-652, 753-652

The size of the process image for the Serial Interface Module can be adjusted to 12, 24 or 48 bytes.

It consists of two status bytes (input) or control bytes (output) and the process data with a size of 6 to 46 bytes.

Thus, each Serial Interface Module uses between 8 and 48 bytes in the process image. The sizes of the input and output process images are always the same.

The process image sizes are set with the startup tool WAGO-I/O-CHECK.

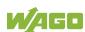

| Process       |        | Byte Des  | signation |                              |                              |
|---------------|--------|-----------|-----------|------------------------------|------------------------------|
| image<br>size | Offset | High Byte | Low Byte  | Descr                        | iption                       |
|               | 0      | C1/S1     | C0/S0     | Control/Status byte<br>C1/S1 | Control/Status byte<br>C0/S0 |
| 8 bytes       | 1      | D1        | D0        |                              |                              |
| ·             | 2      | D3        | D2        |                              |                              |
|               | 3      | D5        | D4        |                              |                              |
|               | 4      | D7        | D6        |                              |                              |
| 24 bytes*     |        |           |           | Prozess data                 | (6-46 bytes)                 |
|               | 11     | D21       | D20       |                              |                              |
|               | 12     | D23       | D22       |                              |                              |
| 48 bytes      |        |           |           |                              |                              |
|               | 23     | D45       | D44       |                              |                              |

Table 284: Serial Interface Modules 750-652, 753-652

## 17.1.5.6 Data Exchange Module

750-654, -654/000-001

The Data Exchange modules have a total of 4 bytes of user data in both the Input and Output Process Image. The following tables illustrate the Input and Output Process Image, which has a total of 2 words mapped into each image. Word alignment is applied.

Table 285: Data Exchange Module 750-654, -654/000-001

| Input a          | Input and Output Process Image |          |              |  |  |  |
|------------------|--------------------------------|----------|--------------|--|--|--|
| Byte Designation |                                |          |              |  |  |  |
| Offset           | High Byte                      | Low Byte | Description  |  |  |  |
| 0                | D1                             | D0       | Data butas   |  |  |  |
| 1                | D3                             | D2       | - Data bytes |  |  |  |

### 17.1.5.7 SSI Transmitter Interface Modules

750-630, and the variations /000-001, -002, -006, -008, -009, -011, -012, -013

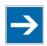

# Note

# The process image of the / 003-000-variants depends on the parameterized operating mode!

The operating mode of the configurable /003-000 I/O module versions can be set. Based on the operating mode, the process image of these I/O modules is then the same as that of the respective version.

The above SSI Transmitter Interface modules have a total of 4 bytes of user data in the Input Process Image, which has 2 words mapped into the image. Word alignment is applied.

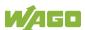

<sup>\*)</sup> Factory setting

Table 286: SSI Transmitter Interface Modules

| Input P                             | Input Process Image |          |             |  |  |  |
|-------------------------------------|---------------------|----------|-------------|--|--|--|
| Offset Byte Designation Description |                     |          |             |  |  |  |
| Oliset                              | High Byte           | Low Byte | Description |  |  |  |
| 0                                   | D1                  | D0       | Data butas  |  |  |  |
| 1                                   | D3                  | D2       | Data bytes  |  |  |  |

750-630/000-004, -005, -007

In the input process image, SSI transmitter interface modules with status occupy 5 usable bytes, 4 data bytes, and 1 additional status byte. A total of 3 words are assigned in the process image via word alignment.

Table 287: SSI Transmitter Interface I/O Modules with an Alternative Data Format (/000-004, -005, -007)

| Input Process Image                 |                            |    |            |             |  |
|-------------------------------------|----------------------------|----|------------|-------------|--|
| Offset Byte Destination Description |                            |    |            |             |  |
| Oliset                              | Offset High Byte High Byte |    | Descr      | iption      |  |
| 0                                   | -                          | S  | not used   | Status byte |  |
| 1                                   | D1                         | D0 | Data bytes |             |  |
| 2                                   | D3                         | D2 | Dala       | bytes       |  |

### 17.1.5.8 Incremental Encoder Interface Modules

#### **Incremental Encoder Interface Modules**

750-631/000-004, -010, -011

The above Incremental Encoder Interface modules have 5 bytes of input data and 3 bytes of output data. The following tables illustrate the Input and Output Process Image, which have 4 words into each image. Word alignment is applied.

Table 288: Incremental Encoder Interface Modules 750-631/000-004, --010, -011

| Input Process Image                 |           |          |             |             |  |
|-------------------------------------|-----------|----------|-------------|-------------|--|
| Offset Byte Designation Description |           |          |             |             |  |
| Offset                              | High Byte | Low Byte | Description |             |  |
| 0                                   | -         | S        | not used    | Status byte |  |
| 1                                   | D1        | D0       | Count       | er word     |  |
| 2                                   | -         | -        | not used    |             |  |
| 3                                   | D4        | D3       | Latch       | Latch word  |  |

| Output Process Image                |           |          |             |              |  |
|-------------------------------------|-----------|----------|-------------|--------------|--|
| Offset Byte Designation Description |           |          |             |              |  |
| Oliset                              | High Byte | Low Byte | Description |              |  |
| 0                                   | -         | С        | not used    | Control byte |  |
| 1                                   | D1        | D0       | Counter s   | etting word  |  |
| 2                                   | -         | -        | not         | not used     |  |
| 3                                   | -         | -        | not         | not used     |  |

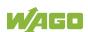

#### 750-634

The above Incremental Encoder Interface module has 5 bytes of input data (6 bytes in cycle duration measurement mode) and 3 bytes of output data. The following tables illustrate the Input and Output Process Image, which has 4 words mapped into each image. Word alignment is applied.

Table 289: Incremental Encoder Interface Modules 750-634

| Input Pr | Input Process Image |          |                          |      |  |  |
|----------|---------------------|----------|--------------------------|------|--|--|
| Officet  | Byte Des            | Dagas    | Description              |      |  |  |
| Offset   | High Byte           | Low Byte | Description              |      |  |  |
| 0        | -                   | S        | not used Status byte     |      |  |  |
| 1        | D1                  | D0       | Counter word             |      |  |  |
| 2        | -                   | (D2) *)  | not used (Periodic time) |      |  |  |
| 3        | D4                  | D3       | Latch                    | word |  |  |

<sup>\*)</sup> If cycle duration measurement mode is enabled in the control byte, the cycle duration is given as a 24-bit value that is stored in D2 together with D3/D4.

| Output Process Image |                  |          |                       |  |  |  |
|----------------------|------------------|----------|-----------------------|--|--|--|
| 0444                 | Byte Designation |          |                       |  |  |  |
| Offset               | High Byte        | Low Byte | Description           |  |  |  |
| 0                    | -                | С        | not used Control byte |  |  |  |
| 1                    | D1               | D0       | Counter setting word  |  |  |  |
| 2                    | -                | -        | not used              |  |  |  |
| 3                    | -                | -        |                       |  |  |  |

#### 750-637, (and all variations)

The above Incremental Encoder Interface Module has a total of 6 bytes of user data in both the Input and Output Process Image (4 bytes of encoder data and 2 bytes of control/status). The following table illustrates the Input and Output Process Image, which have 4 words mapped into each image. Word alignment is applied.

Table 290: Incremental Encoder Interface Modules 750-637, (and all variations)

| Input and Output Process Image |                  |          |                                  |  |  |
|--------------------------------|------------------|----------|----------------------------------|--|--|
| Offset                         | Byte Designation |          | Description                      |  |  |
| Offset                         | High Byte        | Low Byte | Description                      |  |  |
| 0                              | -                | C0/S0    | Control/Status byte of Channel 1 |  |  |
| 1                              | D1               | D0       | Data Value of Channel 1          |  |  |
| 2                              | •                | C1/S1    | Control/Status byte of Channel 2 |  |  |
| 3                              | D3               | D2       | Data Value of Channel 2          |  |  |

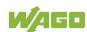

### **Digital Pulse Interface module**

750-635, 753-635

The above Digital Pulse Interface module has a total of 4 bytes of user data in both the Input and Output Process Image (3 bytes of module data and 1 byte of control/status). The following table illustrates the Input and Output Process Image, which have 2 words mapped into each image. Word alignment is applied.

Table 291: Digital Pulse Interface Modules 750-635, 753-635

| Input and Output Process Image      |           |          |                               |       |  |
|-------------------------------------|-----------|----------|-------------------------------|-------|--|
| Offset Byte Designation Description |           |          |                               |       |  |
| Oliset                              | High Byte | Low Byte | Description                   |       |  |
| 0                                   | D0        | C0/S0    | Data byte Control/status byte |       |  |
| 1                                   | D2        | D1       | Data                          | bytes |  |

#### 17.1.5.9 **DC-Drive Controller**

750-636, -636/000-700, -636/000-800

The DC-Drive Controller maps 6 bytes into both the input and output process image. The data sent and received are stored in up to 4 input and output bytes (D0 ... D3). Two control bytes (C0, C1) and two status bytes (S0/S1) are used to control the I/O module and the drive.

In addition to the position data in the input process image (D0 ... D3), it is possible to display extended status information (S2 ... S5). Then the three control bytes (C1 ... C3) and status bytes (S1 ... S3) are used to control the data flow.

Bit 3 of control byte C1 (C1.3) is used to switch between the process data and the extended status bytes in the input process image (Extended Info\_ON). Bit 3 of status byte S1 (S1.3) is used to acknowledge the switching process.

Table 292: DC-Drive Controller 750-636, -636/000-700, -636/000-800

| Input Pr | Input Process Image |              |                                                          |                                                      |  |  |
|----------|---------------------|--------------|----------------------------------------------------------|------------------------------------------------------|--|--|
| 041      | Byte D              | esignation   | Description                                              |                                                      |  |  |
| Offset   | High Byte           | Low Byte     | Desci                                                    | приоп                                                |  |  |
| 0        | S1                  | S0           | Status byte S1                                           | Status byte S0                                       |  |  |
| 1        | D1*) / S3**)        | D0*) / S2**) | Actual position*) / Extended status byte S3**)           | Actual position (LSB) / Extended status byte S2**)   |  |  |
| 2        | D3*) / S5**)        | D2*) / S4**) | Actual position<br>(MSB) / Extended<br>status byte S3**) | Actual position*) /<br>Extended status<br>byte S4**) |  |  |

ExtendedInfo ON = '0'.

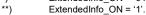

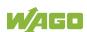

| Output Process Image |           |            |                         |                         |  |
|----------------------|-----------|------------|-------------------------|-------------------------|--|
| Offset               | Byte D    | esignation | Dagar                   | intion                  |  |
| Oliset               | High Byte | Low Byte   | Description             |                         |  |
| 0                    | C1        | C0         | Control byte C1         | Control byte C0         |  |
| 1                    | D1        | D0         | Setpoint position       | Setpoint position (LSB) |  |
| 2                    | D3        | D2         | Setpoint position (MSB) | Setpoint position       |  |

### 17.1.5.10 Stepper Controller

750-670, -671, -672

The Stepper controller provides the fieldbus coupler/controller 12 bytes input and output process image via 1 logical channel. The data to be sent and received are stored in up to 7 output bytes (D0 ... D6) and 7 input bytes (D0 ... D6), depending on the operating mode.

Output byte D0 and input byte D0 are reserved and have no function assigned.

One I/O module control and status byte (C0, S0) and 3 application control and status bytes (C1 ... C3, S1 ... S3) provide the control of the data flow.

Switching between the two process images is conducted through bit 5 in the control byte (C0 (C0.5). Activation of the mailbox is acknowledged by bit 5 of the status byte S0 (S0.5).

Table 293: Stepper Controller 750-670, -671, -672

| Input an | Input and Output Process Image |                  |                                                        |                              |  |  |
|----------|--------------------------------|------------------|--------------------------------------------------------|------------------------------|--|--|
| Officet  | Byte Des                       | Byte Designation |                                                        | intion.                      |  |  |
| Offset   | High Byte                      | Low Byte         | Desci                                                  | ription                      |  |  |
| 0        | Reserviert                     | C0/S0            | reserved Control/Status byt                            |                              |  |  |
| 1        | D1                             | D0               |                                                        |                              |  |  |
| 2        | D3                             | D2               | Process data                                           | *) / Mailbox**)              |  |  |
| 3        | D5                             | D4               |                                                        |                              |  |  |
| 4        | S3                             | D6               | Control/Status byte Process data*) / C3/S3 reserved**) |                              |  |  |
| 5        | C1/S1                          | C2/S2            | Control/Status byte<br>C1/S1                           | Control/Status byte<br>C2/S2 |  |  |

<sup>\*)</sup> Cyclic process image (Mailbox disabled)

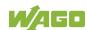

<sup>\*\*)</sup> Mailbox process image (Mailbox activated)

#### 17.1.5.11 RTC Module

750-640

The RTC Module has a total of 6 bytes of user data in both the Input and Output Process Image (4 bytes of module data and 1 byte of control/status and 1 byte ID for command). The following table illustrates the Input and Output Process Image, which have 3 words mapped into each image. Word alignment is applied.

Table 294: RTC Module 750-640

| Input and Output Process Image |                                     |                  |              |                        |  |  |
|--------------------------------|-------------------------------------|------------------|--------------|------------------------|--|--|
| Officet                        | Offset Byte Designation Description |                  |              |                        |  |  |
| Offset                         | High Byte                           | gh Byte Low Byte |              | iption                 |  |  |
| 0                              | ID                                  | C/S              | Command byte | Control/status<br>byte |  |  |
| 1                              | D1                                  | D0               | Data bytes   |                        |  |  |
| 2                              | D3                                  | D2               | Dala         | Dytes                  |  |  |

#### 17.1.5.12 DALI/DSI Master Module

750-641

The DALI/DSI Master module has a total of 6 bytes of user data in both the Input and Output Process Image (5 bytes of module data and 1 byte of control/status). The following tables illustrate the Input and Output Process Image, which have 3 words mapped into each image. Word alignment is applied.

Table 295: DALI/DSI Master Module 750-641

| Input Process Image |                    |           |                           |              |  |
|---------------------|--------------------|-----------|---------------------------|--------------|--|
| Offset              | Byte Des           | signation | Dosor                     | intion       |  |
| Offset              | High Byte Low Byte |           | Descr                     | iption       |  |
| 0                   | D0                 | S         | DALI Response Status byte |              |  |
| 1                   | D2                 | D1        | Message 3                 | DALI Address |  |
| 2                   | D4                 | D3        | Message 1                 | Message 2    |  |

| Output Process Image |           |           |                                    |              |  |
|----------------------|-----------|-----------|------------------------------------|--------------|--|
| Offset               | Byte Des  | signation | Description                        |              |  |
| Offset               | High Byte | Low Byte  |                                    |              |  |
| 0                    | D0        | С         | DALI command,<br>DSI dimming value | Control byte |  |
| 1                    | D2        | D1        | Parameter 2                        | DALI Address |  |
| 2                    | D4        | D3        | Command extension                  | Parameter 1  |  |

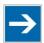

## Note

### DALI / DSI Master can only be used with CODESYS 2!

The DALI/DSI master module is only supported by the runtime system CODESYS 2. The runtime system *e!Runtime* does not support the DALI/DSI master module!

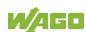

#### 17.1.5.13 DALI Multi-Master Module

753-647

The DALI Multi-Master module occupies a total of 24 bytes in the input and output range of the process image.

The DALI Multi-Master module can be operated in "Easy" mode (default) and "Full" mode. "Easy" mode is used to transmit simply binary signals for lighting control. Configuration or programming via DALI master module is unnecessary in "Easy" mode.

Changes to individual bits of the process image are converted directly into DALI commands for a pre-configured DALI network. 22 bytes of the 24-byte process image can be used directly for switching of electronic ballasts (ECG), groups or scenes in "Easy" mode. Switching commands are transmitted via DALI and group addresses, where each DALI and each group address is represented by a 2-bit pair.

In full mode, the 24 bytes of the process image are used to tunnel a protocol using a mailbox interface. The process image consists of 1 byte for control / status and 23 bytes for the acyclic data.

The structure of the process data is described in detail in the following tables.

Table 296: DALI Multi-Master Module 753-647 in the "Easy" Mode

| Input Pro | Input Process Image |           |                                                                                                    |  |  |  |
|-----------|---------------------|-----------|----------------------------------------------------------------------------------------------------|--|--|--|
| 044-04    | Byte De             | signation | Nata                                                                                                |  |  |  |
| Offset    | High Byte           | Low Byte  | Note                                                                                                |  |  |  |
| 0         | -                   | S         | res. Status, activate broadcast Bit 0: 1-/2-button mode Bit 2: Broadcast status ON/OFF Bit 1,3-7: - |  |  |  |
| 1         | DA4DA7              | DA0DA3    | Bit pair for DALI address DA0:                                                                      |  |  |  |
| 2         | DA12DA15            | DA8DA11   | Bit 1: Bit set = ON                                                                                 |  |  |  |
| 3         | DA20DA23            | DA16DA19  | Bit not set = OFF                                                                                   |  |  |  |
| 4         | DA28DA31            | DA24DA27  | Bit 2: Bit set = Error                                                                              |  |  |  |
| 5         | DA36DA39            | DA32DA35  | Bit not set = No error                                                                              |  |  |  |
| 6         | DA44DA47            | DA40DA43  | Bit pairs DA1 DA63 similar to DA0.                                                                  |  |  |  |
| 7         | DA52DA55            | DA48DA51  |                                                                                                    |  |  |  |
| 8         | DA60DA63            | DA56DA59  |                                                                                                    |  |  |  |
| 9         | GA4GA7              | GA0GA3    | Bit pair for DALI group address GA0:  Bit 1: Bit set = ON  Bit not set = OFF                        |  |  |  |
| 10        | GA12GA15            | GA8GA11   | Bit 2: Bit set = Error Bit not set = No error Bit pairs GA1 GA15 similar to GA0.                    |  |  |  |
| 11        | -                   | -         | Not used                                                                                            |  |  |  |

DA = DALI address GA = Group address

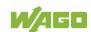

| Output  | Process Image |           |                                                                                                    |
|---------|---------------|-----------|----------------------------------------------------------------------------------------------------|
| Officet | Byte De       | signation | Note                                                                                                    |
| Offset  | High Byte     | Low Byte  | Note                                                                                                    |
| 0       | -             | S         | res. Bit 0: Broadcast ON Bit 1: Broadcast OFF Bit 2: (1 button operation): - short: Broadcast ON/OFF - long: Broadcast dimming brighter/darker Bit 2: (2 buttons operation): - short: Broadcast ON/OFF - long: Broadcast dimming brighter Bit 3: (1 button operation): Broadcast ON/OFF Bit 3: (2 buttons operation): - short: Broadcast ON/OFF - long: Broadcast ON/OFF - long: Broadcast dimming darker Bit 4: Watchdog toggling (starting from FW06 of the DALI Multi- Master) Bit 57: reserved |
| 1       | DA4DA7        | DA0DA3    | Bit pair for DALI address:                                                                                                    |
| 2       | DA12DA15      | DA8DA11   | Bit 1 (1 button operation):                                                                                                    |
| 3       | DA20DA23      | DA16DA19  | - short: DA switch ON/OFF                                                                                                    |
| 4       | DA28DA31      | DA24DA27  | - long: dimming brighter/darker<br>Bit 1 (2 buttons operation):                                                                                                    |
| 5       | DA36DA39      | DA32DA35  | - short: DA switch ON                                                                                                    |
| 6       | DA44DA47      | DA40DA43  | - long: dimming brighter                                                                                                    |
| 7       | DA52DA55      | DA48DA51  | Bit 2 (1 button operation):                                                                                                    |
| 8       | DA60DA63      | DA56DA59  | DA switch ON/OFF Bit 2 (2 buttons operation): - short: DA switch OFF - long: dimming darker                                                                                                    |
| 9       | GA4GA7        | GA0GA3    | Bit pair for DALI group address:                                                                                                    |
| 10      | GA12GA15      | GA8GA11   | Bit 1 (1 button operation): - short: GA switch ON/OFF - long: dimming brighter/darker Bit 1 (2 buttons operation): - short: GA switch ON - long: dimming brighter Bit 2 (1 button operation): GA switch ON/OFF Bit 2 (2 buttons operation): - short: GA switch OFF - long: dimming darker                                                                                                    |
| 11      | Bit 815       | Bit 07    | Switch scene 015                                                                                                    |

DA = DALI address GA = Group address

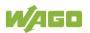

Table 297: DALI Multi-Master Module 753-647 in the "Full" Mode

| Input ar | nd Output Process | Image    |                             |                     |
|----------|-------------------|----------|-----------------------------|---------------------|
| Offset   | Byte Designation  |          | Nata                        |                     |
| Offset   | High Byte         | Low Byte | Note                        |                     |
| 0        | MBX_C/S           | C0/S0    | Mailbox control/status byte | control/status byte |
| 1        | MBX1              | MBX0     |                             |                     |
| 2        | MBX3              | MBX2     |                             |                     |
| 3        | MBX5              | MBX4     |                             |                     |
| 4        | MBX7              | MBX6     |                             |                     |
| 5        | MBX9              | MBX8     |                             |                     |
| 6        | MBX11             | MBX10    | Mailbox                     |                     |
| 7        | MBX13             | MBX12    |                             |                     |
| 8        | MBX15             | MBX14    |                             |                     |
| 9        | MBX17             | MBX16    |                             |                     |
| 10       | MBX19             | MBX18    |                             |                     |
| 11       | MBX21             | MBX20    |                             |                     |

### **17.1.5.14 LON® FTT Module**

753-648

The process image of the LON® FTT module consists of a control/status byte and 23 bytes of bidirectional communication data that is processed by the WAGO-I/O-*PRO* function block "LON\_01.lib". This function block is essential for the function of the LON® FTT module and provides a user interface on the control side.

Table 298: LON® FTT Module 753-648

| Input an      | d Output Process | Image     |                             |                     |
|---------------|------------------|-----------|-----------------------------|---------------------|
| Offset Byte D |                  | signation | Note                        |                     |
| Oliset        | High Byte        | Low Byte  | Note                        |                     |
| 0             | MBX_C/S          | C0/S0     | Mailbox control/status byte | control/status byte |
| 1             | MBX1             | MBX0      |                             |                     |
| 2             | MBX3             | MBX2      |                             |                     |
| 3             | MBX5             | MBX4      |                             |                     |
| 4             | MBX7             | MBX6      |                             |                     |
| 5             | MBX9             | MBX8      |                             |                     |
| 6             | MBX11            | MBX10     | Mailbox                     |                     |
| 7             | MBX13            | MBX12     |                             |                     |
| 8             | MBX15            | MBX14     |                             |                     |
| 9             | MBX17            | MBX16     |                             |                     |
| 10            | MBX19            | MBX18     |                             |                     |
| 11            | MBX21            | MBX20     |                             |                     |

### 17.1.5.15 EnOcean Radio Receiver

750-642

The EnOcean radio receiver has a total of 4 bytes of user data in both the Input and Output Process Image (3 bytes of module data and 1 byte of control/status). The following tables illustrate the Input and Output Process Image, which have 2 words mapped into each image. Word alignment is applied.

Table 299: EnOcean Radio Receiver 750-642

| Input Process Image                 |           |          |                       |  |  |
|-------------------------------------|-----------|----------|-----------------------|--|--|
| Byte Destination Offset Description |           |          |                       |  |  |
| Oliset                              | High Byte | Low Byte | Byte                  |  |  |
| 0                                   | D0        | S        | Data byte Status byte |  |  |
| 1                                   | D2        | D1       | Data bytes            |  |  |

| Output Process Image |           |          |             |              |  |
|----------------------|-----------|----------|-------------|--------------|--|
| Byte Destination     |           |          |             |              |  |
| Offset               | High Byte | Low Byte | Description |              |  |
| 0                    | -         | С        | not used    | Control byte |  |
| 1                    | -         | -        | not used    |              |  |

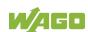

#### 17.1.5.16 MP Bus Master Module

750-643

The MP Bus Master Module has a total of 8 bytes of user data in both the Input and Output Process Image (6 bytes of module data and 2 bytes of control/status). The following table illustrates the Input and Output Process Image, which have 4 words mapped into each image. Word alignment is applied.

Table 300: MP Bus Master Module 750-643

| Input ar | Input and Output Process Image |            |                                     |                        |  |  |
|----------|--------------------------------|------------|-------------------------------------|------------------------|--|--|
| Officet  | Byte De                        | estination | Door                                | rintion                |  |  |
| Offset   | High Byte                      | Low Byte   |                                     | cription               |  |  |
| 0        | C1/S1                          | C0/S0      | Extended<br>Control/<br>Status byte | Control/status<br>byte |  |  |
| 1        | D1                             | D0         |                                     |                        |  |  |
| 2        | D3                             | D2         | Data                                | bytes                  |  |  |
| 3        | D5                             | D4         |                                     |                        |  |  |

### 17.1.5.17 Bluetooth® RF-Transceiver

750-644

The size of the process image for the *Bluetooth*<sup>®</sup> module can be adjusted to 12, 24 or 48 bytes.

It consists of one control byte (input) or status byte (output); an empty byte; an overlay able mailbox with a size of 6, 12 or 18 bytes (mode 2); and the *Bluetooth*® process data with a size of 4 to 46 bytes.

Thus, each *Bluetooth*® module uses between 12 and 48 bytes in the process image. The sizes of the input and output process images are always the same.

The first byte contains the control/status byte; the second contains an empty byte.

Process data attach to this directly when the mailbox is hidden. When the mailbox is visible, the first 6, 12 or 18 bytes of process data are overlaid by the mailbox data, depending on their size. Bytes in the area behind the optionally visible mailbox contain basic process data. The internal structure of the *Bluetooth*® process data can be found in the documentation for the *Bluetooth*® 750-644 RF Transceiver.

The mailbox and the process image sizes are set with the startup tool WAGO-I/O-CHECK.

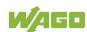

Input and Output Process Image **Process Byte Destination** image Offset Description **High Byte** Low Byte size Control/status 0 C0/S0 not used byte D0 12 bytes 1 D1 5 D9 D8 6 D11 D10 Mailbox (0, 6, 12 or 18 words)/ 24 bytes ... ... Process data (4 ... 46 words) 11 D21 D20 12 D23 D22 48 bytes\*) 23 D45 D44

Table 301: Bluetooth® RF-Transceiver 750-644

### 17.1.5.18 Vibration Velocity/Bearing Condition Monitoring VIB I/O

750-645

The Vibration Velocity/Bearing Condition Monitoring VIB I/O has a total of 12 bytes of user data in both the Input and Output Process Image (8 bytes of module data and 4 bytes of control/status). The following table illustrates the Input and Output Process Image, which have 8 words mapped into each image. Word alignment is applied.

Table 302: Vibration Velocity/Bearing Condition Monitoring VIB I/O 750-645

| Input a | Input and Output Process Image |            |          |                                                            |  |  |
|---------|--------------------------------|------------|----------|------------------------------------------------------------|--|--|
| Offset  | Byte D                         | estination | Doc      | orintion                                                   |  |  |
| Oliset  | High Byte                      | Low Byte   | Des      | scription                                                  |  |  |
| 0       | -                              | C0/S0      | not used | Control/status byte<br>(log. Channel 1,<br>Sensor input 1) |  |  |
| 1       | D1                             | D0         |          | ta bytes<br>1, Sensor input 1)                             |  |  |
| 2       | -                              | C1/S1      | not used | Control/status byte<br>(log. Channel 2,<br>Sensor input 2) |  |  |
| 3       | D3                             | D2         |          | ita bytes<br>I 2, Sensor input 2)                          |  |  |
| 4       | -                              | C2/S2      | not used | Control/status byte<br>(log. Channel 3,<br>Sensor input 1) |  |  |
| 5       | D5                             | D4         |          | ta bytes<br>3, Sensor input 3)                             |  |  |
| 6       | -                              | C3/S3      | not used | Control/status byte<br>(log. Channel 4,<br>Sensor input 2) |  |  |
| 7       | D7                             | D6         |          | ta bytes<br>4, Sensor input 2)                             |  |  |

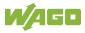

<sup>\*)</sup> Factory Setting

#### 17.1.5.19 KNX/EIB/TP1 Module

753-646

The KNX/TP1 module appears in router and device mode with a total of 24-byte user data within the input and output area of the process image, 20 data bytes and 2 control/status bytes. Even though the additional bytes S1 or C1 are transferred as data bytes, they are used as extended status and control bytes. The opcode is used for the read/write command of data and the triggering of specific functions of the KNX/EIB/TP1 module. Word-alignment is used to assign 12 words in the process image. Access to the process image is not possible in router mode. Telegrams can only be tunneled.

In device mode, access to the KNX data can only be performed via special function blocks of the IEC application. Configuration using the ETS engineering tool software is required for KNX.

Table 303: KNX/EIB/TP1 Module 753-646

| Input an | Input and Output Process Image |                  |                                    |                     |  |  |
|----------|--------------------------------|------------------|------------------------------------|---------------------|--|--|
| Officet  | Byte De                        | Byte Destination |                                    | B tutto             |  |  |
| Offset   | High Byte                      | Low Byte         | Desi                               | cription            |  |  |
| 0        | -                              | C0/S0            | not used                           | Control/Status byte |  |  |
| 1        | C1/S1                          | OP               | extended<br>Control/Status<br>byte | Opcode              |  |  |
| 2        | D1                             | D0               | Data byte 1                        | Data byte 0         |  |  |
| 3        | D3                             | D2               | Data byte 3                        | Data byte 2         |  |  |
| 4        | D5                             | D4               | Data byte 5                        | Data byte 4         |  |  |
| 5        | D7                             | D6               | Data byte 7                        | Data byte 6         |  |  |
| 6        | D9                             | D8               | Data byte 9                        | Data byte 8         |  |  |
| 7        | D11                            | D10              | Data byte 11                       | Data byte 10        |  |  |
| 8        | D13                            | D12              | Data byte 13                       | Data byte 12        |  |  |
| 9        | D15                            | D14              | Data byte 15                       | Data byte 14        |  |  |
| 10       | D17                            | D16              | Data byte 17                       | Data byte 16        |  |  |
| 11       | D19                            | D18              | Data byte 19                       | Data byte 18        |  |  |

#### 17.1.5.20 AS-interface Master Module

750-655, 753-655

The length of the process image of the AS-interface master module can be set to fixed sizes of 12, 20, 24, 32, 40 or 48 bytes.

It consists of a control or status byte, a mailbox with a size of 0, 6, 10, 12 or 18 bytes and the AS-interface process data, which can range from 0 to 46 bytes.

The AS-interface master module has a total of 6 to maximally 24 words data in both the Input and Output Process Image. Word alignment is applied.

The first Input and output word, which is assigned to an AS-interface master module, contains the status / control byte and one empty byte.

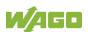

Subsequently the mailbox data are mapped, when the mailbox is permanently superimposed (Mode 1).

In the operating mode with suppressible mailbox (Mode 2), the mailbox and the cyclical process data are mapped next.

The following words contain the remaining process dat.

The mailbox and the process image sizes are set with the startup tool WAGO-I/O-CHECK.

Table 304: AS-interface Master Module 750-655, 753-655

| Input and Output Process Image |        |                  |          |                                     |                          |  |
|--------------------------------|--------|------------------|----------|-------------------------------------|--------------------------|--|
| Process                        |        | Byte Designation |          |                                     |                          |  |
| image<br>size                  | Offset | High Byte        | Low Byte | Desci                               | iption                   |  |
|                                | 0      |                  | C0/S0    | Not used                            | Control-/<br>Status byte |  |
| 12 bytes                       | 1      | D1               | D0       |                                     |                          |  |
|                                |        |                  |          |                                     |                          |  |
|                                | 5      | D9               | D8       |                                     |                          |  |
|                                | 6      | D11              | D10      | Mailbox (0, 6, 10, 12 or 18 bytes)/ |                          |  |
| 20 bytes                       |        |                  |          |                                     |                          |  |
|                                | 9      | D17              | D16      |                                     |                          |  |
| 24 bytes *                     | 10     | D19              | D18      |                                     |                          |  |
| 24 bytes                       | 11     | D21              | D20      |                                     |                          |  |
|                                | 12     | D23              | D22      |                                     |                          |  |
| 32 bytes                       |        |                  |          | Process data (0-46 bytes)           |                          |  |
|                                | 15     | D29              | D28      |                                     |                          |  |
|                                | 16     | D31              | D30      |                                     |                          |  |
| 40 bytes                       |        |                  |          |                                     |                          |  |
|                                | 19     | D37              | D36      |                                     |                          |  |
|                                | 12     | D39              | D38      |                                     |                          |  |
| 48 bytes                       |        |                  |          |                                     |                          |  |
|                                | 23     | D45              | D44      |                                     |                          |  |

<sup>\*)</sup> Factory Setting

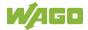

### 17.1.6 System Modules

### 17.1.6.1 System Modules with Diagnostics

750-606

The modules provide 2 bits of diagnostics in the Input Process Image for monitoring of the internal power supply.

Table 305: System Modules with Diagnostics 750-606, -611

| Input Process Image |       |       |       |       |       |             |             |  |
|---------------------|-------|-------|-------|-------|-------|-------------|-------------|--|
| Bit 7               | Bit 6 | Bit 5 | Bit 4 | Bit 3 | Bit 2 | Bit 1       | Bit 0       |  |
|                     |       |       |       |       |       | Diagnostics | Diagnostics |  |
|                     |       |       |       |       |       | bit S_out   | bit S_in    |  |

750-610, -611

The modules provide 2 bits of diagnostics in the Input Process Image for monitoring of the internal power supply.

Table 306: System Modules with Diagnostics 750-610, -611

| Input Proce | Input Process Image |       |       |       |       |             |             |  |  |
|-------------|---------------------|-------|-------|-------|-------|-------------|-------------|--|--|
| Bit 7       | Bit 6               | Bit 5 | Bit 4 | Bit 3 | Bit 2 | Bit 1       | Bit 0       |  |  |
|             |                     |       |       |       |       | Diagnostics | Diagnostics |  |  |
|             |                     |       |       |       |       | bit S 2     | bit S 1     |  |  |
|             |                     |       |       |       |       | Fuse        | Fuse        |  |  |

#### 17.1.6.2 Filter Module

750-624/020-002, -626/020-002

The Filter Module 750-624/020-002 and 750-626/020-002 equipped with surge suppression for the field side power supply have a total of 8 bits in both the Input and Output Process Image.

Table 307: Filter Modules 750-624/020-002, 750-626/020-002

| Input Process Image |       |        |        |          |          |          |       |
|---------------------|-------|--------|--------|----------|----------|----------|-------|
| Bit 7               | Bit 6 | Bit 5  | Bit 4  | Bit 3    | Bit 2    | Bit 1    | Bit 0 |
| 0V_MA               | 0V_PA | 24V_MA | 24V_PA | not used | PWR_DIAG | not used | VAL   |

| Output Process Image |          |          |          |          |          |          |       |
|----------------------|----------|----------|----------|----------|----------|----------|-------|
| Bit 7                | Bit 6    | Bit 5    | Bit 4    | Bit 3    | Bit 2    | Bit 1    | Bit 0 |
| not used             | not used | not used | not used | not used | not used | not used | GFT   |

### 17.1.6.3 Binary Space Module

750-622

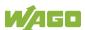

The Binary Space Modules behave alternatively like 2 channel digital input modules or output modules and seize depending upon the selected settings 1, 2, 3 or 4 bits per channel. According to this, 2, 4, 6 or 8 bits are occupied then either in the process input or the process output image.

Table 308: Binary Space Module 750-622 (with Behavior like 2 Channel Digital Input)

| Input and Output Process Image |           |           |           |           |           |          |          |  |
|--------------------------------|-----------|-----------|-----------|-----------|-----------|----------|----------|--|
| Bit 7                          | Bit 6     | Bit 5     | Bit 4     | Bit 3     | Bit 2     | Bit 1    | Bit 0    |  |
| (Data bit                      | (Data bit | (Data bit | (Data bit | (Data bit | (Data bit | Data bit | Data bit |  |
| DI 8)                          | DI 7)     | DI 6)     | DI 5)     | DI 4)     | DI 3)     | DI 2     | DI 1     |  |

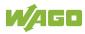

### 17.2 CODESYS 2 Libraries

Additional functions for the controller 750-8212are provided using libraries.

### 17.2.1 General Libraries

This section contains general CODESYS libraries supported by the controller 750-8212.

### 17.2.1.1 CODESYS System Libraries

All of the functions of the CODESYS system libraries listed below are supported.

Table 309: CODESYS System Libraries

| Library                | Function                                                               | C/IEC 61131     |
|------------------------|------------------------------------------------------------------------|-----------------|
| Analyzation.lib        | Analysis of boolean expressions                                        | C and IEC 61131 |
| AnalyzationNew.lib     | Analysis of boolean expressions                                        | C and IEC 61131 |
| lecsfc.lib             | Provision of implicit variables in the SFC (sequential function chart) | IEC 61131       |
| NetVarUdp_LIB_V23.lib  | Implementation for network variables                                   | IEC 61131       |
| Standard.LIB           | Offers various standard functions                                      | С               |
| SysLibAlarmTrend.lib   | Supports alarm and trend tasks                                         | IEC 61131       |
| SysLibCallback.lib     | For installing call-back handlers and event handlers                   | С               |
| SysLibDir.lib          | For accessing directories                                              | С               |
| SysLibDirect.lib       | Access to variables using indices                                      | С               |
| SysLibEvent.lib        | Handling of events in the system                                       | С               |
| SysLibFileStream.lib   | File handling using ANSI-C functions                                   | С               |
| SysLibGetAddress.lib   | Returns addresses and the size of memory segments                      | С               |
| SysLiblecTasks.lib     | Administration of IEC tasks                                            | С               |
| SysLibMem.lib          | Memory administration                                                  | С               |
| SysLibPlcCtrl.lib      | Control of the PLC from outside the PLC program                        | С               |
| SysLibProjectInfo.lib  | Reading out of information about the CODESYS project                   | С               |
| SysLibSem.lib          | Handling of semaphores                                                 | С               |
| SysLibSockets.lib      | Socket handling                                                        | С               |
| SysLibSocketsAsync.lib | Socket handling, asynchronous                                          | С               |
| SysLibStr.lib          | String functions                                                       | С               |
| SysLibTasks.lib        | Administration of tasks                                                | С               |
| SysLibTime.lib         | Administration of real-time clock                                      | С               |
| SysLibVisu.lib         | Dynamic visualization                                                  | С               |

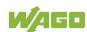

Table 309: CODESYS System Libraries

| Library          | Function                                          | C/IEC 61131 |
|------------------|---------------------------------------------------|-------------|
| SysTaskInfo.lib  | Evaluation of task information in the Online mode | IEC 61131   |
| Util.lib         | Various logical operations                        | IEC 61131   |
| Util_no_Real.lib | Various logical operations                        | IEC 61131   |

Additional information about the libraries is given in the online Help function for CODESYS-IDE.

### 17.2.1.2 SysLibCom.lib

The controller 750-8212 supports the following function blocks of the "SysLibCom.lib" library:

- SysComClose
- SysComGetVersion2300
- SysComOpen
- SysComRead
- SysComSetSettings
- SysComSetSettingsEx
- SysComWrite

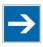

## Note

### Observe restrictions on the settings for stop bits!

The setting "1.5 stop bits" is not supported by controller750-8212.

Additional information about this is given in the online Help function for CODESYS-IDE.

### 17.2.1.3 SysLibFile.lib

The controller 750-8212 supports the following function blocks of the "SysLibFile.lib" library:

- SysFileClose
- SysFileCopy
- SysFileDelete
- SysFileEOF
- SysFileGetPos
- SysFileGetSize
- SysFileGetTime
- SysFileOpen
- SysFileRead
- SysFileRename
- SysFileSetPos
- SysFileWrite

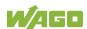

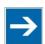

# Note

### Ensure that files are saved!

Files are not reliably saved on the data medium until you call up the "SysFileClose" function block!

Additional information about this is given in the online Help function for CODESYS-IDE.

### Notes on the parameters of the function blocks

File and directory names distinguish between upper and lower case!

"test.txt"≠ "TEST.TXT"≠ "Test.txt"

The separator for directories is: "/."

The file system supports:

- Absolute paths, (e.g., "/media/sd/test.txt")
- Relative paths (e.g., "testpath/test.txt")
- Macros (e.g., "HOME://", "CARD://", "TMP://")

Table 310: Possible Macros for File Access

| Macro   | <b>Booting from Internal Memory</b> | <b>Booting from Memory Card</b> |
|---------|-------------------------------------|---------------------------------|
| HOME:// | "/home/codesys/"                    | "/home/codesys/"                |
|         | (internal NAND memory)              | (memory card)                   |
| CARD:// | "/media/sd/"                        | "/home/codesys/"                |
|         | (nemory card)                       | (memory card)                   |
| TMP://  | "/tmp/codesys/"                     | "/tmp/codesys/"                 |
|         | (internal RAM memory)               | (internal RAM memory)           |

### 17.2.1.4 SysLibFileAsync.lib

The controller 750-8212supports the following function blocks of the "SysLibFileAsync.lib" library:

- SysFileCloseAsync
- SysFileCopyAsync
- SysFileDeleteAsync
- SysFileEOFAsync
- SysFileGetPosAsync
- SysFileGetSizeAsync
- SysFileGetTimeAsync
- SysFileOpenAsync
- SysFileReadAsync
- SysFileRenameAsync
- SysFileSetPosAsync

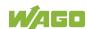

SysFileWriteAsync

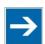

## Note

#### Ensure that files are saved!

Files are not reliably saved to the data medium until you call up the "SysFileCloseAsync" function block.

Additional information about this is given in the online Help function for CODESYS-IDE.

#### Notes on the parameters of the function blocks

File and directory names distinguish between upper and lower case!

"test.txt"≠ "TEST.TXT"≠ "Test.txt"

The separator for directories is: "/."

The file system supports:

- Absolute paths, (e.g., "/media/sd/test.txt")
- Relative paths (e.g., "testpath/test.txt")
- Macros (e.g., "HOME://", "CARD://", "TMP://")

Table 311: Possible Macros for File Access

| Macro   | <b>Booting from Internal Memory</b> | <b>Booting from Memory Card</b> |
|---------|-------------------------------------|---------------------------------|
| HOME:// | "/home/codesys/"                    | "/home/codesys/"                |
|         | (internal NAND memory)              | (memory card)                   |
| CARD:// | "/media/sd/"                        | "/home/codesys/"                |
|         | (nemory card)                       | (memory card)                   |
| TMP://  | "/tmp/codesys/"                     | "/tmp/codesys/"                 |
|         | (internal RAM memory)               | (internal RAM memory)           |

### 17.2.1.5 SysLibRtc.lib

The controller 750-8212supports the following function blocks of the "SysLibRtc.lib" library:

- SysRtcGetHourMode
- SysRtcGetTime
- SysRtcSetTime

Additional information about this is given in the online Help function for CODESYS-IDE.

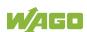

### 17.2.1.6 **BusDiag.lib**

The controller 750-8212 supports the following function blocks of the "BusDiag.lib" library:

- DiagGetBusState
- DiagGetState

The document containing a description of this library and the function blocks it includes is available for download on the Internet at <a href="https://www.wago.com">www.wago.com</a>.

The values for the input variables "DEVICENUMBER" of the "DiagGetBusState" and "DiagGetState" functions are based on the particular device and bus system and are as follows for the controller "PFC200; G2; 2ETH RS" (750-8212):

Table 312: Input Variable "DEVICENUMBER"

| Bus System | Value |
|------------|-------|
| Local bus  | 0     |
| Modbus     | 1     |

### 17.2.1.7 mod com.lib

The controller 750-8212supports the following function blocks of the "mod\_com.lib" library:

- ADD PI INFORMATION
- CRC16
- FBUS\_ERROR\_INFORMATION
- GET DIGITAL INPUT OFFSET
- GET\_DIGITAL\_OUTPUT\_OFFSET
- KBUS\_ERROR\_INFORMATION
- MOD\_COM\_VERSION
- PI\_INFORMATION
- SET\_DIGITAL\_INPUT\_OFFSET
- SET\_DIGITAL\_OUTPUT\_OFFSET
- SLAVE ADDRESS

The document containing a description of this library and the function blocks it includes is available for download on the Internet at <a href="https://www.wago.com">www.wago.com</a>.

#### 17.2.1.8 SerComm.lib

The controller 750-8212 supports the following function blocks of the "SerComm.lib" library:

- SERCOMM
- SERCOMM\_VERSION

The document containing a description of this library and the function blocks it includes is available for download on the Internet at <a href="https://www.wago.com">www.wago.com</a>.

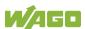

### 17.2.1.9 WagoConfigToolLIB.lib

The following table shows call-ups that allow you to configure and parameterize the controller from the PLC program or Linux® via the "ConfigToolFB" function block (see parameter "stCallString"). In addition to WBM and the CBM, this is another variant to configure the controller for operational requirements.

The configuration directory for this under Linux® is: /etc/config-tools/

Figure 124: Graphical Representation of the "ConfigToolFB" Function Block

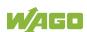

Table 313: Description of the Configuration Scripts for "Information"

| <b>Parameters</b>      | Status       | Call-Up                                     | Output/Input                                                                                                    | Effective    |
|------------------------|--------------|---------------------------------------------|----------------------------------------------------------------------------------------------------|--------------|
| Controller Detai       | ls: Identifi | es various information a                    | bout the controller                                                                                                    |              |
| Product<br>Description | read         | get_coupler_details product-description     | Product description                                                                                                    | Immediately  |
| Order Number           | read         | get_coupler_details order-number            | Item number of the controller                                                                                                    | Immediately  |
| Firmware<br>Revision   | read         | get_coupler_details firmware-revision       | Firmware version of the controller                                                                                                    | Immediately  |
| Licence<br>Information | read         | get_coupler_details license-information     | CODESYS license details                                                                                                    | Immediately  |
|                        |              |                                             | ently used for the ETHERNET i<br>terface X1 in "separated" mod                                                                                                    |              |
| State                  | read         | get_actual_eth_config<br>X1 state           | Status of the interface. Possible return values: - enabled - disabled                                                                                                    | Immediately  |
| Mac Address            | read         | get_actual_eth_config X1 mac-address        | MAC address                                                                                                    | Immediately  |
| IP Address             | read         | get_actual_eth_config<br>X1 ip-address      | Current IP address                                                                                                    | Immediately  |
| Subnet Mask            | read         | get_actual_eth_config<br>X1 subnet-mask     | Current subnet mask                                                                                                    | Immediately  |
| Configuration type     | read         | get_actual_eth_config<br>X1 config-type     | Path via which the interface receives its IP address; Possible return values: - dhcp - static - bootp                                                                                                    | Immediately  |
| Cable state            | read         | get_actual_eth_config<br>X1 cable-state     | Connection status; Possible return values: - connected - disconnected                                                                                                    | Immediately  |
| Default-gateway        |              | get_actual_eth_config<br>X1 default-gateway | Status of the default gateway;  Deprecated! Replaced by: get_default_gateway_config (See table: "Description of the Configuration Scripts for 'Networking – TCP/IP' > 'Default Gateway'")  Tently used for the ETHERNET in | Immediately  |
| in "separated" r       |              | mes me parameters cum                       | endy used for the LittleRNET                                                                                                    | interrace AZ |

See "Network Details X1". When calling these up, replace "X1" with "X2" (in "separated" mode only).

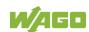

Table 314: Description of the Configuration Scripts for "CODESYS"

| Parameters                      | Status    | Call                                                   | Output/Input                                                                                                    | Effecti         |
|---------------------------------|-----------|--------------------------------------------------------|----------------------------------------------------------------------------------------------------|-----------------|
|                                 |           |                                                        |                                                                                                    | ve              |
| Information                     | •         |                                                        | ·                                                                                                    | •               |
| CODESYS<br>Webserver<br>Version | read      | get_coupler_details<br>codesys-Webserver-<br>version   | Version of the CODESYS<br>Webserver                                                                                                    | Immedia<br>tely |
| Project Details                 |           |                                                        |                                                                                                    |                 |
| Date                            | read      | get_rts_info<br>project date                           |                                                                                                    | Immedia<br>tely |
| Title                           | read      | get_rts_info<br>project title                          | B: 1 (1) : (1) (1)                                                                                                    | Immedia<br>tely |
| Version                         | read      | get_rts_info<br>project version                        | Display of the project information specified in CODESYS (Menu > Project > Project Information)                                                                                     | Immedia<br>tely |
| Author                          | read      | get_rts_info<br>project author                         | r roject / roject miormation)                                                                                                    | Immedia<br>tely |
| Description                     | read      | get_rts_info<br>project description                    |                                                                                                    | Immedia<br>tely |
| CODESYS State                   | )         |                                                        | ·                                                                                                    | •               |
| State                           | read      | get_rts_info<br>state                                  | Display of the CODESYS status (RUN or STOP)                                                                                                    | Immedia<br>tely |
| Home Directory                  | (Boot Pro | ject Location)                                         | ·                                                                                                    |                 |
| Home Directory                  | read      | get_runtime_config<br>homedir-on-sdcard                | Storage logation for the home directory. Possible return values: - enabled: The home directory is on the SD card disabled: The home directory is on the boot medium.               | After           |
| (Boot Project<br>Location)      | write     | config_runtime<br>homedir-on-<br>sdcard= <wert></wert> | Storage logation for the home directory.  Possible entries for the value are: - enabled: Put the home directory on the SD card disabled: The home directory is on the boot medium. | restart         |

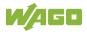

Table 315: Description of the Configuration Scripts for "Networking - Host/Domain Name"

| Parameters         | Status | Call                                            | Output/Input                                                                                                    | Effecti         |
|--------------------|--------|-------------------------------------------------|----------------------------------------------------------------------------------------------------|-----------------|
|                    |        |                                                 |                                                                                                    | ve              |
| Host Name          |        |                                                 |                                                                                                    |                 |
| Host Name          | read   | get_coupler_details<br>hostname                 | Display of the host name. The return value is blank when /etc/hostname is empty. For details see the parameter "Actual Hostname." | Immedia<br>tely |
|                    | write  | change_hostname<br>hostname= <string></string>  | Changing the host name. Input a host name for <string>.</string>                                                                  | Immedia<br>tely |
| Actual<br>Hostname | read   | get_coupler_details<br>actual-hostname          | The actual host name (if /etc/hostname is empty, a unique host name is generated from the MAC address)                            | Immedia<br>tely |
| Domain Name        |        |                                                 |                                                                                                    |                 |
| Domain name        | read   | get_coupler_details<br>domain-name              | Display of domain name                                                                                                    | Immedia         |
|                    | write  | change_hostname<br>dnsdomain= <string></string> | Change the domain name. Enter the domain name for <string>.</string>                                                              | tely            |

Table 316: Description of the Configuration Scripts for "Networking - TCP/IP"

| Parameters                       | Status     | Call                                                                                | Output/Input                                                                                                    | Effecti         |
|----------------------------------|------------|-------------------------------------------------------------------------------------|----------------------------------------------------------------------------------------------------|-----------------|
|                                  |            |                                                                                     |                                                                                                    | ve              |
|                                  |            | =                                                                                   | ne ETHERNET interfaces X1/X2 in                                                                                                    |                 |
| "switched" mod                   | de and the | ETHERNET interface X1                                                               | in "separated" mode                                                                                                    |                 |
| Type of IP address configuration | read       | get_eth_config<br>X1 config-type                                                    | Path via which the interface receives its IP address Possible return values are: - static (set statically) - dhcp (per DHC) - bootp (per BootP)                          | Immedia         |
|                                  | write      | config_interfaces<br>interface=X1<br>config-type= <value><br/>state=enabled</value> | Enable process, via which the interface receives its IP address Possible entries for <value> are: - static (set statically) - dhcp (per DHC) - bootp (per BootP)</value> | tely            |
|                                  | read       | get_eth_config<br>X1 ip-address                                                     | Address set for using a static IP address (static IP).                                                                                                    |                 |
| IP address                       | write      | config_interfaces<br>interface=X1<br>ip-address= <value></value>                    | Change IP address for static IP<br><value> must have an IP address<br/>with the format<br/>"Number.Number.Number.Number."</value>                                        | Immedia<br>tely |
|                                  | read       | get_eth_config<br>X1 subnet-mask                                                    | Subnet mask set for using a static IP address (static IP)                                                                                                    |                 |
| Subnet Mask                      | write      | config_interfaces<br>interface=X1<br>subnet-mask= <value></value>                   | Change subnet mask for static IP addresses. <value> must have an IP address with the format "Number.Number.Number.Number."</value>                                       | Immedia<br>tely |
| IP Address X2: "separated" mo    |            | es the parameters curren                                                            | tly used for the ETHERNET interfa                                                                                                    | ce X2 in        |

See "IP Address X1." When calling these up, replace X1 with X2 (only permissible in "separated" mode).

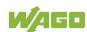

Table 316: Description of the Configuration Scripts for "Networking - TCP/IP"

| Parameters         | Status           | Call                                                                                        | Output/Input                                                                                                    | Effecti<br>ve   |
|--------------------|------------------|---------------------------------------------------------------------------------------------|----------------------------------------------------------------------------------------------------|-----------------|
| Default Gateway    | / 1              |                                                                                             |                                                                                                    | 70              |
| Default<br>Gateway | read             | get_default_gateway_<br>config number=1 state                                               | Current status of the default gateway 1. Possible return values: - enabled - disabled                                                               | Immedia<br>tely |
|                    | write            | config_default_gateway<br>number=1<br>state= <stateval></stateval>                          | Possible entries for <value>: - enabled - disabled</value>                                                                                          |                 |
|                    | read             | get_default_gateway_<br>config number=1 value                                               | Current IP address of the default gateway 1                                                                                                    |                 |
| Default<br>Gateway | write            | config_default_gateway<br>number=1 value= <gw></gw>                                         | Enter the IP address of the default gateway 1 here. <gw> is an IP address with the format "Number. Number. Number."</gw>                            | Immedia<br>tely |
| Default            | read             | get_default_gateway_<br>config number=1 metric                                              | Current metric (cost factor) of the default gateway 1 The default value is "20."                                                                    | Immedia         |
| Gateway            | write            | config_default_gateway<br>number=1 metric= <n></n>                                          | Enter the metric of the default gateway 1 here. <n> is a number between "0" and "4.294.967.295."</n>                                                | tely            |
| Default Gateway    | / 2              |                                                                                             |                                                                                                    |                 |
|                    | eway 1." W       | hen calling the gateway n                                                                   | umber, replace 1 with 2.                                                                                                    |                 |
| DNS Server 1       | read             | get_dns_server 1                                                                            | DNS server address with the consecutive number 1                                                                                                    |                 |
| DNS Server 1       | write/<br>change | edit_dns_server<br>dns-server-nr=1<br>change=change<br>dns-server-<br>name= <value></value> | Set the address of the DNS server with 1 as the consecutive number. <value> is an IP address with the format "Number.Number.Number.Number."</value> | Immedia<br>tely |
|                    | write/<br>delete | edit_dns_server<br>dns-server-nr=1<br>delete=delete                                         | Delete the DNS server with the consecutive number 1.                                                                                                |                 |
| DNS Server 2       |                  |                                                                                             |                                                                                                    |                 |
|                    |                  | calling, adjust the server n                                                                | umber (2 n).                                                                                                    |                 |
| Add DNS Serve      | r<br>I           | <u> </u>                                                                                    | Add additional DNO - ddis                                                                                                    | <u> </u>        |
| Add DNS server     | write            | edit_dns_server<br>add=add dns-server-<br>name= <value></value>                             | Add additional DNS addresses here. <value> is an IP address with the format "Number.Number.Number.Number."</value>                                  | Immedia<br>tely |

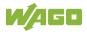

Table 317: Description of the Configuration Scripts for "Networking - ETHERNET"

| Parameters                   | Status | Call-Up                                                                                     | Output/Input                                                                                                    | Effective   |
|------------------------------|--------|---------------------------------------------------------------------------------------------|----------------------------------------------------------------------------------------------------|-------------|
| Switch Configur              | ation  |                                                                                             |                                                                                                    |             |
| Interface Mode               | read   | get_dsa_mode                                                                                | Query the switch configuration: Possible return values: - 0 = "switched" mode - 1 = "separated" mode                                                                                                    | Immediately |
|                              | write  | set_dsa_mode -v<br><value></value>                                                          | Set the switch configuration: Possible entries for <value>: - 0 = "switched" mode - 1 = "separated" mode</value>                                                                                                    |             |
| Interface X1                 |        |                                                                                             |                                                                                                    |             |
| Port State                   | read   | get_eth_config<br>X1 state                                                                  | Query the port state: Possible return values: - enabled - disabled                                                                                                    | Immediately |
| Port State                   | write  | config_ethernet port=X1 state=enabled                                                       | Activate port: enabled                                                                                                    | Immediately |
|                              | WIIIC  | config_ethernet port=X1 state=disabled                                                      | Deactivate port: disabled                                                                                                    |             |
|                              | read   | get_eth_config<br>X1 autoneg                                                                | Query the status of the autonegotiation function: Possible return values: - on - off                                                                                                    |             |
|                              |        | config_ethernet port=X1 autoneg=on                                                          | Activate the autonegotiation function: on                                                                                                    | Immediately |
| Autonegotiation              | write  | config_ethernet port=X1<br>autoneg=off<br>speed= <value><br/>duplex=<value></value></value> | Deactivate the autonegotiation function: off Note: You must also indicate the speed and duplex value when you deactivate the autonegotiation function. Possible entries for speed: - 10M - 100M Possible entries for duplex: - half - full |             |
|                              | read   | get_eth_config<br>X1 speed                                                                  | Display of ETHERNET speed                                                                                                    |             |
|                              | read   | get_eth_config<br>X1 duplex                                                                 | Display of the Duplex mode                                                                                                    |             |
| Speed and<br>Duplex Settings | write  | config_ethernet port=X1<br>autoneg=off<br>speed= <value><br/>duplex=<value></value></value> | Change the ETHERNET speed and the Duplex mode. Possible entries for speed: - 10M - 100M Possible entries for duplex: - half - full                                                                                                    | Immediately |
|                              |        |                                                                                             |                                                                                                    | _           |

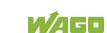

Table 318: Description of the Configuration Scripts for "NTP"

| <b>Parameters</b>     | Status | Call                                                   | Output/Input                                                                                                    | Effecti         |
|-----------------------|--------|--------------------------------------------------------|----------------------------------------------------------------------------------------------------|-----------------|
|                       |        |                                                        |                                                                                                    | ve              |
| Configuration E       | Data   |                                                        |                                                                                                    |                 |
| State                 | read   | get_ntp_config<br>state                                | Query the status of the NTP server Possible return values are: - enabled - disabled                                                                   | Immedia<br>tely |
|                       | write  | config_sntp<br>state= <value></value>                  | Possible entries for <value>: - enabled - disabled</value>                                                                                            |                 |
| Port                  | read   | get_ntp_config<br>port                                 | Port number of the NTP server                                                                                                    | Immedia         |
| Poit                  | write  | config_sntp<br>port= <value></value>                   | Enter the port number for <value>.</value>                                                                                                    | tely            |
|                       | read   | get_ntp_config<br>time-server- <n></n>                 | Query the IP address of the time server: N = 1 4 for querying one of 4 time servers.                                                                  |                 |
| Time Server           | write  | config_sntp<br>time-server-<br><n>=<value></value></n> | Enter the IP address of 4 time servers <n> can be a value from 1 to 4. <value> is an IP address with the format "Number. Number. Number."</value></n> | Immedia<br>tely |
| Update Time (seconds) | read   | get_ntp_config<br>update-time                          | Query the time in seconds between two requests to the time server.                                                                                    | Immedia<br>tely |
| (seconus)             | write  | config_sntp<br>update-time= <value></value>            | Specify the time-server's query cycle (in s) for <value>.</value>                                                                                     | lely            |

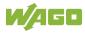

Table 319: Description of the Configuration Scripts for "Clock"

| Parameters               | Status | Call-Up                                                         | Output/Input                                                                                                    | Effective       |
|--------------------------|--------|-----------------------------------------------------------------|----------------------------------------------------------------------------------------------------|-----------------|
| Clock                    |        |                                                                 |                                                                                                    |                 |
| Time and Date            |        |                                                                 |                                                                                                    |                 |
| D                        | read   | get_clock_data<br>date-local                                    | Local time and date                                                                                               |                 |
| Date on device,<br>local | write  | config_clock<br>type=local<br>date= <datum></datum>             | Change date. The format for<br><date> is: DD.MM.YYYY</date>                                                       | Immediately     |
| Time on device,          | read   | get_clock_data<br>time-utc                                      | Time/UTC                                                                                                    |                 |
| UTC                      | write  | config_clock<br>type=utc time= <time></time>                    | Change time, based on UTC time. The format for <time> is: hh:mm:ss xx</time>                                      | Immediately     |
| Time on device,          | read   | get_clock_data<br>time-local                                    | Time/local time                                                                                                   |                 |
| local                    | write  | config_clock<br>type=local time= <time></time>                  | Change time, based on local time. The format for <time> is: hh:mm:ss xx</time>                                    | Immediately     |
| 12-Hour-                 | read   | get_clock_data<br>display-mode                                  | Presentation format either as 12 or 24-hour format: Possible return values: - 12-hour-format - 24-hour-format     | lan and distant |
| Format                   | write  | config_clock _<br>display_mode<br>display-mode= <value></value> | Set the presentation format for the time. Possible entries for <value>: - 12-hour-format - 24-hour-format</value> | - Immediately   |
| Time Zone                |        |                                                                 |                                                                                                    |                 |
|                          | read   | get_clock_data<br>tz-string                                     | Currently set time zone – original TZ string as stored in the operating system.                                   |                 |
| TZ-String                | write  | config_timezone<br>tz-string= <string></string>                 | Change TZ string directly. Example of <string>: CET-1CEST, M3.5.0/2,M10.5.0/3</string>                            | Immediately     |

Table 320: Description of the Configuration Scripts for "Administration"

| Parameters       | Status      | Call                                   | Output/Input                                                                          | Effecti |
|------------------|-------------|----------------------------------------|---------------------------------------------------------------------------------------|---------|
|                  |             |                                        |                                                                                       | ve      |
| Administration   |             |                                        | •                                                                                     |         |
| Configuration of | f Serial In | terface                                |                                                                                       |         |
| Configuration of | read        | get_coupler_details<br>RS232-owner     | User of the serial interface Possible return values are: - Linux - None               | immedia |
| serial interface | write       | config_RS232<br>owner= <value></value> | User of the serial interface Possible entries for <value> are: - Linux - None</value> | tely    |

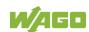

Table 320: Description of the Configuration Scripts for "Administration"

| _                                        | Status      | Call                                                      | Output/Input                                                                                                    | Effecti          |
|------------------------------------------|-------------|-----------------------------------------------------------|----------------------------------------------------------------------------------------------------|------------------|
|                                          |             |                                                           |                                                                                                    | ve               |
| Configuration o                          | f Service I | nterface                                                  |                                                                                                    |                  |
| Configuration of<br>Service<br>Interface | read        | get_service_interface_<br>config mode                     | User of the serial interface. Active: Current value Configured: Value set, but not applied by a reboot Possible return values are: - service (WAGO-I/O-CHECK, WAGO-I/O-PRO, e!COCKPIT) - linux (Linux® console) - free (unused, free for application) | immedia<br>tely  |
|                                          | write       | config_service_interface<br>_config mode= <value></value> | User of the serial interface. Possible entries for <value>: - service - linux - free</value>                                                                                                    | after<br>Restart |
| Reboot Control                           | ler         |                                                           |                                                                                                    |                  |
| -                                        | write       | start_reboot                                              | Restart the controller.                                                                                                    | immedia<br>tely  |

Table 321: Description of Configuration Scripts for "Package Server"

| Parameters                   | Status | Call-Up                                                                                                    | Output/Input                                                                                                    | Valid         |
|------------------------------|--------|----------------------------------------------------------------------------------------------------|----------------------------------------------------------------------------------------------------|---------------|
| Firmware Upda                | te     |                                                                                                    | •                                                                                                    | •             |
| Medium for active partition  | read   | get_filesystem_data<br>active-partition-medium                                                                                                    | Specifies the medium for the active partition (sd-card, internal-flash-emmc).                                                                                                    | Right<br>away |
| Create<br>firmware<br>backup | write  | firmware_backup package- settings= <value1> package- codesys=<value2> package- system=<value3> device- medium=<value4> auto-update=<value5> download-dir=<value6></value6></value5></value4></value3></value2></value1> | Generates a backup of the selected packet on the specified medium.  Parameter: <value1> = 1, if the "Settings" package is to be selected.  <value2> = 1, if the "CODESYS Project" package is to be selected.  <value3> = 1, if the "System" package is to be selected.  <value3> = 1, if the "System" package is to be selected.  <value4> = target medium for saving the backup. (sd-card, network)  <value5> = 1, if "Auto Update" function is to be activated.  <value6> = target directory for backup file, if "network" is selected as target medium.  Parameters, which are not to be set (1) can either be set to 0 or omitted completely.</value6></value5></value4></value3></value3></value2></value1> | Right<br>away |

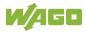

Table 322: Description of Configuration Scripts for "Ports and Services" - "Network Services

| <b>Parameters</b> | Status | Call-Up                                              | Output/Input                                                                          | Valid      |
|-------------------|--------|------------------------------------------------------|---------------------------------------------------------------------------------------|------------|
| Network Service   | es     |                                                      |                                                                                       |            |
| Telnet            |        |                                                      |                                                                                       |            |
| Telnet Port       | read   | get_port_state<br>telnet                             | Read the status of the Telnet server. Possible return values: - enabled - disabled    | Right away |
|                   | write  | config_port<br>port=telnet<br>state= <value></value> | Possible entries for <value>: - enabled - disabled</value>                            |            |
| FTP               |        |                                                      |                                                                                       |            |
| FTP Port          | read   | config_ssl<br>ftp-status                             | Read the status of the FTP server. Possible return values: - enabled - disabled       | Right away |
|                   | write  | config_port<br>port=ftp state= <value></value>       | Possible entries for <value>: - enabled - disabled</value>                            |            |
| FTPS              | •      |                                                      |                                                                                       | •          |
| FTPS Port         | read   | config_ssl ftps-status                               | Read the status of the FTPS port. Possible return values: - enabled - disabled        | Right      |
|                   | write  | config_port port=ftps<br>state= <value></value>      | Activate/Deactivate FTPS. Possible entries for <value>: - enabled - disabled</value>  | away       |
| HTTP              | •      | •                                                    |                                                                                       |            |
| HTTP Port         | read   | config_ssl http-status                               | Read the status of the HTTP port. Possible return values: - enabled - disabled        | Right      |
| HIIPPOR           | write  | config_port port=http<br>state= <value></value>      | Activate/Deactivate HTTP. Possible entries for <value>: - enabled - disabled</value>  | away       |
| HTTPS             | 1      | 1                                                    | T=                                                                                    |            |
| HTTPS Port        | read   | config_ssl https-status                              | Read the status of the HTTPS port. Possible return values: - enabled - disabled       | Right      |
|                   | write  | config_port port=https<br>state= <value></value>     | Activate/Deactivate HTTPS. Possible entries for <value>: - enabled - disabled</value> | - away     |

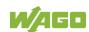

Table 323: Description of Configuration Scripts for "Ports and Services" – "PLC Runtime Services"

| Parameters                           | Status      | Call                                                                                                    | Output/Input                                                                                                    | Effecti         |
|--------------------------------------|-------------|----------------------------------------------------------------------------------------------------|----------------------------------------------------------------------------------------------------|-----------------|
|                                      |             |                                                                                                    |                                                                                                    | ve              |
| General Setting                      | js <u> </u> |                                                                                                    |                                                                                                    |                 |
|                                      | read        | get_runtime_config<br>running-version                                                                       | Version of the enabled PLC runtime Possible return values: - 0 = no runtime enabled - 2 = CODESYS 2 enabled - 3 = e!RUNTIME enabled                                                                                     |                 |
| PLC runtime<br>version               | write       | config_runtime runtime-<br>version= <value></value>                                                         | Setting and, if necessary, stopping of the previous runtime version and starting of required version  Possible entries for <value>:  - 0 = do not enable runtime  - 2 = enable CODESYS2  - 3 = enable e!RUNTIME</value> | Immedia<br>tely |
| Boot project                         | read        | get_runtime_config<br>boot-project                                                                          | Memory location for a boot project of the runtime application Possible return values: - HOME:// (saving on internal memory) - CARD:// (saving on the memory card)                                                       | Immedia<br>tely |
|                                      | write       | config_runtime boot-<br>project= <value></value>                                                            | Possible entries for <value>: - HOME:// (saving on internal memory) - CARD:// (saving on the memory card)</value>                                                                                                    |                 |
| Default web page                     | read        | get_runtime_config<br>default-webpage                                                                       | Calling web page when only entering the IP address in the web browser Possible return values: - WBM (web based management) - Webvisu (web visualization)                                                                | Immedia<br>tely |
|                                      | write       | config_runtime default-<br>webpage= <value></value>                                                         | Possible entries for <value>: - WBM (web based management) - Webvisu (web visualization)</value>                                                                                                    |                 |
| Change<br>authentication<br>password | write       | config_linux_user<br>user=admin new-<br>password= <value><br/>confirm-<br/>password=<value></value></value> | Change the PLC runtime access password                                                                                                    | Immedia<br>tely |

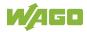

Table 323: Description of Configuration Scripts for "Ports and Services" – "PLC Runtime Services"

| <b>Parameters</b>                  | Status | Call                                                                  | Output/Input                                                                                                    | Effecti         |
|------------------------------------|--------|-----------------------------------------------------------------------|----------------------------------------------------------------------------------------------------|-----------------|
|                                    |        |                                                                       |                                                                                                    | ve              |
| CODESYS 2 Set                      | tings  |                                                                       |                                                                                                    |                 |
| CODESYS2<br>Webserver              | read   | get_runtime_config cfg-<br>version=2 Webserver-<br>state              | Read status of the runtime-<br>specific Webserver<br>Possible return values:<br>- enabled<br>- disabled                                                                                                    | Immedia         |
| State                              | write  | config_runtime cfg-<br>version=2 Webserver-<br>state= <value></value> | Enable/disable runtime-specific Webserver Possible entries for <value>: - enabled - disabled</value>                                                                                                    | tely            |
| CODESYS2<br>Port<br>Authentication | read   | get_runtime_config cfg-<br>version=2 authentication                   | Read status of the port authentication for communication between the CODESYS 2 PC software and the controller Possible return values: - enabled - disabled                                                                                                    | Immedia<br>tely |
|                                    | write  | config_runtime cfg-<br>version=2<br>authentication= <value></value>   | Possible entries for <value>: - enabled - disabled</value>                                                                                                    |                 |
| CODESYS2<br>Service State          | read   | get_runtime_config<br>service-state                                   | Read status of the port for communication between the CODESYS 2 PC software and the controller Possible return values: - enabled - disabled                                                                                                    | Immedia<br>tely |
|                                    | write  | config_runtime service-<br>state= <value></value>                     | Possible entries for <value>: - enabled - disabled</value>                                                                                                    |                 |
| CODESYS2<br>Communication          | read   | get_runtime_config<br>comm-port                                       | Read value of set network port<br>for communication between PC<br>and controller<br>Default value is 2455                                                                                                    | Immedia<br>tely |
| Port                               | write  | config_runtime comm-<br>port= <value></value>                         | Change port number Enter the TCP/IP port number for <a href="red"><a href="red"><a hre<="" td=""><td>leiy</td></a></a> | leiy            |

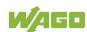

Table 323: Description of Configuration Scripts for "Ports and Services" – "PLC Runtime Services"

| Parameters                          | Status             | Call                                                                  | Output/Input                                                                                                    | Effecti         |  |
|-------------------------------------|--------------------|-----------------------------------------------------------------------|----------------------------------------------------------------------------------------------------|-----------------|--|
|                                     |                    |                                                                       |                                                                                                    | ve              |  |
| e!Runtime Sett                      | e!Runtime Settings |                                                                       |                                                                                                    |                 |  |
| e!RUNTIME<br>Webserver<br>State     | read               | get_runtime_config cfg-<br>version=3 Webserver-<br>state              | Read status of the runtime-<br>specific Webserver<br>Possible return values<br>- enabled<br>- disabled                                                            | Immedia         |  |
|                                     | write              | config_runtime cfg-<br>version=3 Webserver-<br>state= <value></value> | Enable/disable runtime-specific Webserver Possible entries for <value>: - enabled - disabled</value>                                                              | tely            |  |
| e!RUNTIME<br>Port<br>Authentication | read               | get_runtime_config cfg-<br>version=3 authentication                   | Read status of the port authentication for communication between the <i>e!COCKPIT</i> PC software and the controller Possible return values: - enabled - disabled | Immedia<br>tely |  |
|                                     | write              | config_runtime cfg-<br>version=3<br>authentication= <value></value>   | Possible entries for <value>: - enabled - disabled</value>                                                                                                    |                 |  |

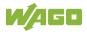

Table 324: Description of Configuration Scripts for "Ports and Services" – "SSH/TFTP"

| Parameters  | Status | Call-Up                                                          | output/Input                                                                                                    | Valid         |
|-------------|--------|------------------------------------------------------------------|----------------------------------------------------------------------------------------------------|---------------|
| SSH         |        |                                                                  | · · ·                                                                                                    |               |
| SSH Server  |        |                                                                  |                                                                                                    |               |
| SSH         | read   | get_ssh_config state                                             | Read the status of the SSH port. Possible return values: - enabled - disabled                                                                     |               |
|             | read   | get_ssh_config root-<br>access-state                             | Indicates whether logon as root is permitted. Possible return values: - enabled - disabled                                                        | Right         |
|             | read   | get_ssh_config<br>password-request-state                         | Indicates whether authentication<br>by password (instead of PKI key<br>files) is permitted.<br>Possible return values:<br>- enabled<br>- disabled |               |
|             | read   | get_ssh_config port-<br>number                                   | Specifies the SSH port                                                                                                    |               |
|             | write  | config_ssh<br>state= <value></value>                             | Activate/Deactivate SSH service. Possible entries for <value>: - enabled - disabled</value>                                                       |               |
|             | write  | config_ssh port-<br>number= <value></value>                      | Set the SSH port                                                                                                    |               |
|             | write  | config_ssh root-access-<br>state-value= <value></value>          | Permit/Prohibit logon as root. Possible entries for <value>: - enabled - disabled</value>                                                         |               |
|             | write  | config_ssh password-<br>request-state-<br>value= <value></value> | Permit/Prohibit authentication by password. Possible entries for <value>: - enabled - disabled</value>                                            |               |
| TFTP        |        |                                                                  |                                                                                                    |               |
| TFTP Server | read   | get_tftp_config state                                            | Read the status of the TFTP port. Possible return values: - enabled - disabled                                                                    | Right<br>away |
|             | read   | get_tftp_config<br>download-dir                                  | Read the TFTP main directory.                                                                                                    |               |
|             | write  | config_tftp<br>state= <value></value>                            | Activate/Deactivate TFTP port. Possible entries for <value>: - enabled - disabled</value>                                                         |               |
|             | write  | config_tftp download-<br>dir= <value></value>                    | Set the TFTP main directory.                                                                                                    |               |

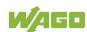

Table 325: Description of Configuration Scripts for "SNMP"

| Parameters                            | Status                              | Call-Up                                                                                         | Output/Input                                                                                                    | Valid         |  |  |
|---------------------------------------|-------------------------------------|-------------------------------------------------------------------------------------------------|----------------------------------------------------------------------------------------------------|---------------|--|--|
| General SNMP                          | General SNMP information parameters |                                                                                                 |                                                                                                    |               |  |  |
| Name of device                        | read                                | get_snmp_data device-name                                                                       | Specifies the SNMP parameter "sysName".                                                                                                    | Right away    |  |  |
|                                       | write                               | config_snmp<br>device-name= <value></value>                                                     | Change the SNMP parameter "sysName" ( <value> = string).</value>                                                                                                    | After restart |  |  |
| Description                           | read                                | get_snmp_data<br>description                                                                    | Specifies the SNMP parameter<br>"sysDescr".                                                                                                    | Right away    |  |  |
|                                       | write                               | config_snmp<br>description= <value></value>                                                     | Change the SNMP parameter<br>"sysDescr"<br>( <value> = string). *</value>                                                                                                    | After restart |  |  |
| Physical location                     | read                                | get_snmp_data<br>physical-location                                                              | Specifies the SNMP "sysLocation" parameter.                                                                                                    | Right away    |  |  |
|                                       | write                               | config_snmp<br>physical-<br>location= <value></value>                                           | Change the SNMP parameter<br>"sysLocation"<br>( <value> = string). *</value>                                                                                                    | After restart |  |  |
|                                       | read                                | get_snmp_data contact                                                                           | Specifies the SNMP "sysContact" parameter.                                                                                                    | Right away    |  |  |
| Contact                               | write                               | config_snmp<br>contact= <value></value>                                                         | Change the SNMP parameter<br>"sysContact"<br>( <value> = string).</value>                                                                                                    | After restart |  |  |
| done, the input is                    | s not recog                         | nized as a coherent string.                                                                     | filled by either "+" or "%20". If this is                                                                                                    | not           |  |  |
| SNMP Manager                          | configura                           | tion for v1 and v2c                                                                             | I                                                                                                    | 1             |  |  |
| Protocol status                       | read                                | get_snmp_data<br>v1-v2c-state                                                                   | Outputs the status of the SNMP protocol for v1/v2c as a string. Possible return values: - enabled - disabled                                                                                                    | Right<br>away |  |  |
| Local<br>Community<br>Name            | read                                | get_snmp_data<br>v1-v2c-community-name                                                          | Specifies the community name set for v1/v2c/                                                                                                    | Right away    |  |  |
| Protocol<br>Status/Commu<br>nity Name | write                               | config_snmp<br>v1-v2c-state= <value1><br/>v1-v2c-community-<br/>name=<value2></value2></value1> | Activates/deactivates the v1/v2c protocol ( <value1> = enabled or disabled) and assigns a community name. (<value2> = string without spaces, min. 1, max. 32 characters).  Note: No community name is required for deactivation. Activation is only possible by entering a community name. A community name can only be saved when the protocol is activated.</value2></value1> | After restart |  |  |

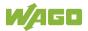

Table 325: Description of Configuration Scripts for "SNMP"

| <b>Parameters</b>                        | Status      | Call-Up                                                                                                    | Output/Input                                                                                                    | Valid            |
|------------------------------------------|-------------|----------------------------------------------------------------------------------------------------|----------------------------------------------------------------------------------------------------|------------------|
|                                          |             | figuration for v1 and v2c                                                                                                    |                                                                                                    |                  |
| Any number of tr                         | ap receive  | rs can be configured. A tra                                                                                                    | p receiver that has been set up is alv                                                                                                    | ways             |
| active; the data s                       | set must be | completely deleted to dea                                                                                                    |                                                                                                    |                  |
|                                          |             |                                                                                                    | Specifies the IP address of the trap receiver that the controller is to send the v1 or v2 traps to.                                                                                                    |                  |
| IP address of a trap receiver            | read        | get_snmp_data<br>v1-v2c-trap-receiver-<br>address <nummer></nummer>                                                                                                    | The <number> parameter enables consecutive reading of related data from the individually configured trap receiver for a short period of time (without interim changing of the data). This is a consecutive number that is not connected to the data. If the number is not included, the data of the first receiver are read.</number>                                                                                                    | Right<br>away    |
| Community<br>Name                        | read        | get_snmp_data<br>v1-v2c-trap-receiver-<br>community-name<br><nummer></nummer>                                                                                                    | Specifies the community name that the SNMP agent of the controller sends in the Trap Header. Parameter <number> see section "IP Address of a Trap Receiver".</number>                                                                                                    | Right<br>away    |
| Trap version                             | read        | get_snmp_data<br>v1-v2c-trap-receiver-<br>version <nummer></nummer>                                                                                                    | Specifies the SNMP version ("v1" or "v2c") via which the SNMP agent sends the traps to the associated trap receiver address. Parameter <number> see section "IP Address of a Trap Receiver".</number>                                                                                                    | Right<br>away    |
| Creating/<br>deleting a trap<br>receiver | write       | config_snmp<br>v1-v2c-trap-receiver-<br>edit= <value1><br/>v1-v2c-trap-receiver-<br/>address=<value2><br/>v1-v2c-trap-receiver-<br/>community-<br/>name=<value3><br/>v1-v2c-trap-receiver-<br/>version=<value4></value4></value3></value2></value1> | Create a new trap receiver (value1=add) or delete an already configured trap receiver (value1=delete).  Other parameters: <value2> = IP address (number.number.number.number) that the controller is to send the traps to. <value3>: Community string (string), which the controller enters in the trap header. <value4>: SNMP version, via which the traps are sent (v1 or v2c).  Note: All parameters must also be entered when deleting a trap receiver, as this is the only means to uniquely identify the data set.</value4></value3></value2> | After<br>restart |

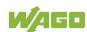

Table 325: Description of Configuration Scripts for "SNMP"

| <b>Parameters</b>              | Status     | Call-Up                                                        | Output/Input                                                                                                    | Valid         |
|--------------------------------|------------|----------------------------------------------------------------|----------------------------------------------------------------------------------------------------|---------------|
| Configuration of               |            |                                                                |                                                                                                    | •             |
|                                |            |                                                                | r that has been set up is always acti                                                                                                    | ve; the       |
| complete data se               | et must be | deleted to deactivate a use                                    |                                                                                                    |               |
| Authentication<br>Name         | read       | get_snmp_data<br>v3-auth-name<br><nummer></nummer>             | Specifies the user name for the v3 user.  The <number> parameter enables consecutive reading of the related data from the individually configured trap receiver for a short period of time (without interim changing of the data). This is a consecutive number that is not connected to the data. If the number is not included, the data of the first user are read.</number> | Right<br>away |
| Authentication encryption type | read       | get_snmp_data<br>v3-auth-type <number></number>                | Specifies the type of encryption that the v3 user uses (none, MD5, or SHA). Parameter <number> see "Authentication Name".</number>                                                                                                    | Right<br>away |
| Authentication key             | read       | get_snmp_data<br>v3-auth-key <nummer></nummer>                 | Specifies the key string for authentication. Parameter <number> see "Authentication Name".</number>                                                                                                    | Right<br>away |
| Privacy encryption type        | read       | get_snmp_data<br>v3-privacy <number></number>                  | Specifies the type of privacy encryption for the v3 user (none, DES, or AES). Parameter <number> see "Authentication Name".</number>                                                                                                    | Right<br>away |
| Privacy key                    | read       | get_snmp_data<br>v3-privacy-key<br><number></number>           | Specifies the key string for privacy. If nothing is entered, the SNMP agent uses the "Authentication Key". Parameter <number> see "Authentication Name".</number>                                                                                                    | Right<br>away |
| Trap receiver address          | read       | get_snmp_data<br>v3-notification-receiver<br><number></number> | IP address of an SNMP manager that the agent traps for this v3 user are sent to. If nothing is entered here, no traps are sent for this user.  Parameter <number> see "Authentication Name".</number>                                                                                                    | Right<br>away |

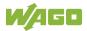

Table 325: Description of Configuration Scripts for "SNMP"

| Parameters          | Status | Call-Up                                                                                                    | Output/Input                                                                                                    | Valid         |
|---------------------|--------|----------------------------------------------------------------------------------------------------|----------------------------------------------------------------------------------------------------|---------------|
| Add new v3-<br>User | write  | config_snmp v3-edit=add v3-auth-name= <value1> v3-auth-type=<value2> v3-auth-key=<value3> v3-privacy=<value4> v3-privacy- key=<value5> v3-notification- receiver=<value6></value6></value5></value4></value3></value2></value1> | Creating a new v3 user. This must be a new, unique user name.  Parameters: User name ( <value1> = string, min. 8 and max. 32 characters, lower case letters (a z), upper case letters (A Z), numbers (0 9), special characters!()*~'but no spaces) Encryption method. (<value2> = none, MD5 or SHA). Key string for authentication, (<value3> = String, min. 8 and max. 32 characters, lower case letters (a z), upper case letters (A Z), numbers (0 9), special characters!()*~' but no spaces) Privacy encryption method (<value4> = none, DES or AES). Privacy key string (<value5> = String, min. 8 and max. 32 characters, lower case letters (a z), upper case letters (a z), upper case letters (a z), upper case letters (a z), upper case letters (a z), upper case letters (a z), numbers (0 9), special characters!()*~' but no spaces), can also be blank; in this case the authentication key will be used. The IP address of a trap receiver is transmitted as the notification receiver (<value6> = number.number.number) This parameter is not required if no v3 traps are to be sent.</value6></value5></value4></value3></value2></value1> | After restart |
| Delete v3 user      | write  | config_snmp<br>v3-edit=delete<br>v3-auth-name= <value></value>                                                                                                    | Deleting a v3 user that has been set up.  Because the doubled allocation of the same user name is prevented when creating a user, the name is sufficient to uniquely identify a data set ( <value> = string).</value>                                                                                                    | After restart |

### 17.2.1.10 WagoLibCpuUsage.lib

The controller 750-8212supports the following function blocks of the "WagoLibCpuUsage.lib" library:

CPU\_Usage

The document containing the description of the library and the function block it includes is available for download on the Internet at <a href="https://www.wago.com">www.wago.com</a>.

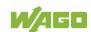

#### 17.2.1.11 WagoLibDiagnosticIDs.lib

The controller 750-8212 supports the following function blocks of the "WagoLibDiagnosticIDs.lib" library:

- DIAGNOSTIC SEND ID
- DIAGNOSTIC\_SET\_TEXT\_FOR\_ID

The document containing the description of the library and the function block it includes is available for download on the Internet at <a href="https://www.wago.com">www.wago.com</a>.

#### 17.2.1.12 WagoLibLed.lib

The controller 750-8212 supports the following function blocks of the "WagoLibLed.lib" library:

- LED\_SET\_STATIC
- LED SET BLINK
- LED\_SET\_FLASH
- LED SET ERROR
- LED\_RESET\_ERROR
- LED\_RESET\_ALL\_ERRORS
- LED\_GET\_STATE
- LED\_GET\_STATE\_ASYNC

The document containing a description of this library and the function blocks it includes is available for download on the Internet at <a href="https://www.wago.com">www.wago.com</a>.

#### 17.2.1.13 WagoLibNetSnmp.lib

The controller 750-8212 supports the following function blocks of the "WagoLibNetSnmp.lib" library:

- snmpGetValueCustomOID INT32
- snmpGetValueCustomOID\_STRING
- snmpGetValueCustomOID\_UINT32
- snmpRegisterCustomOID INT32
- snmpRegisterCustomOID STRING
- snmpRegisterCustomOID\_UINT32
- snmpSetValueCustomOID\_INT32
- snmpSetValueCustomOID\_STRING
- snmpSetValueCustomOID\_UINT32

The document containing the description of the library and the function block it includes is available for download on the Internet at <a href="https://www.wago.com">www.wago.com</a>.

#### 17.2.1.14 WagoLibNetSnmpManager.lib

The controller 750-8212supports the following function blocks of the "WagoLibNetSnmpManager.lib" libraries:

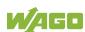

- SNMPM\_DINT\_TO\_TLV
- SNMPM\_UDINT\_TO\_TLV
- SNMPM\_STRING\_TO\_TLV
- SNMPM\_TLV\_TO\_DINT
- SNMPM\_TLV\_TO\_UDINT
- SNMPM\_TLV\_TO\_STRING
- SNMPM\_GET
- SNMPM GET V3
- SNMPM\_SET
- SNMPM\_SET\_V3

The document containing a description of this library and the function blocks it includes is available for download on the Internet at <a href="https://www.wago.com">www.wago.com</a>.

#### 17.2.1.15 WagoLibSSL.lib

The controller 750-8212supports the following function blocks of the "WagoLibSSL.lib" library:

- SSL CTX
- SSL\_CTX\_load\_verify\_locations
- SSL\_CTX\_sess\_set\_cache\_size
- SSL\_CTX\_set\_client\_CA\_list
- SSL\_CTX\_set\_method
- SSL\_CTX\_use\_certificate\_file
- SSL\_CTX\_use\_PrivateKey\_file
- SSL free
- SSL get error
- SSL\_Hndshk\_Accept
- SSL\_Hndshk\_Connect
- SSL\_load\_client\_CA\_file
- SSL read
- SSL\_shutdown
- SSL\_write

The document containing a description of this library and the function blocks it includes is available for download on the Internet at www.wago.com.

#### 17.2.1.16 WagoLibTerminalDiag.lib

The controller 750-8212supports the following function blocks of the "WagoLibTerminalDiag.lib" library:

GET\_TERMINALDIAG

The document containing a description of this library and the function blocks it includes is available for download on the Internet at <a href="https://www.wago.com">www.wago.com</a>.

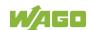

# **List of Figures**

| Figure 1: View                                                     | 30  |
|--------------------------------------------------------------------|-----|
| Figure 2: Marking Area for Serial Numbers                          | 32  |
| Figure 3: Data Contacts                                            |     |
| Figure 4: Power Jumper Contacts                                    | 34  |
| Figure 5: CAGE CLAMP® connections                                  | 35  |
| Figure 6: Service Interface (Closed and Open Flap)                 |     |
| Figure 7: Network Connections – X1, X2                             |     |
| Figure 8: RS-232/RS-485 – Communication Connection – X3            |     |
| Figure 9: Termination with DTE-DCE Connection (1:1)                |     |
| Figure 10: Termination with DCE-DCE Connection (Cross-Over)        |     |
| Figure 11: RS-485 Bus Termination                                  |     |
| Figure 12: Power Supply Indicating Elements                        |     |
| Figure 13: Indicating Elements for Fieldbus/System                 |     |
| Figure 14: Indicating Elements, Memory Card Slot                   |     |
| Figure 15: Indicating Elements, RJ-45 Jacks                        |     |
| Figure 16: Mode Selector Switch                                    |     |
| Figure 17: Reset Button                                            |     |
| Figure 18: Slot for SD Memory Card                                 |     |
| Figure 19: Schematic diagram                                       |     |
| Figure 20: Connecting the Controller to a Cloud Service (Example)  |     |
| Figure 21: Spacing                                                 |     |
| Figure 22: Release Tab of Controller                               |     |
| Figure 23: Connecting a Conductor to a CAGE CLAMP®                 |     |
| Figure 24: Power Supply Concept                                    |     |
| Figure 25: "Open DHCP", Example Figure                             |     |
| Figure 26: CBM main menu (example)                                 | 92  |
| Figure 27: CBM – Selecting "Networking"                            |     |
| Figure 28: CBM – Selecting "TCP/IP"                                |     |
| Figure 29: CBM – Selecting "IP address"                            |     |
| Figure 30: CBM – Selecting the IP Address                          |     |
| Figure 31: CBM – Entering a New IP Address                         |     |
| Figure 32: "WAGO Ethernet Settings" - Starting Screen (Example)    | 95  |
| Figure 33: "WAGO Ethernet Settings" – "Network" Tab                | 96  |
| Figure 34: Example of a Function Test                              | 98  |
| Figure 35: Entering Authentication                                 | 105 |
| Figure 36: Password Reminder                                       | 106 |
| Figure 37: WBM Browser Window (Example)                            | 108 |
| Figure 38: WBM Status Information (Example)                        | 109 |
| Figure 39: CBM main menu (example)                                 | 180 |
| Figure 40: "WAGO Ethernet Settings" – Start Screen                 | 233 |
| Figure 41: "WAGO Ethernet Settings" – Communication Link           | 234 |
| Figure 42: "WAGO Ethernet Settings" – Identification Tab (Example) | 235 |
| Figure 43: "WAGO Ethernet Settings" – Network Tab                  | 236 |
| Figure 44: "WAGO Ethernet Settings" – Protocol Tab                 | 238 |
| Figure 45: "WAGO Ethernet Settings" – Status Tab                   |     |
| Figure 46: Target System Settings (1)                              | 241 |
| Figure 47: Target System Settings (2)                              |     |

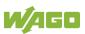

| Figure 48: Creating a New Function Block                                    | 242         |
|-----------------------------------------------------------------------------|-------------|
| Figure 49: Programming Interface With the PLC_PRG Program Module            | 242         |
| Figure 50: "Resources" Tab                                                  | 243         |
| Figure 51: Control Configuration – Edit                                     | 244         |
| Figure 52: "Start WAGO-I/O-CHECK and Scan" Button                           |             |
| Figure 53: WAGO-I/O-CHECK – Starting Screen                                 | 245         |
| Figure 54: I/O Configurator Empty                                           |             |
| Figure 55: "Add I/O Modules" Button                                         |             |
| Figure 56: "Module Selection" Window                                        |             |
| Figure 57: I/O Configurator with Defined I/O Modules                        |             |
| Figure 58: Variable declaration                                             |             |
| Figure 59: Control Configuration: I/O Modules with Their Associated Address |             |
| g                                                                           |             |
| Figure 60: Program Function Block                                           |             |
| Figure 61: Input Assistant for Selecting Variables                          |             |
| Figure 62: Example of an Allocation                                         |             |
| Figure 63: Creating a Communication Link – Step 1                           |             |
| Figure 64: Creating a Communication Link – Step 2                           |             |
| Figure 65: Creating a Communication Link – Step 2                           |             |
| Figure 66: Task Configuration                                               |             |
|                                                                             |             |
| Figure 69: Call up to Add to the Program Module                             |             |
| Figure 68: Call-up to Add to the Program Module                             |             |
| Figure 69: Cyclic Task                                                      |             |
| Figure 70: Freewheeling Task                                                |             |
| Figure 71: Debugging (Case 1)                                               |             |
| Figure 72: Debugging (Case 2)                                               |             |
| Figure 73: Debugging (Case 3)                                               |             |
| Figure 74: Debugging (Case 4)                                               |             |
| Figure 75: Debugging (Case 5)                                               |             |
| Figure 76: Debugging (Case 6)                                               |             |
| Figure 77: Debugging (Case 7)                                               |             |
| Figure 78: CODESYS – System Events                                          | 263         |
| Figure 79: CODESYS Program Provokes Division by "0"                         | 265         |
| Figure 80: CODESYS – Creating and Activating an Event Handler               | 265         |
| Figure 81: CODESYS – New Module has been Generated                          | 266         |
| Figure 82: CODESYS – Enter the Event in a Global Variable                   | 266         |
| Figure 83: CODESYS – Variable Contents Prior to Division by "0"             | 267         |
| Figure 84: CODESYS - Variable Contents After Division by "0" and Call-up    | of the      |
| Event Handler                                                               | 267         |
| Figure 85: Process Image                                                    | 268         |
| Figure 86: Flag Area                                                        |             |
| Figure 87: Local Bus Synchronization (Case 1)                               |             |
| Figure 88: Local Bus Synchronization (Case 2)                               | 274         |
| Figure 89: Local Bus Synchronization (Case 3)                               |             |
| Figure 90: Local Bus Synchronization (Case 4)                               |             |
| Figure 91: Local Bus (KBus) Settings                                        |             |
| Figure 92: Program Memory (Example)                                         |             |
| Figure 93: Data Memory and Function Block Limitation (Example)              |             |
| Figure 94: Remanent Main Memory (Example)                                   |             |
| Figure 95: Flag and Retain Memory (Example)                                 |             |
|                                                                             | · · · — • — |

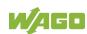

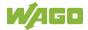

## **List of Tables**

| Table 1: Variants                                                      | 15  |
|------------------------------------------------------------------------|-----|
| Table 2: Number Notation                                               | 19  |
| Table 3: Font Conventions                                              | 19  |
| Table 4: Legend for Figure "View"                                      | 30  |
| Table 5: Legend for Figure "Power Jumper Contacts"                     | 34  |
| Table 6: Legend for figure "CAGE CLAMP® connections"                   |     |
| Table 7: Service Interface                                             |     |
| Table 8: Legend for Figure "Network Connections – X1, X2"              | 37  |
| Table 9: Legend for Figure "RS-232/RS-485 – Communication Connection – |     |
|                                                                        |     |
| Table 10: Function of RS-232 Signals for DTE/DCE                       | 39  |
| Table 11: Legend for Figure "Power Supply Indicating Elements"         |     |
| Table 12: Legend for Figure "Fieldbus/System Indicating Elements"      |     |
| Table 13: Legend for Figure "Indicating Elements, Memory Card Slot"    |     |
| Table 14: Legend for Figure "Indicating Elements, RJ-45 Jacks"         |     |
| Table 15: Mode Selector Switch                                         |     |
| Table 16: Mode Selector Switch                                         |     |
| Table 17: Technical Data – Mechanical Data                             |     |
| Table 18: Technical Data – System Data                                 |     |
| Table 19: Technical Data – Power Supply                                |     |
| Table 20: Technical Data – Clock                                       |     |
| Table 21: Technical Data – Programming                                 |     |
| Table 22: Technical Data – Local Bus                                   |     |
| Table 23: Technical Data – ETHERNET                                    |     |
| Table 24: Technical Data – Communication Interface                     |     |
| Table 25: Technical Data – Field Wiring                                | 51  |
| Table 26: Technical Data – Power Jumper Contacts                       |     |
| Table 27: Technical Data – Data Contacts                               |     |
| Table 28: Technical Data – Climatic Environmental Conditions           | 52  |
| Table 29: WBM Users                                                    | 58  |
| Table 30: Linux® Users                                                 | 58  |
| Table 31: List of Parameters Transmitted via DHCP                      | 66  |
| Table 32: Components of the Cloud Connectivity Software Package        | 69  |
| Table 33: Loading a Boot Project                                       | 77  |
| Table 34: WAGO DIN Rails                                               | 82  |
| Table 35: Filter Modules for 24 V Supply                               | 87  |
| Table 36: Default IP Addresses for ETHERNET Interfaces                 | 90  |
| Table 37: Network Mask 255.255.255.0                                   | 90  |
| Table 38: User Settings in the Default State                           | 106 |
| Table 39: Access Rights for WBM Pages                                  |     |
| Table 40: WBM "Status Information" Page – "Controller Details" Group   | 111 |
| Table 41: WBM "Status Information Page – "Network Details Xn" Group(s) |     |
| Table 42: WBM "PLC Runtime Information" Page – "PLC Runtime" Group     |     |
| Table 43: WBM "PLC Runtime Information" Page – "Project Details" Group |     |
| Table 44: WBM "PLC Runtime Information" Page – "Task n" Group(s)       | 113 |
| Table 45: WBM "General PLC Runtime Configuration" Page – "General PLC  |     |
| Runtime Configuration" Group                                           | 114 |

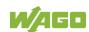

| Table 46: WBM "PLC WebVisu" Page – "Web Server Configuration" Group1                                                                                                    | 16         |
|----------------------------------------------------------------------------------------------------|------------|
| Table 47: WBM "Configuration of Host and Domain Name" Page – "Hostname"                                                                                                    |            |
| Group1                                                                                                    | 17         |
| Table 48: WBM "Configuration of Host and Domain Name" Page – "Domain                                                                                                    |            |
| Name" Group1                                                                                                    | 1 2        |
| Table 49: WBM "TCP/IP Configuration" Page – "IP Configuration (Xn)" Group(s                                                                                                    | ۱ ر<br>۱   |
|                                                                                                    |            |
| 1                                                                                                    |            |
| Table 50: WBM "TCP/IP Configuration" Page – "Default Gateway n" Group1                                                                                                    |            |
| Table 51: WBM "TCP/IP Configuration" Page – "DNS Server" Group1                                                                                                    | 21         |
| Table 52: WBM "Ethernet Configuration" Page – "Switch Configuration" Group                                                                                                    |            |
| 1                                                                                                    | 22         |
| Table 53: WBM "Ethernet Configuration" Page – "Interface Xn" Groups1                                                                                                    |            |
| Table 54: WBM "Routing" Page – "General Routing Configuration" Group1                                                                                                    |            |
| Table 55: WBM "Routing" Page – "Static Routes" Group                                                                                                    |            |
| ·                                                                                                    |            |
| Table 56: WBM "Routing" Page – "IP-Masquerading" Group                                                                                                    |            |
| Table 57: WBM "Routing" Page – "Port Forwarding" Group                                                                                                    | 21         |
| Table 58: WBM "General Firewall Configuration" Page – "Global Firewall                                                                                                    |            |
| Parameters" Group1                                                                                                    | 28         |
| Table 59: WBM "General Firewall Configuration" Page – "Firewall Parameter                                                                                                    |            |
| Interface xxx" Group1                                                                                                    | 29         |
| Table 60: WBM "Configuration of MAC Address Filter" Page – "Global MAC                                                                                                    |            |
| Address Filter State" Group1                                                                                                    | 30         |
| Table 61: WBM "Configuration of MAC Address Filter" Page – "MAC Address                                                                                                    | J(         |
|                                                                                                    | <b>~</b> 4 |
| Filter State Xn" Group                                                                                                    | 31         |
| Table 62: WBM "Configuration of MAC Address Filter" Page – "MAC Address                                                                                                    |            |
| Filter Whitelist" Group1                                                                                                    |            |
| Table 63: WBM "Configuration of User Filter" Page – "User Filter" Group1                                                                                                    | 32         |
| Table 64: WBM "Configuration of User Filter" Page - "User Filter n" Group1                                                                                                    | 32         |
| Table 65: WBM "Configuration of User Filter" Page – "Add New User Filter"                                                                                                    |            |
| Group1                                                                                                    | 33         |
| Table 66: WBM "Configuration of Time and Date" Page – "Date on Device" Gro                                                                                                    | ur         |
| 1: Table 66: WBW Configuration of Time and Bate 1 age Bate on Bevice Gro                                                                                                    |            |
|                                                                                                    | 34         |
| Table 67: WBM "Configuration of Time and Date" Page – "Time on Device"                                                                                                    |            |
| Group1                                                                                                    |            |
| Table 68: WBM "Configuration of Time and Date" Page – "Time Zone" Group.1                                                                                                    |            |
| Table 69: WBM "Configuration of Time and Date" Page – "TZ String" Group1                                                                                                    | 36         |
| Table 70: WBM "Configuration of the users for the Web-based Management"                                                                                                    |            |
| Page – "Change Password for Selected User" Group1                                                                                                    | 37         |
| Table 71: WBM "Create Bootable Image" page – "Create bootable image from                                                                                                    |            |
| active partition" Group1                                                                                                    | 38         |
| Table 72: WBM "Configuration of Serial Interface RS232" Page – "Assign Owner                                                                                                    |            |
|                                                                                                    |            |
| of Serial Interface" Group                                                                                                    |            |
| Table 73: WBM "Configuration of Serial Interface RS-232" page – "Assign Owner of Serial Interface RS-232" page – "Assign Owner of Seria |            |
| of Service Interface" Group1                                                                                                    |            |
| Table 74: "Firmware-Backup" WBM Page1                                                                                                    | 43         |
| Table 75: "Firmware Restore" WBM Page1                                                                                                    | 45         |
| Table 76: WBM "Mass Storage" Page – " <device name="">" Group1</device>                                                                                                    |            |
| Table 77: WBM "Mass Storage" Page – " <device name=""> - create new filesyste</device>                                                                                                    |            |
| Group                                                                                                    |            |
| Table 78: WBM "Software Uploads" Page – "Upload New Software" Group1                                                                                                    |            |
| Table 19. Well Collware Opicaus Laye — Opicau New Collware Cloup I                                                                                                    | ΤC         |

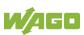

| Table 79: WBM "Software Uploads" Page – "Activate New Software" Group149       |
|--------------------------------------------------------------------------------|
| Table 80: WBM "Configuration of Network Services" Page – "Telnet" Group150     |
| Table 81: WBM "Configuration of Network Services" Page – "FTP" Group150        |
| Table 82: WBM "Configuration of Network Services" Page - "FTPS" Group150       |
| Table 83: WBM "Configuration of Network Services" Page – "HTTP" Group151       |
| Table 84: WBM "Configuration of Network Services" Page – "HTTPS" Group151      |
| Table 85: WBM "Configuration of Network Services" Page – "I/O-CHECK" Group     |
| 151                                                                            |
| Table 86: WBM "Configuration of Network Services" Page – "OPC UA" Group 152    |
| Table 87: WBM "Configuration of NTP Client" Page – "NTP Client Configuration"  |
|                                                                                |
| Group                                                                          |
| Table 88: WBM "Configuration of PLC Runtime Services" Page – "General          |
| Configuration" Group                                                           |
| Table 89: WBM "Configuration of CODESYS Services" Page – "CODESYS 2            |
| Web Server" Group154                                                           |
| Table 90: WBM "Configuration of CODESYS Services" Page – "e!RUNTIME Web        |
| Server" Group154                                                               |
| Table 91: WBM "SSH Server Settings" Page – "SSH Server" Group156               |
| Table 92: WBM "TFTP Server" Page – "TFTP Server" Group                         |
| Table 93: WBM "DHCP Configuration" - "DHCP Configuration Xn" Group158          |
| Table 94: WBM "Configuration of DNS Service" Page - "DNS Service" Group 159    |
| Table 95: WBM "Modbus Services Configuration" Page – "Modbus TCP" Group        |
| 160                                                                            |
| Table 96: WBM "Modbus Configuration Services" Page – "Modbus UDP" Group        |
| 160                                                                            |
| Table 97: WBM "Configuration of Cloud Connectivity" Page – "Software Version"  |
| Group161                                                                       |
| Table 98: WBM "Configuration of Cloud Connectivity" Page – "Status" Group .161 |
|                                                                                |
| Table 99: WBM "Configuration of Cloud Connectivity" Page – "Settings" Group    |
| Table 100: Dance density of the Salestine and Janut Fields for the Salested    |
| Table 100: Dependencies of the Selection and Input Fields for the Selected     |
| Cloud Platform                                                                 |
| Table 101: WBM "Configuration of General SNMP Parameters" Page – "General      |
| SNMP Configuration" Group167                                                   |
| Table 102: WBM "Configuration of SNMP v1/v2c Parameters" Page – "SNMP          |
| v1/v2c Manager Configuration" Group168                                         |
| Table 103: WBM "Configuration of SNMP v1/v2c Parameters" Page – "Actually      |
| Configured Trap Receivers" Group168                                            |
| Table 104: WBM "Configuration of SNMP v1/v2c Parameters" Page – "Trap          |
| Receiver n" Group(s)169                                                        |
| Table 105: WBM "Configuration of SNMP v1/v2c Parameters" Page – "Add New       |
| Trap Receiver" Group169                                                        |
| Table 106: WBM "Configuration of SNMP v3" Page – "Actually Configured v3       |
| · · · · · · · · · · · · · · · · · · ·                                          |
| Users" Group                                                                   |
| Users" Group                                                                   |
| Table 107: WBM "Configuration of SNMP v3 Users" Page – "v3 User n" Group(s)    |
| Table 107: WBM "Configuration of SNMP v3 Users" Page – "v3 User n" Group(s)170 |
| Table 107: WBM "Configuration of SNMP v3 Users" Page – "v3 User n" Group(s)    |
| Table 107: WBM "Configuration of SNMP v3 Users" Page – "v3 User n" Group(s)170 |

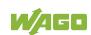

| Table 110: WBM Configuration of OpenVPN and IPsec Page – OpenVPN                                                                                                    |            |
|----------------------------------------------------------------------------------------------------|------------|
| Group                                                                                                    | 173        |
| Table 111: WBM "Configuration of OpenVPN and IPsec" Page – "IPsec" Gr                                                                                                    | oup        |
|                                                                                                    | 173        |
| Table 112: WBM "Configuration of OpenVPN and IPsec" Page - "Certificate                                                                                                    |            |
| Upload" Group                                                                                                    | 174        |
| Upload" Group  Table 113: WBM "Configuration of OpenVPN and IPsec" Page – "Certificate                                                                                                    | List"      |
| Group                                                                                                    | 174        |
| Table 114: WBM "Configuration of OpenVPN and IPsec" Page – "Private Ke                                                                                                    | ··· · · ·  |
| List" Group                                                                                                    | 'y<br>17∕l |
| Table 115: "Security Settings" WBM Page – "Transport Layer Security Settings"                                                                                                    |            |
|                                                                                                    | -          |
| Group                                                                                                    | 175        |
| Table 116: "Advanced Intrusion Detection Environment (AIDE) WBM page"                                                                                                    |            |
| "Run AIDE check at startup" Group                                                                                                    |            |
| Table 117: "Advanced Intrusion Detection Environment (AIDE)" WBM page                                                                                                    | _          |
| "Control AIDE and show log" Group                                                                                                    | 176        |
| Table 118: CBM Menu Structure                                                                                                    | 181        |
| Table 119: "Information" Menu                                                                                                    |            |
| Table 120: "Information" > "Controller Details" Submenu                                                                                                    |            |
| Table 121: "Information" > "Network Details" Submenu                                                                                                    |            |
| Table 122: "PLC Runtime" Menu                                                                                                    |            |
| Table 123: "PLC Runtime" > "Information" Submenu                                                                                                    |            |
|                                                                                                    |            |
| Table 124: "PLC Runtime" > "Information" > "Runtime Version" Submenu                                                                                                    |            |
| Table 125: "PLC Runtime" > "Information" > "Webserver Version" Submenu                                                                                                    |            |
| Table 126: "PLC Runtime" > "Information" > "State" Submenu                                                                                                    |            |
| Table 127: "PLC Runtime" > "Information" > "Number of Tasks" Submenu                                                                                                    | 188        |
| Table 128: "PLC Runtime" > "Information" > "Project Details" Submenu                                                                                                    | 188        |
| Table 129: "PLC Runtime" > "Information" > "Tasks" Submenu                                                                                                    | 188        |
| Table 130: "PLC Runtime" > "Information" > "Tasks" > "Task n" Submenu                                                                                                    | 189        |
| Table 131: "PLC Runtime" > "General Configuration" Submenu                                                                                                    | 189        |
| Table 132: "PLC Runtime" > "General Configuration" > "PLC Runtime Version"                                                                                                    |            |
| Submenu                                                                                                    |            |
| Table 133: "PLC Runtime" > "General Configuration" > "Home Dir On SD Ca                                                                                                    |            |
|                                                                                                    |            |
| Submenu                                                                                                    |            |
| Table 134: "PLC Runtime" > "WebVisu" Submenu                                                                                                    |            |
| Table 135: "Networking" Menu                                                                                                    |            |
| Table 136: "Networking" > "Host/Domain Name" Submenu                                                                                                    |            |
| Table 137: "Networking" > "Hostname" Submenu                                                                                                    |            |
| Table 138: "Networking" > "Host/Domain Name" > "Domain Name" Submen                                                                                                    | u .193     |
| Table 139: "Networking" > "TCP/IP" Submenu                                                                                                    | 193        |
| Table 140: "Networking" > "IP Address" Submenu                                                                                                    |            |
| Table 141: "Networking" > "TCP/IP" > "IP Address" Submenu > "Xn"                                                                                                    |            |
| Table 142: "Networking" > "TCP/IP" > "Default Gateway" Submenu                                                                                                    |            |
| Table 143: "Networking" > "TCP/IP" > "Default Gateway" > "Default Gateway" > "Default Gateway" > "TCP/IP" > "Default Gateway" > "Default Gateway" > "TCP/IP" > "Default Gateway" > "Default Gateway" > "Default Gateway" > "TCP/IP" > "Default Gateway" > "Default Gateway" > "TCP/IP" > "Default Gateway" > "Default Gateway" > "Defa |            |
|                                                                                                    |            |
| Submenu                                                                                                    |            |
| Table 144: "Networking" > "TCP/IP" > "DNS Server" Submenu                                                                                                    |            |
| Table 145: "Networking" > "Ethernet" Submenu                                                                                                    |            |
| Table 146: "Networking" > "Ethernet" > "Switch Configuration" Submenu                                                                                                    |            |
| Table 147: "Networking" > "Ethernet" > "Ethernet Ports" Submenu                                                                                                    | 107        |

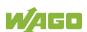

| Table 148: "Networking" > "Ethernet" > "Ethernet Ports" > "Interface Xn"        |      |
|---------------------------------------------------------------------------------|------|
| Submenu                                                                         | 198  |
| Table 149: "Firewall" Menu                                                      | 199  |
| Table 150: "Firewall" > "General Configuration" Submenu                         | 200  |
| Table 151: "Firewall" > "General Configuration" > "Interface xxx" Submenu       | 201  |
| Table 152: "Firewall" > "MAC Address Filter" Submenu                            | 203  |
| Table 153: "Firewall" > "MAC Address Filter" > "MAC address filter whitelist"   |      |
| Submenu                                                                         | 204  |
| Table 154: "Firewall" > "MAC Address Filter" > "MAC address filter whitelist" > |      |
| "Add new / No (n)" Submenu                                                      | 204  |
| Table 155: "Firewall" > "User Filter" Submenu                                   |      |
| Table 156: "Firewall" > "User Filter" > "Add New / No (n)" Submenu              | 206  |
| Table 157: "Clock" Menu                                                         |      |
| Table 158: "Administration" Menu                                                |      |
| Table 159: "Administration" > "Users" Submenu                                   |      |
| Table 160: "Administration" > "Create Image" Submenu                            |      |
| Table 161: "Package Server" Menu                                                |      |
| Table 162: "Package Server" > "Firmware Backup" Menu                            |      |
| Table 163: "Package Server" > "Firmware Backup" > "Auto Update Feature"         |      |
| Menu                                                                            | 211  |
| Table 164: "Package Server" > "Firmware Backup" > "Auto Update Feature"         |      |
| Menu                                                                            | 211  |
| Table 165: "Package Server" > "Firmware Restore" Menu                           |      |
| Table 166: "Package Server" > "Firmware Restore" > "Select Package" Menu        |      |
| Table 167: "Package Server" > "System Partition" Submenu                        |      |
| Table 168: "Mass Storage" Menu                                                  |      |
| Table 169: "Mass Storage" > "SD Card" Menu                                      |      |
| Table 170: "Ports and Services" Menu                                            |      |
| Table 171: "Ports and Services" > "Telnet" Submenu                              |      |
| Table 172: "Ports and Services" > "FTP" Submenu                                 |      |
| Table 173: "Ports and Services" > "FTPS" Submenu                                |      |
| Table 174: "Ports and Services" > "HTTP" Submenu                                |      |
| Table 175: "Ports and Services" > "HTTPS" Submenu                               |      |
| Table 176: "Ports and Services" > "NTP" Submenu                                 |      |
| Table 177: "Ports and Services" > "SSH" Submenu                                 |      |
| Table 178: "Ports and Services" > "TFTP" Submenu                                |      |
| Table 179: "Ports and Services" > "DHCPD" Submenu                               | _    |
| Table 180: "Ports and Services" > "DHCPD" > "Xn" Submenu                        |      |
| Table 181: "Ports and Services" > "DNS" Submenu                                 |      |
| Table 182: "Ports and Services" > "IOCHECK PORT" Submenu                        |      |
| Table 183: "Ports and Services" > "Modbus TCP" Submenu                          |      |
| Table 184: "Ports and Services" > "Modbus UDP" Submenu                          |      |
|                                                                                 |      |
| Table 185: "Ports and Services" > "OPC UA" Submenu                              |      |
| Table 186: "Ports and Services" > "Firewall Status" Submenu                     |      |
| Table 187: "Ports and Services" > "PLC Runtime Services" Submenu                | 226  |
| Table 188: "Ports and Services" > "PLC Runtime Services" > "CODESYS 2"          | 007  |
| Submenu                                                                         | .221 |
| Table 189: "Ports and Services" > "PLC Runtime Services" > "e!RUNTIME"          | 000  |
| Submenu                                                                         |      |
| Table 190: "SNMP" Menu                                                          | ∠∠9  |

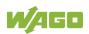

| Table 191: "SNMP" > "General SNMP Configuration" Submenu               |          |
|------------------------------------------------------------------------|----------|
| Table 192: "SNMP" > "SNMP v1/v2c Manager Configuration" Submenu        | 230      |
| Table 193: "SNMP" > "SNMP v1/v2c Trap Receiver Configuration" Subme    | enu230   |
| Table 194: "SNMP" > "SNMP v3 Configuration" Submenu                    | 231      |
| Table 195: "SNMP" > "(Secure )SNMP firewalling" Submenu                | 232      |
| Table 196: Syntax of Logical Addresses                                 | 253      |
| Table 197: Events                                                      | 264      |
| Table 198: Access to the Process Images of the Input and Output Data - | Local    |
| Bus                                                                    | 270      |
| Table 199: Access to the Process Images of the Input and Output Data - | Modbus   |
|                                                                        | 271      |
| Table 200: Access to the Process Images of the Input and Output Data - |          |
|                                                                        | 271      |
| Table 201: Arrangement of the I/O Modules for the Addressing Example   | 271      |
| Table 202: Addressing Example                                          | 271      |
| Table 203: Local Bus (KBus) Settings                                   |          |
| Table 204: Errors and Remedies                                         |          |
| Table 205: CODESYS V3 Priorities                                       | 292      |
| Table 206: Modbus Settings                                             | 296      |
| Table 207: Modbus TCP Settings                                         |          |
| Table 208: Modbus UDP Settings                                         |          |
| Table 209: Modbus RTU Settings                                         |          |
| Table 210: Modbus Mapping for Read Bit Services FC1, FC2               | 303      |
| Table 211: Modbus Mapping for Write Bit Services FC5, FC15             |          |
| Table 212: Modbus Mapping for Read Register Services FC3, FC4, FC23    |          |
| Table 213: Modbus Mapping for Write Register Services FC6, FC16, FC2   | 22, FC23 |
|                                                                        | 307      |
| Table 214: WAGO Modbus Registers                                       | 309      |
| Table 215: Watchdog Commands                                           | 315      |
| Table 216: Watchdog Status                                             | 316      |
| Table 217: Watchdog Configuration                                      | 317      |
| Table 218: Watchdog Operation Modes                                    | 318      |
| Table 219: Diagnostics for the Error Server                            | 320      |
| Table 220: WAGO Modbus Registers                                       | 324      |
| Table 221: Watchdog Commands                                           | 328      |
| Table 222: Watchdog Status                                             | 329      |
| Table 223: Watchdog Configuration                                      | 330      |
| Table 224: System Power Supply Diagnistics                             | 335      |
| Table 225: Field-Side Supply Diagnostics                               | 335      |
| Table 226: Diagnostics via SYS LED                                     | 337      |
| Table 227: Diagnostics via SYS LED                                     | 338      |
| Table 228: Diagnostics RUN LED                                         | 339      |
| Table 229: RUN LED Diagnostics                                         | 340      |
| Table 230: Diagnostics I/O LED                                         | 341      |
| Table 231: MS-LED Diagnostics                                          |          |
| Table 232: Overview of Error Codes, I/O LED                            |          |
| Table 233: Error Code 1, Explanation of Blink Codes and Procedures for |          |
| Troubleshooting                                                        | 347      |
| Table 234: Error Code 2, Explanation of Blink Codes and Procedures for |          |
| Troubleshooting                                                        | 348      |

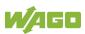

| Table 235: Error Code 3, Explanation of Blink Codes and Procedures for      |     |
|-----------------------------------------------------------------------------|-----|
| Troubleshooting                                                             | 349 |
| Table 236: Error Code 4, Explanation of Blink Codes and Procedures for      |     |
| Troubleshooting                                                             | 350 |
| Table 237: Error Code 5, Explanation of Blink Codes and Procedures for      |     |
| Troubleshooting                                                             | 350 |
| Table 238: Error Code 7, Explanation of Blink Codes and Procedures for      |     |
| Troubleshooting                                                             | 350 |
| Table 239: Error Code 9, Explanation of Blink Codes and Procedures for      |     |
| Troubleshooting                                                             | 351 |
| Table 240: Overview of MS-LED Error Codes                                   | 352 |
| Table 241: Error Code 1, Explanation of Blink Codes and Procedures for      |     |
| Troubleshooting                                                             | 352 |
| Table 242: Description of Marking Example According to ATEX and IECEx       |     |
| Table 243: Description of Marking Example for Approved Ex i I/O Module      |     |
| According to ATEX and IECEx                                                 | 366 |
| Table 244: Description of Marking Example According to NEC 500              |     |
| Table 245: Description of Marking Example for Approved Ex i I/O Module      |     |
| According to NEC 505                                                        | 368 |
| Table 246: Description of Marking Example for Approved Ex i I/O Modules     |     |
| According to NEC 506                                                        | 368 |
| Table 247: Description of Marking Example for Approved Ex i I/O Modules     |     |
| According to CEC 18 attachment J                                            | 369 |
| Table 248: 1 Channel Digital Input Module with Diagnostics                  |     |
| Table 249: 2 Channel Digital Input Modules                                  |     |
| Table 250: 2 Channel Digital Input Module with Diagnostics                  |     |
| Table 251: 2 Channel Digital Input Module with Diagnostics and Output Prod  |     |
| Data                                                                        |     |
| Table 252: 4 Channel Digital Input Modules                                  |     |
| Table 253: 8 Channel Digital Input Modules                                  |     |
| Table 254: 8 Channel Digital Input Module NAMUR with Diagnostics and Ou     |     |
| Process Data                                                                |     |
| Table 255: 8 Channel Digital Input Module PTC with Diagnostics and Output   |     |
| Process Data                                                                |     |
| Table 256: 16 Channel Digital Input Modules                                 |     |
| Table 257: 1 Channel Digital Output Module with Input Process Data          |     |
| Table 258: 2 Channel Digital Output Modules                                 |     |
| Table 259: 2 Channel Digital Input Modules with Diagnostics and Input Proce |     |
| Data                                                                        |     |
| Table 260: 2 Channel Digital Input Modules with Diagnostics and Input Proce |     |
| Data 75x-506                                                                |     |
| Table 261: 4 Channel Digital Output Modules                                 |     |
| Table 262: 4 Channel Digital Output Modules with Diagnostics and Input Pro  |     |
| Data                                                                        |     |
| Table 263: 8 Channel Digital Output Module                                  |     |
| Table 264: 8 Channel Digital Output Modules with Diagnostics and Input Pro  |     |
| Data                                                                        |     |
| Table 265: 16 Channel Digital Output Modules                                |     |
| Table 266: 8 Channel Digital Input/Output Modules                           |     |
| Table 267: 1 Channel Analog Input Modules                                   |     |
| Table 201. I Chairle Analog Input Moudles                                   | 304 |

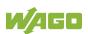

| Table 268: 2 Channel Analog Input Modules                                                                                                    | 384   |
|----------------------------------------------------------------------------------------------------|-------|
| Table 269: 2-Channel Analog Input Modules HART                                                                                                    | 386   |
| Table 270:: 2 Channel Analog Input Modules HART + 6 bytes Mailbox                                                                                                    | 386   |
| Table 271: 4 Channel Analog Input Modules                                                                                                    |       |
| Table 272: 8 Channel Analog Input Modules                                                                                                    |       |
| Table 273: 3-Phase Power Measurement Module                                                                                                    |       |
| Table 274: 3-Phase Power Measurement Modules 750-494, -495, (and all                                                                                                    |       |
| variations)                                                                                                    | 389   |
| Table 275: 2 Channel Analog Output Modules                                                                                                    |       |
| Table 276: 4 Channel Analog Output Modules                                                                                                    |       |
| Table 277: Counter Modules 750-404, (and all variations except of /000-005)                                                                                                    |       |
| 753-404, -404/000-003                                                                                                    |       |
| Table 278: Counter Modules 750-404/000-005, 753-404/000-005                                                                                                    | 392   |
| Table 279: Counter Modules 750-633                                                                                                    | 393   |
| Table 280: Counter Modules 750-638, 753-638                                                                                                    | 393   |
| Table 281: Pulse Width Modules 750-511, /xxx-xxx, 753-511                                                                                                    | 394   |
| Table 282: Serial Interface Modules with Alternative Data Format                                                                                                    | 395   |
| Table 283: Serial Interface Modules with Standard Data Format                                                                                                    | 395   |
| Table 284: Serial Interface Modules 750-652, 753-652                                                                                                    | 396   |
| Table 285: Data Exchange Module 750-654, -654/000-001                                                                                                    | 396   |
| Table 286: SSI Transmitter Interface Modules                                                                                                    | 397   |
| Table 287: SSI Transmitter Interface I/O Modules with an Alternative Data Fo                                                                                                    | ormat |
| (/000-004, -005, -007)                                                                                                    | 397   |
| Table 288: Incremental Encoder Interface Modules 750-631/000-004,010,                                                                                                    | -     |
| 011                                                                                                    | 397   |
| Table 289: Incremental Encoder Interface Modules 750-634                                                                                                    | 398   |
| Table 290: Incremental Encoder Interface Modules 750-637, (and all variatio                                                                                                    | ns)   |
|                                                                                                    | 398   |
| Table 291: Digital Pulse Interface Modules 750-635, 753-635                                                                                                    | 399   |
| Table 292: DC-Drive Controller 750-636, -636/000-700, -636/000-800                                                                                                    | 399   |
| Table 293: Stepper Controller 750-670, -671, -672                                                                                                    | 400   |
| Table 294: RTC Module 750-640                                                                                                    |       |
| Table 295: DALI/DSI Master Module 750-641                                                                                                    |       |
| Table 296: DALI Multi-Master Module 753-647 in the "Easy" Mode                                                                                                    |       |
| Table 297: DALI Multi-Master Module 753-647 in the "Full" Mode                                                                                                    |       |
| Table 298: LON® FTT Module 753-648                                                                                                    |       |
| Table 299: EnOcean Radio Receiver 750-642                                                                                                    |       |
| Table 300: MP Bus Master Module 750-643                                                                                                    |       |
| Table 301: Bluetooth® RF-Transceiver 750-644                                                                                                    |       |
| Table 302: Vibration Velocity/Bearing Condition Monitoring VIB I/O 750-645.                                                                                                    |       |
| Table 303: KNX/EIB/TP1 Module 753-646                                                                                                    |       |
| Table 304: AS-interface Master Module 750-655, 753-655                                                                                                    |       |
| Table 305: System Modules with Diagnostics 750-606, -611                                                                                                    |       |
| Table 306: System Modules with Diagnostics 750-610, -611                                                                                                    |       |
| Table 307: Filter Modules 750-624/020-002, 750-626/020-002                                                                                                    |       |
| Table 308: Binary Space Module 750-622 (with Behavior like 2 Channel Digital Channel Digital Channel Channel C |       |
| Input)                                                                                                    |       |
| Table 309: CODESYS System Libraries                                                                                                    |       |
| Table 310: Possible Macros for File Access                                                                                                    |       |
| Table 311: Possible Macros for File Access                                                                                                    | 415   |

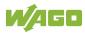

| Table 312: Input Variable "DEVICENUMBER"416                                        |
|------------------------------------------------------------------------------------|
| Table 313: Description of the Configuration Scripts for "Information"              |
| Table 314: Description of the Configuration Scripts for "CODESYS"419               |
| Table 315: Description of the Configuration Scripts for "Networking - Host/Domain  |
| Name"420                                                                           |
| Table 316: Description of the Configuration Scripts for "Networking - TCP/IP" .420 |
| Table 317: Description of the Configuration Scripts for "Networking - ETHERNET"    |
| 422                                                                                |
| Table 318: Description of the Configuration Scripts for "NTP"423                   |
| Table 319: Description of the Configuration Scripts for "Clock"424                 |
| Table 320: Description of the Configuration Scripts for "Administration"424        |
| Table 321: Description of Configuration Scripts for "Package Server"425            |
| Table 322: Description of Configuration Scripts for "Ports and Services" –         |
| "Network Services426                                                               |
| Table 323: Description of Configuration Scripts for "Ports and Services" – "PLC    |
| Runtime Services"427                                                               |
| Table 324: Description of Configuration Scripts for "Ports and Services" –         |
| "SSH/TFTP"430                                                                      |
| Table 325: Description of Configuration Scripts for "SNMP"                         |

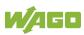

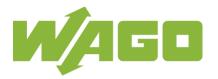

WAGO Kontakttechnik GmbH & Co. KG
Postfach 2880 • D - 32385 Minden
Hansastraße 27 • D - 32423 Minden
Phone: +49 571 887 – 0
Fax: +49 571 887 – 844169

E-Mail: info@wago.com Internet: www.wago.com